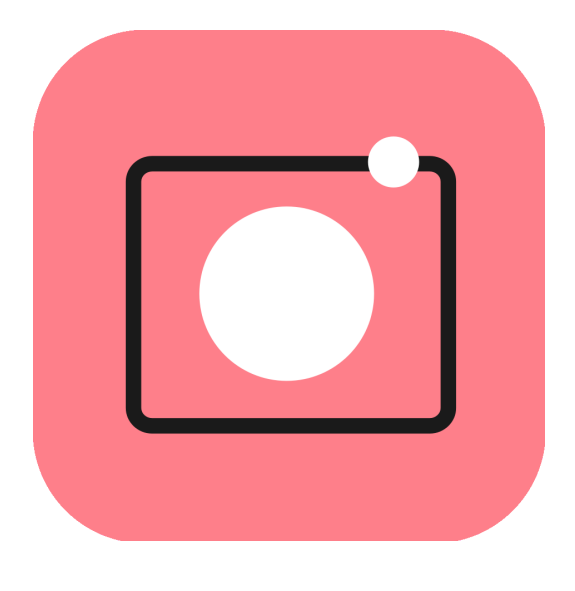

## **Movavi Picverse Руководство пользователя**

### **Популярные статьи**

[Инструкция по активации](#page-1-0) <u>[Удаление объектов с фото](#page-15-0)</u> [Замена фона](#page-18-0)

# Содержание

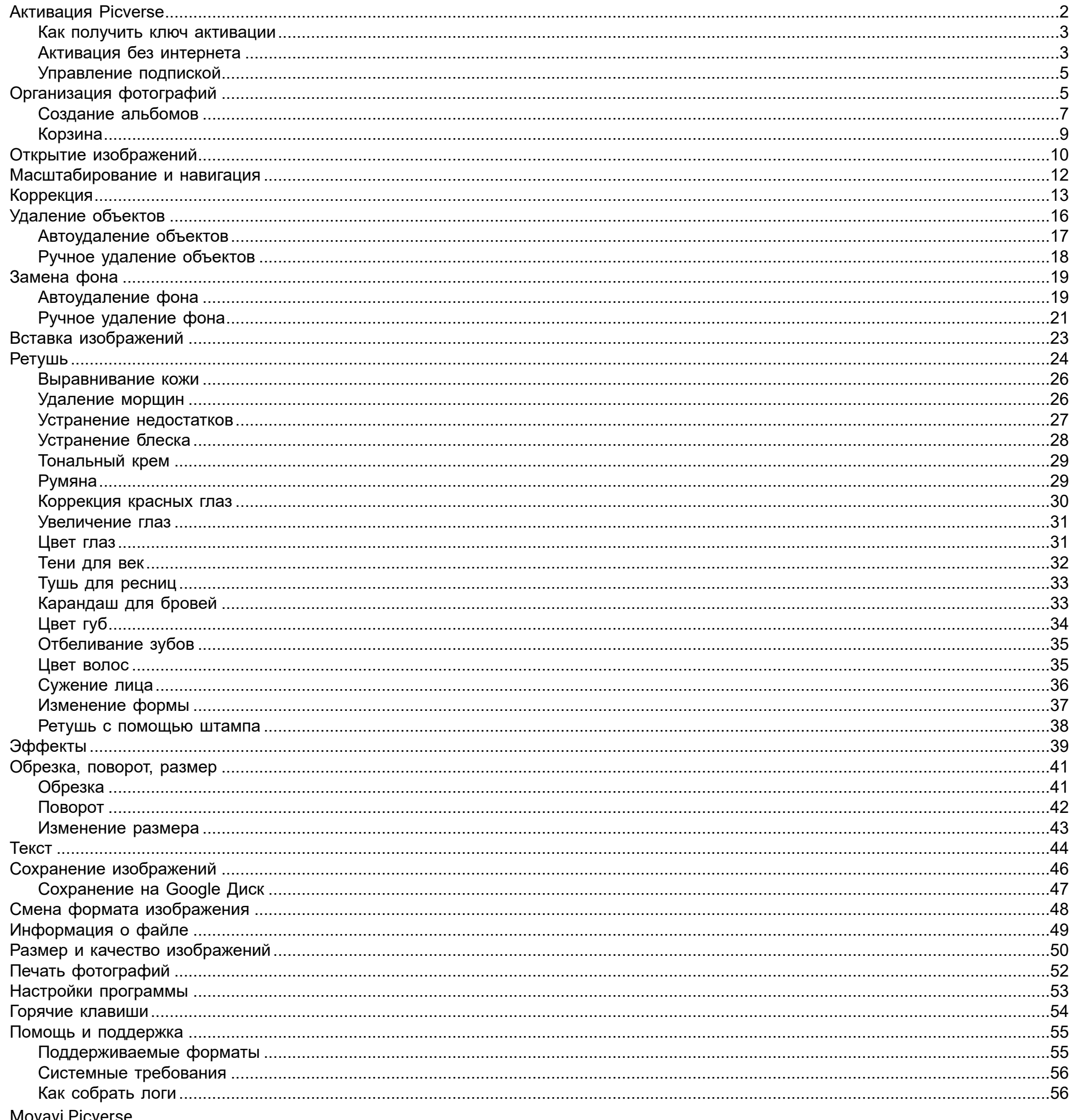

# <span id="page-1-0"></span>**Активация Picverse**

При первом запуске Movavi Picverse будет работать в режиме пробной версии. Это значит, что вы сможете сохранить 10 изображений с логотипом Movavi. Чтобы неограниченно пользоваться всеми функциями программы, купите лицензию и активируйте программу. Если у вас еще нет ключа активации, нажмите на кнопку ниже и приобретите активационный ключ на сайте Movavi.

Купить ключ активации

### Активируйте программу

- 1. Запустите программу.
- 2. В верхнем меню выберите пункт Активация Активировать программу.
- 3. Скопируйте ключ активации из письма на вашей почте и вставьте в окно активации.
- 4. Нажмите Активировать.

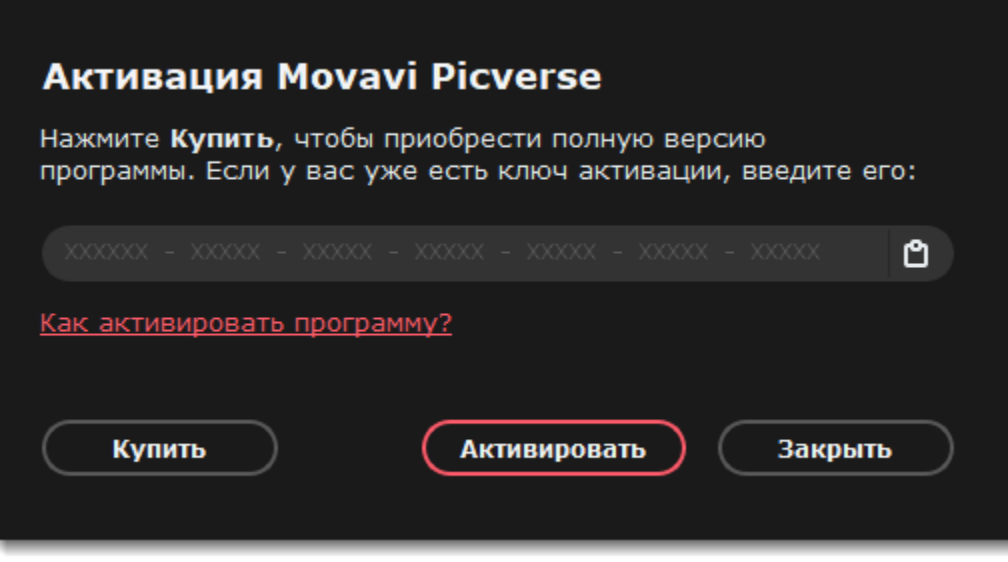

**Если вы не получили ключ в течение часа**

- Проверьте папку **Спам**.
- • [Cвяжитесь с техподдержкой](#page-54-0).

### **Активация без доступа к Интернету**

Если компьютер, на котором установлен **Movavi Picverse**, не подключен к Интернету, вы можете активировать программу по email. [Активация без интернета](#page-2-1)

<span id="page-2-0"></span>Movavi Picverse

### **Как получить ключ активации**

Приобрести ключ активации вы можете как с официального сайта Movavi, так и у любого из наших партнеров.

1. Нажмите кнопку ниже

Купить ключ активации

2. Выберите тип лицензии:

• Если собираетесь использовать Movavi Picverse дома, нажмите **Купить** на странице покупки.

• Если собираетесь использовать Movavi Picverse для работы, в государственных учреждениях и для получения прибыли, перейдите на вкладку **Для работы** и нажмите **Купить**.

3. Следуйте инструкциям на странице и заполните информацию об оплате. Введите свой настоящий email адрес, чтобы получить на него ключ активации программы. Покупка через всех наших партнеров абсолютно безопасна.

4. Когда покупка подтвердится, вы получите письмо с ключом активации. Скопируйте его и вставьте в окно активации программы.

[Как активировать программу](#page-1-0) [Как активировать программу без интернета](#page-2-1)

**Если вы не получили ключ активации в течение часа:**

• Проверьте папку **Спам** в вашем почтовом ящике.

• [Свяжитесь с техподдержкой](#page-54-0).

<span id="page-2-1"></span>Movavi Picverse

# **Активация без интернета**

Если ваш компьютер не подключен к интернету, вы можете активировать программу по email с любого другого устройства.

1. Нажмите кнопку ниже, чтобы купить ключ активации. После покупки ключ придет вам на почту. Если вы уже купили ключ, пропустите этот шаг.

Купить ключ активации

2. В верхнем меню выберите пункт **Активация** — **Активировать программу**.

3. Скопируйте ключ активации из письма на вашей почте и вставьте в окно активации.

4. Нажмите **Активировать**.

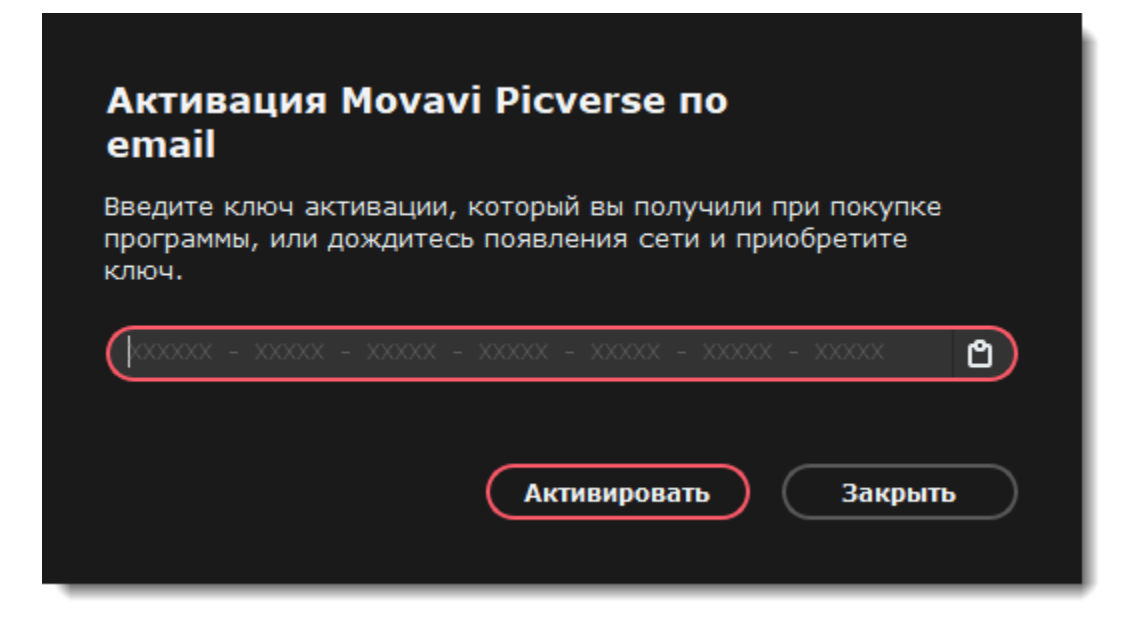

5. В шаге 1 нажмите **Копировать** и перенесите эту информацию на устройство с доступом в интернет.

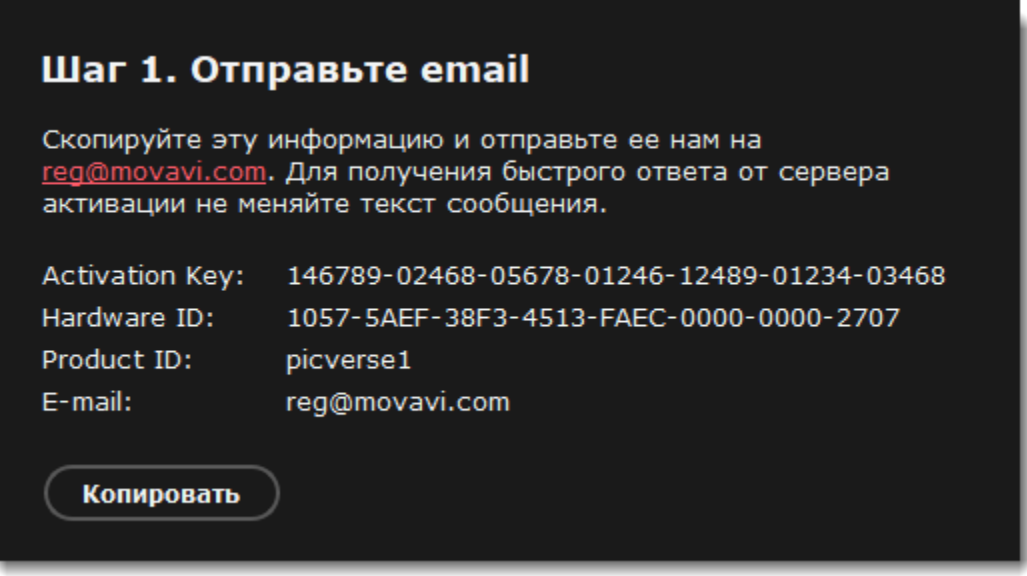

6. Создайте новое письмо, вставьте информацию из окна выше и отправьте ее на адрес [reg@movavi.com](mailto:reg@movavi.com). Ответ придет в течение часа.

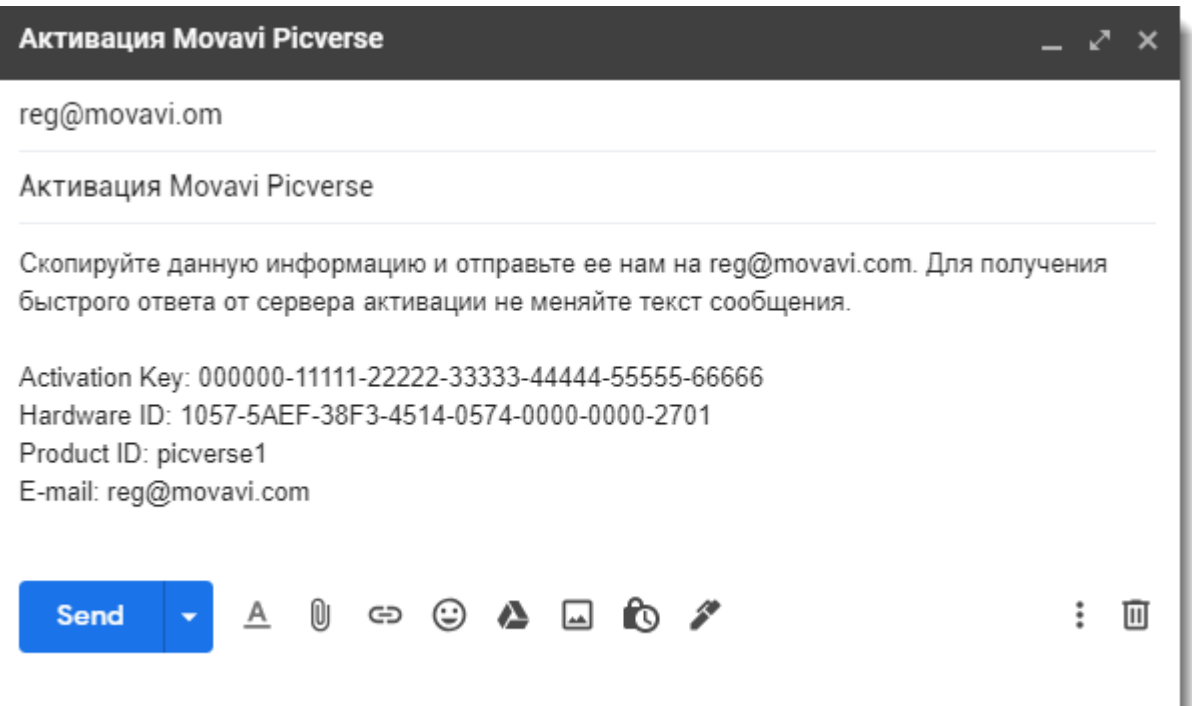

7. Скопируйте полученный **регистрационный ключ** и перенесите его на компьютер с установленным Movavi Picverse. 8. Вернитесь к окну активации программы. Если вы закрыли его, повторите шаги 1-3 и введите *тот же ключ активации*. Затем вставьте регистрационный ключ и нажмите **Активировать**.

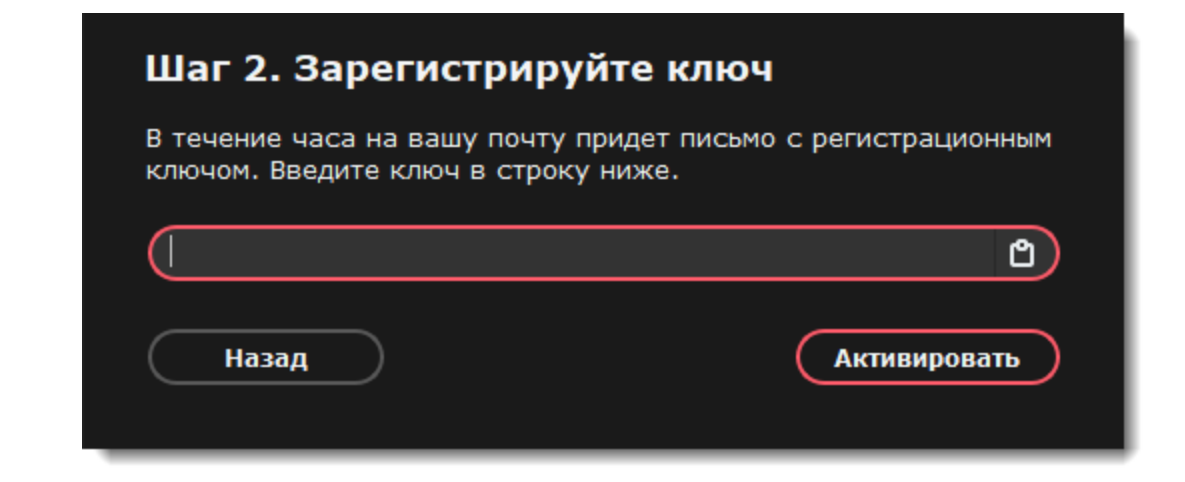

#### **Если вам не удалось активировать программу**

- Убедитесь, что верно ввели ключ активации. В нем не должно быть дополнительных символов или пробелов в конце.
- Убедитесь, что используете ключ, предназначенный для Movavi Picverse.
- Отключите антивирус перед активацией.
- Проверьте наличие прав администратора у вашей учетной записи.
- • [Свяжитесь с техподдержкой](#page-54-0).

<span id="page-4-0"></span>Movavi Picverse

## **Управление подпиской**

Если срок подписки истек, то вам нужно продлить подписку, чтобы продолжить пользоваться программой.

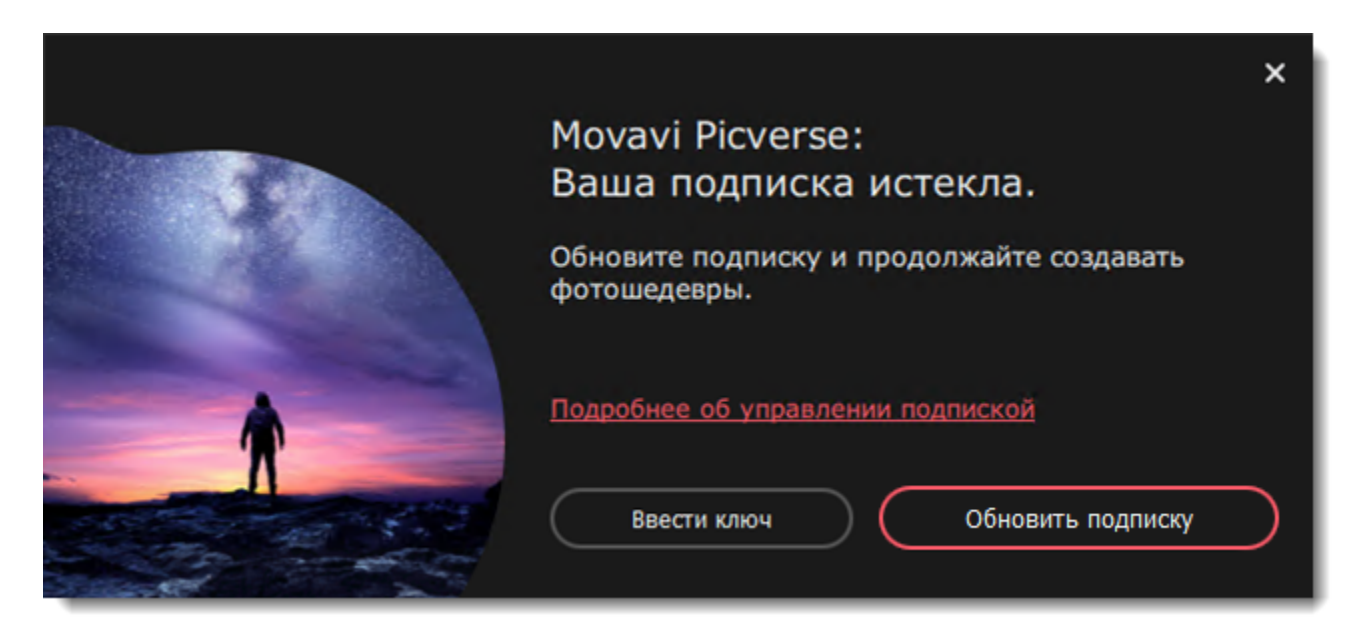

- 1. Чтобы обновить подписку, в появившемся окне нажмите **Обновить подписку**.
- 2. На открывшейся станице приобретите лицензию.
- 3. Из письма, полученного после покупки лицензии, скопируйте ключ активации и вставьте в окно программы.
- 4. Нажмите **Активировать**.

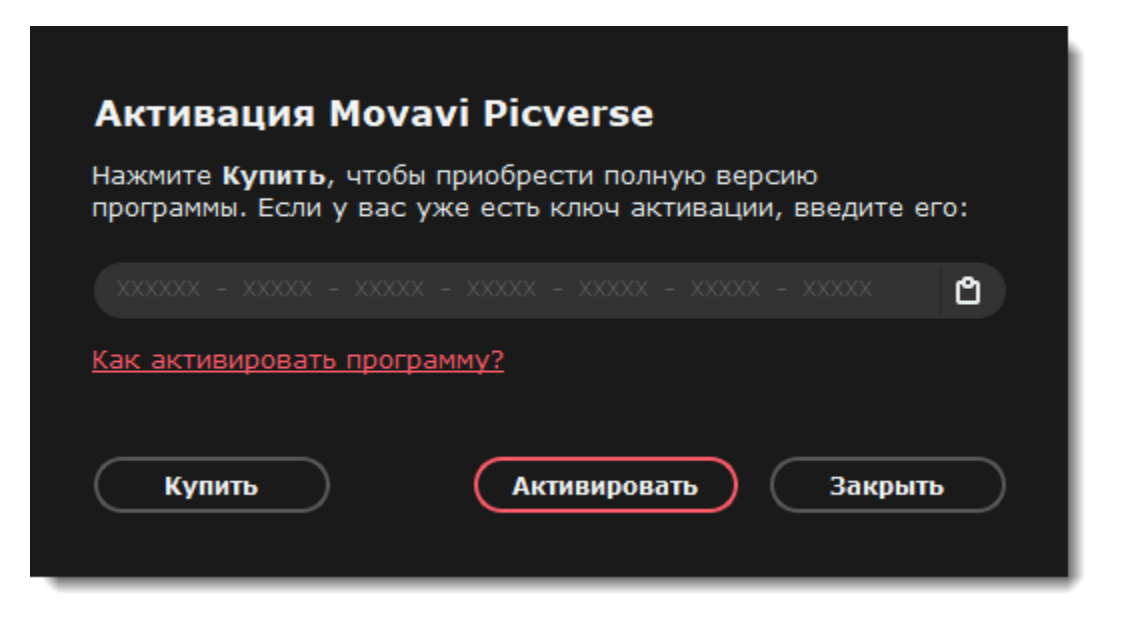

### **Подробнее** [Как купить ключ](#page-2-0)

**Не удалось активировать программу?**

- Удостоверьтесь, что ключ активации введен корректно и соответствует установленной версии программы.
- Проверьте, есть ли у вашего профиля права администратора.
- Если вы не получили ключ активации в течение часа, проверьте папку **Спам** вашего почтового ящика.

Если у вас возникли вопросы или трудности при активации программ Movavi, [свяжитесь с техподдержкой](#page-54-0).

# <span id="page-4-1"></span>**Организация фотографий**

Загрузите свою фотоколлекцию в Movavi Picverse и организуйте фотографии быстрее и удобнее.

### **Загрузка фотографий**

При первом запуске вы увидите стартовый экран. Нажмите **Открыть файлы или папки** и добавьте файлы в галерею или просто перетащите их в окно.

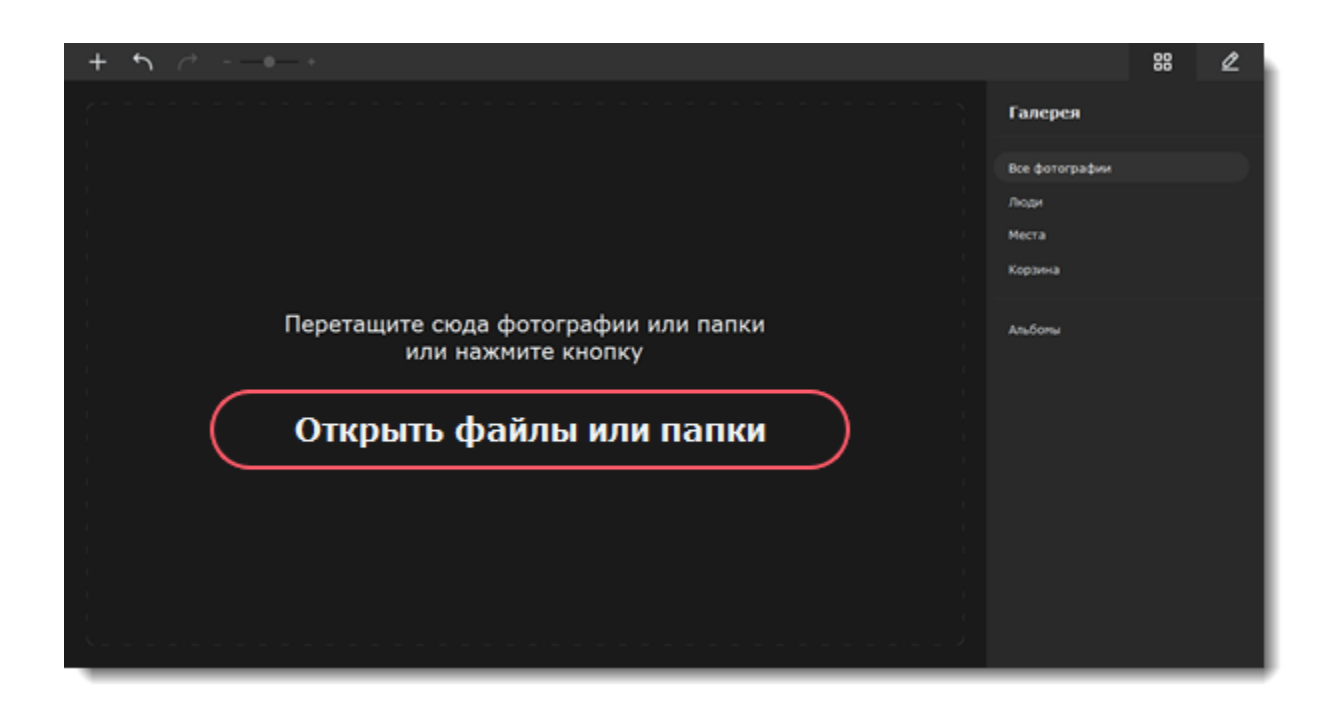

Все добавленные фотографии появятся на вкладке **Все фотографии**. Программа автоматически определит на них людей и создаст альбомы с ними в разделе **Люди**. Если на фотографиях есть метки геолокации, они будут автоматически добавлены в альбомы в разделе **Места**.

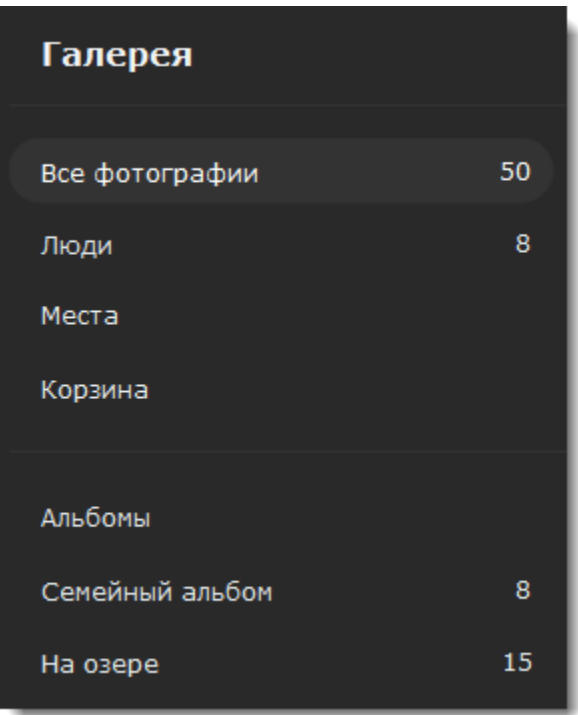

### **Просмотр фотографий**

Дважды нажмите на фото, чтобы просмотреть и редактировать его.

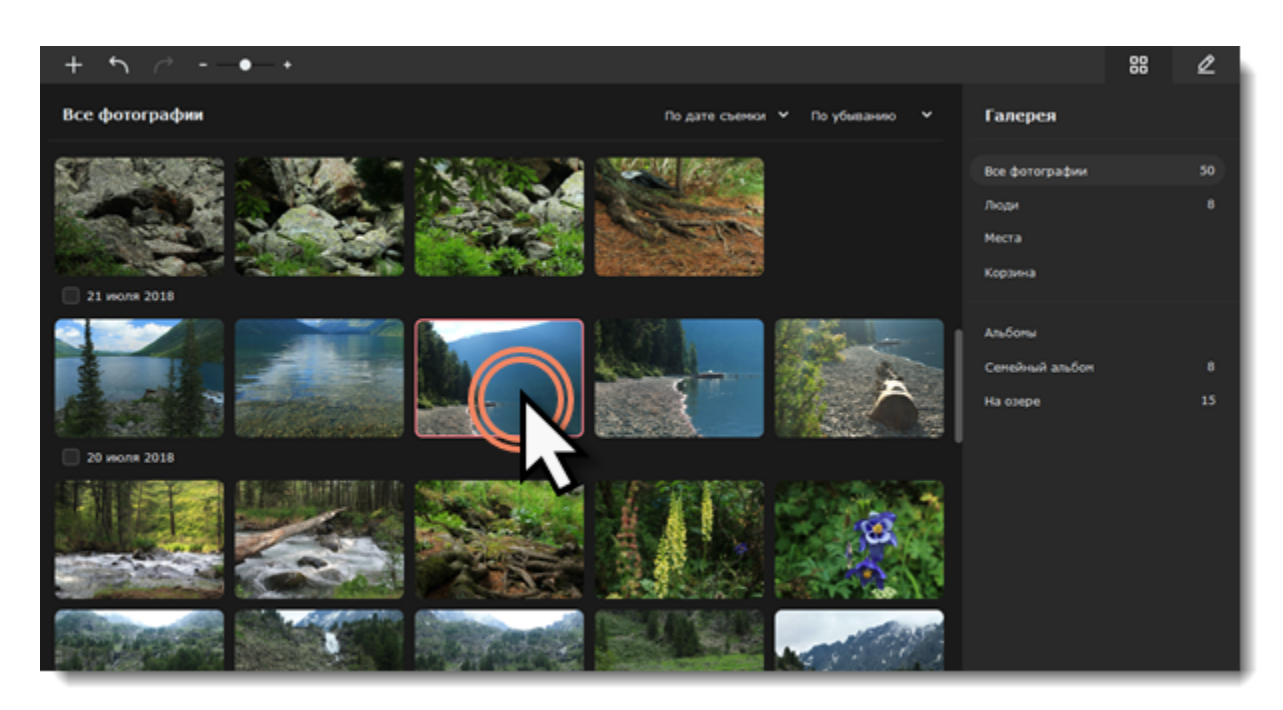

### **Сортировка и упорядочивание коллекции**

Вы можете сортировать фотографии в галерее и упорядочивать их в убывающем и возрастающем порядке. На панели сверху выберите фильтр, который вам нужен и примените его.

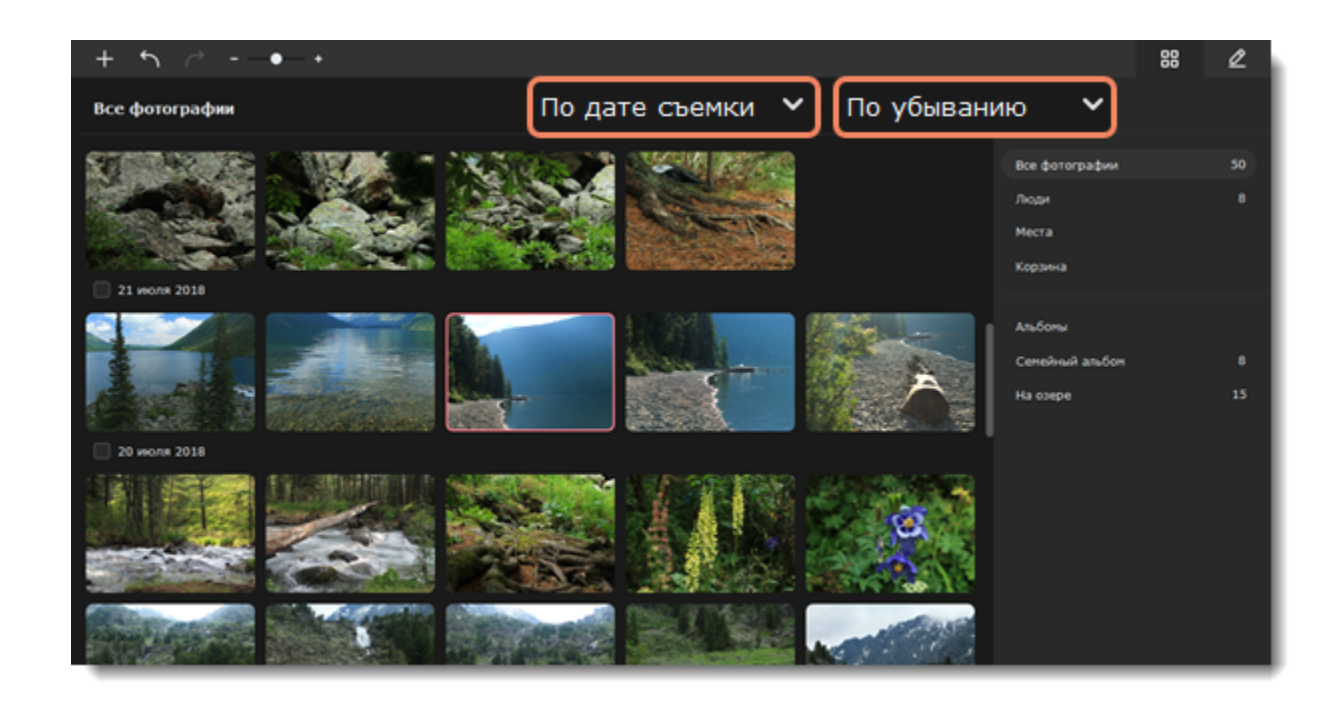

Увеличивайте размер фотографий в списке, двигая ползунок на верхней панели.

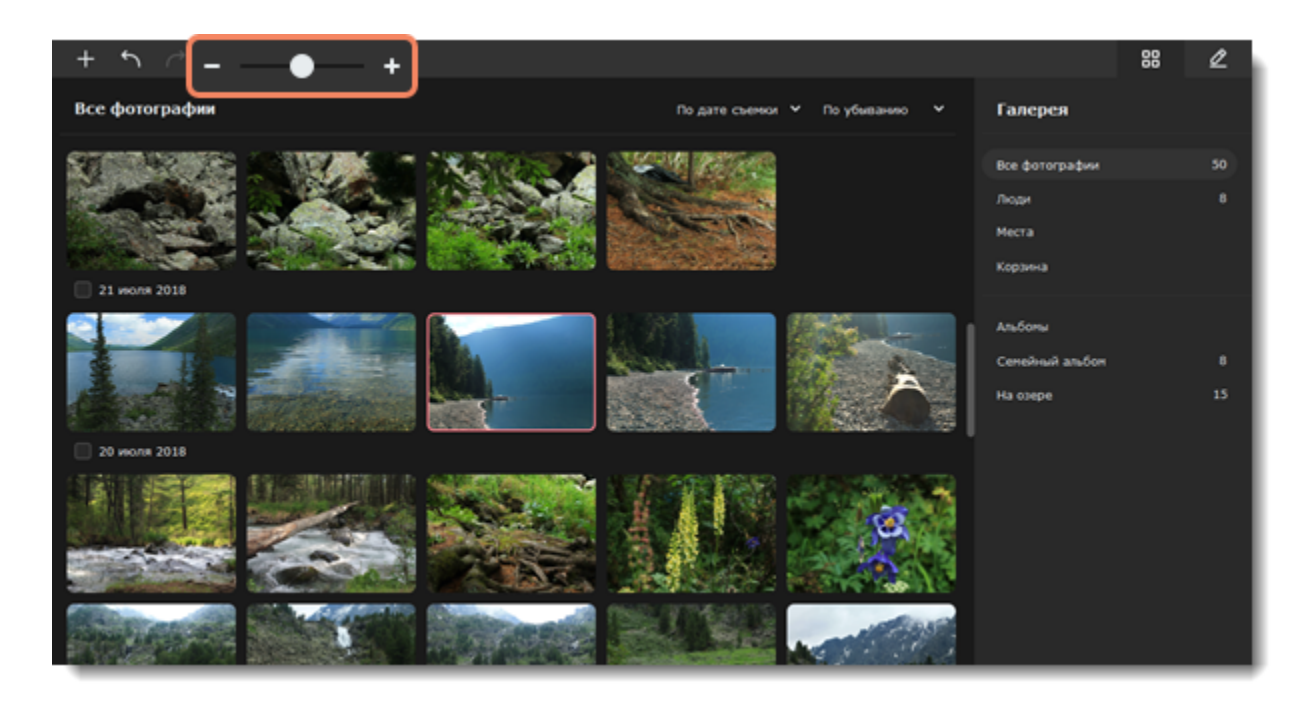

Выделяйте сразу несколько фотографий, поставив галочку напротив даты. Или нажимайте на фото по одному.

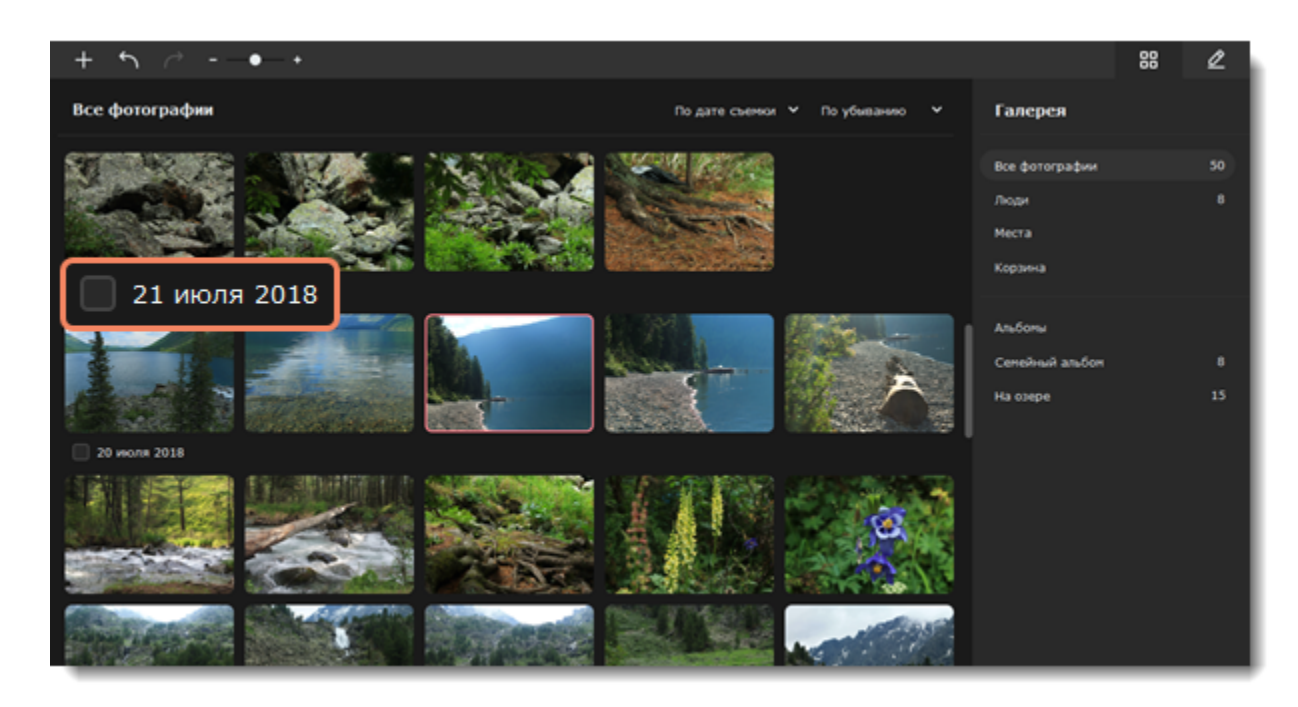

### **Смотрите также** [Создание альбомов](#page-6-0) [Корзина](#page-8-0)

# <span id="page-6-0"></span>**Создание альбомов**

1. Выделите фото, чтобы создать альбом. Выделяйте фотографии по одной или выберете сразу несколько: удерживайте клавишу Shift и нажмите на первую и последнюю фотографию, которую хотите добавить в альбом. Вы также можете поставить галочку напротив даты, чтобы выбрать все фотографии за этот период.

2. Нажмите на иконку **Создания альбома** на верхней панели. Или наведите курсор на строку **Альбомы** в правой части экрана и

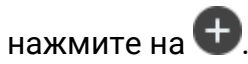

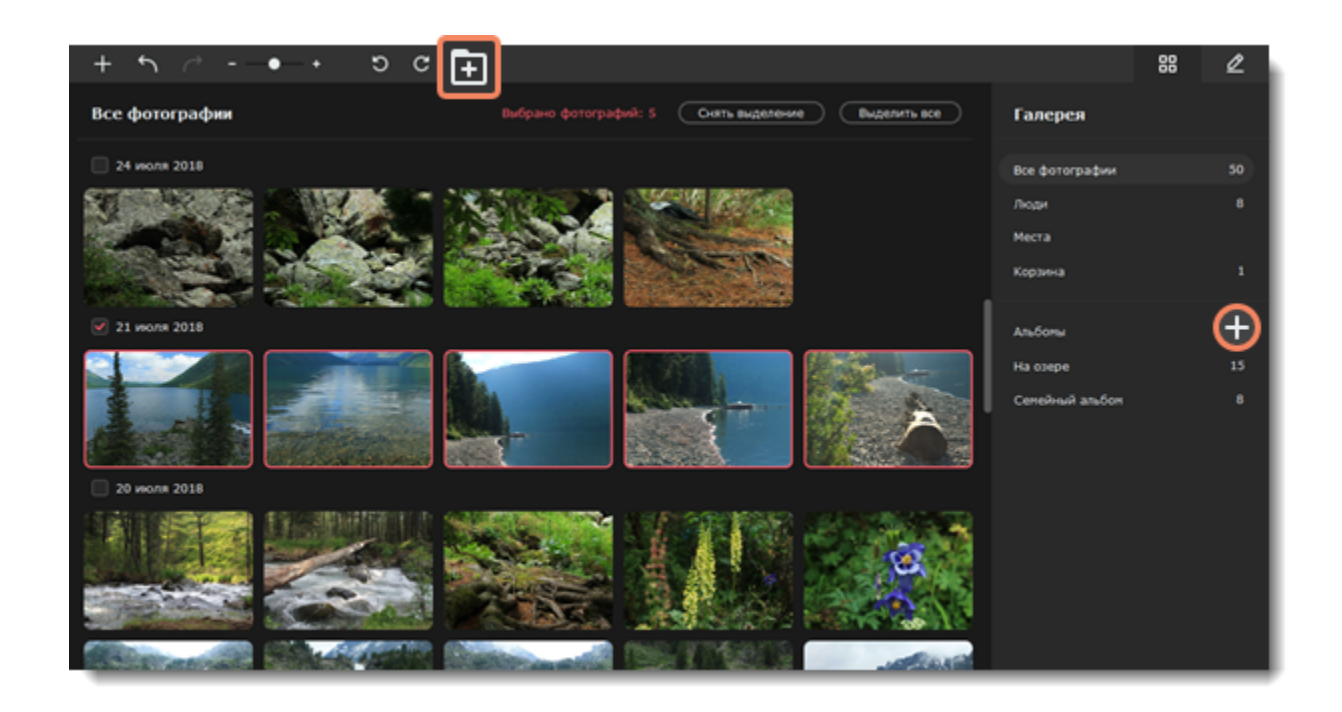

- 3. Ведите имя альбома.
- 4. Нажмите **Создать**.

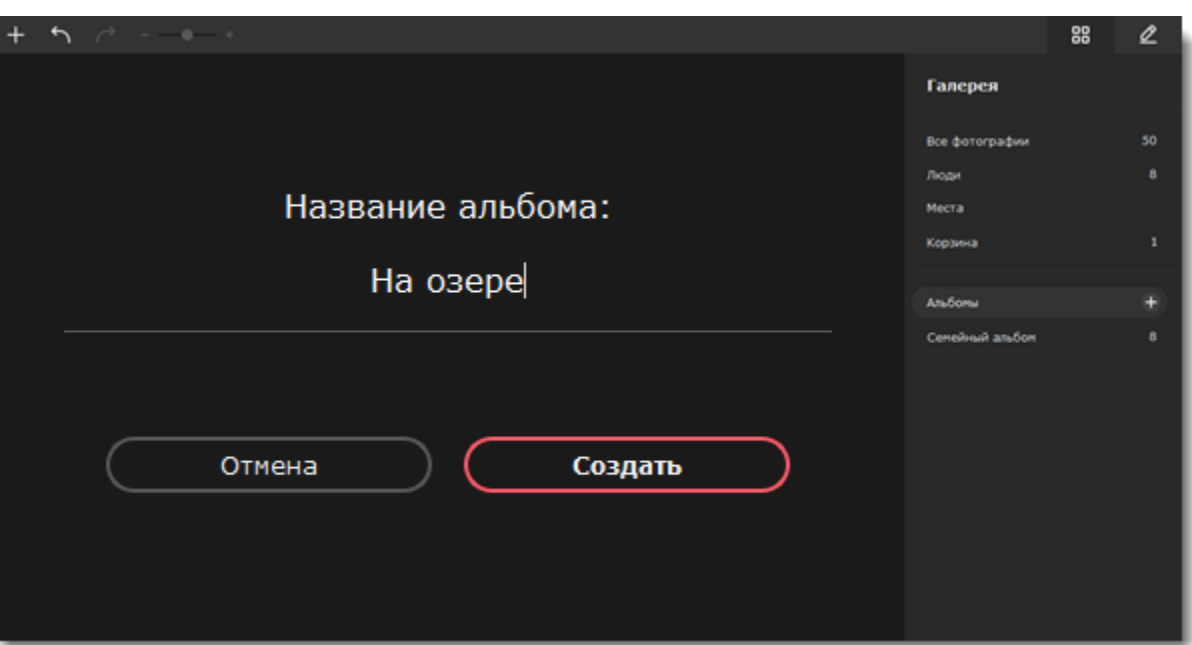

5. Новый альбом появится в списке всех альбомов.

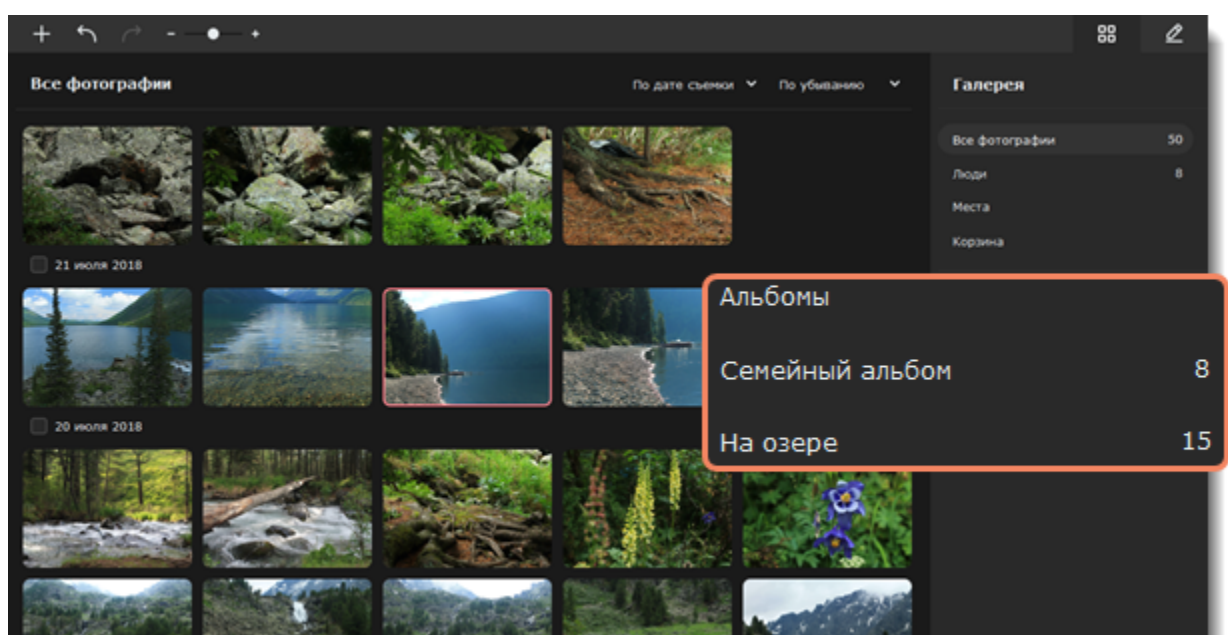

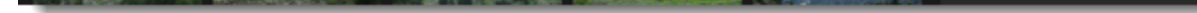

### **Добавление фотографий в альбом**

1. Выберите фотографии, которые хотите добавить в альбом.

2. Правой кнопкой мыши нажмите на любое из выделенных изображений и выберите **Добавить в альбом**.

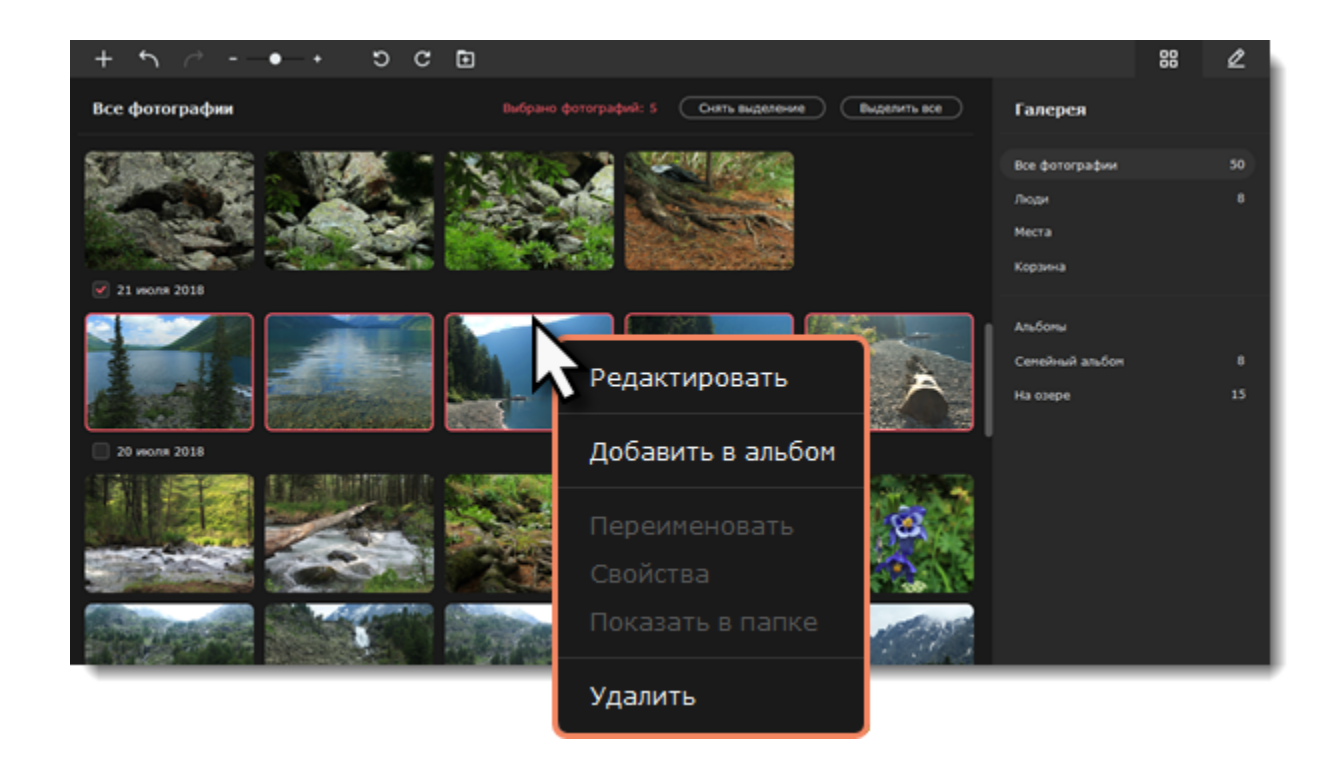

3. В новом окне нажмите на нужный альбом.

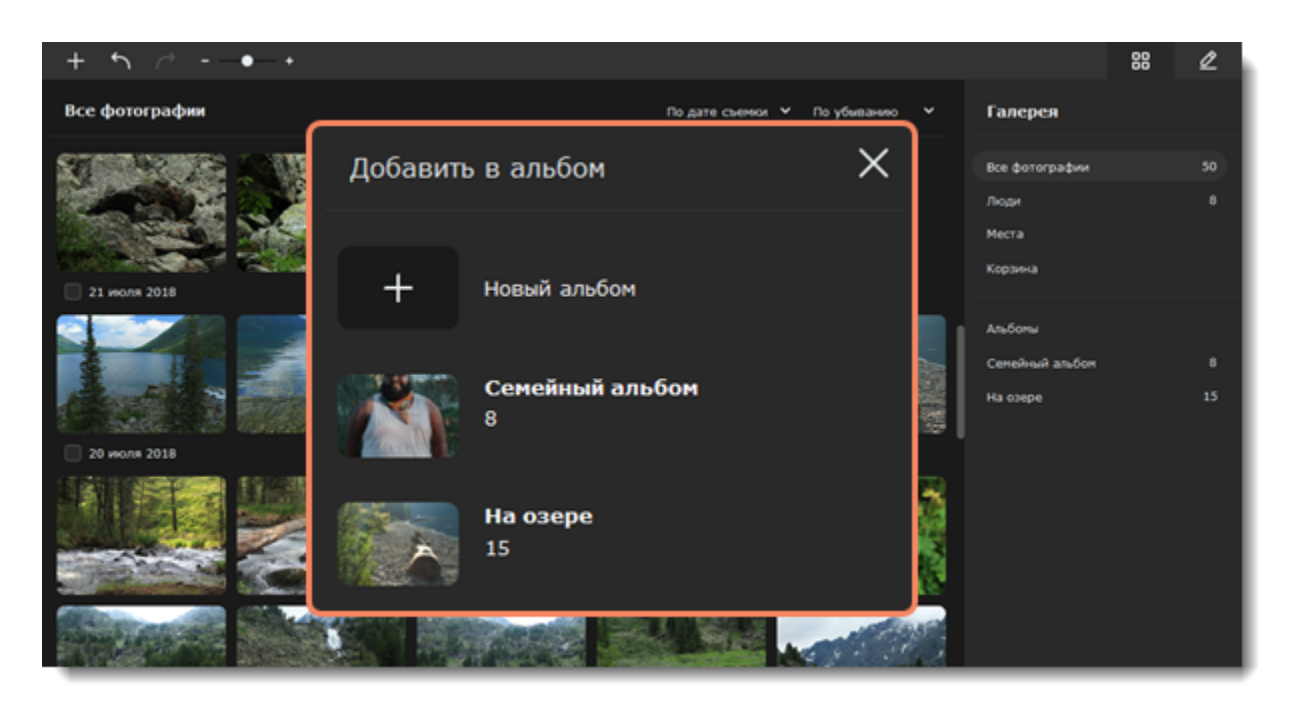

## <span id="page-8-0"></span>**Корзина**

Когда вы удаляете фотографии, они попадают в корзину. Там они по умолчанию хранятся 30 дней, но этот период можно изменить в меню **Movavi Picverse** — **Параметры —** вкладка **Файлы**. На каждой фотографии отображается счетчик оставшихся дней хранения. Затем они удалятся из программы.

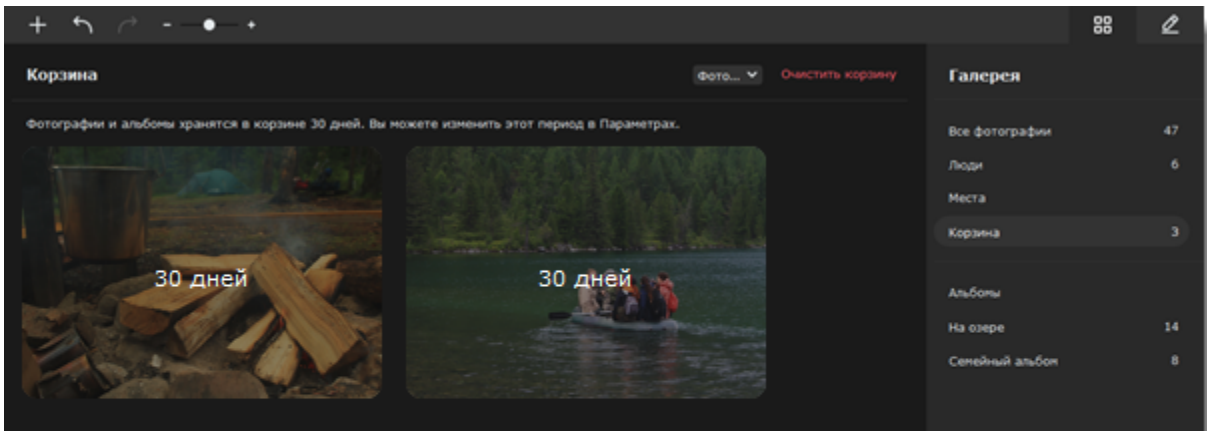

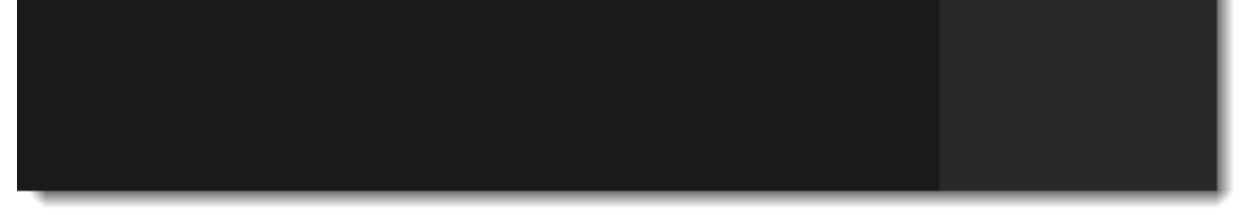

### **Удаление изображений из программы**

1. Выделите изображения, которые вы хотите полностью удалить из программы.

2. Нажмите на них правой кнопкой мыши и выберите **Удалить навсегда**.

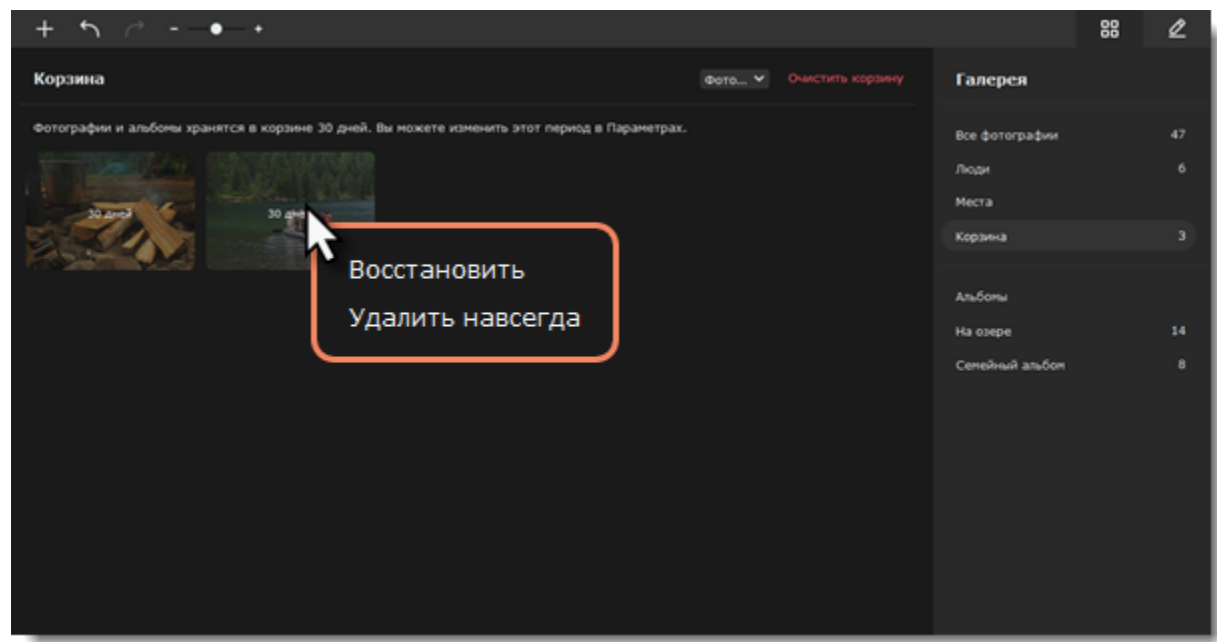

Если вы хотите удалить все изображения из корзины, нажмите **Очистить корзину** на верхней панели.

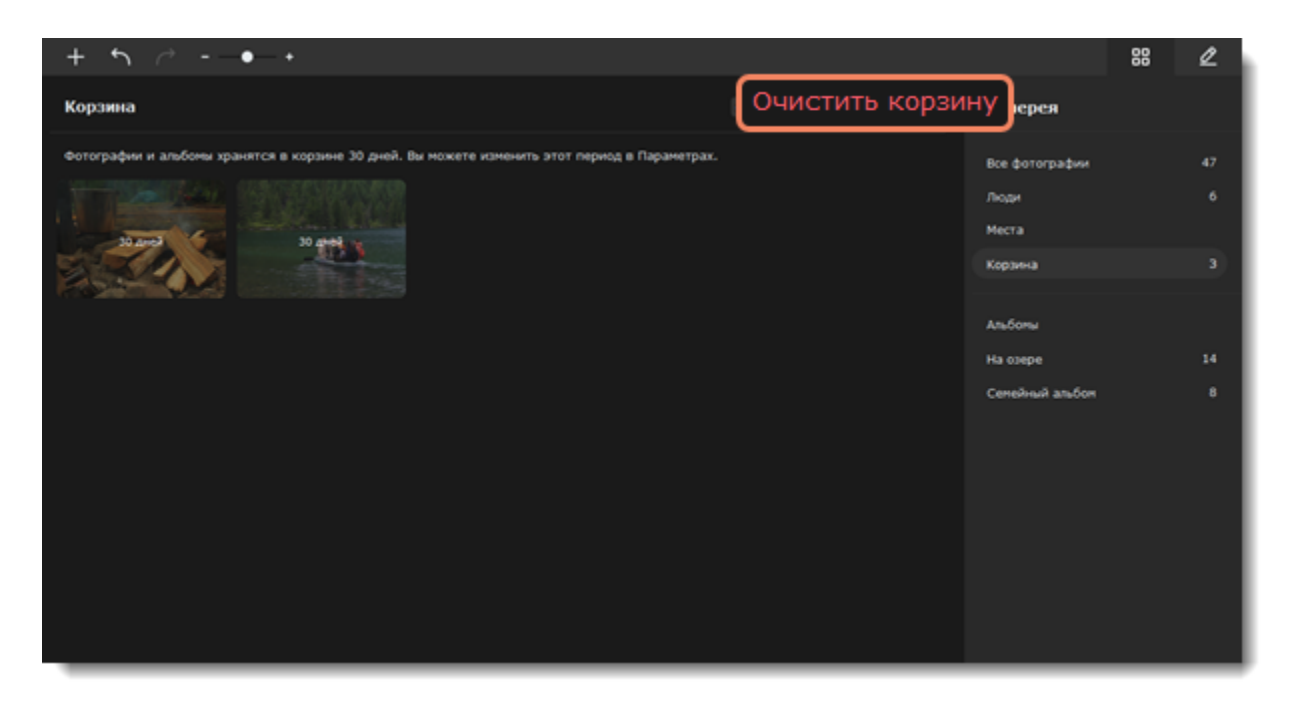

### **Восстановление фотографий**

1. Выделите изображения, которые хотите восстановить в Галерее.

2. Нажмите кнопку **Восстановить** на верхней панели. Или щелкните правой кнопкой мыши по фотографии и выберите **Восстановить** из меню.

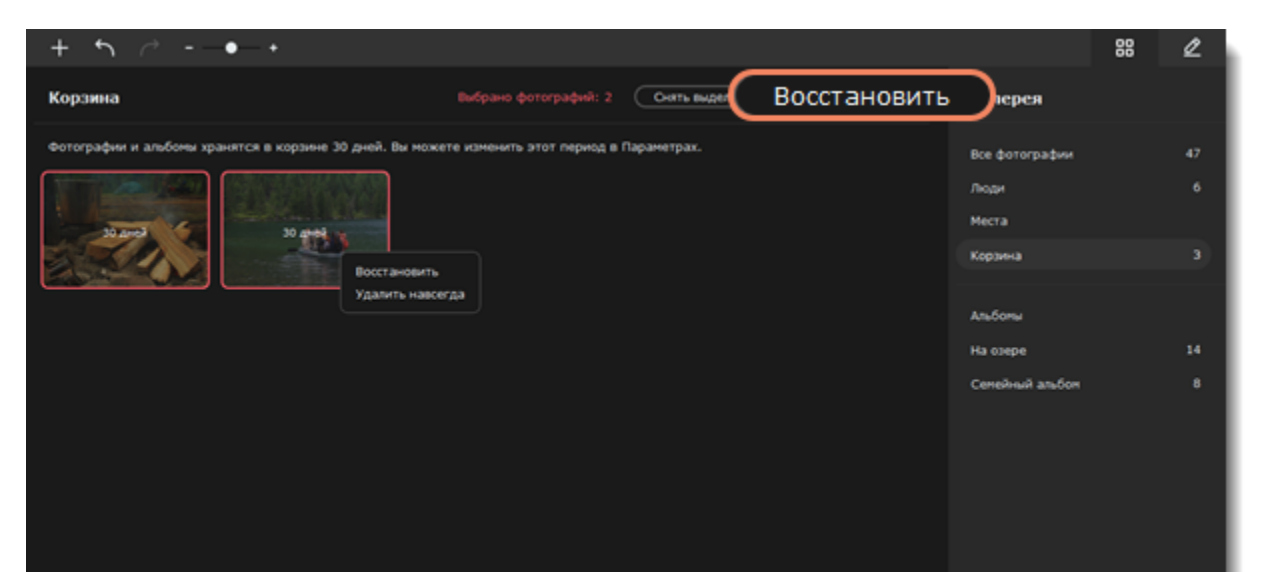

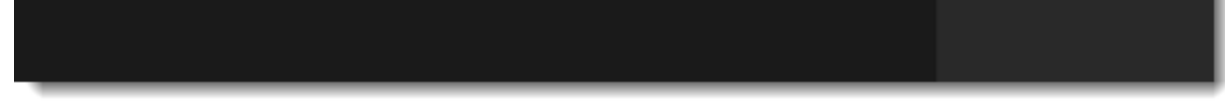

<span id="page-9-0"></span>Movavi Picverse

# **Открытие изображений**

**Перетаскивание в окно программы** Найдите фотографии в папке **Finder** и перетащите их в окно **Movavi Picverse**.

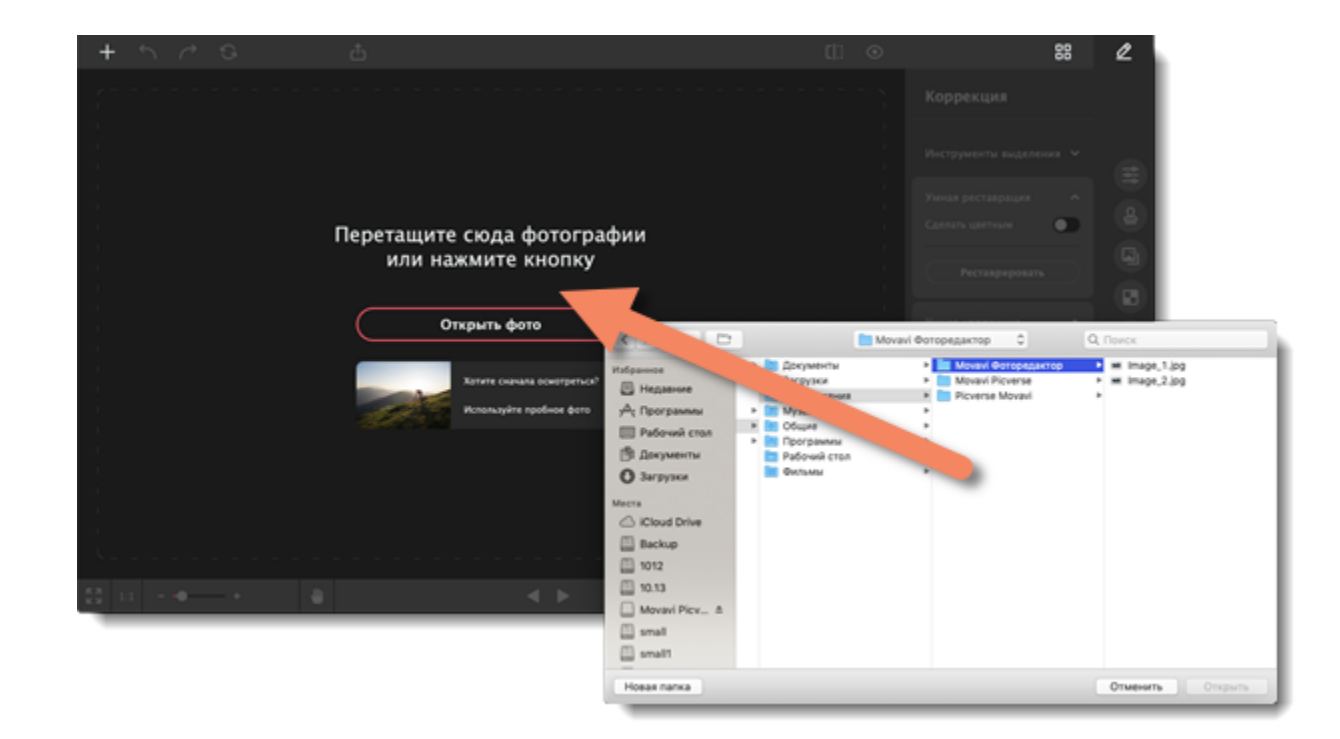

### **Кнопка «Открыть фото»**

На стартовом экране нажмите кнопку **Открыть фото**. Появится окно **Finder**. Найдите в нем нужный файл и нажмите **Открыть**. Или перетащите документ прямо в окно **Movavi Picverse**.

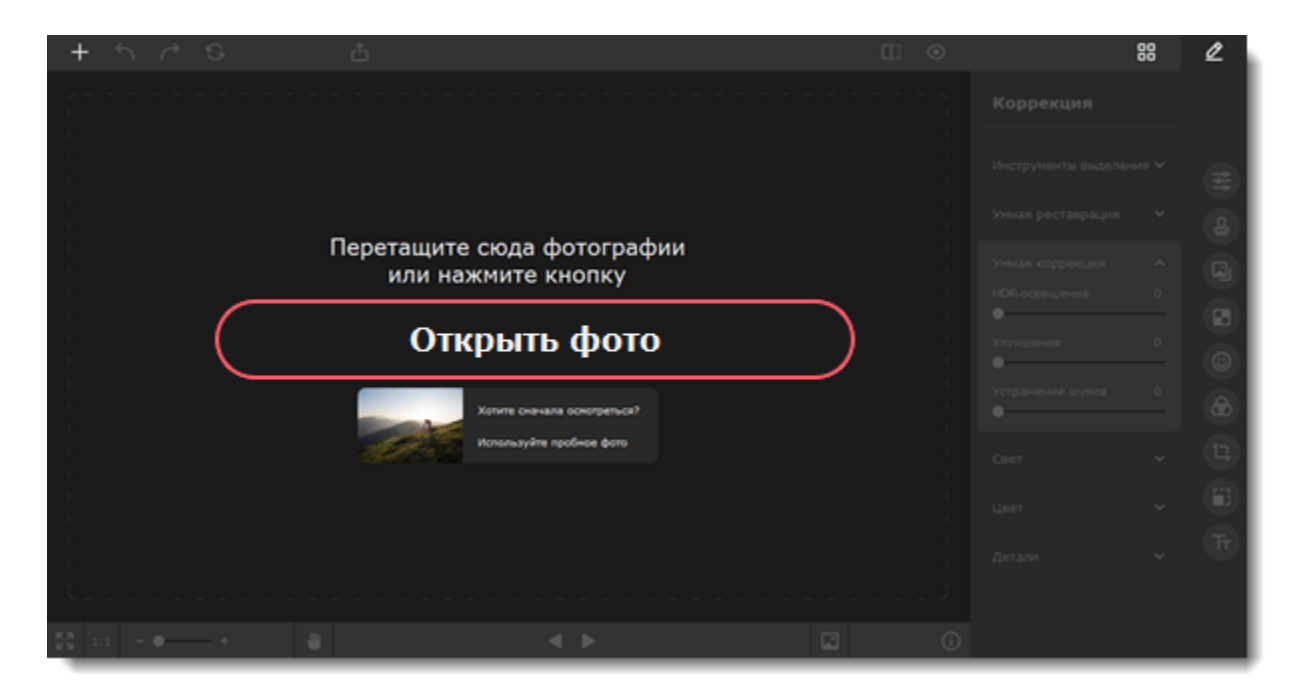

### **Открыть фото**

Нажмите на иконку **Открыть фото** в левом верхнем углу окна программы. Появится окно **Finder**. Найдите в нем нужный файл и нажмите **Открыть**.

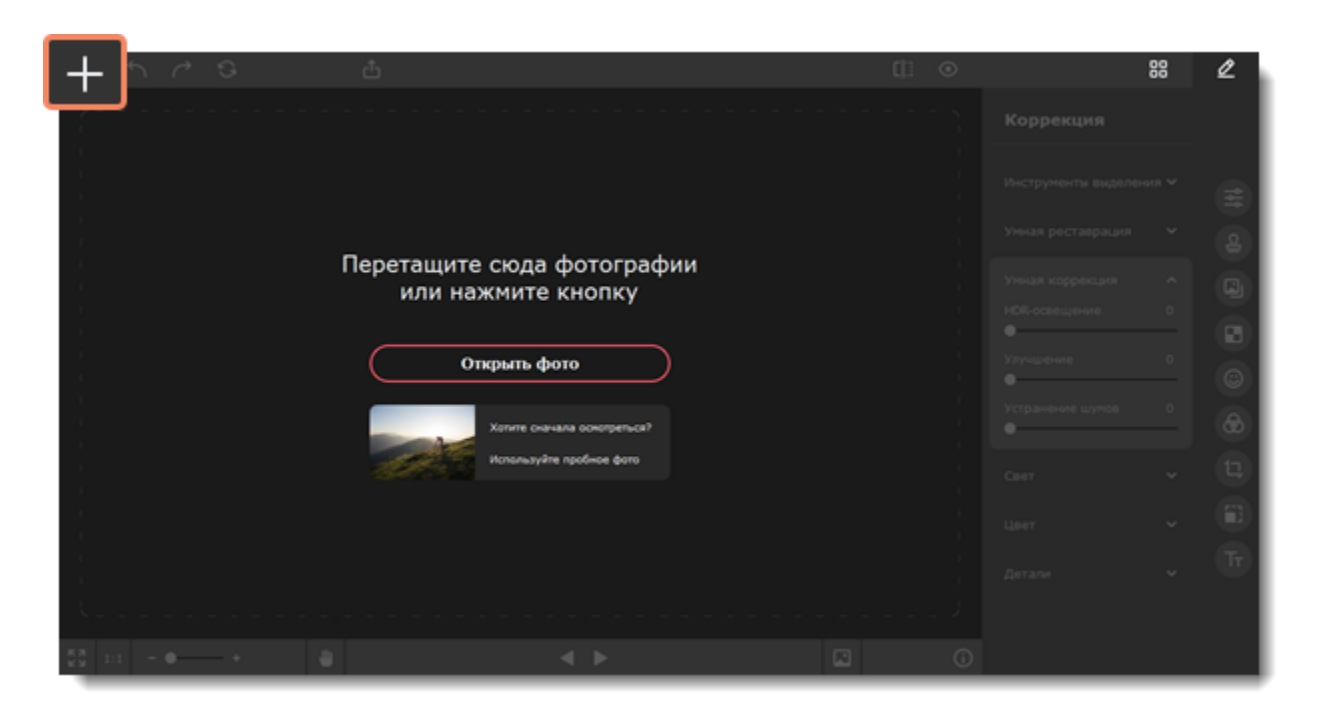

#### **Недавний файл**

На стартовом экране нажмите **Последний файл**, чтобы открыть последнее редактированное изображение. Миниатюра рядом покажет, как оно выглядит.

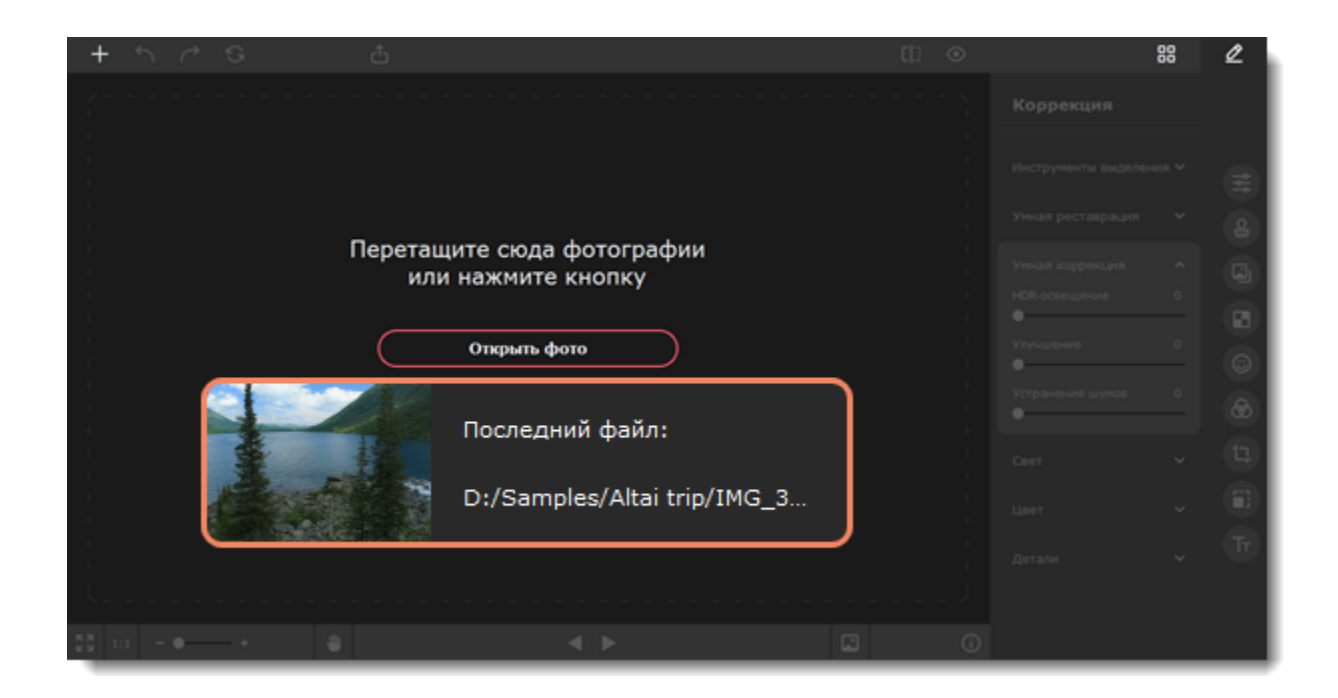

### **Меню «Файл»**

Перейдите в меню **Файл** и нажмите **Открыть**. Появится окно **Finder**. В нем найдите нужный файл и нажмите **Открыть**.

### **Смотрите также**

<span id="page-11-0"></span>[Сохранение изображений](#page-45-0) Movavi Picverse

# **Масштабирование и навигация**

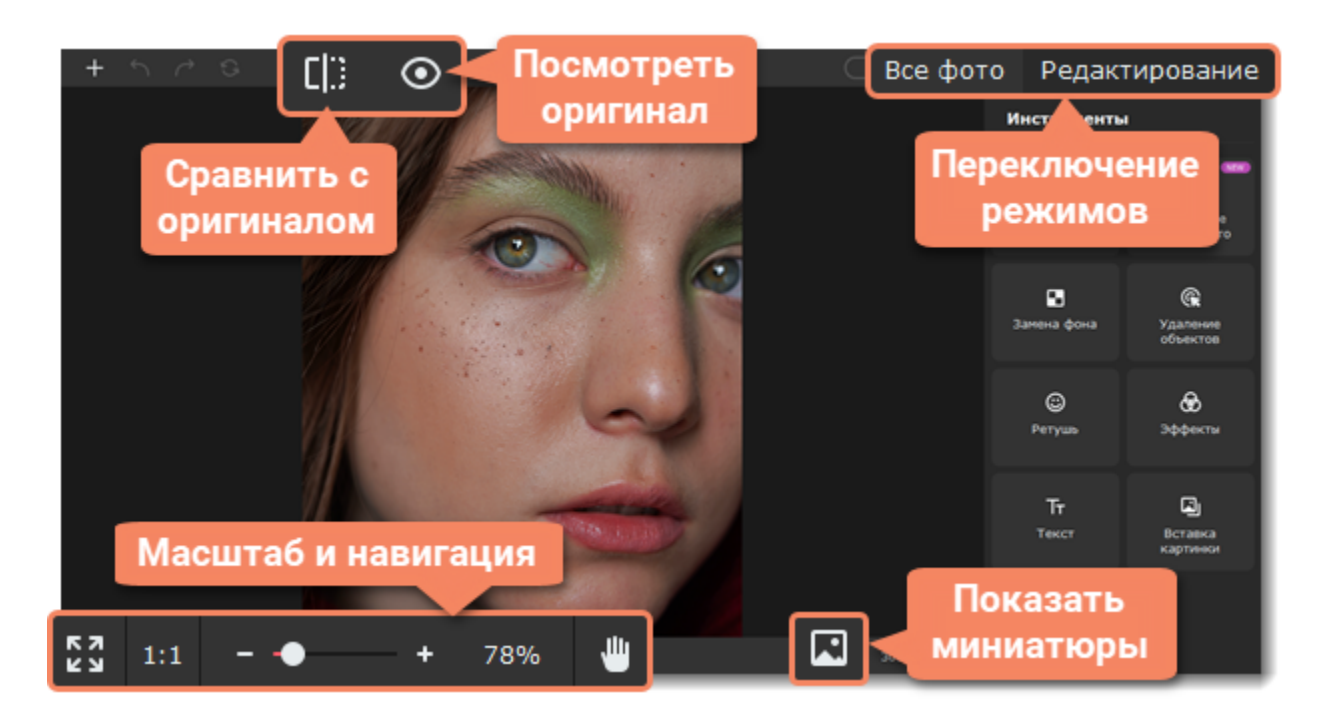

### **Масштаб**

Когда вы открываете фотографию, она будет подогнана под размер окна программы. Пользуйтесь инструментами масштаба и навигации, чтобы установить удобный вид.

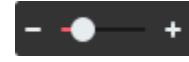

Чтобы увеличить изображение, двигайте ползунок внизу окна. Или используйте колесико мыши.

**Вместить в окно** — изменяет масштаб изображения так, чтобы его границы полностью вмещались в окно.

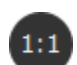

גא)<br>צ⊾

**Реальный размер** — устанавливает масштаб изображения на 100%.

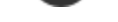

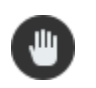

**Инструмент «Рука»** — чтобы перемещаться по изображению, когда оно увеличено, выберите инструмент **рука**. Нажмите на иконку инструмента еще раз, чтобы вернутся в режим редактирования. Перемещаться по изображению можно удерживая **пробел** на клавиатуре.

### **Навигация**

Сортируйте целые папки с фотографиями и редактируйте их содержимое на лету. Воспользуйтесь кнопками на нижней панели:

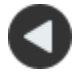

Вернуться к предыдущему файлу.

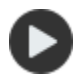

Перейти к следующему файлу.

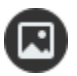

Показать/скрыть ленту со всеми фотографиями из папки.

Или кнопками навигации на верхней панели:

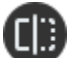

**Сравнить** фото с оригиналом в режиме «До/после».

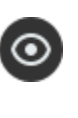

Нажмите и удерживайте, чтобы **посмотреть оригинал** изображения.

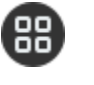

Переключиться в **режим управления** фотографиями.

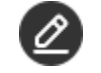

Переключиться в **режим редактирования**.

<span id="page-12-0"></span>Movavi Picverse

# **Коррекция**

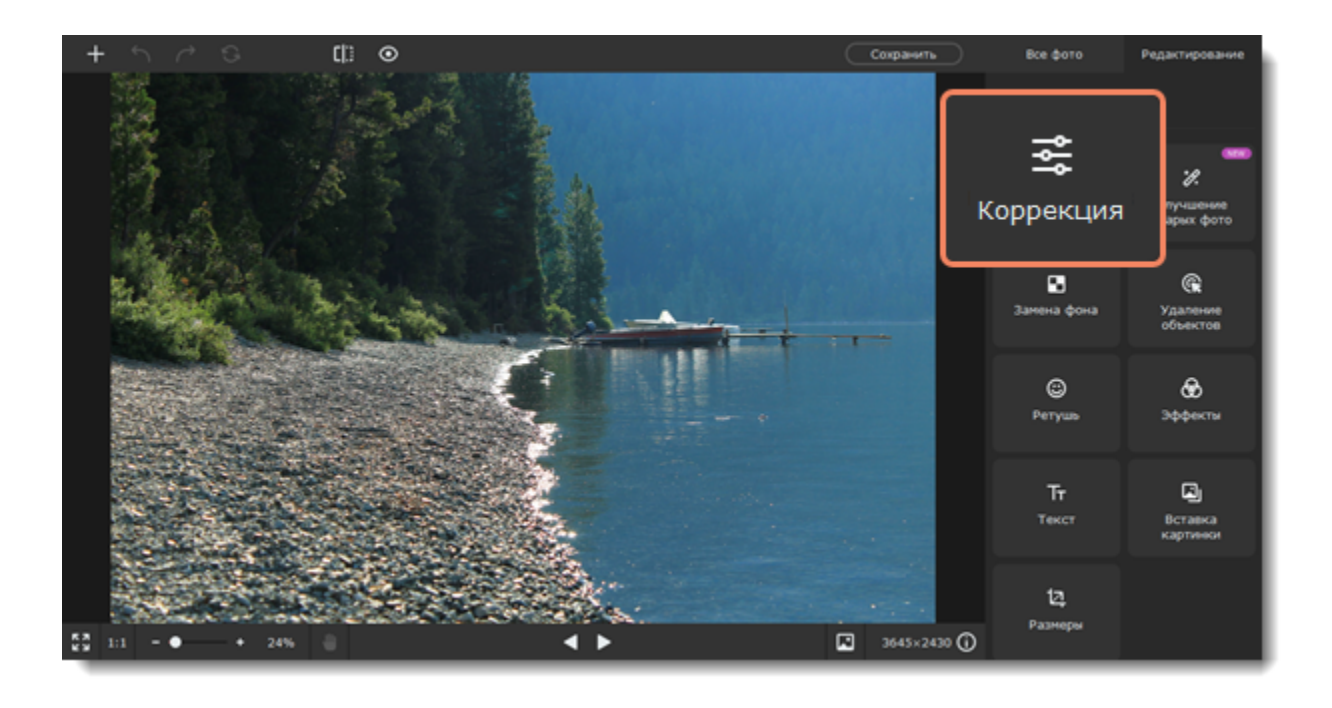

### **Автоматическая коррекция**

Яркость и контрастность фотографии можно улучшить автоматически. На вкладке **Коррекция** нажмите кнопку **Автоматически**.

### **Ручная коррекция**

Чтобы отредактировать фотографию, на вкладке **Коррекция** нажмите кнопку **Вручную**. Изменяйте настройки с помощью ползунков. Чтобы сбросить изменения ползунка, дважды щелкните по нему.

### **Работа с выделенной областью**

Если вы хотите изменить отдельную область фотографии, выделите ее **инструментами выделения**. Задайте новые настройки они применятся только к этой области.

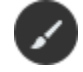

**Кисть** — свободное выделение

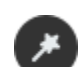

**Волшебная палочка** — выделение областей одинакового цвета

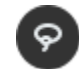

**Лассо** — выделение контура фигуры с произвольными краями

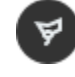

**Полигональное лассо** — выделение контура фигуры с прямыми краями

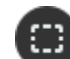

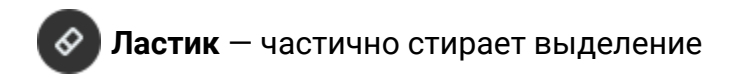

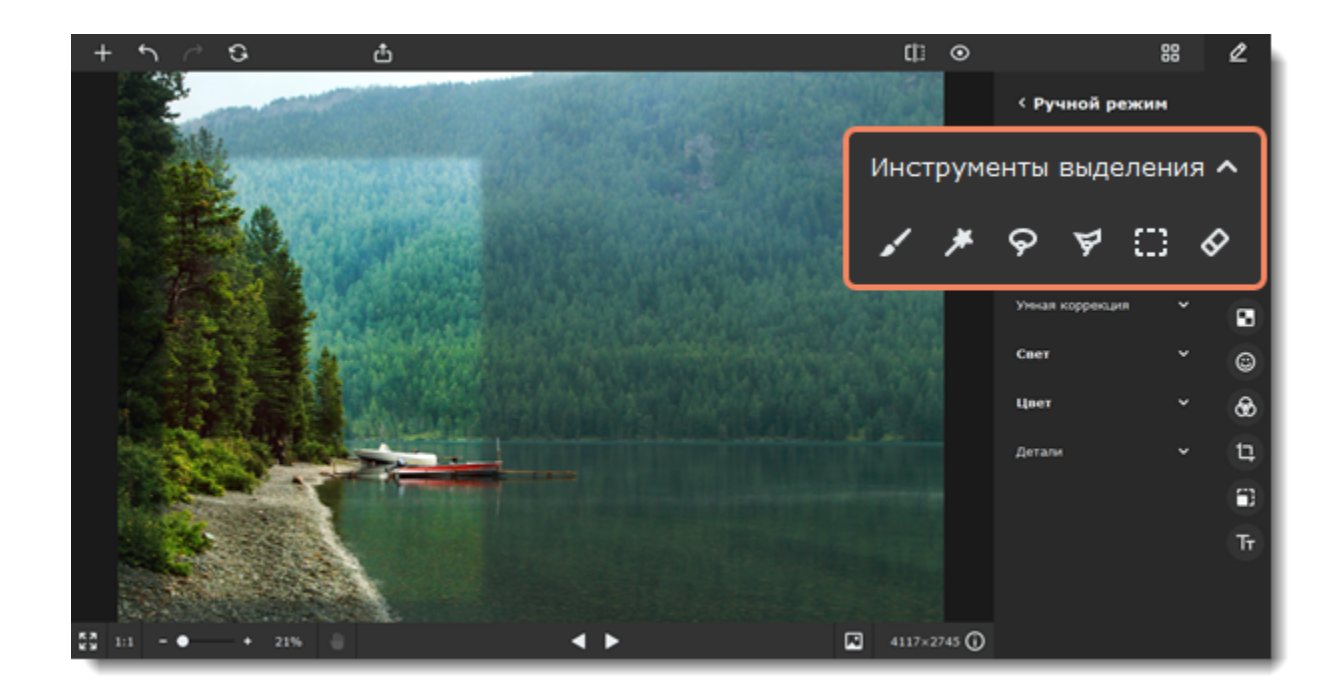

### **Умная реставрация**

1. На вкладке **Редактирование** выберите **Улучшение старых фото.** Так можно восстановить старые фотографии, на которых есть потертости, заломы и цветовые пятна.

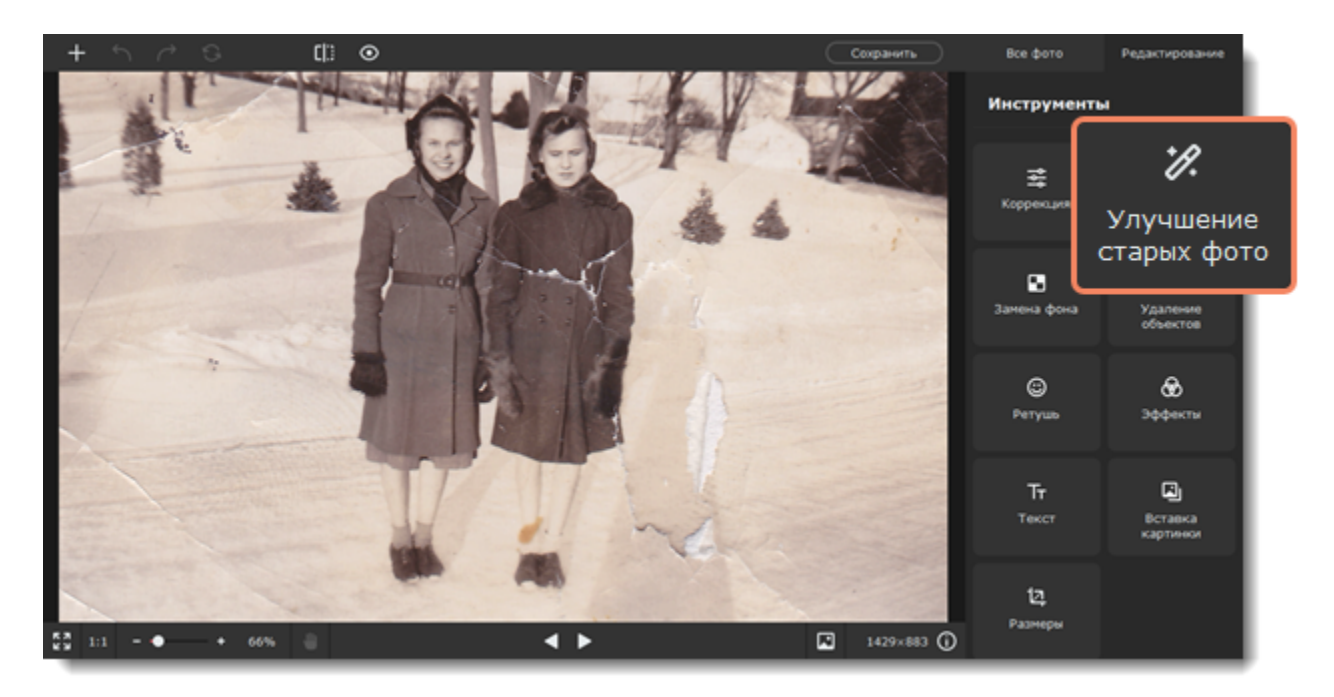

2. Выберите опцию **Улучшить** и нажмите **Применить**. Если хотите автоматически сделать черно-белую фотографию цветной, включите также опцию **Сделать цветным** и снова примените изменения.

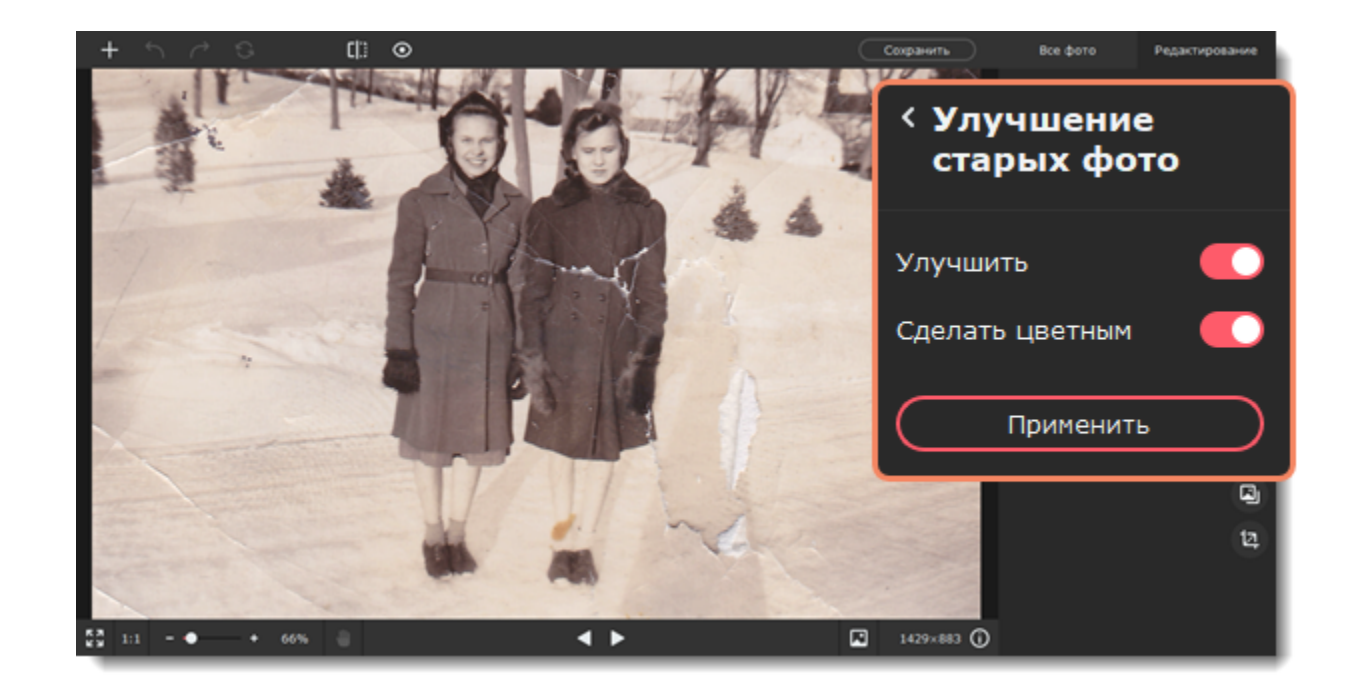

### **Умная коррекция**

**Улучшение** устанавливает оптимальное значение для каждой настройки цветокоррекции. Вы можете изменить результат, используя слайдеры ниже.

**HDR-освещение** автоматически улучшает яркость и контрастность, выделяя как темные, так и светлые участки изображения. **Устранение шумов** убирает цифровые шумы с фотографии.

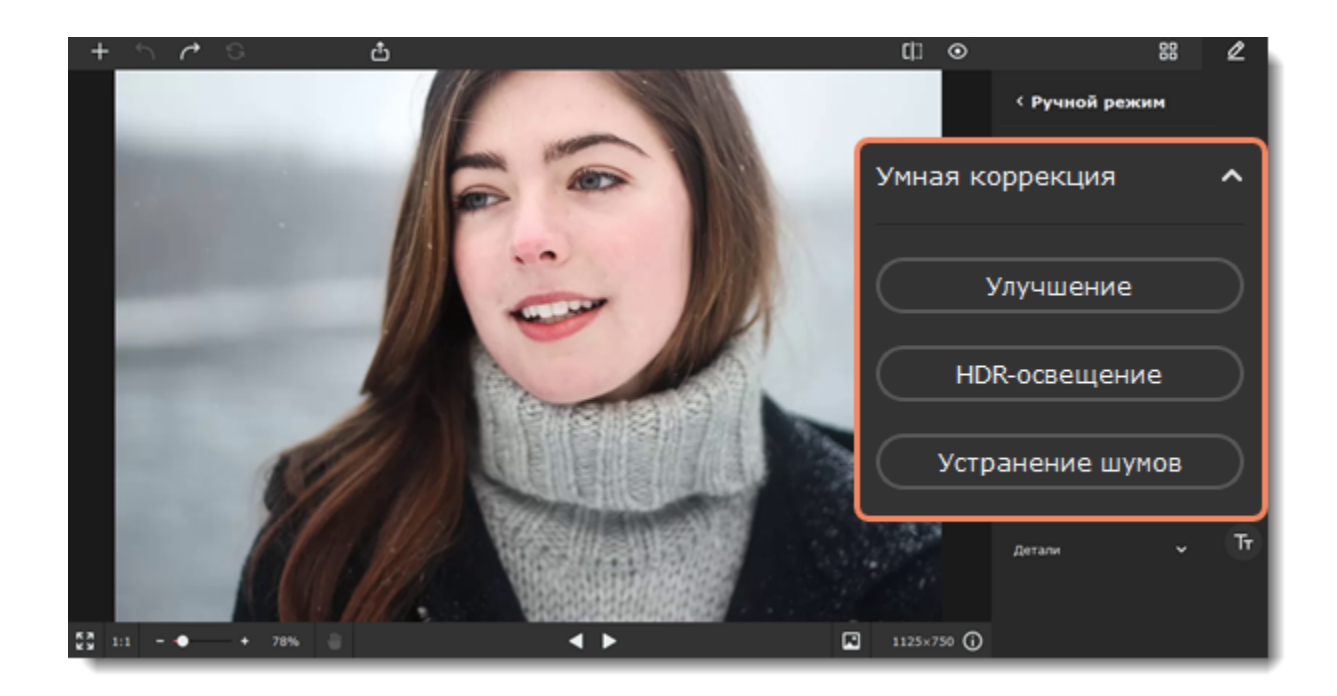

### **Свет**

#### **Экспозиция**

Это количество света, попадающего на сенсор камеры, который зависит от выдержки, раскрытия диафрагмы и уровня освещения. Если в кадр попадает слишком много света, то объекты в тени могут быть недостаточно четкими, и наоборот. Настройка экспозиции в пост-обработке позволяет имитировать настройки камеры и сделать кадр светлее или темнее.

### **Яркость**

Позволяет настроить общее количество светлых пикселей, без изменения других параметров.

#### **Контрастность**

Позволяет уменьшить или увеличить разницу между самыми светлыми и самыми темными участками изображения. Увеличение контрастности позволяет сделать изображение более четким, но при сильном увеличении контрастности может появиться эффект постеризации.

#### **Светлые тона и темные тона**

Позволяет отдельно усилить светлые или темные тона изображения.

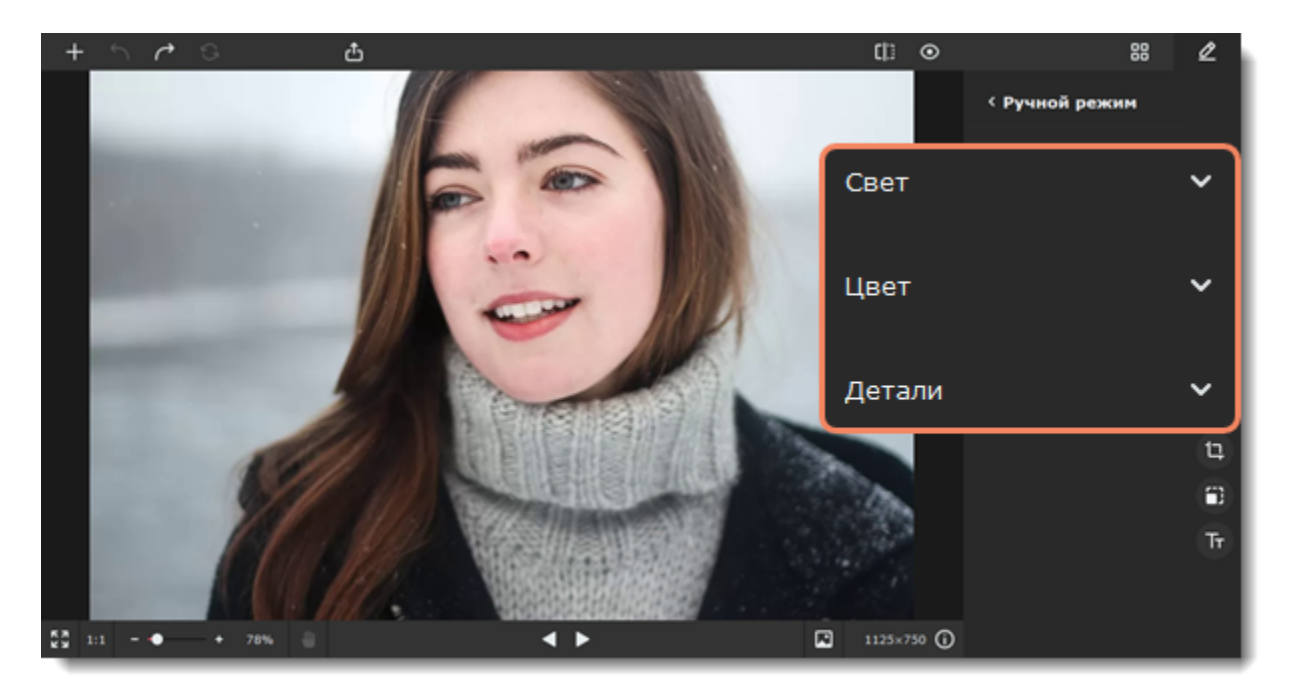

### **Цвет**

### **Баланс белого**

Баланс белого — это инструмент цветокоррекции, с помощью которого можно избавиться от нереалистичных оттенков и добиться по-настоящему белого цвета на снимке.

Чтобы применить инструмент, нажмите на иконку пипетки в разделе **Цвет**. Выберите на фотографии белый или ближайший к белому участок и нажмите на него пипеткой. Баланс белого будет отрегулирован автоматически.

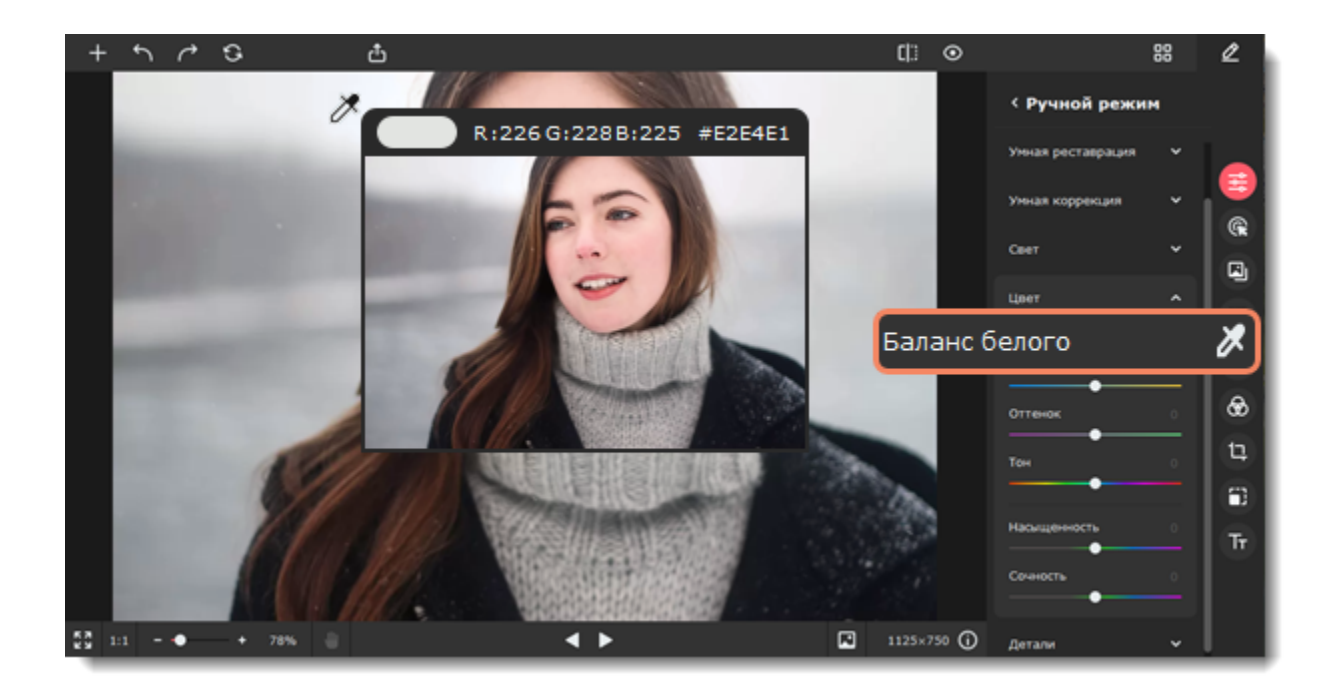

#### **Температура**

Цветовая температура позволяет добавить синий или оранжевый оттенок, создавая эффект «теплого» или «холодного» изображения.

#### **Оттенок**

Добавляет розовый или зеленый оттенок. Помогает исправлять искажение цвета или создавать новый художественный эффект.

#### **Тон**

Позволяет изменить все цвета изображения. В отличие от цветовой температуры или оттенка, изображение не окрашивается в какой-либо определенный цвет, а все цвета смещаются в определенном направлении цветового диапазона.

#### **Насыщенность**

Позволяет сделать цвета ярче или понизить интенсивность цвета. При значении -100 изображение станет черно-белым.

#### **Сочность**

Как и насыщенность, делает цвета ярче, но затрагивает менее яркие оттенки и не влияет на уже насыщенные цвета. Меньше влияет на цвет кожи.

### **Детали**

#### **Четкость**

Повышение четкости поможет исправить размытые изображения, однако чрезмерное повышение четкости может вызвать цветовой шум.

#### **Детали**

Позволяет сделать мелкие детали на изображении более четкими. Благодаря этому фотография в целом выглядит более качественной.

#### **Размытие**

<span id="page-15-0"></span>Небольшое размытие изображения позволяет сгладить шумы. Movavi Picverse

## **Удаление объектов**

1. Перейдите на вкладку **Удаление объектов**.

2. Выделите объекты, которые хотите удалить с изображения. Это могут быть люди, животные, машины, предметы — всё, что мешает вашей задумке. Узнайте, как [удалять объекты автоматически](#page-16-0) или [как делать это вручную](#page-17-0).

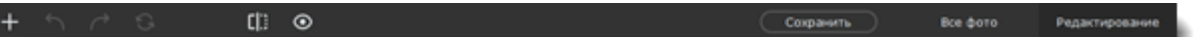

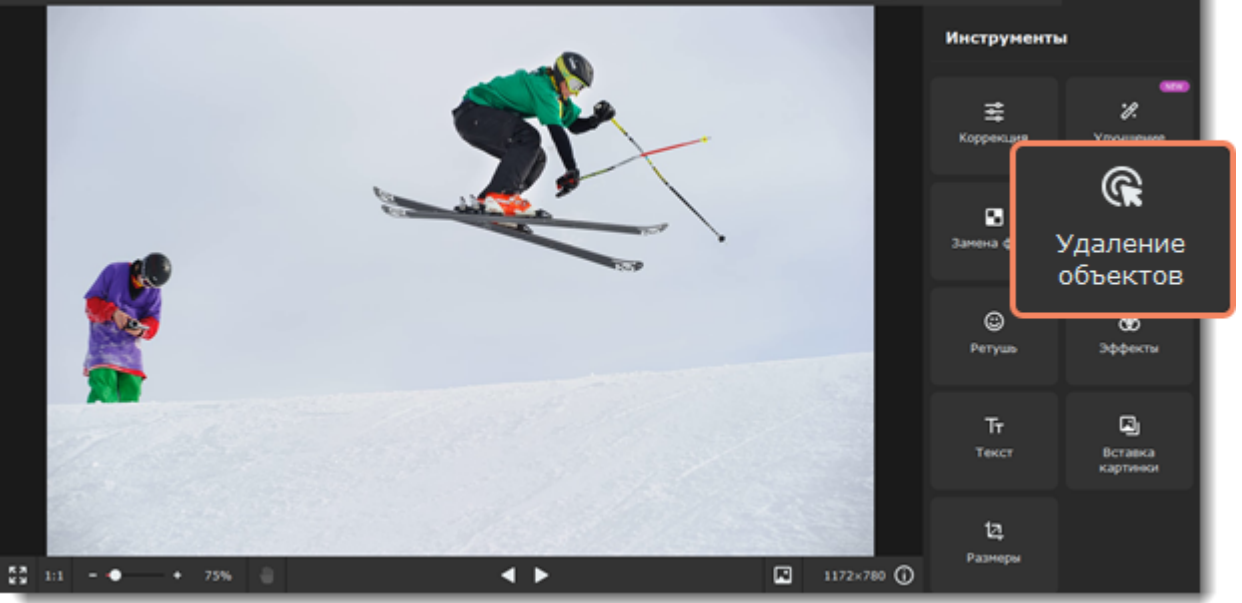

**Совет**

Если вам нужно удалить несколько объектов с изображения, вы можете выделить их все одновременно или выделять и удалять их поочередно.

<span id="page-16-0"></span>Movavi Picverse

## **Автоудаление объектов**

1. В инструменте **Удаление объектов** переключитесь на вкладку **Авто**.

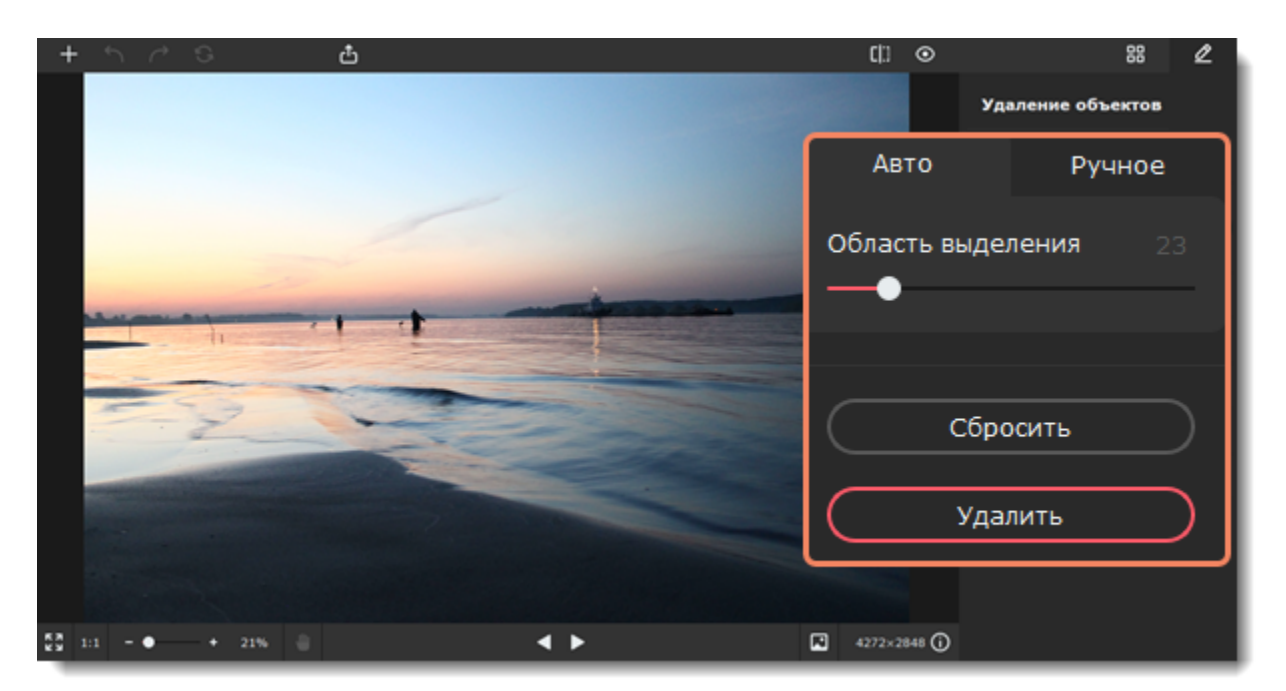

2. Нажмите на объект, который хотите удалить. Если объект сложный и не выделяется полностью с первого раза, или если объектов несколько, нажимайте на невыделенные части до тех пор, пока в красный не окрасятся все нужные области. Регулируйте ползунок **Область выделения**, чтобы контролировать область, которая будет выделяться. Чтобы убрать лишнее выделение, удерживайте клавишу **⌘** и нажмите на выделенную область. Чтобы полностью снять выделение, нажмите кнопку **Сбросить**.

3. Когда полностью выделите объект, нажмите кнопку **Удалить**. Обработка займет от нескольких секунд до нескольких минут

в зависимости от размера выделенной области. Если вам не понравится результат, нажмите кнопку **Отменить** на верхней панели, уточните область выделения и попробуйте еще раз.

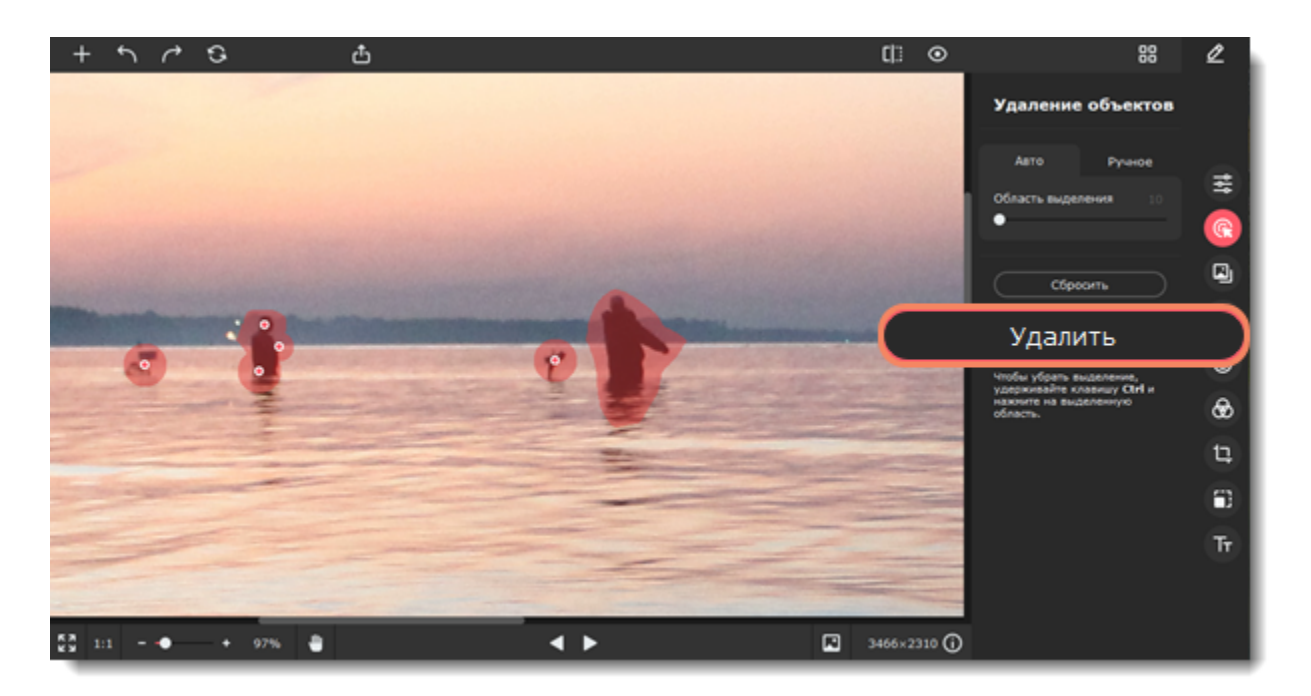

4. Если после удаления на изображении остались искажения, вы можете исправить их вручную. Перейдите на вкладку **Ручное**. С помощью лассо или кисти выделите места с искажениями и снова нажмите **Удалить**. Повторяйте до тех пор, пока не устраните все искажения.

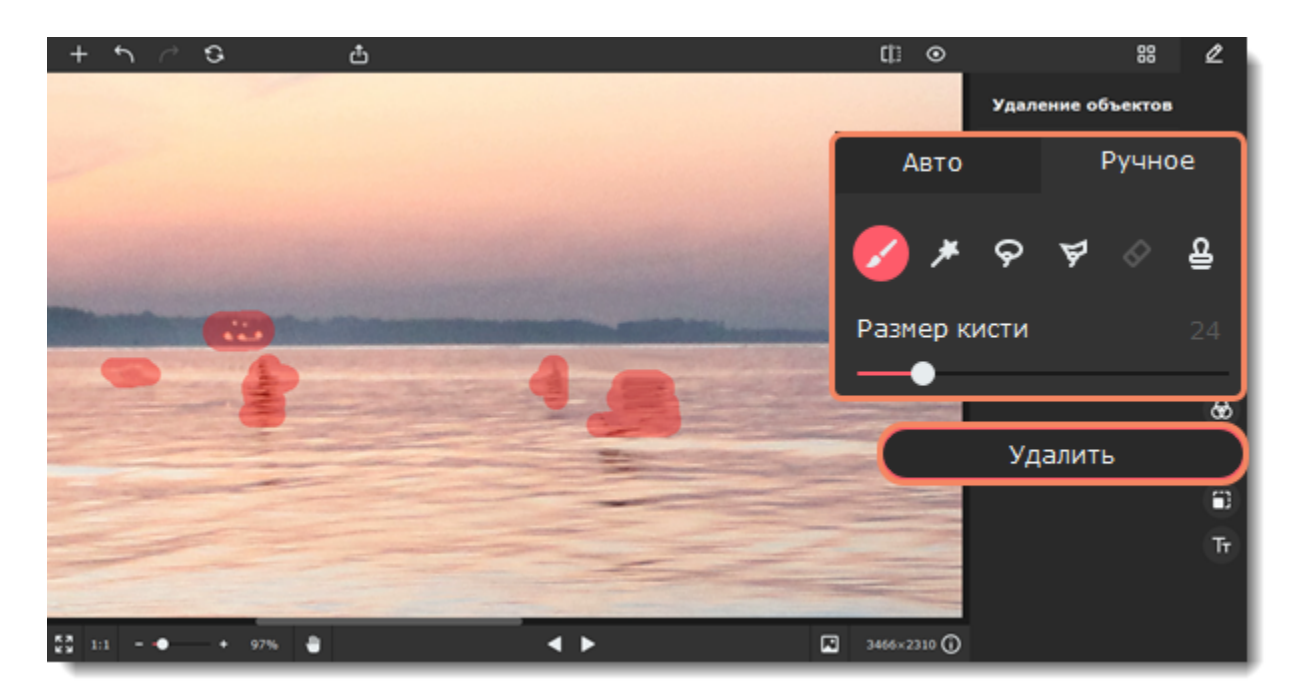

## <span id="page-17-0"></span>**Ручное удаление объектов**

1. В инструменте **Удаление объектов** переключитесь на вкладку **Ручное**.

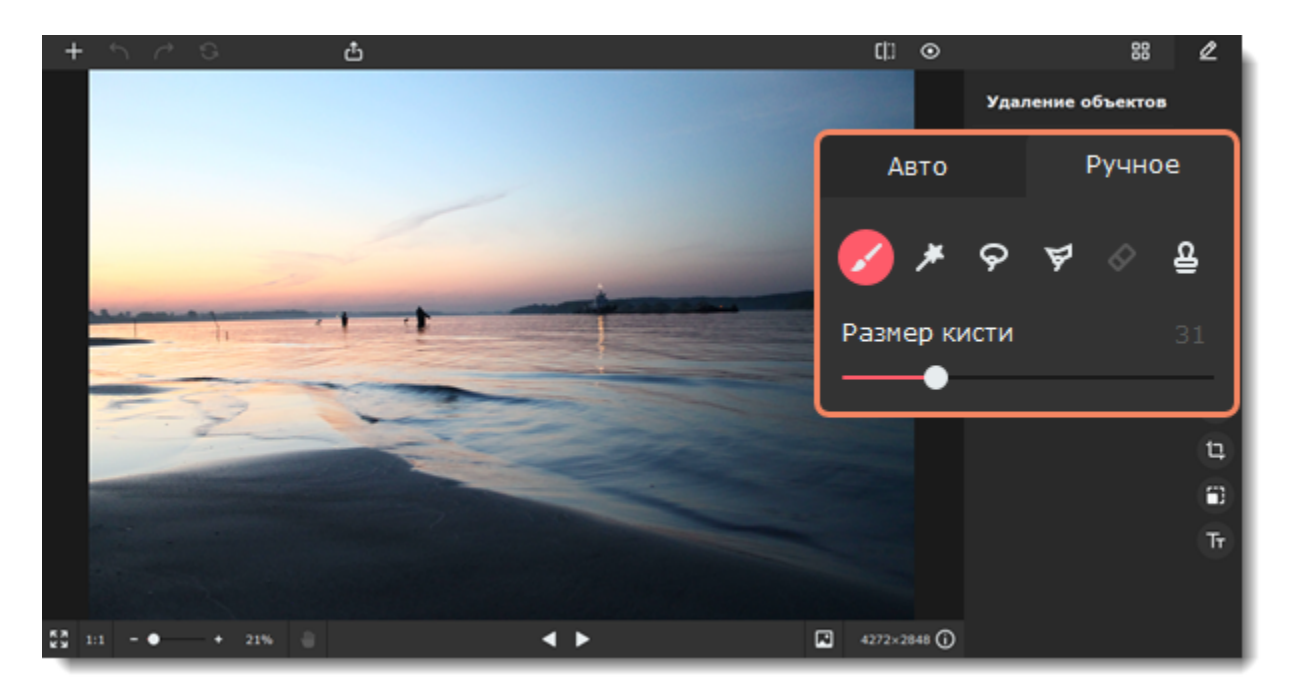

2. Выберите инструмент, который больше подходит:

**Кисть** — свободно выделяйте области изображения. Ползунок **Размер** позволяет настроить диаметр кисти.

**Волшебная палочка** — одним нажатием выделяйте смежные области одного цвета.

- **Лассо** нарисуйте произвольный контур. Установите начальную точку и проведите по границам объекта. Очертив объект, подведите курсор близко к начальной точке, и выделение будет создано.
- **Полигональное лассо**  очертите объект прямыми линиями. Установите начальную точку, проведите прямую линию вдоль границ объекта и щелкните мышкой, чтобы зафиксировать линию. Повторяйте это, пока не обведете весь объект. Затем поднесите курсор близко к начальной точке, чтобы завершить выделение.
- **Ластик** снимает выделение. Размер ластика можно менять, как и размер кисти. Работает только с выделением и не удаляет само изображение.

**Штамп** — скопируйте часть изображения и перенесите ее на ненужные области. Штамп хорошо подходит для закрашивания небольших дефектов или копирования объектов. [Подробнее о ретуши с помощью штампа](#page-37-0)

3. Выделите объекты, которые хотите удалить. Не забывайте о тенях и отражениях объектов. Регулируйте ползунок **Область выделения**, чтобы контролировать область, которая будет выделяться. Чтобы убрать лишнее выделение, воспользуйтесь **ластиком**. Чтобы полностью снять выделение, нажмите кнопку **Сбросить**.

4. Нажмите **Удалить**. Обработка займет от нескольких секунд до нескольких минут в зависимости от размера выделенной

области. Если вам не понравится результат, нажмите **Отменить** на верхней панели и уточните область выделения.

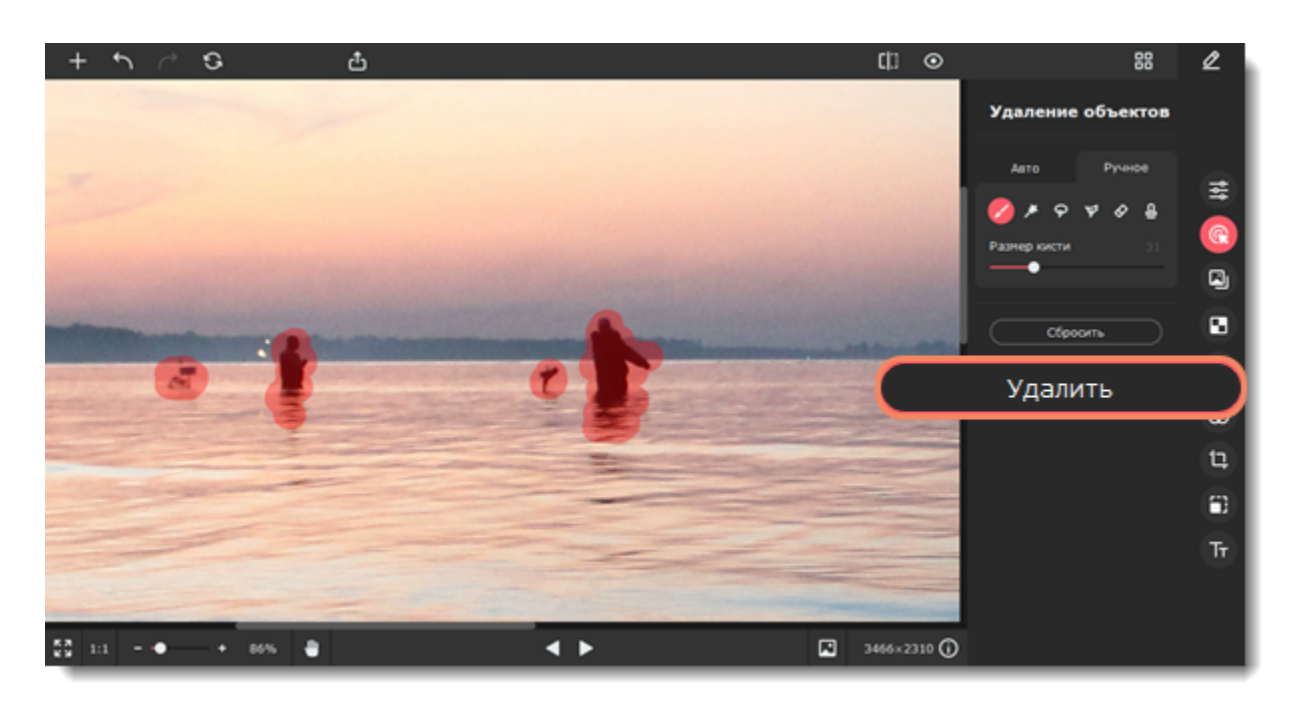

5. Если после удаления объектов на изображении остались искажения, с помощью лассо или кисти выделите эти места и снова нажмите **Удалить**. Повторяйте до тех пор, пока не устраните все искажения.

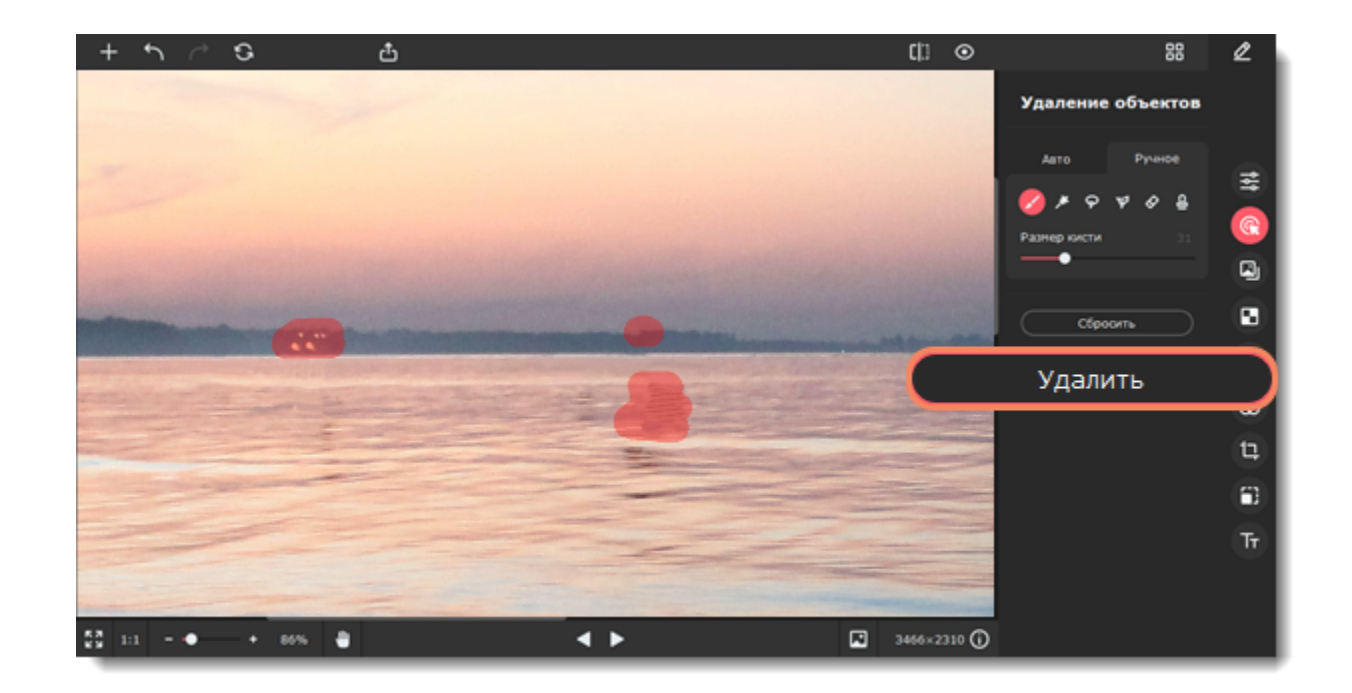

<span id="page-18-0"></span>Movavi Picverse

## **Замена фона**

1. Перейдите на вкладку **Замена фона**.

2. Выделите объекты, которые хотите перенести на новый фон. Это можно сделать вручную или автоматически. Замена фона состоит из нескольких этапов. Если с первого раза не получится идеально выделить объекты, вы сможете исправить это в следующих шагах.

3. Узнайте, как [выделять объекты автоматически](#page-18-1) и как [делать это вручную](#page-20-0).

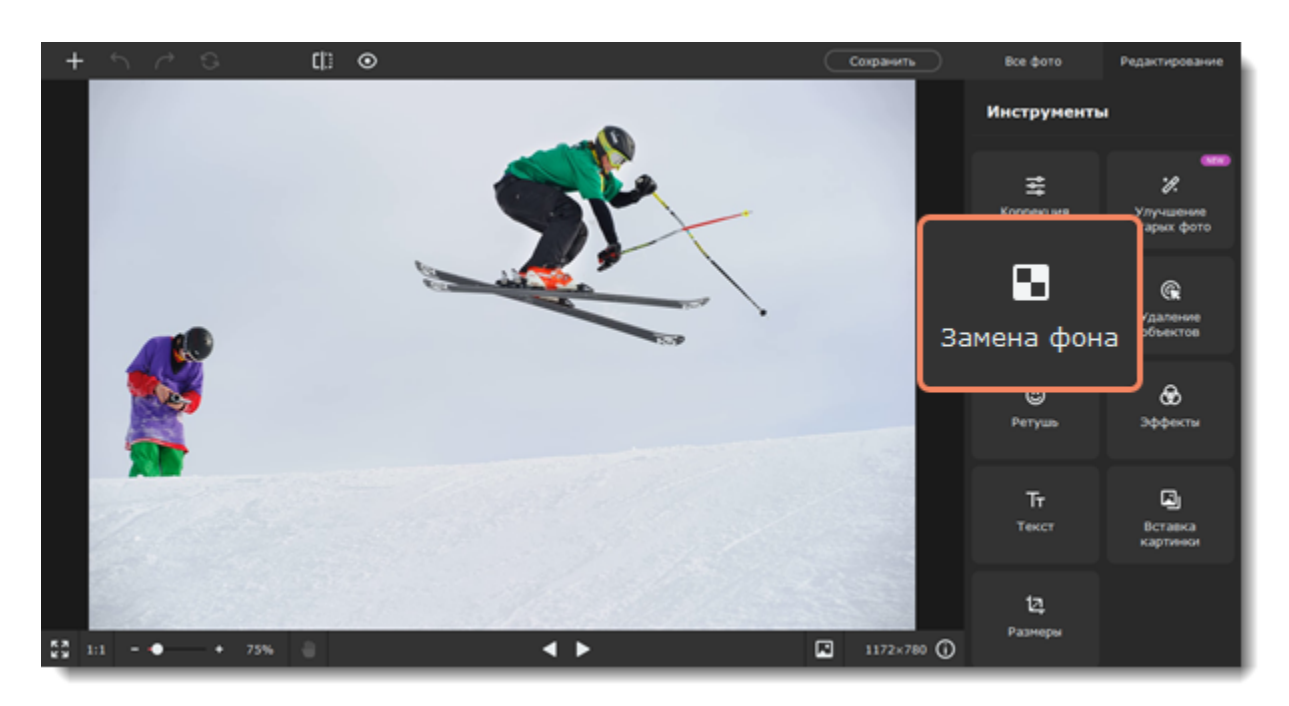

<span id="page-18-1"></span>Movavi Picverse

# **Автоудаление фона**

1. Нажмите **Автоматически** на вкладке **Замена фона**. Программа сама определит людей, животных и предметы на фоне и выделит их.

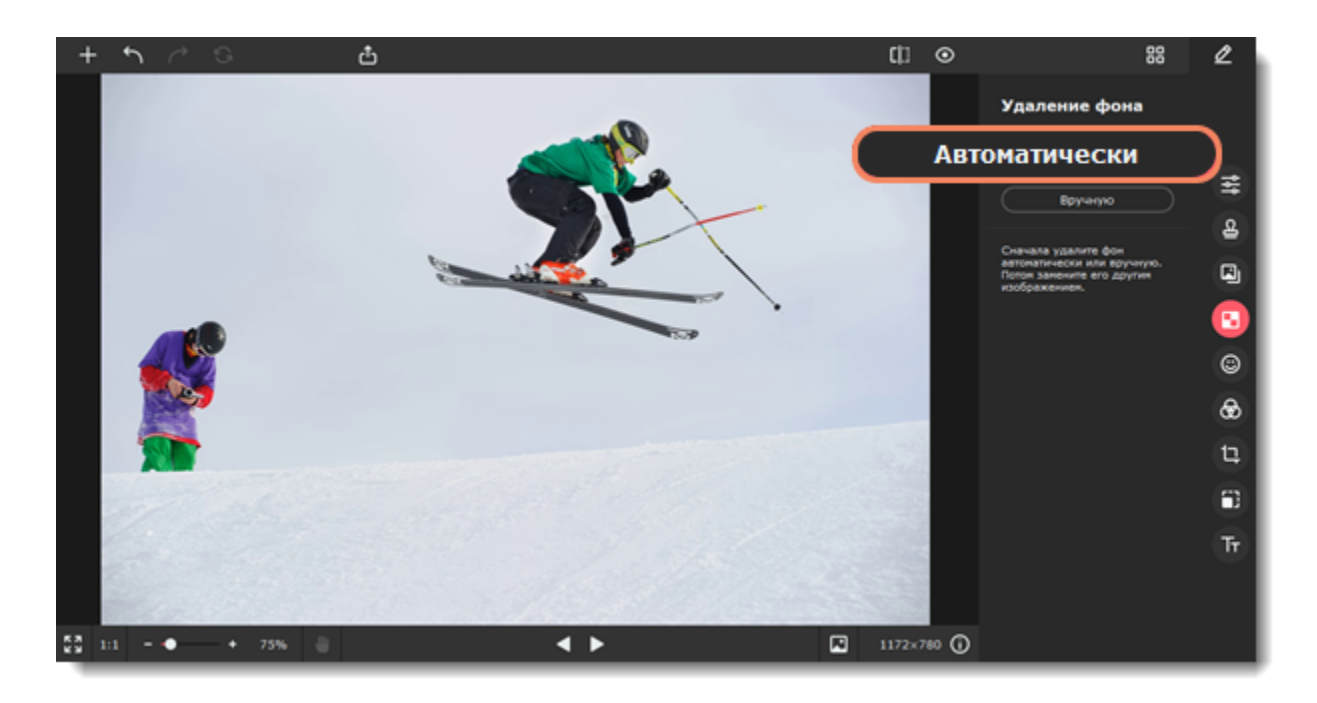

2. Если вам нравится результат, выберите новый фон. Вы можете заменить его однотонным цветом из палитры, стандартным изображением из коллекции или добавить свое. Чтобы добавить изображение, переключитесь на вкладку **Изображение**. В ней нажмите на **плюс** и выберите файл**.**

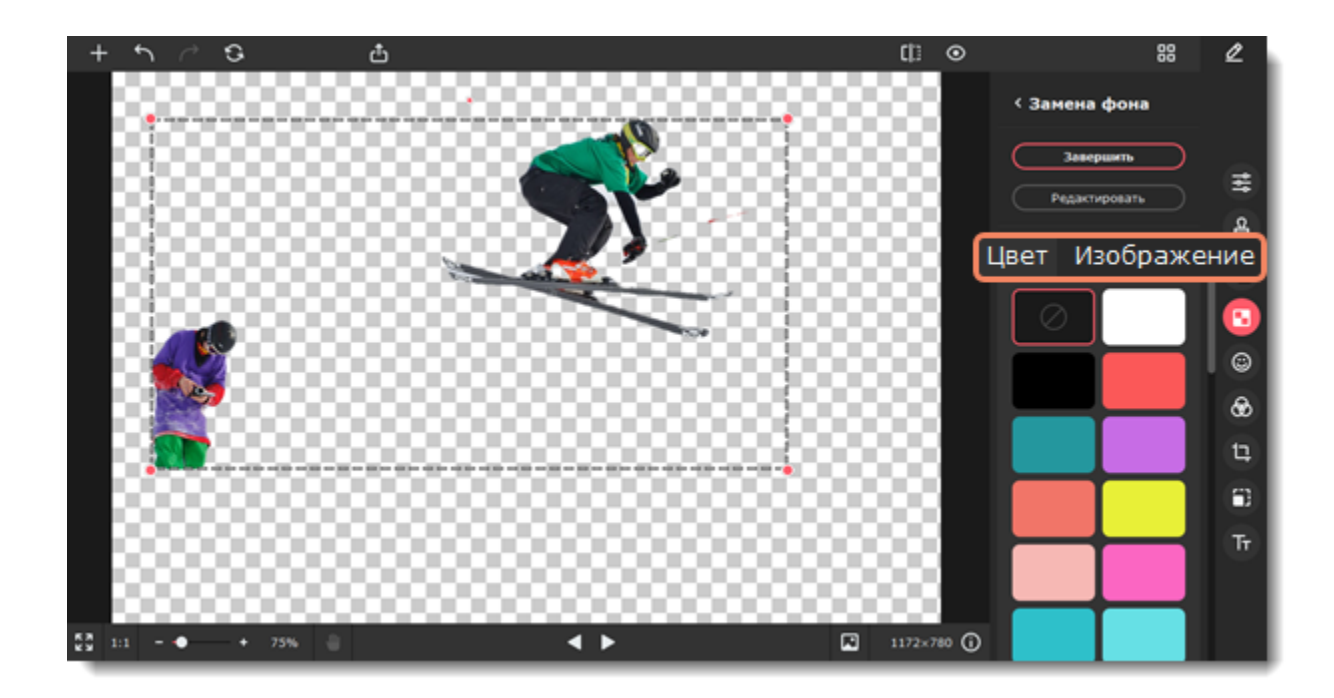

3. Нажмите **Завершить**, если довольны заменой фона. Если хотите доработать результат, нажмите **Редактировать**.

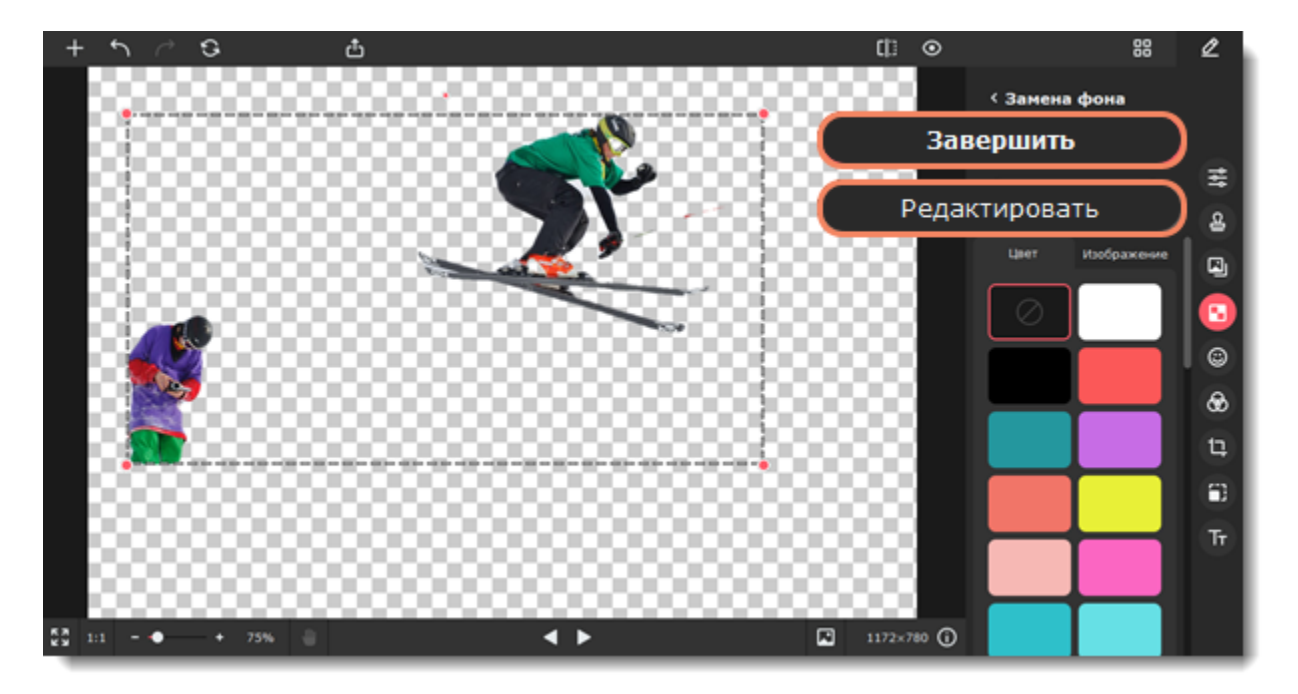

### **Отредактируйте выделенные объекты**

1. Решите, что вы хотите сделать: стереть или восстановить целые области или мелкие детали. Инструменты на вкладке **Области** лучше всего подойдут для работы с большими областями, а на вкладке **Детали** лучше выделять волосы и шерсть.

**Чтобы восстановить** невыделенные области, перейдите на вкладку **Вернуть**, и с помощью лассо или кисти проведите в нужном месте.

**Чтобы стереть** лишние области, перейдите на вкладку **Стереть**. Лассо или ластиком проведите в нужном месте, чтобы стереть выделение.

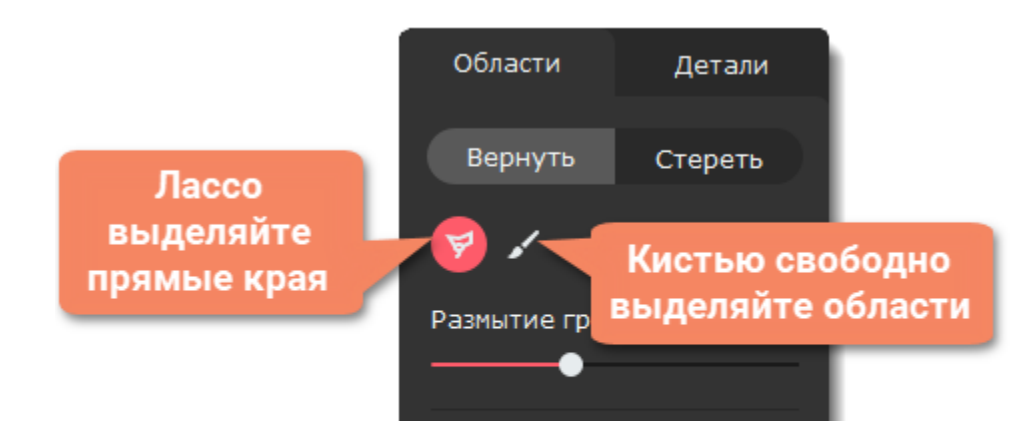

Выделите область. Изображение внутри нее будет восстановлено.

2. Нажмите **Применить**, чтобы сохранить изменения и вернуться к выбору фона.

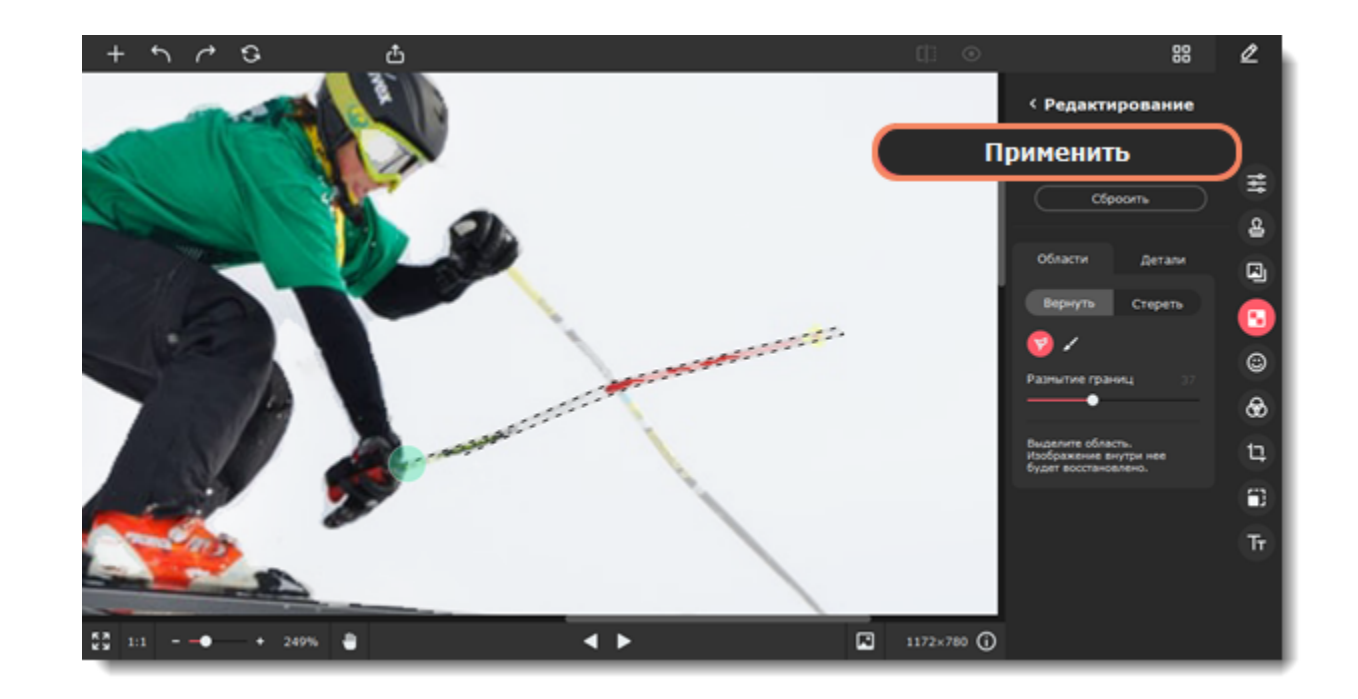

3. Перетащите объекты в нужное место на новом фоне. Потяните за красные точки рамки, чтобы изменить размер и повернуть объект.

4. Нажмите **Завершить**.

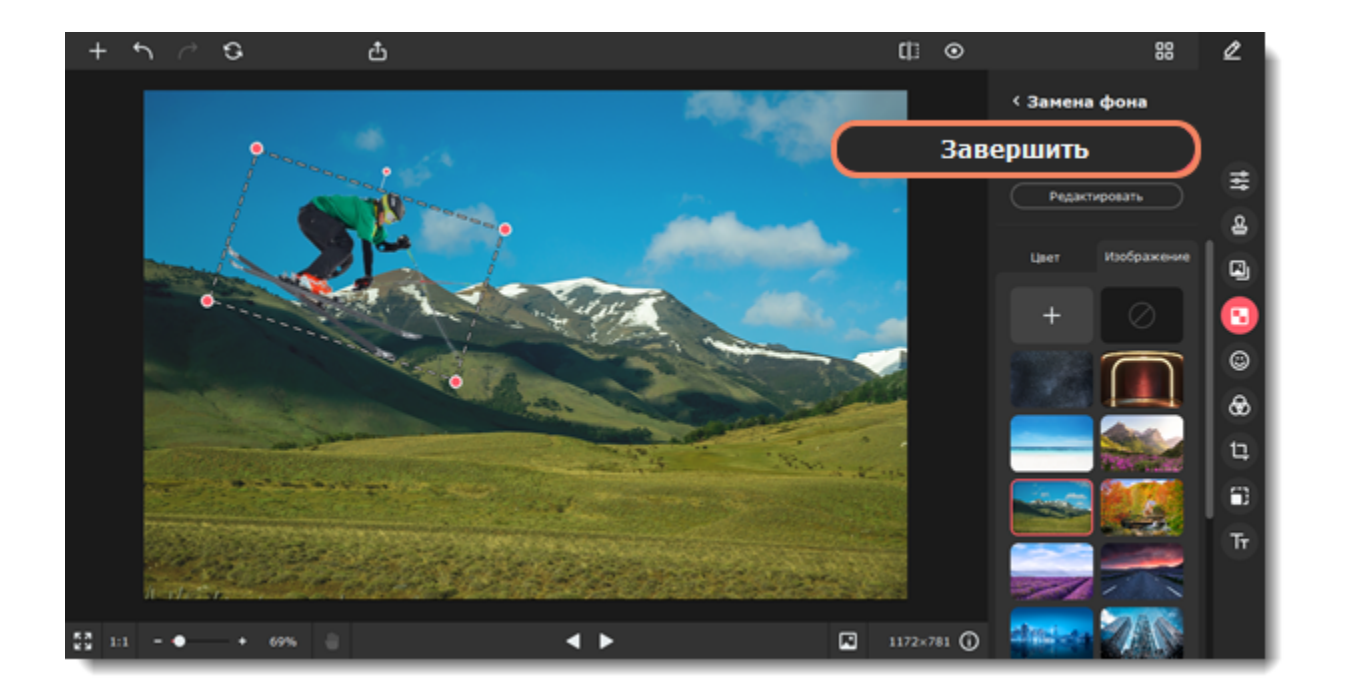

<span id="page-20-0"></span>Movavi Picverse

# **Ручное удаление фона**

1. Нажмите **Вручную** на вкладке **Замена фона**.

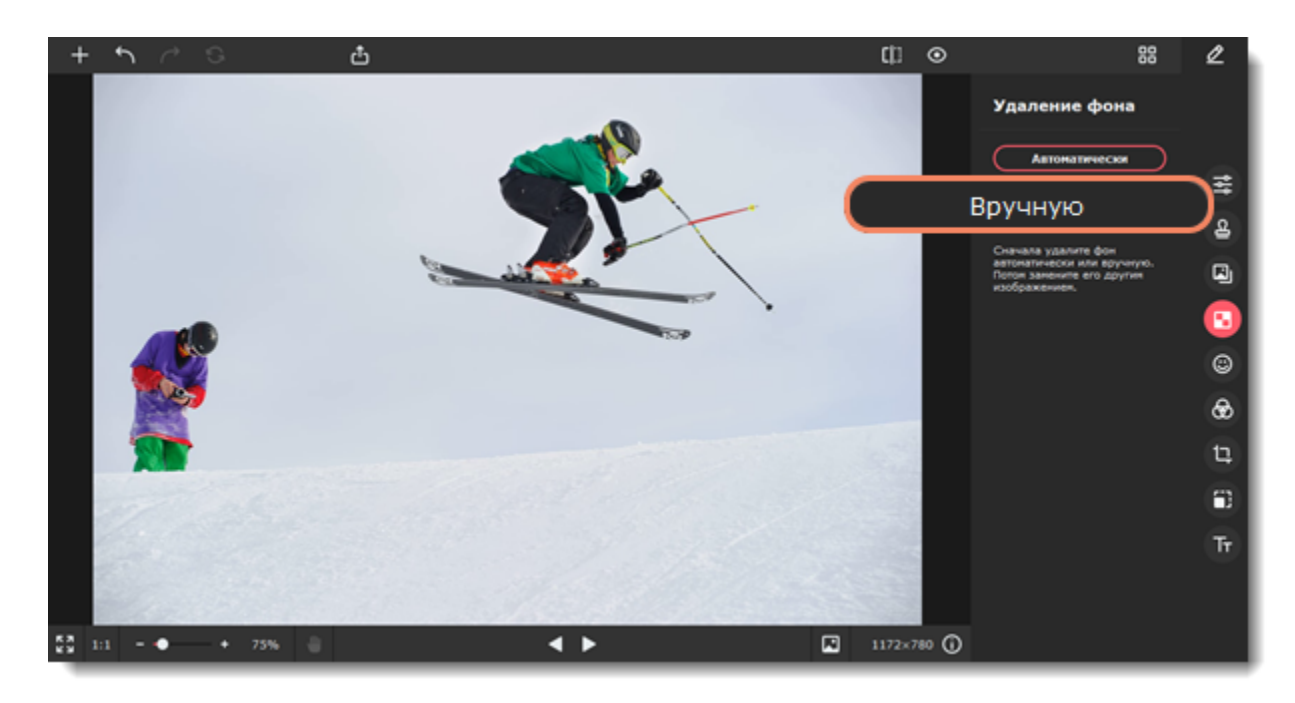

2. Несколько раз нажмите на объекты, которые хотите перенести на новый фон, чтобы полностью выделить их. Изменяйте размер области выделения и точность краев с помощью ползунков настройки. Чтобы убрать лишнее выделение, удерживайте клавишу ⌘ и нажмите на область. Когда закончите выделять объекты, нажмите **Продолжить**.

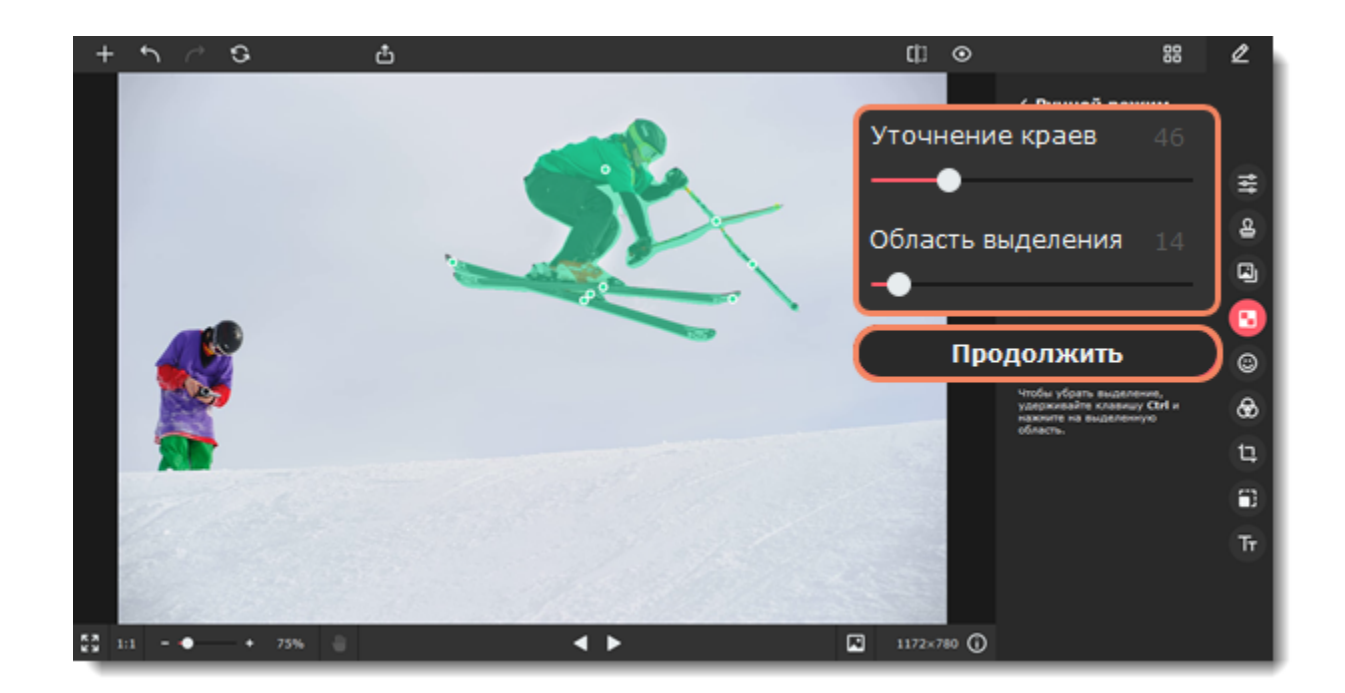

3. Если вам нравится результат, выберите новый фон. Замените его однотонным цветом из палитры, стандартным изображением из коллекции или добавьте свое. Чтобы добавить изображение, переключитесь на вкладку **Изображение**. В ней нажмите на **плюс** и выберите файл**.**

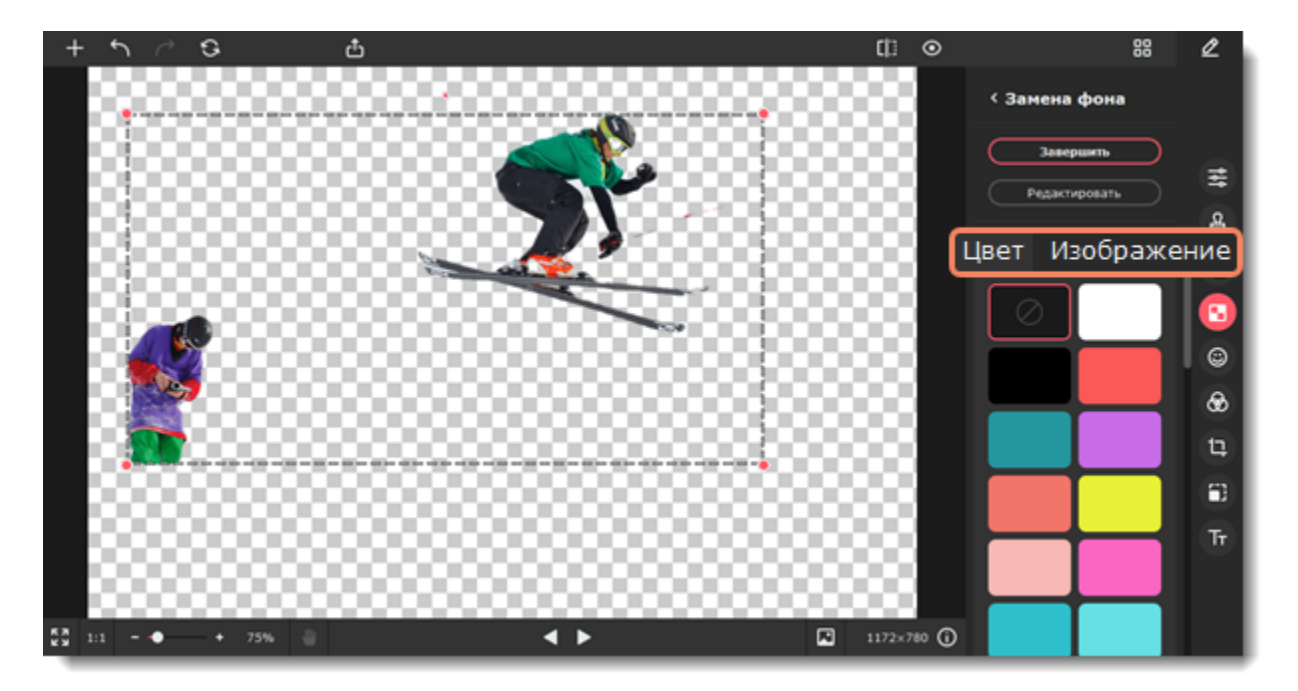

4. Нажмите **Завершить**, если довольны заменой фона. Если хотите доработать результат, нажмите **Редактировать**.

### **Отредактируйте выделенные объекты**

1. Решите, что вы хотите сделать: стереть или восстановить целые области или мелкие детали. Инструменты на вкладке **Области** лучше всего подойдут для работы с большими областями, а на вкладке **Детали** лучше выделять волосы и шерсть.

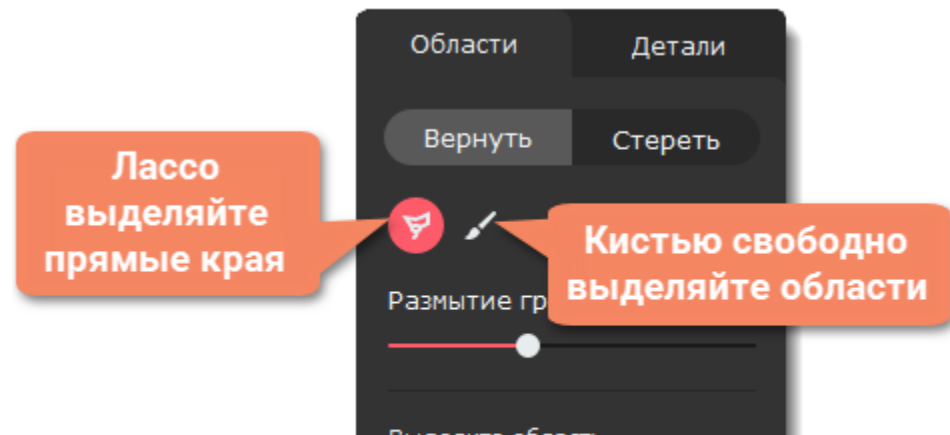

Выделите область. Изображение внутри нее будет восстановлено.

**Чтобы восстановить** невыделенные области, перейдите на вкладку **Вернуть**, и с помощью лассо или кисти проведите в нужном месте.

**Чтобы стереть** лишние области, перейдите на вкладку **Стереть**. Лассо или ластиком проведите в нужном месте, чтобы стереть выделение.

2. Нажмите **Применить**, чтобы сохранить изменения и вернуться к выбору фона.

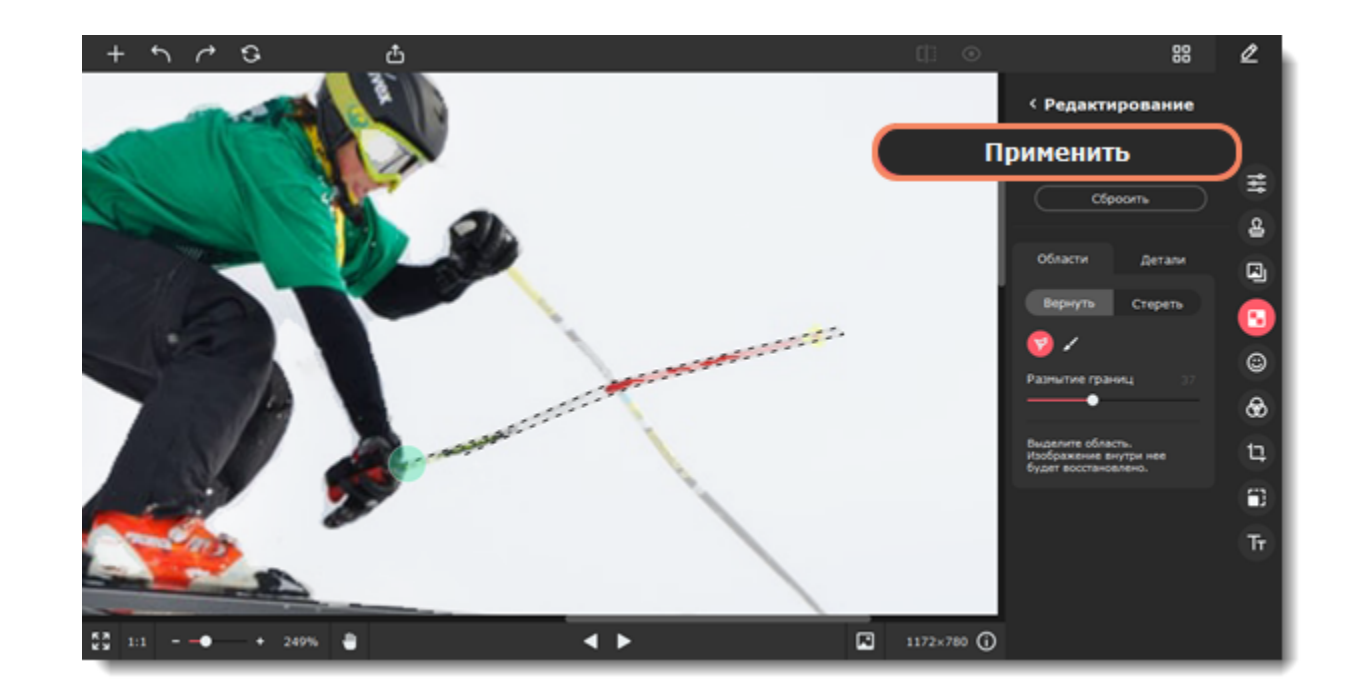

3. Перетащите объекты в нужное место на новом фоне. Потяните за красные точки рамки, чтобы изменить размер и повернуть объект.

4. Нажмите **Завершить**.

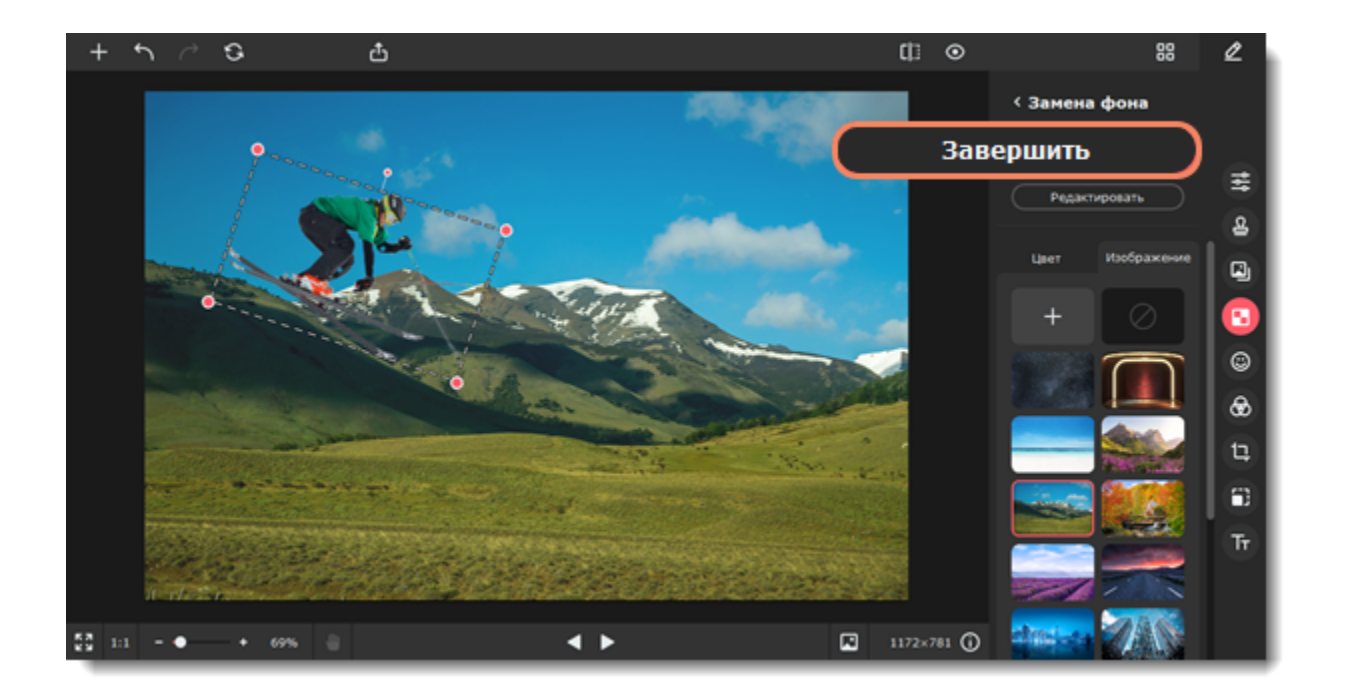

<span id="page-22-0"></span>Movavi Picverse

# **Вставка изображений**

1. Переключитесь на вкладку **Вставка картинки**.

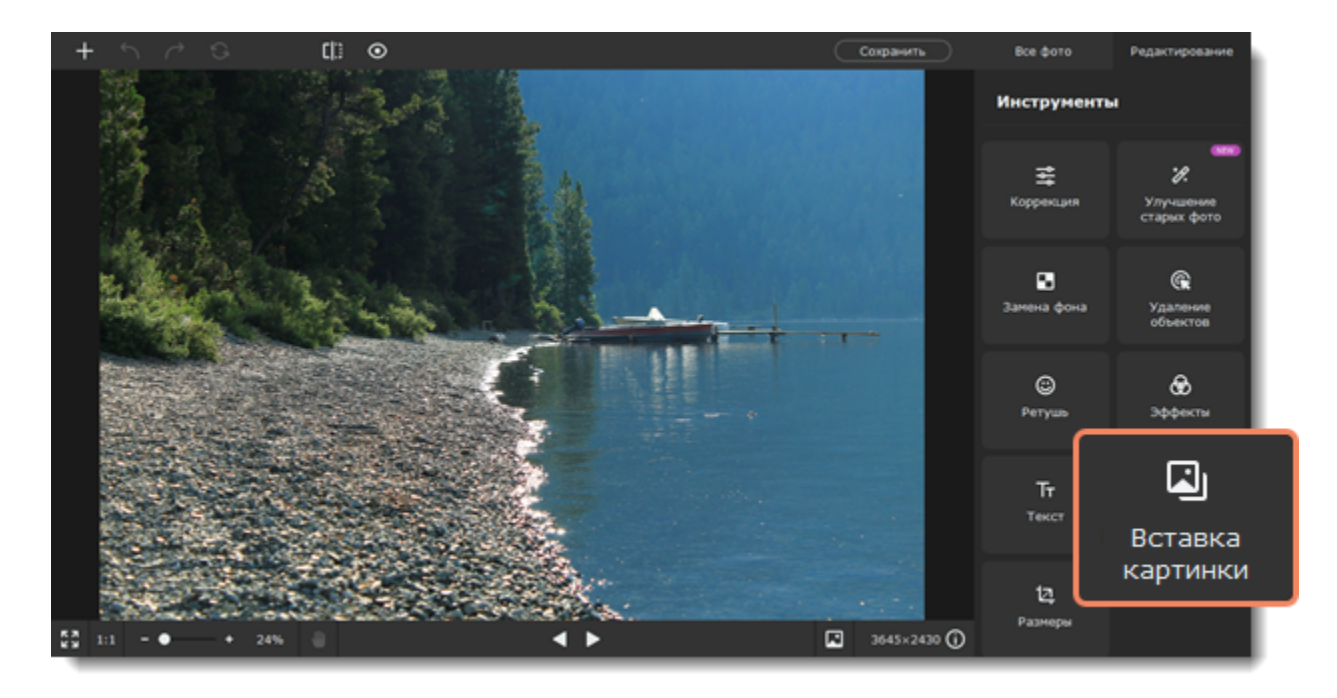

2. Чтобы вставить новую картинку, нажмите **Вставить изображение**. Чтобы скопировать и вставить область этого же изображения, выделите ее с помощью инструментов:

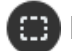

Используйте **прямоугольное выделение**, чтобы выделить прямоугольную область.

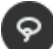

Используйте **лассо**, чтобы свободно выделить границы объекта.

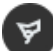

Используйте **полигональное лассо**, чтобы выделить объект с ровными прямыми границами.

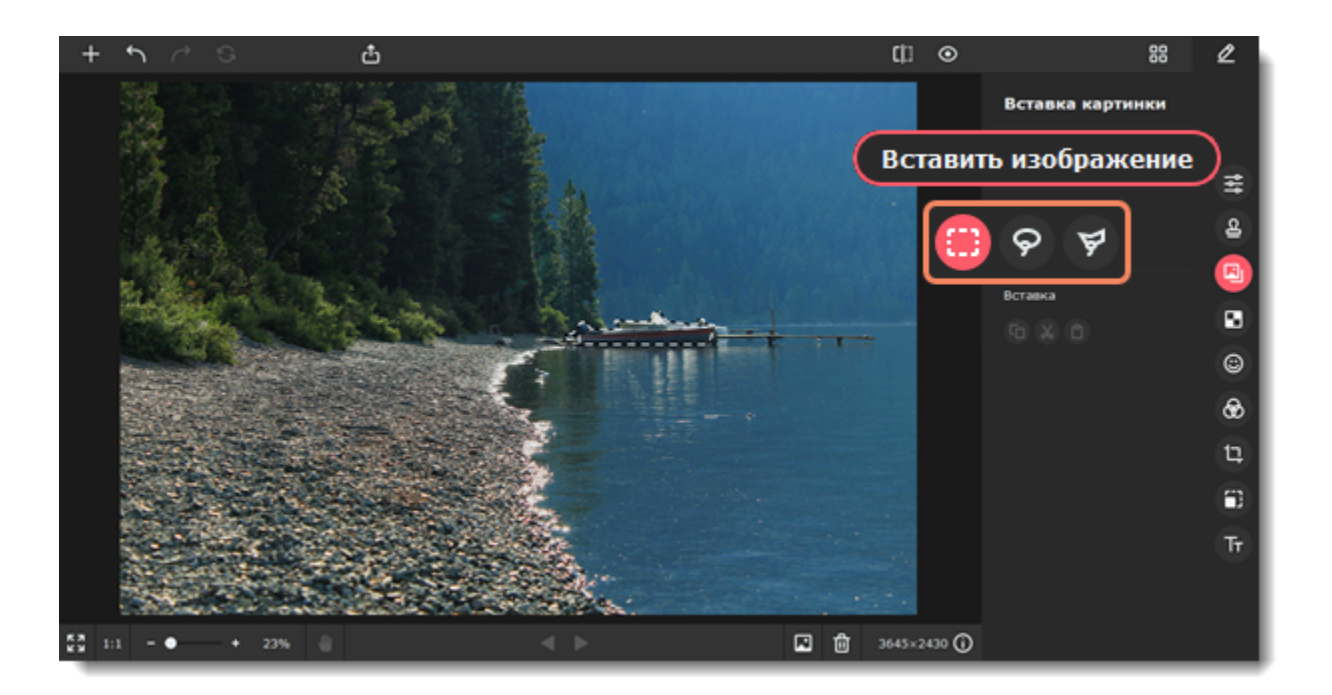

3. Нажмите  $\Phi$ , чтобы скопировать выделенную область, а затем  $\Phi$ , чтобы вставить ее. Вы также можете вырезать  $\clubsuit$ выделенную область.

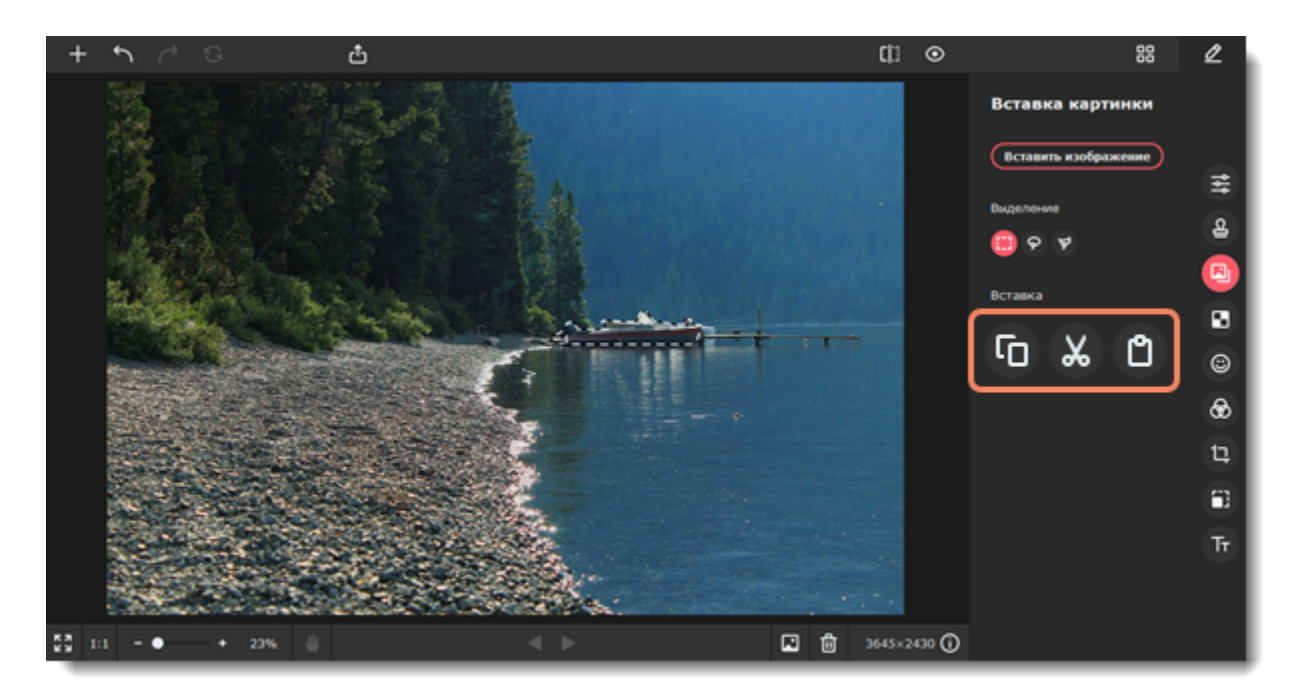

4. Картинка будет вставлена. Измените ее размер, потянув за углы рамки, и расположите в нужном месте.

5. Измените другие настройки, если нужно. Поправьте ползунок **Прозрачность**, **толщина обводки** и цвет. Добавьте тень, отрегулируйте ее цвет, угол и размытие.

 Если вы выделяли объект с помощью **прямоугольного выделения**, вы также можете закруглить углы вставки, используя ползунок **Сглаживание углов**.

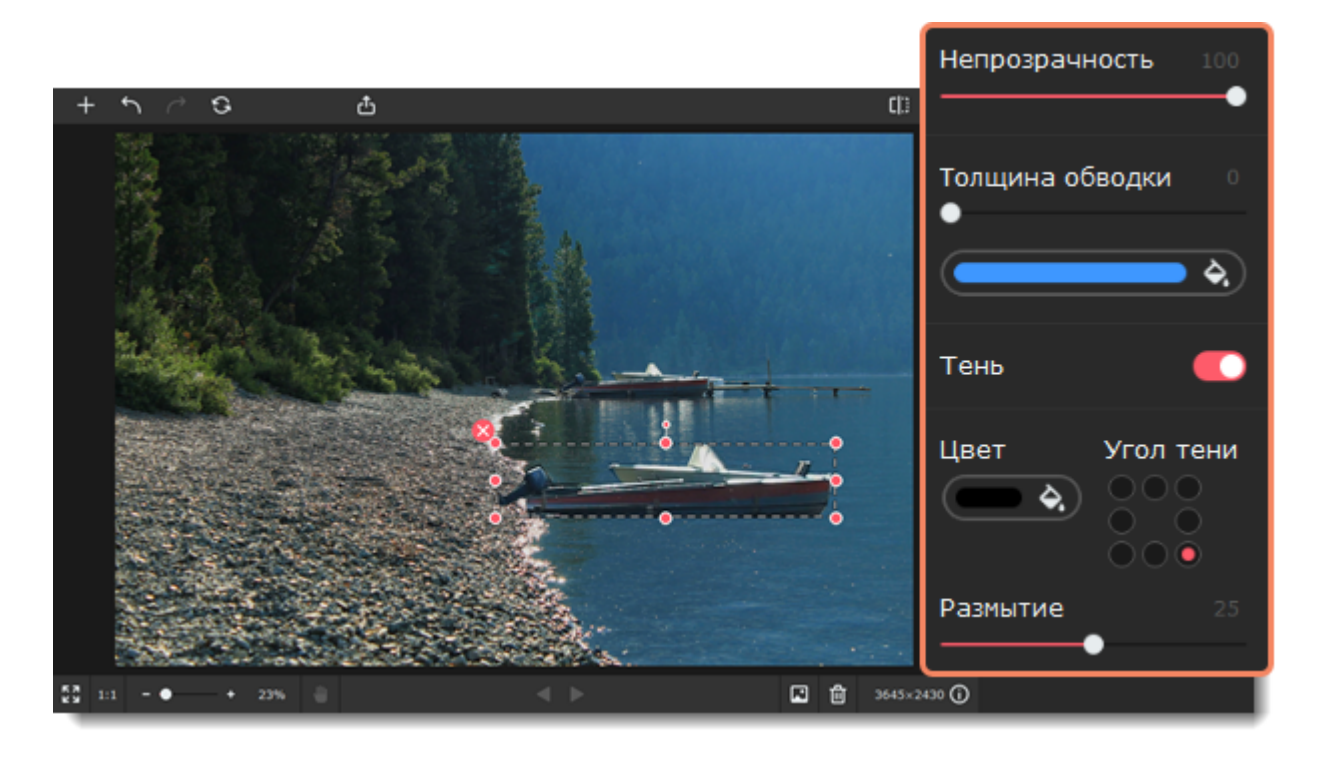

6. Нажмите **Применить**, чтобы сохранить изменения. Нажмите **Сброс**, чтобы полностью отменить вставку изображения. После того, как вы примените вставку, исправить ее будет уже нельзя.

<span id="page-23-0"></span>Movavi Picverse

# **Ретушь**

Используя инструменты ретуши, вы можете удалить мелкие недостатки на коже и эффект красных глаз, отбелить зубы, а также создать эффект макияжа.

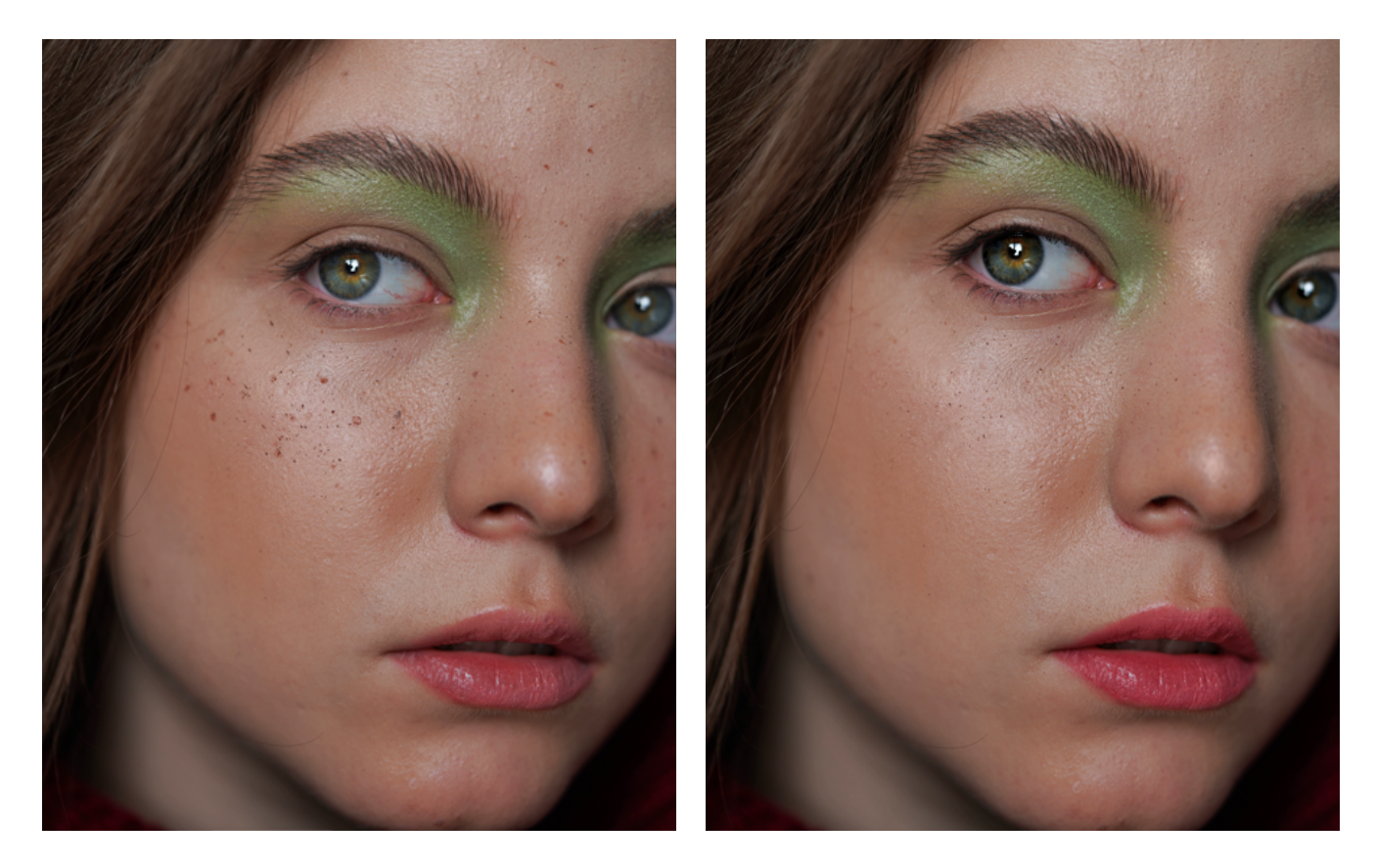

Выберите инструмент **Ретушь**, чтобы перейти к обработке.

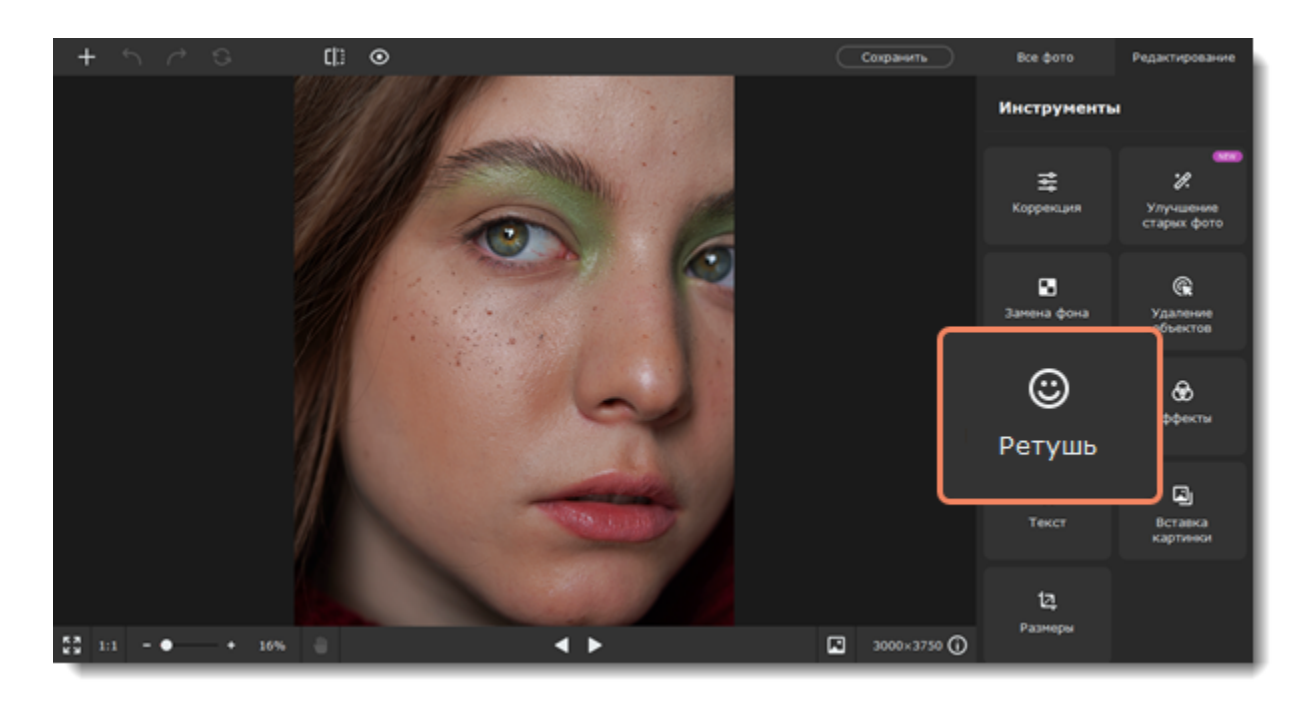

Обработать фото можно автоматически или вручную. Если выберите **автоматически**, программа сама внесет улучшения и вы сэкономите время. Если решите сделать всё **вручную**, то программа откроет все инструменты ретуши.

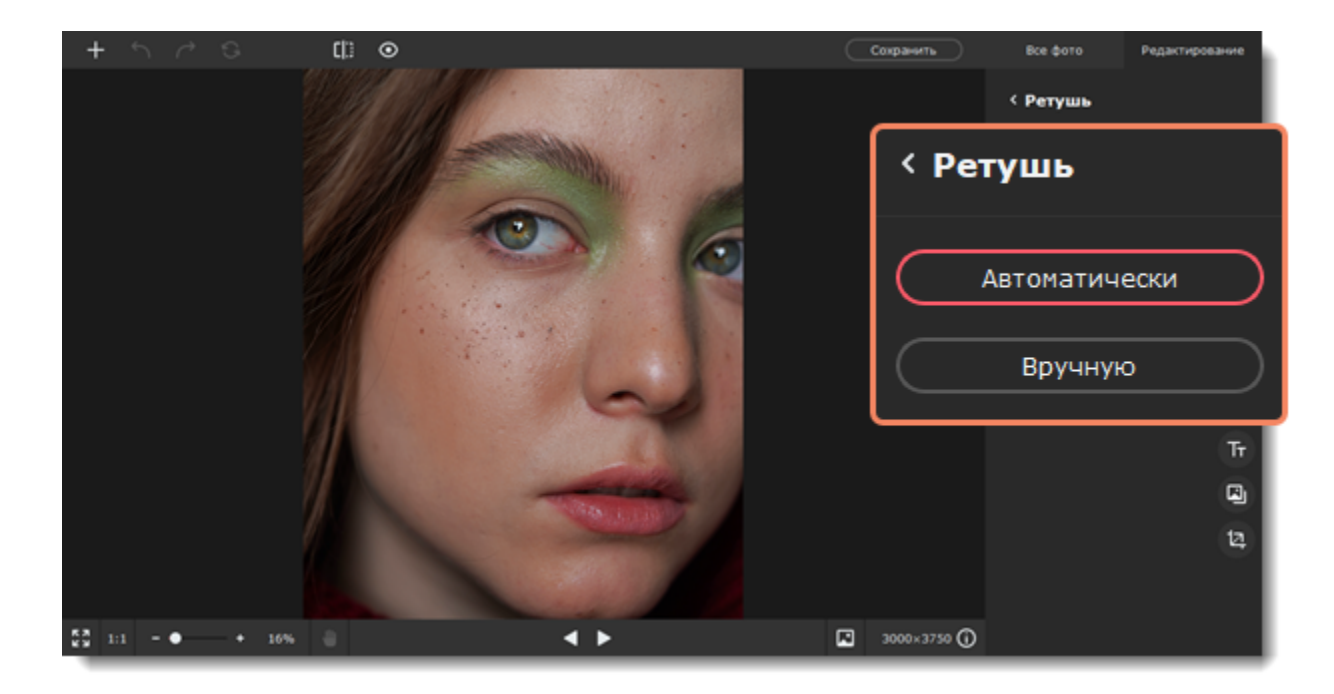

### **Подробнее**

[Выравнивание кожи](#page-25-0) и поставлять в тени для век

**[Удаление морщин](#page-25-1) [Тушь для ресниц](#page-32-0)** 

[Устранение недостатков](#page-26-0) [Карандаш для бровей](#page-32-1)

[Устранение блеска](#page-27-0) [Цвет губ](#page-33-0)

[Тональный крем](#page-28-0) [Отбеливание зубов](#page-34-0)

[Румяна](#page-28-1) [Цвет волос](#page-34-1)

[Коррекция красных глаз](#page-29-0) [Сужение лица](#page-35-0)

[Увеличение глаз](#page-30-0) и поставляет при изменение формы

[Цвет глаз](#page-30-1) [Ретушь с помощью штампа](#page-37-0)

<span id="page-25-0"></span>Movavi Picverse

### **Выравнивание кожи**

1. Перейдите на вкладку **Кожа** и выберите **Выравнивание кожи**.

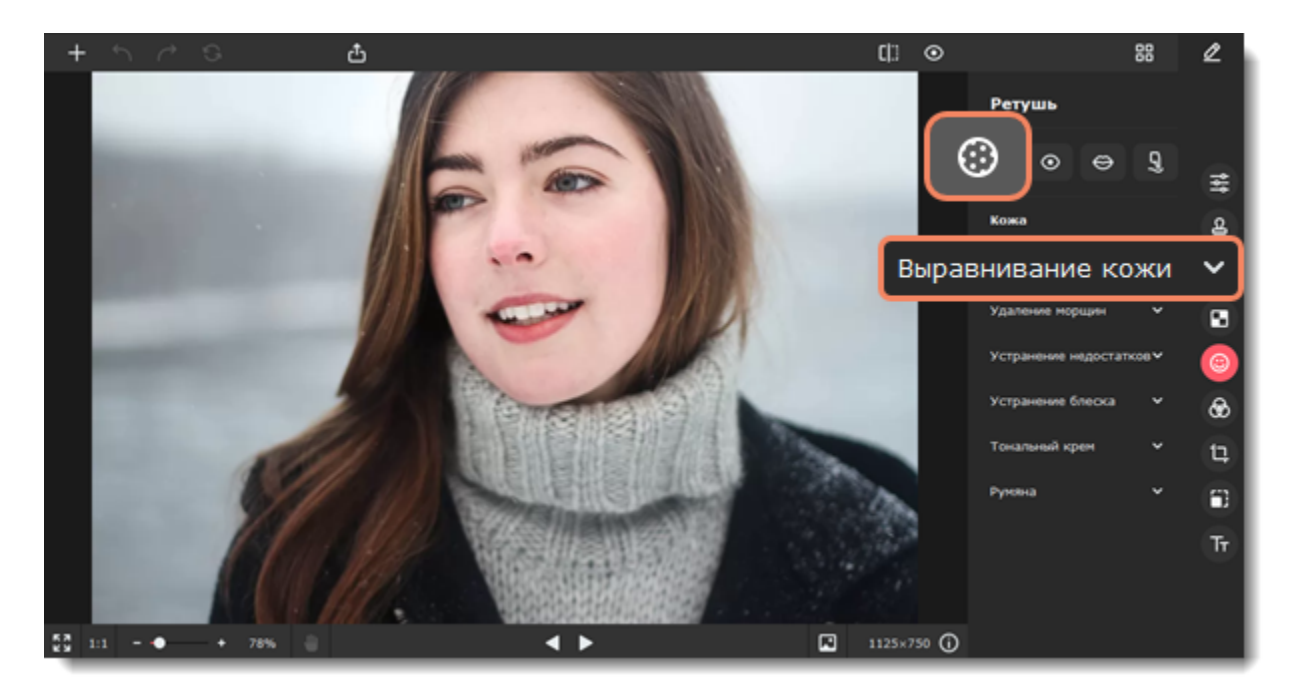

2. Настройте размер и мягкость кисти, используя ползунки **Размер кисти** и **Мягкость кисти**. Вы также можете сначала нанести эффект, а затем изменить его интенсивность.

3. Настройте интенсивность выравнивания с помощью ползунка **Интенсивность** на панели справа.

4. Зажмите левую кнопку мыши и проведите по области, которую хотите выровнять. Чтобы удалить излишнее выравнивание,

воспользуйтесь **Ластиком** 

5. Нажмите **Применить**, чтобы сохранить изменения. Если вы хотите отменить изменения, нажмите **Сбросить**.

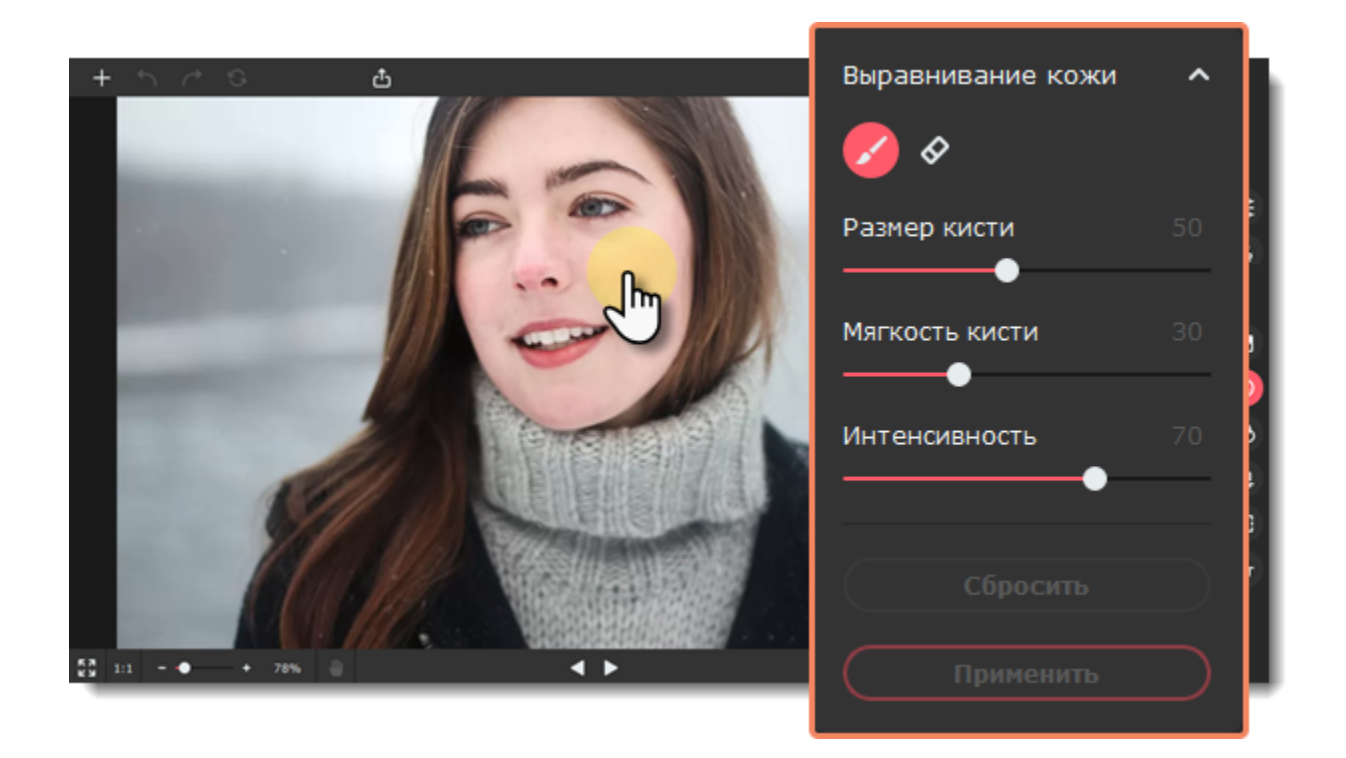

# <span id="page-25-1"></span>**Удаление морщин**

1. Перейдите на вкладку **Кожа** и выберите **Удаление морщин**.

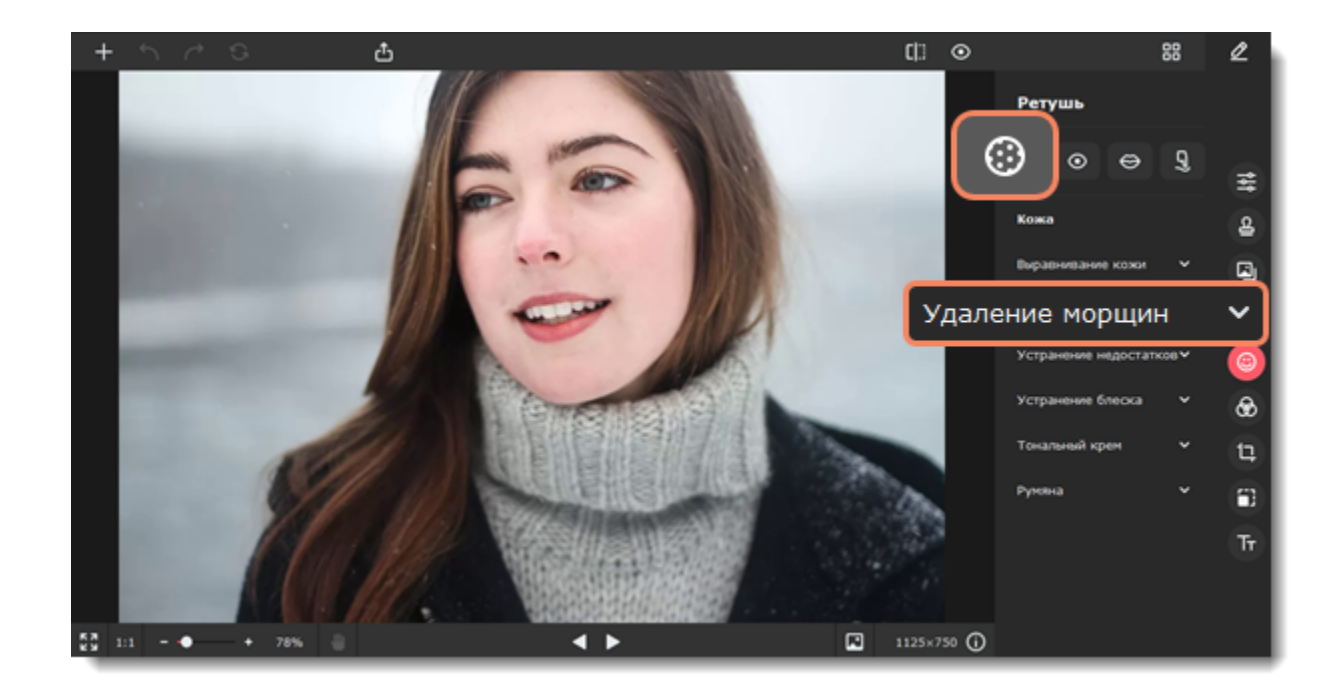

- 2. Задайте размер и мягкость кисти, а также интенсивность инструмента, используя ползунки справа.
- 3. Проведите по морщине, чтобы удалить ее.
- 4. Нажмите **Применить**, чтобы сохранить изменения. Если вы хотите отменить изменения, нажмите **Сбросить**.

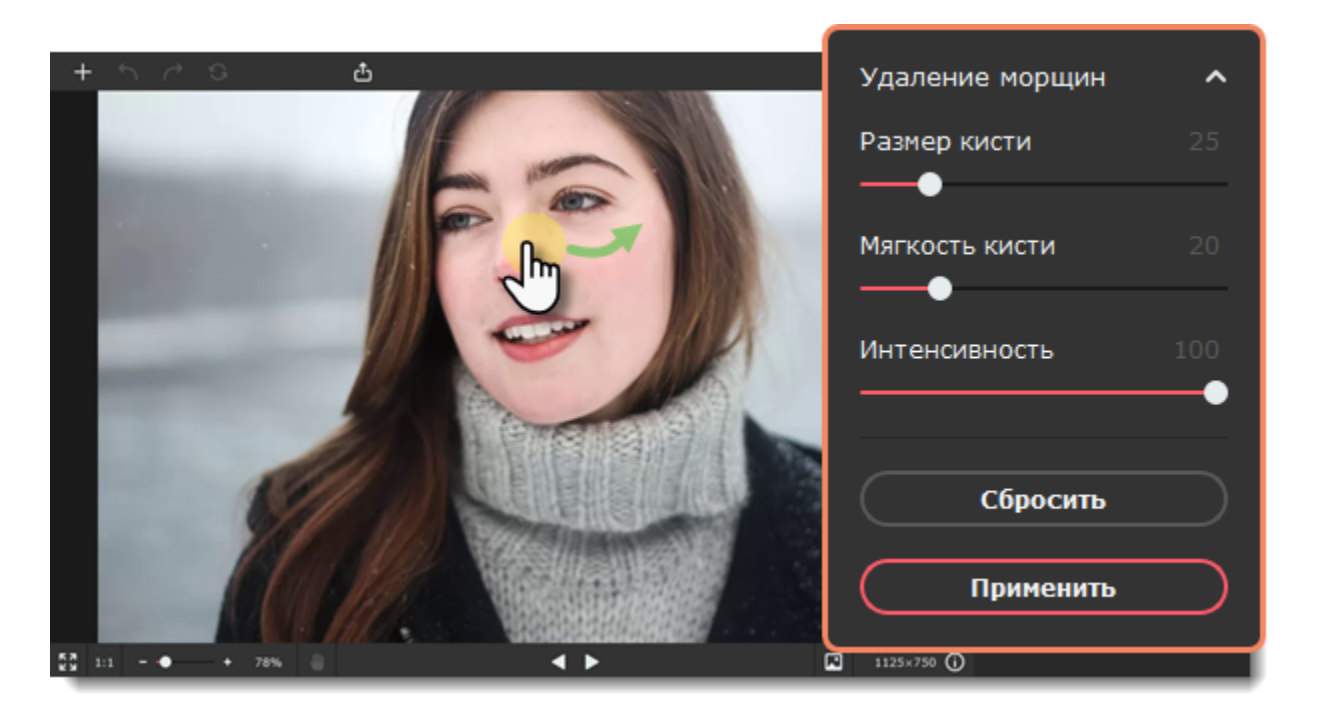

**Смотрите также** [Устранение недостатков](#page-26-0) Movavi Picverse

# <span id="page-26-0"></span>**Устранение недостатков**

1. Перейдите на вкладку **Кожа** и выберите **Устранение недостатков**.

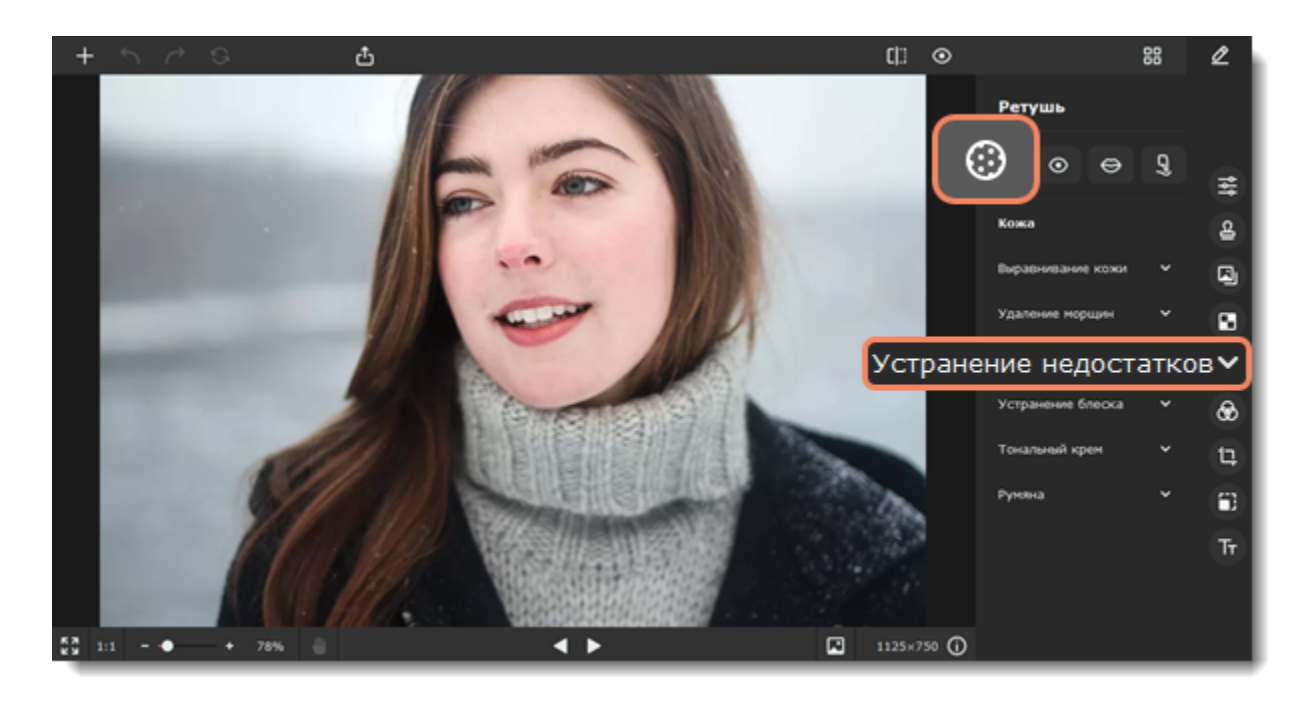

2. С помощью ползунка **Размер кисти** задайте необходимый размер кисти. Для лучшего результата установите размер кисти чуть больше, чем дефект, который хотите удалить. Затем нажмите на дефект, чтобы удалить его. 3. Нажмите **Применить**, чтобы сохранить изменения. Если вы хотите отменить изменения, нажмите **Сбросить**.

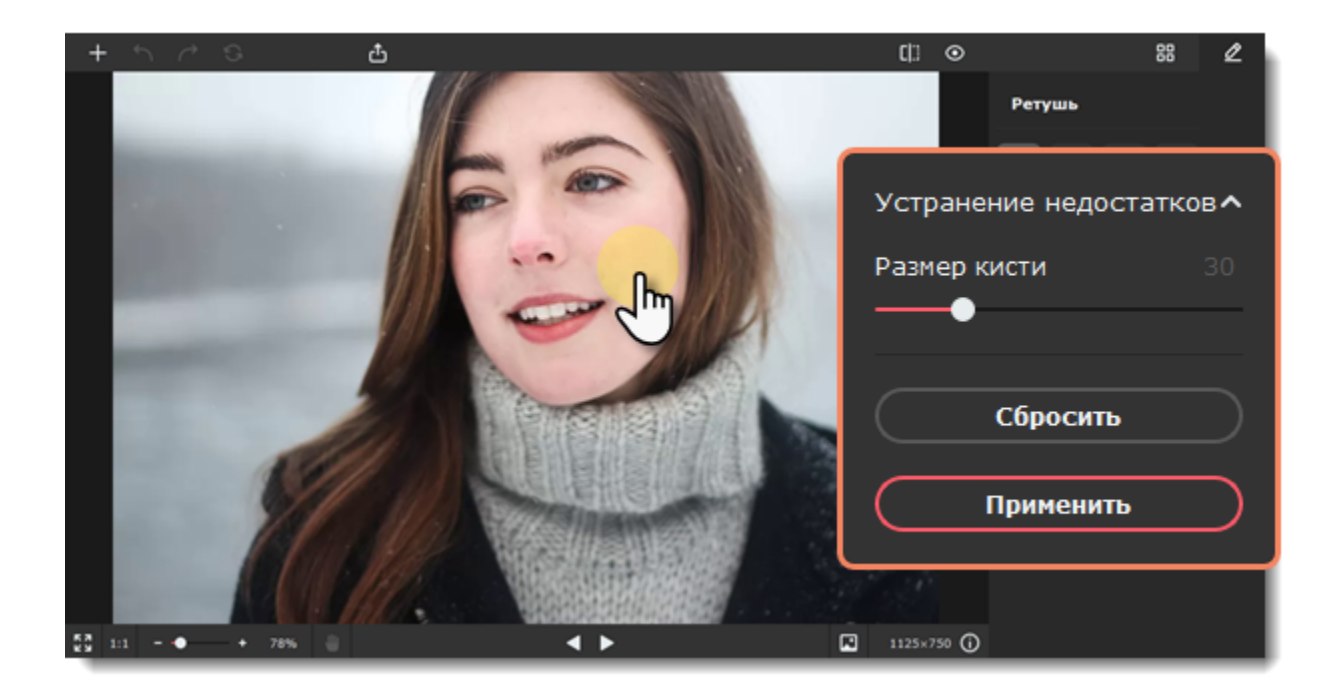

**Смотрите также** [Ретушь с помощью штампа](#page-37-0) Movavi Picverse

# <span id="page-27-0"></span>**Устранение блеска**

1. Перейдите на вкладку **Кожа** и выберите **Устранение блеска**.

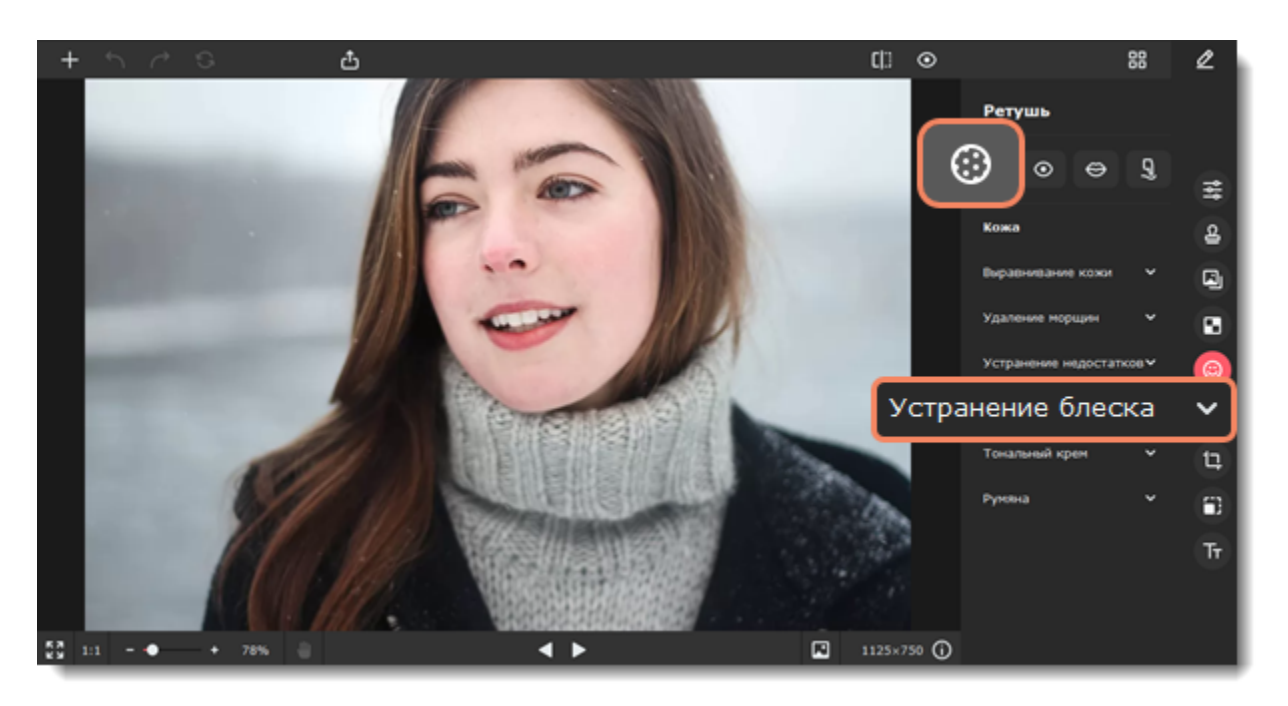

2. Нажмите на кнопку **Автокоррекция**, чтобы избавиться от блеска автоматически.

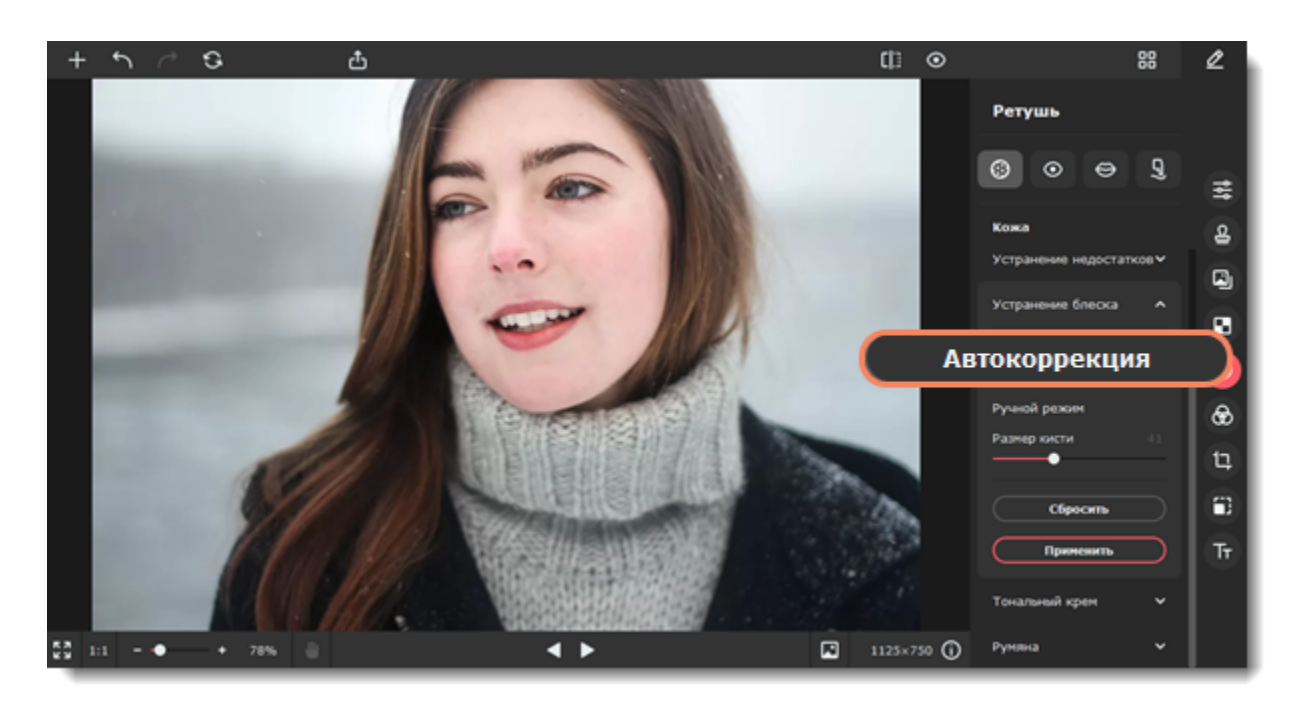

Если программе не удалось распознать лицо на фотографии или вы не удовлетворены результатом, вы можете устранить блеск вручную. С помощью ползунка **Размер кисти** задайте необходимый размер кисти. Затем просто нажмите на кожу, чтобы удалить блеск.

3. Нажмите **Применить**, чтобы сохранить изменения. Если вы хотите отменить изменения, нажмите **Сбросить**.

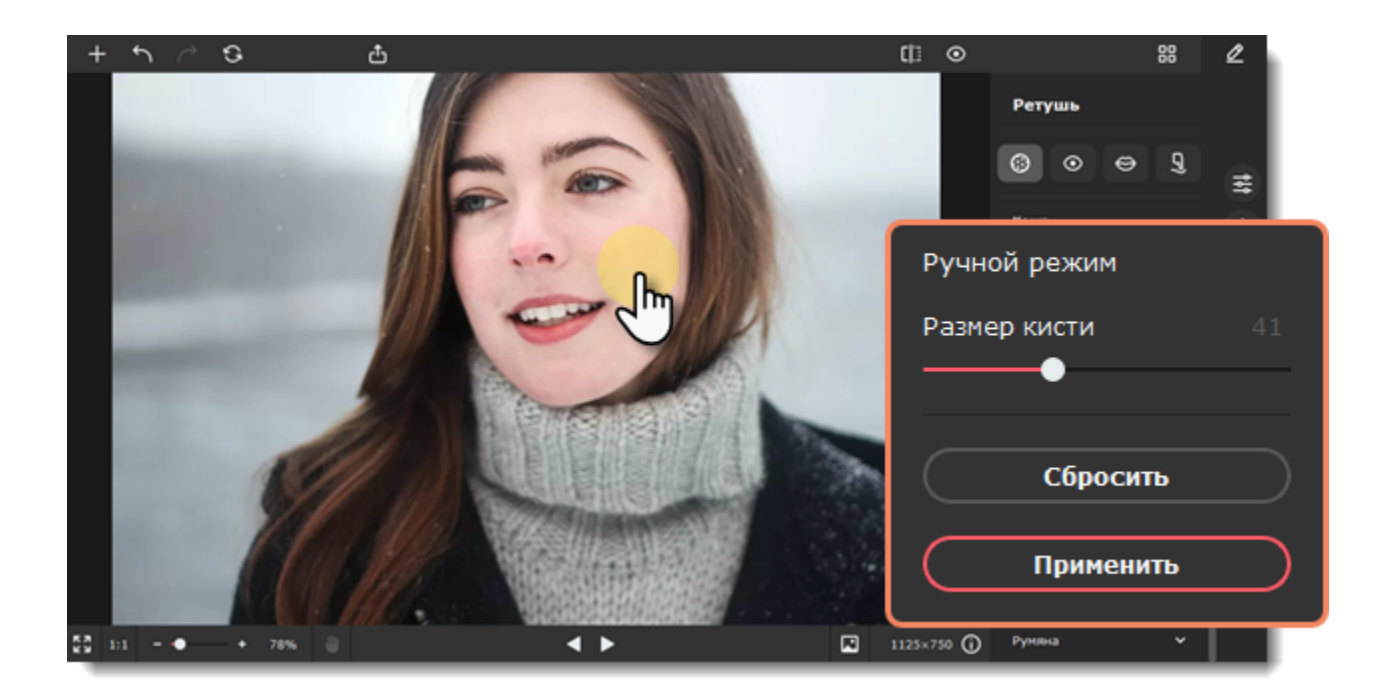

<span id="page-28-0"></span>Movavi Picverse

## **Тональный крем**

1. Перейдите на вкладку **Кожа** и выберите **Тональный крем**.

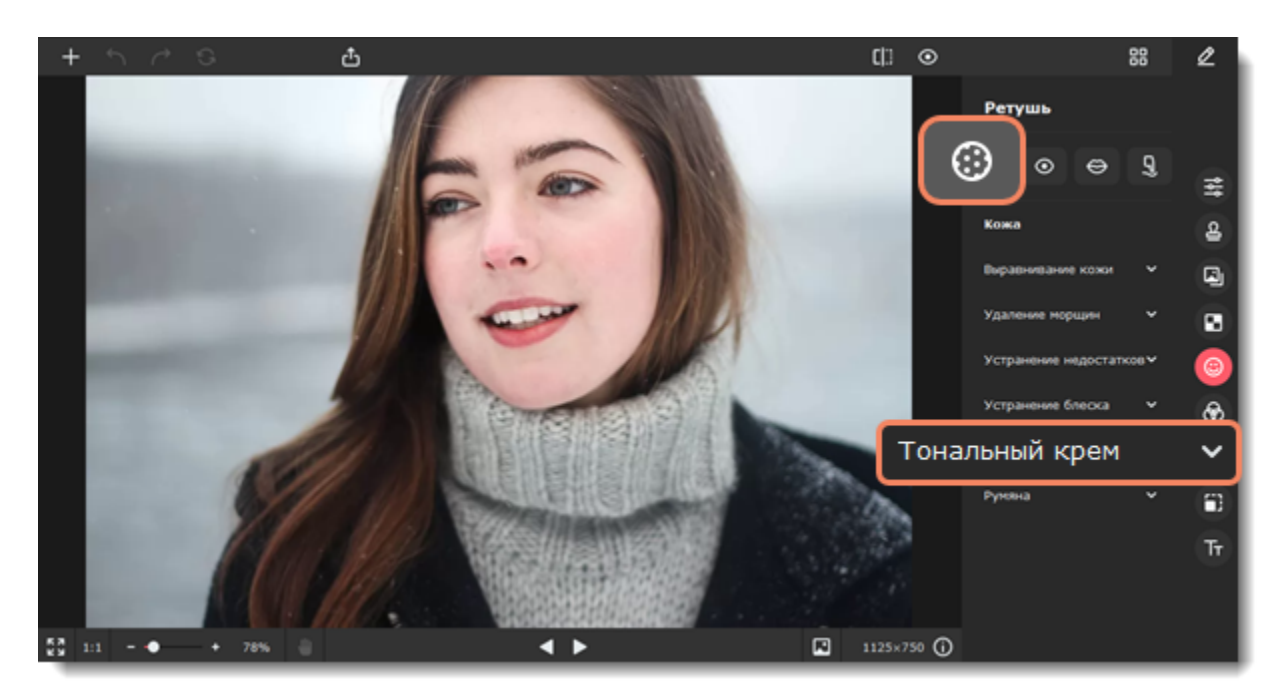

2. Выберите цвет и настройте его интенсивность с помощью ползунка **Насыщенность цвета** на панели справа. Вы также можете сначала нанести эффект, а затем изменить цвет и его интенсивность.

- 3. Настройте размер и мягкость кисти, используя ползунки **Размер кисти** и **Мягкость кисти** на панели справа.
- 4. Зажмите левую кнопку мыши и проведите по области, которую хотите окрасить. Чтобы стереть нанесенный цвет,

воспользуйтесь **Ластиком** .

5. Нажмите **Применить**, чтобы сохранить изменения. Если вы хотите отменить изменения, нажмите **Сбросить**.

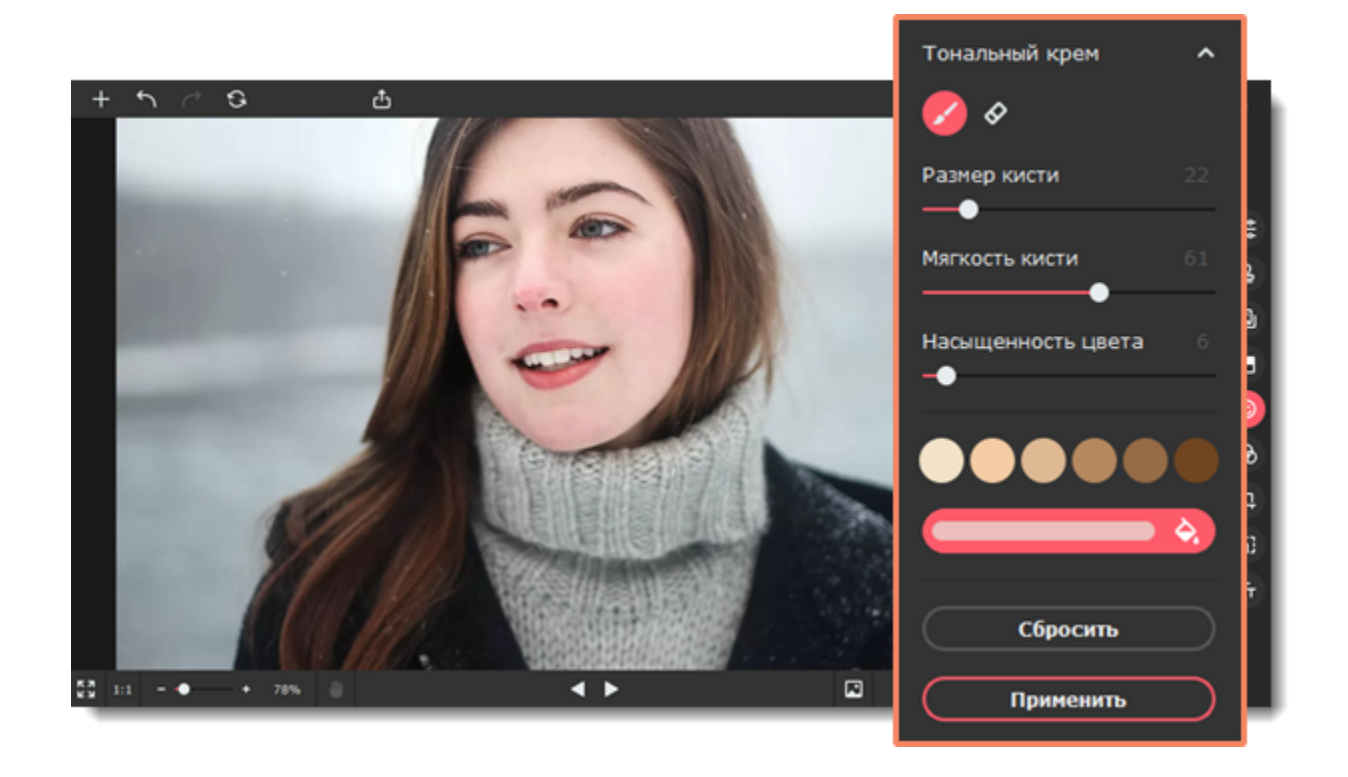

<span id="page-28-1"></span>Movavi Picverse

## **Румяна**

1. Перейдите на вкладку **Кожа** и выберите **Румяна**.

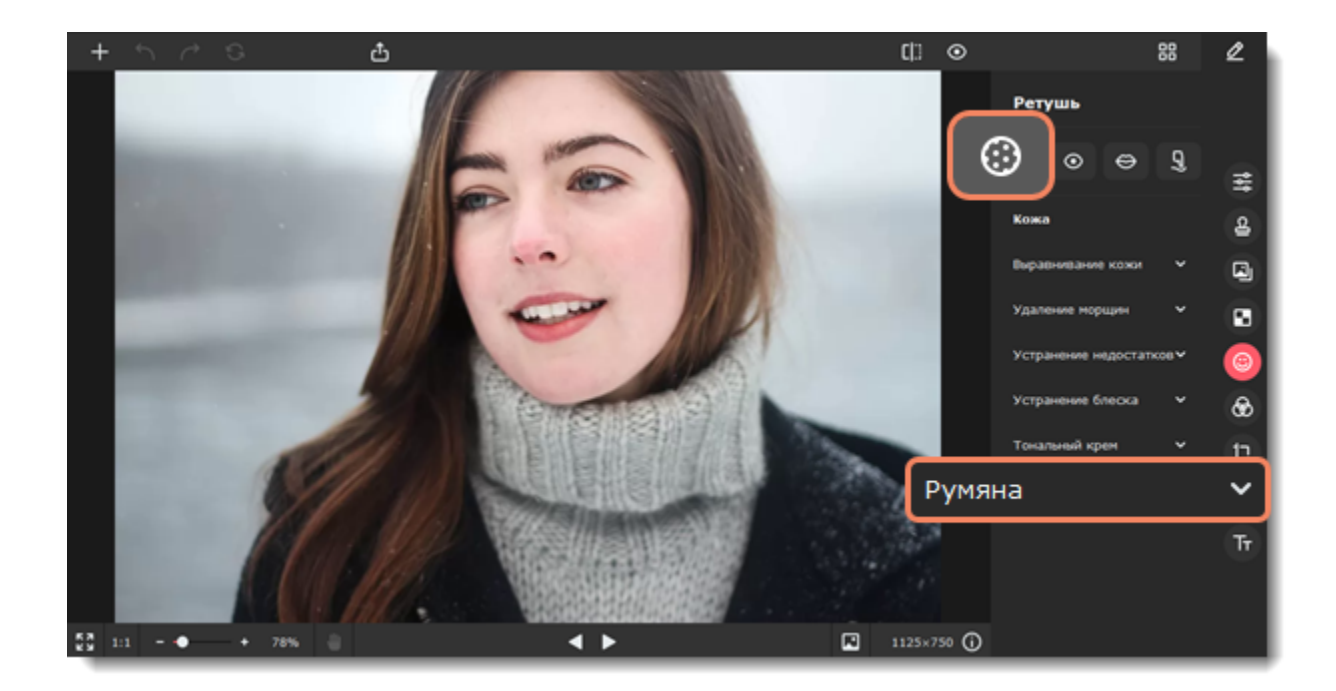

2. Выберите цвет и настройте его интенсивность с помощью ползунка **Насыщенность цвета** на панели справа. Вы также можете сначала нанести эффект, а затем изменить цвет и его интенсивность.

3. Настройте размер и мягкость кисти, используя ползунки **Размер кисти** и **Мягкость кисти** на панели справа.

4. Зажмите левую кнопку мыши и проведите по области, которую хотите окрасить. Чтобы стереть нанесенный цвет,

воспользуйтесь **Ластиком** 

5. Нажмите **Применить**, чтобы сохранить изменения. Если вы хотите отменить изменения, нажмите **Сбросить**.

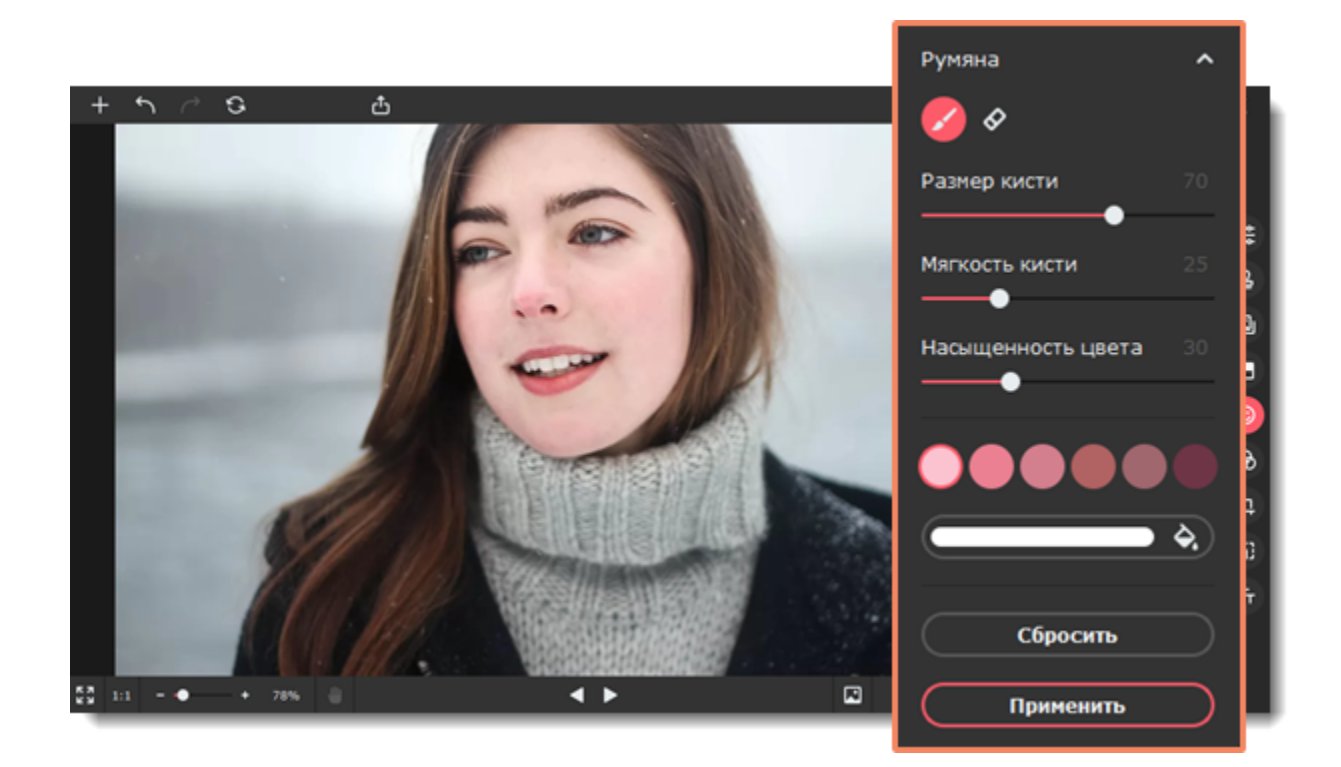

<span id="page-29-0"></span>Movavi Picverse

## **Коррекция красных глаз**

1. Перейдите на вкладку **Глаза** и выберите **Краснота глаз**.

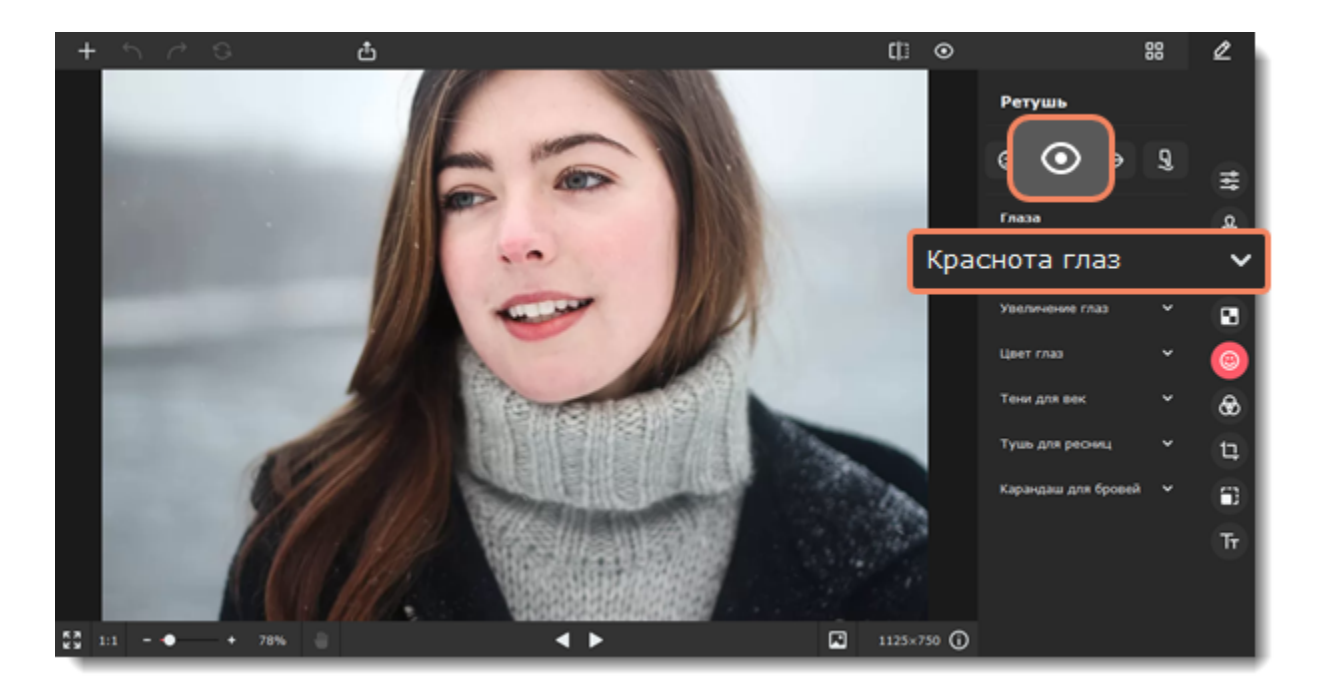

2. Нажмите на кнопку **Автокоррекция** на боковой панели, чтобы избавиться от красных глаз автоматически.

Если программе не удалось распознать лицо на фотографии или вы не удовлетворены результатом, вы можете убрать красные глаза вручную.

С помощью ползунка **Размер кисти** задайте необходимый размер кисти. Для лучшего результата установите размер кисти чуть больше, чем зрачок. Затем нажмите на зрачок, чтобы убрать красноту.

3. Нажмите **Применить**, чтобы сохранить изменения. Если вы хотите отменить изменения, нажмите **Сбросить**.

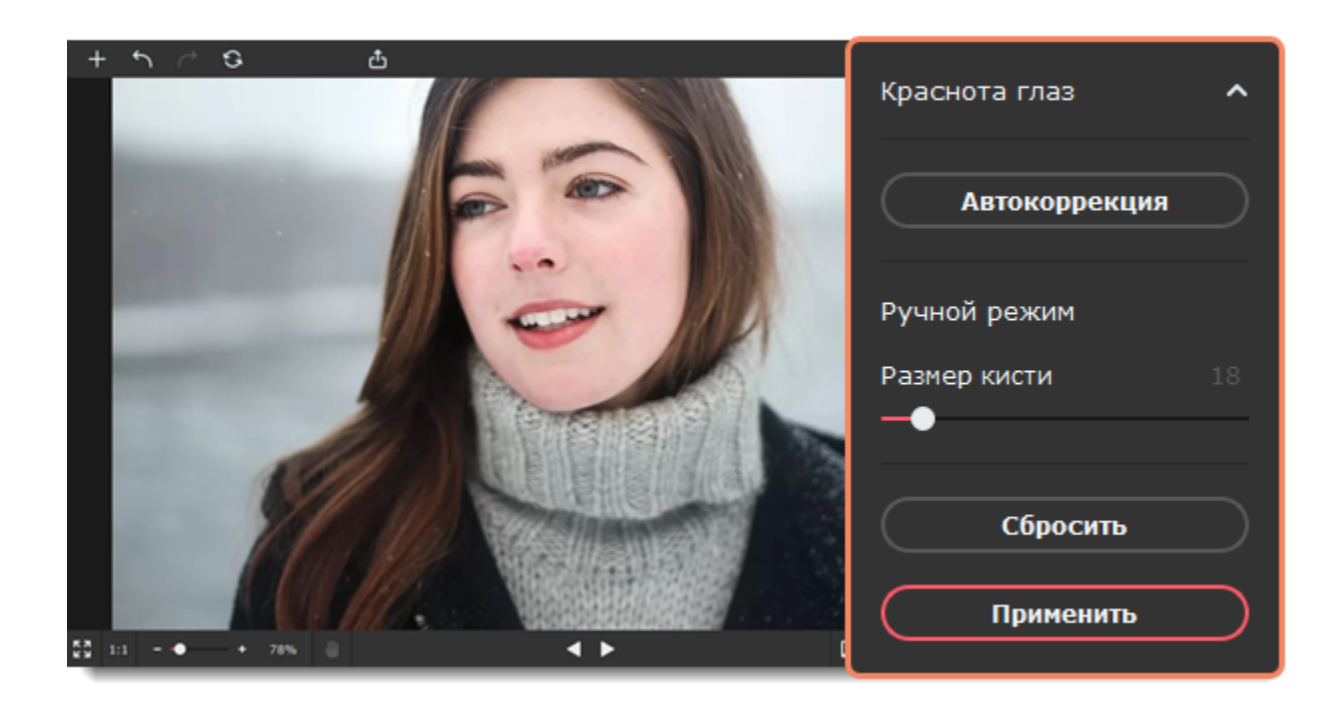

### <span id="page-30-0"></span>Movavi Picverse

### **Увеличение глаз**

1. Перейдите на вкладку **Глаза** и выберите **Увеличение глаз**.

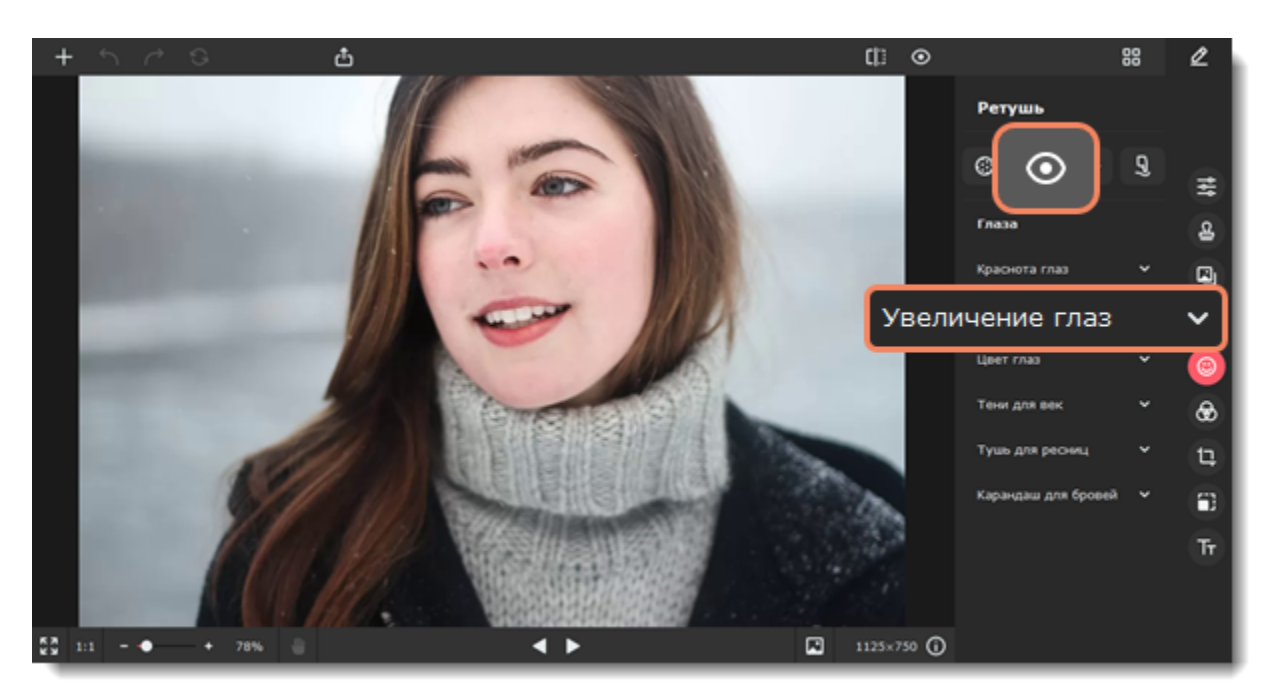

2. Автоматически начнется процесс распознавания лиц. Дождитесь, когда на экране появится надпись «Распознавание лиц успешно завершено».

- 3. Нажмите **Увеличить**.
- 4. Изменяйте значение ползунка **Интенсивность**, чтобы отрегулировать эффект.
- 5. Нажмите **Применить**, чтобы сохранить изменения. Если вы хотите отменить изменения, нажмите **Сбросить**.

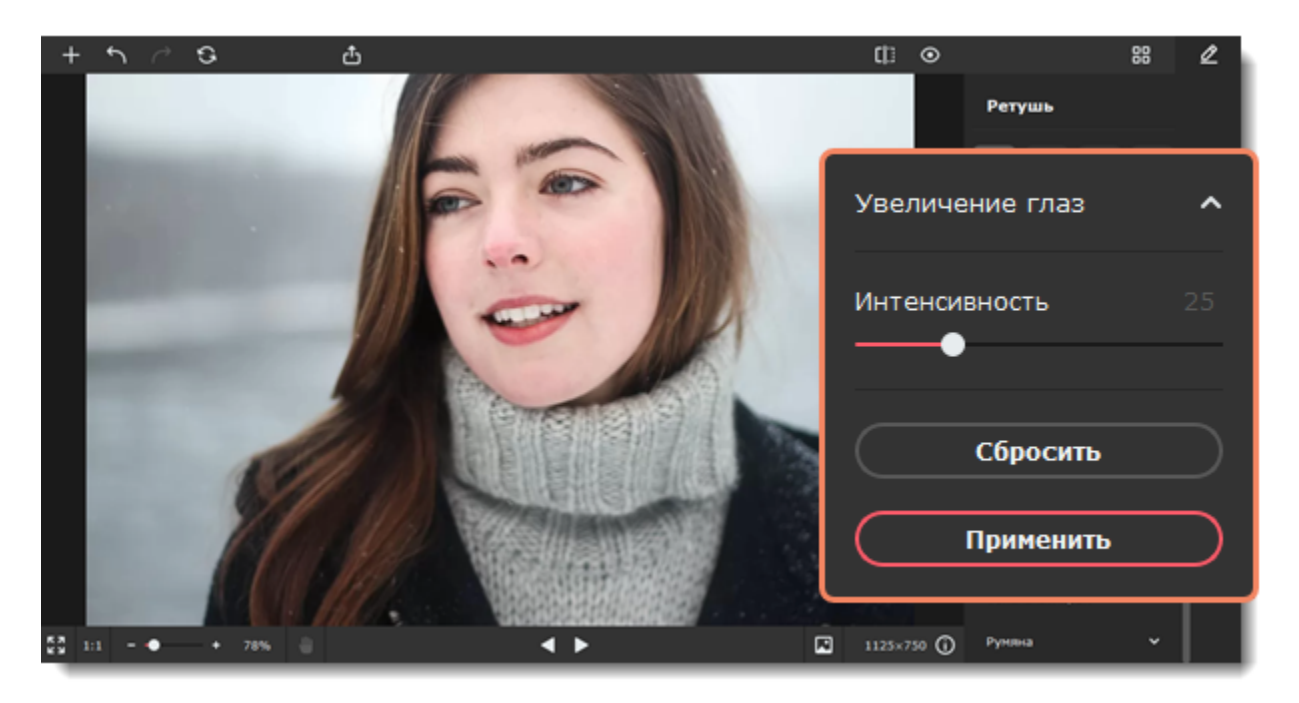

<span id="page-30-1"></span>Movavi Picverse

## **Цвет глаз**

1. Перейдите на вкладку **Глаза** и выберите **Цвет глаз**.

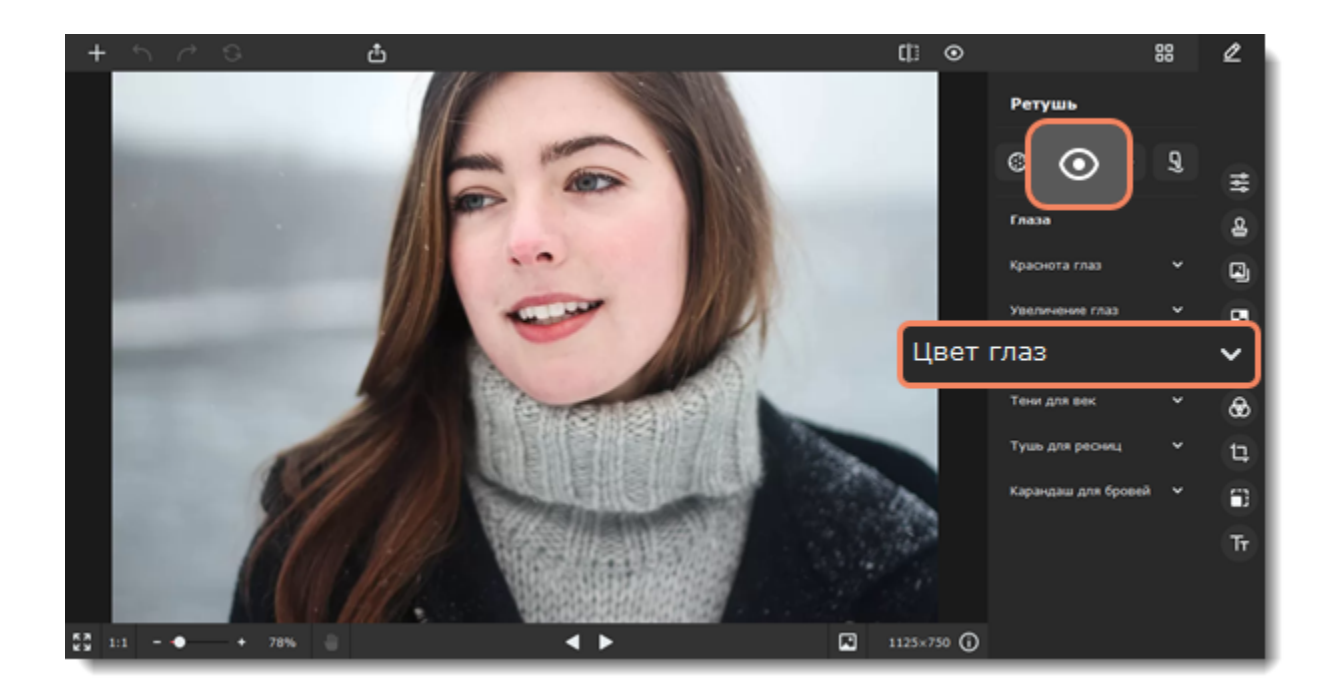

2. Выберите цвет, настройте его интенсивность и размер кисти на панели справа. Вы также можете сначала нанести эффект, а затем изменить цвет и его интенсивность. Для лучшего результата установите размер кисти чуть больше, чем радужная оболочка глаз. Затем нажмите на глаз, чтобы изменить его цвет. Вы можете убрать цвет со зрачка и областей вокруг с помощью **Ластика**  $\bullet$ 

3. Нажмите **Применить**, чтобы сохранить изменения. Если вы хотите отменить изменения, нажмите **Сбросить**.

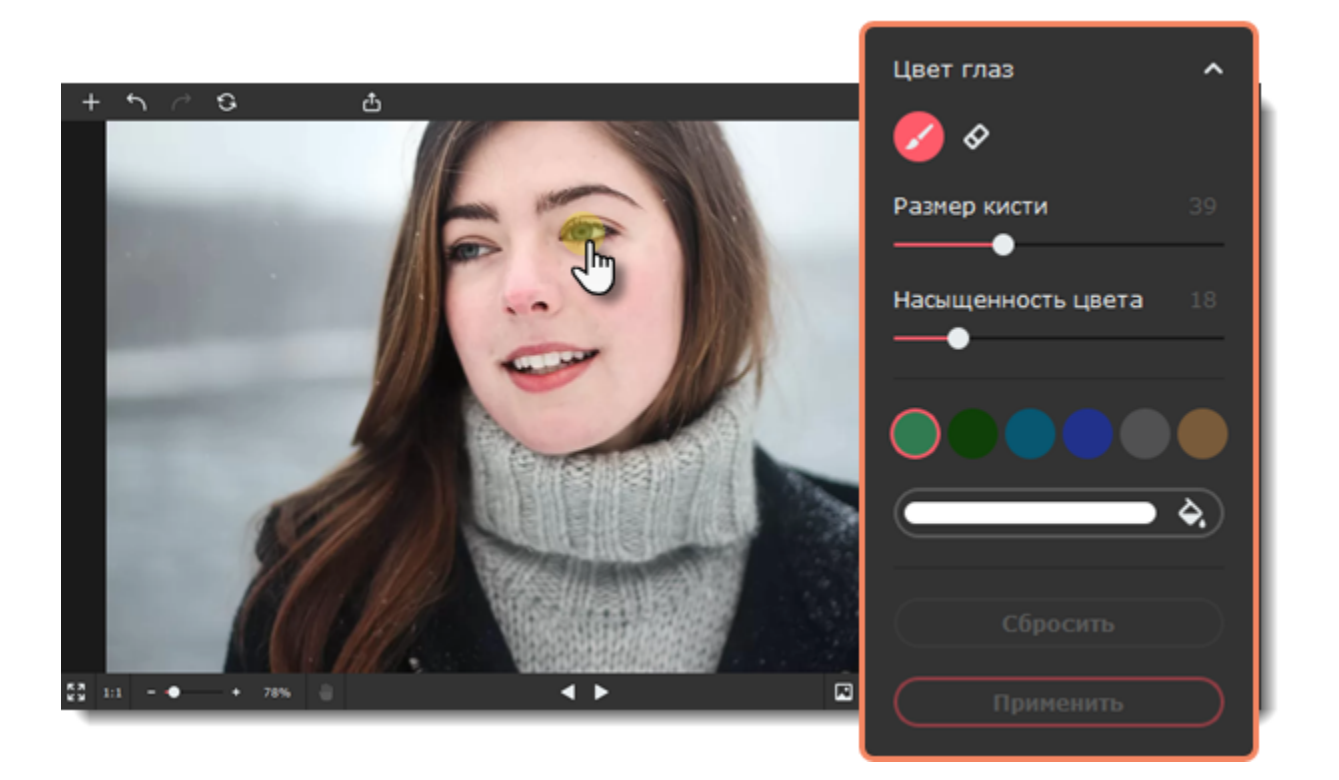

### <span id="page-31-0"></span>Movavi Picverse

### **Тени для век**

1. Перейдите на вкладку **Глаза** и выберите **Тени для век**.

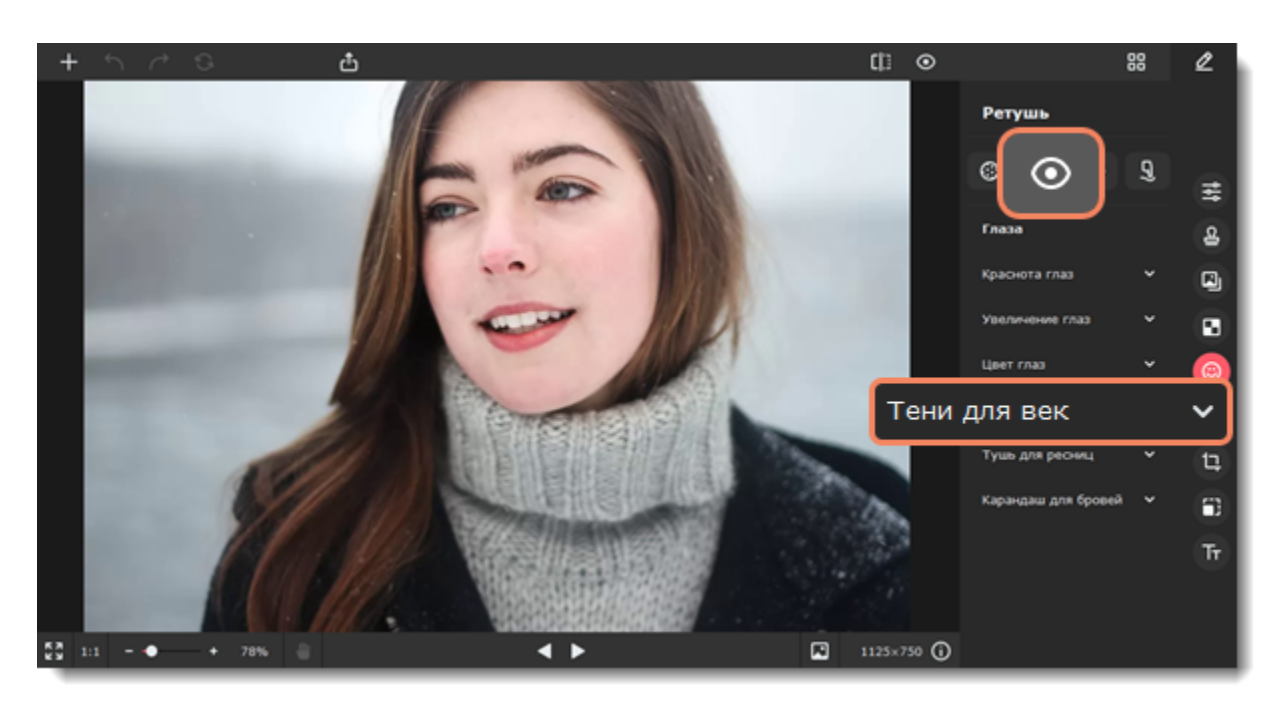

2. Выберите цвет и настройте его интенсивность с помощью ползунка **Насыщенность цвета** на панели справа. Вы также можете сначала нанести эффект, а затем изменить цвет и его интенсивность.

3. Настройте размер и мягкость кисти, используя ползунки **Размер кисти** и **Мягкость кисти** на панели справа.

4. Зажмите левую кнопку мыши и проведите по области, которую хотите окрасить. Чтобы стереть нанесенный цвет,

воспользуйтесь **Ластиком** .

5. Нажмите **Применить**, чтобы сохранить изменения. Если вы хотите отменить изменения, нажмите **Сбросить**.

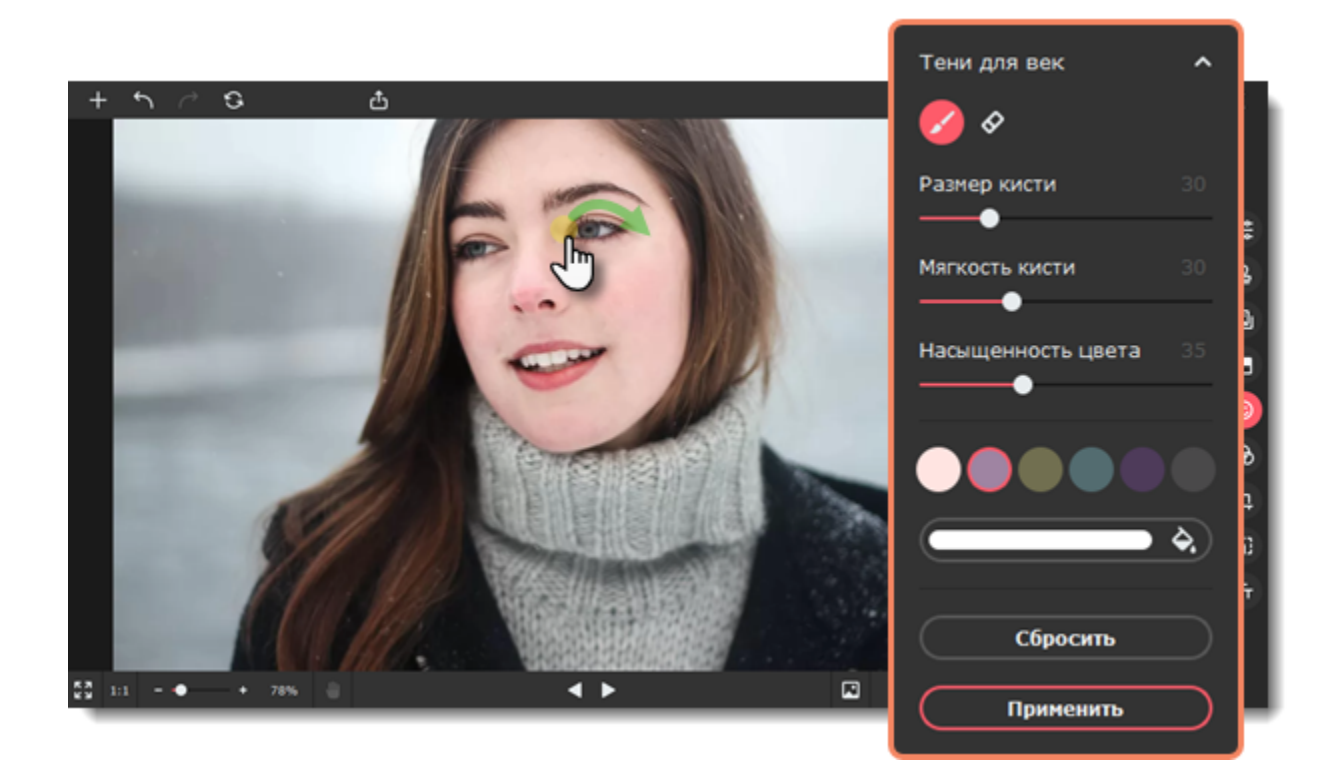

<span id="page-32-0"></span>Movavi Picverse

## **Тушь для ресниц**

1. Перейдите на вкладку **Глаза** и выберите **Тушь для ресниц**.

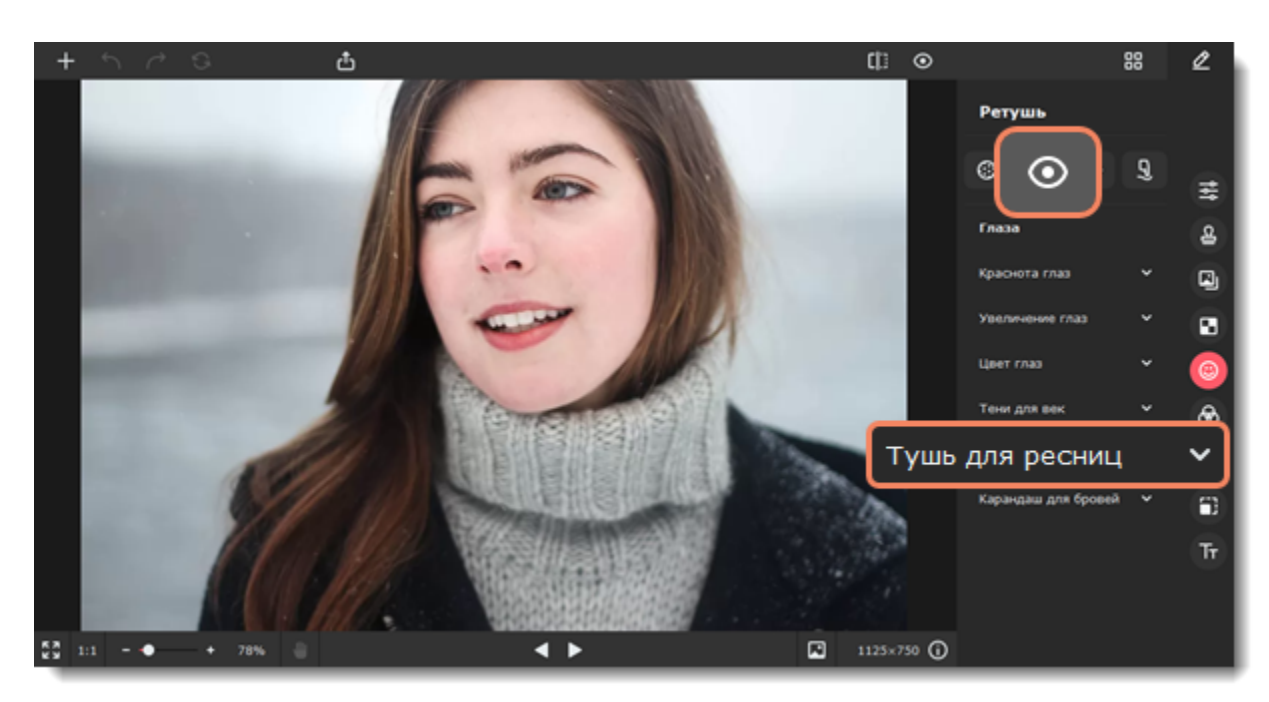

2. Настройте размер кисти и интенсивность цвета с помощью ползунков на панели справа. Вы также можете сначала нанести эффект, а затем изменить цвет и его интенсивность. Зажмите левую кнопку мыши и проведите вдоль века. Чтобы стереть

нанесенный цвет, воспользуйтесь **Ластиком** . 3. Нажмите **Применить**, чтобы сохранить изменения. Если вы хотите отменить изменения, нажмите **Сбросить**.

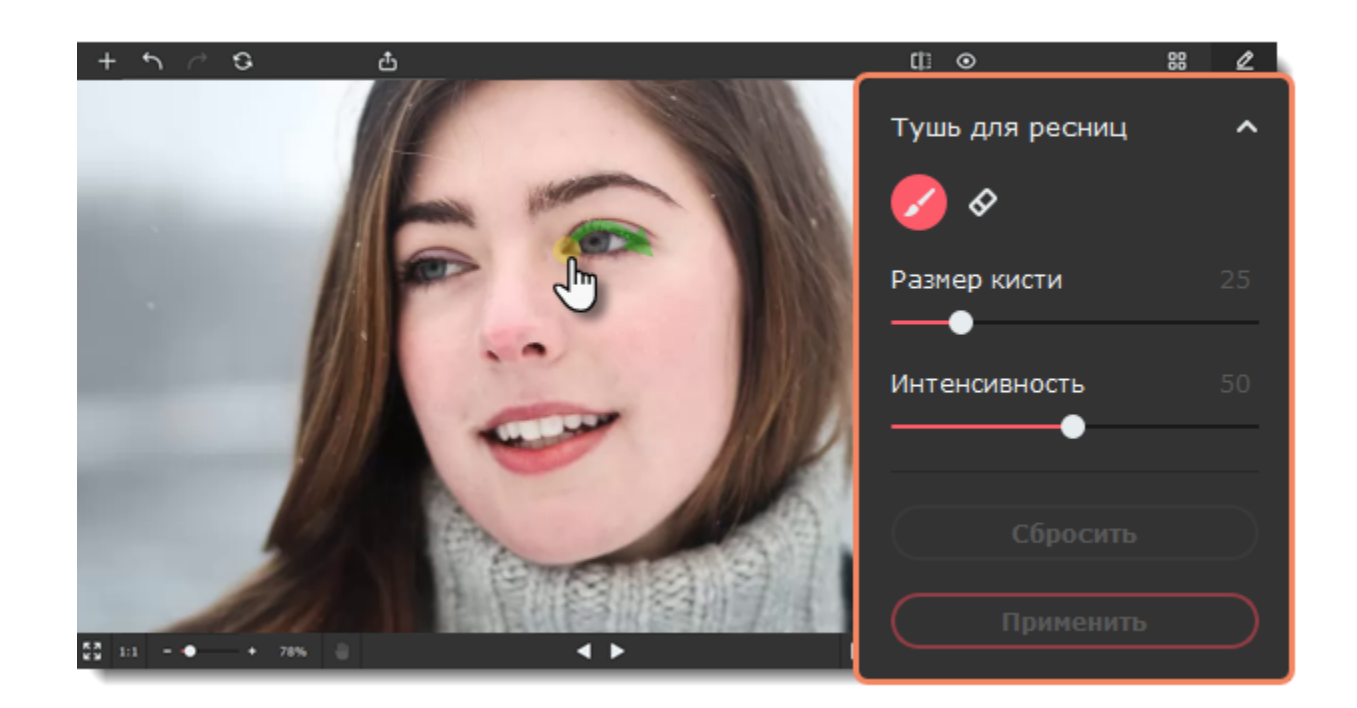

<span id="page-32-1"></span>Movavi Picverse

# **Карандаш для бровей**

1. Перейдите на вкладку **Глаза** и выберите **Карандаш для бровей**.

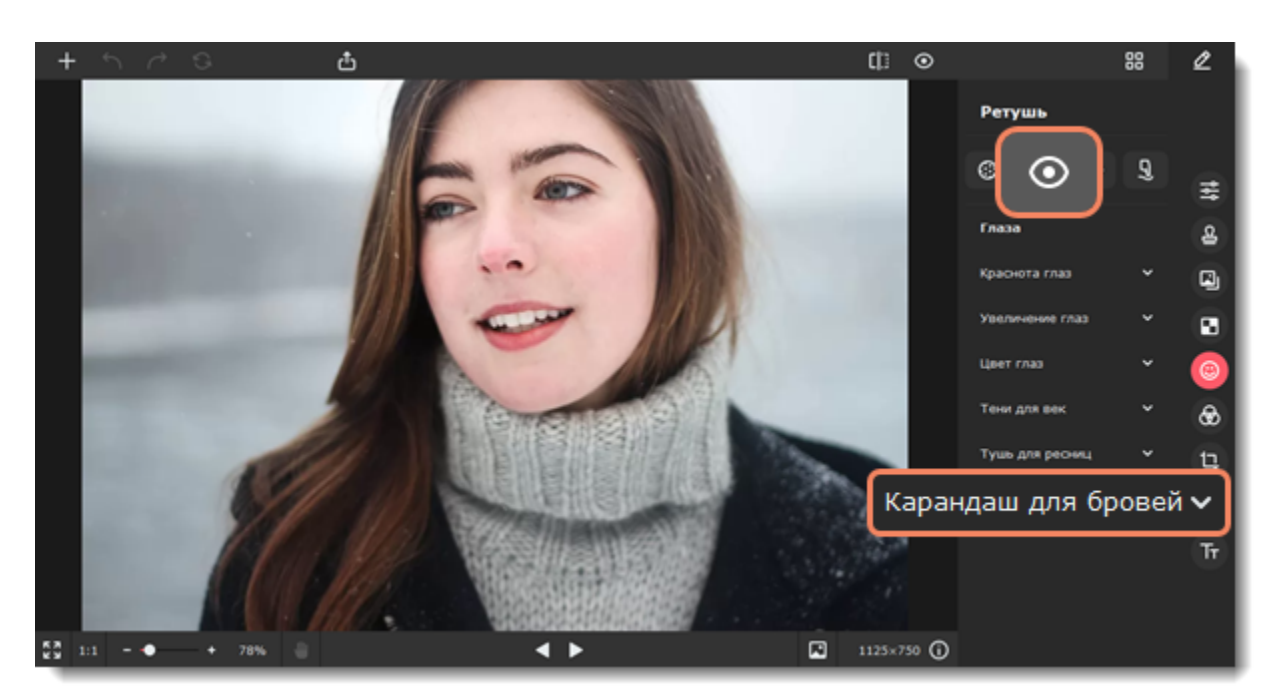

1. Выберите цвет, который подходит к цвету бровей на портрете, и настройте его интенсивность с помощью ползунка **Насыщенность цвета** на панели справа. Вы также можете сначала нанести эффект, а затем изменить цвет и его интенсивность. 2. Настройте размер и мягкость кисти, используя ползунки **Размер кисти** и **Мягкость кисти** на панели справа.

3. Затем проведите кистью по бровям, чтобы окрасить их. Чтобы стереть нанесенный цвет, воспользуйтесь **Ластиком** . 4. Нажмите **Применить**, чтобы сохранить изменения. Если вы хотите отменить изменения, нажмите **Сбросить**.

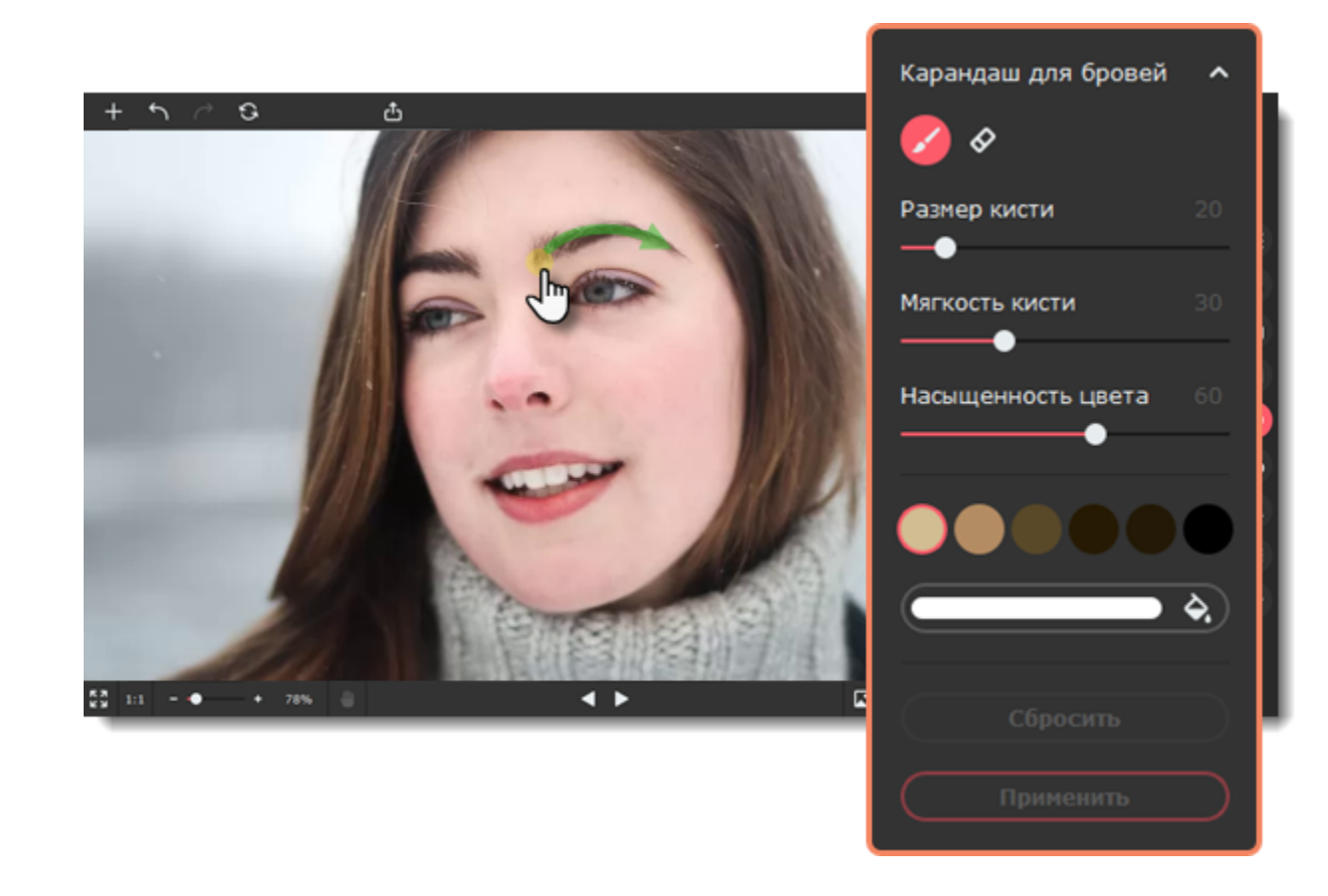

<span id="page-33-0"></span>Movavi Picverse

# **Цвет губ**

1. Перейдите на вкладку **Рот** и выберите **Цвет губ**.

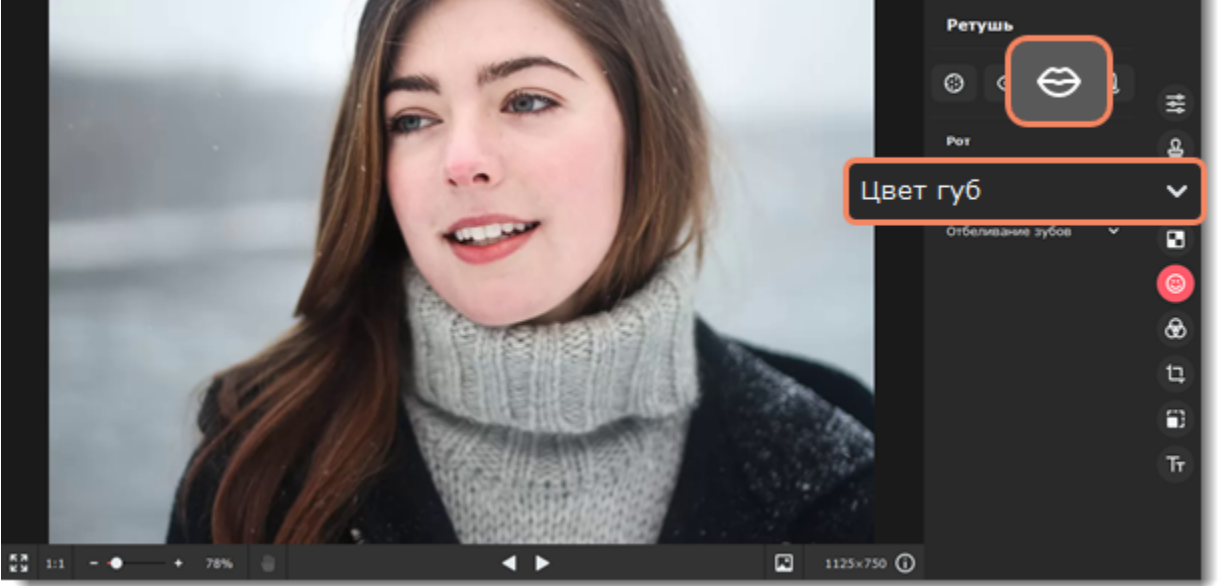

2. Выберите цвет и настройте его интенсивность с помощью ползунка **Насыщенность цвета** на панели справа. Вы также можете сначала нанести эффект, а затем изменить цвет и его интенсивность.

- 3. Настройте размер и мягкость кисти, используя ползунки **Размер кисти** и **Мягкость кисти** на панели справа.
- 4. Затем проведите кистью вдоль губ, чтобы окрасить их. Чтобы стереть нанесенный цвет, воспользуйтесь **Ластиком** .
- 5. Нажмите **Применить**, чтобы сохранить изменения. Если вы хотите отменить изменения, нажмите **Сбросить**.

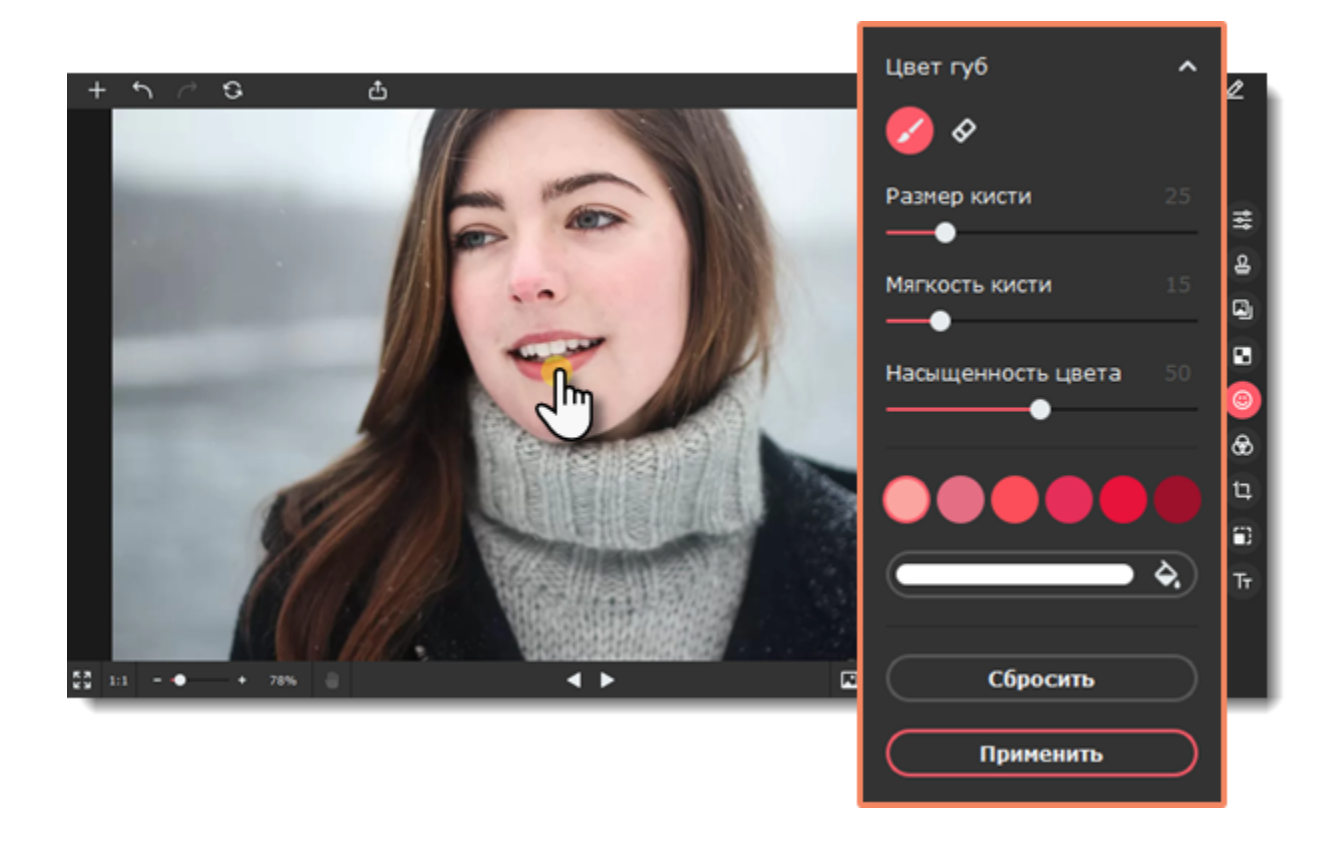

<span id="page-34-0"></span>Movavi Picverse

# **Отбеливание зубов**

1. Перейдите на вкладку **Рот** и выберите **Отбеливание зубов**.

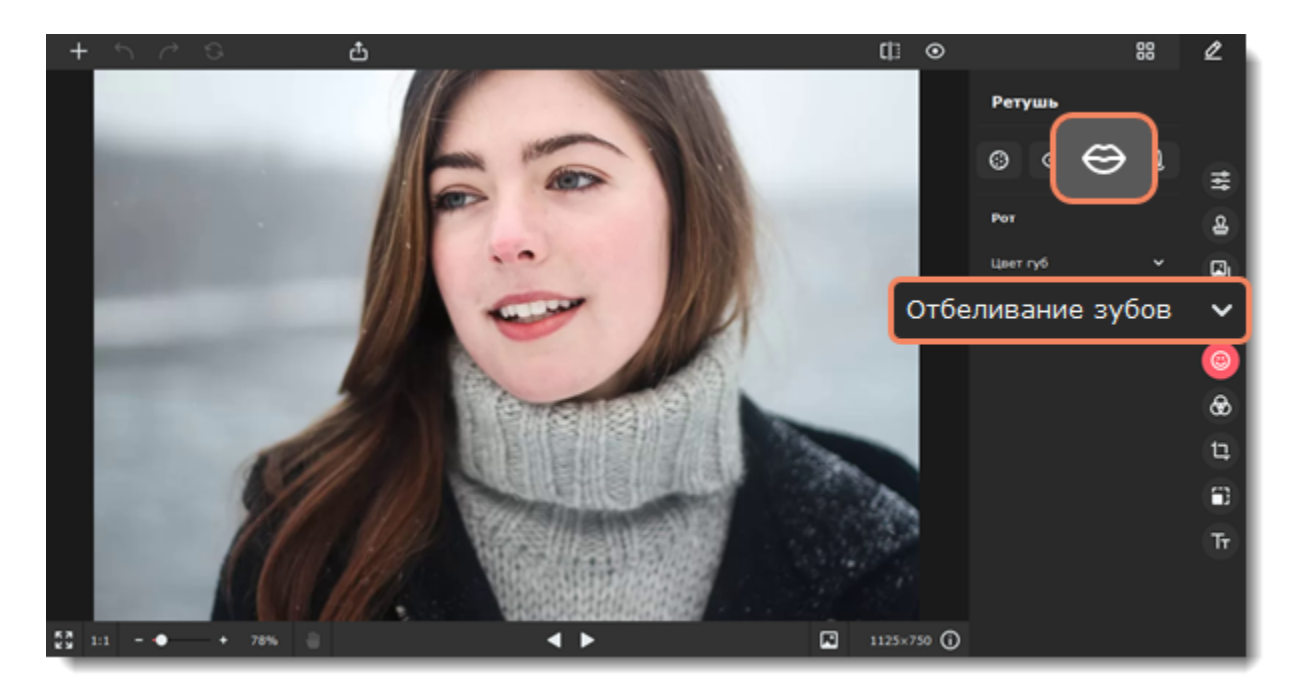

- 2. Используйте ползунки, чтобы задать размер кисти и интенсивность цвета. Затем проведите кистью по зубам, чтобы отбелить
- их. Чтобы стереть лишний цвет, воспользуйтесь **Ластиком** .
- 3. Нажмите **Применить**, чтобы сохранить изменения. Если вы хотите отменить изменения, нажмите **Сбросить**.

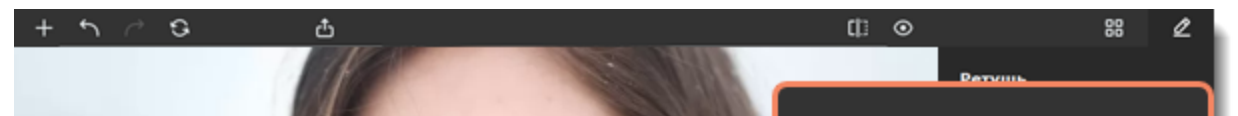

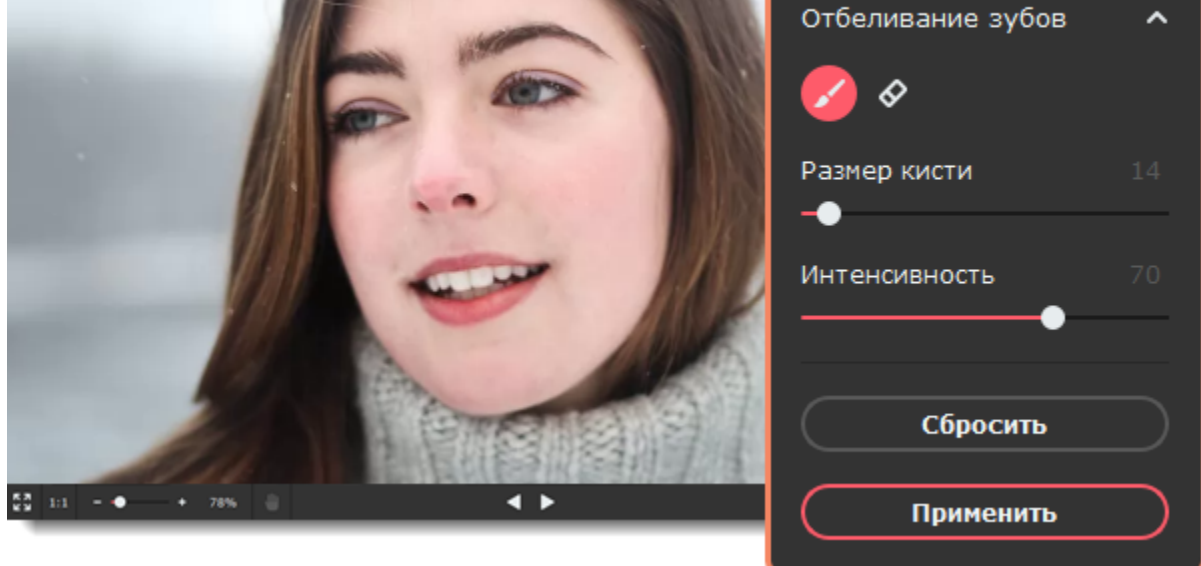

<span id="page-34-1"></span>Movavi Picverse

# **Цвет волос**

1. Перейдите на вкладку **Разное** и выберите **Цвет волос**.

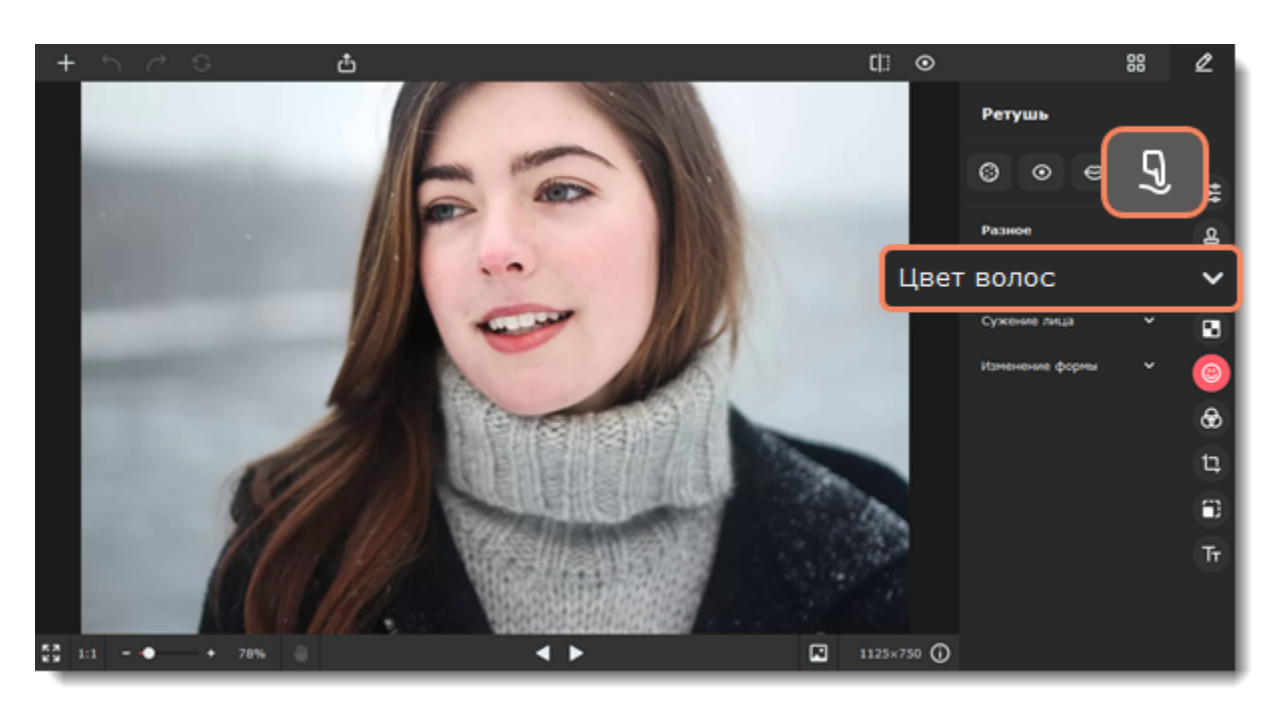

- 2. Выберите цвет и настройте его интенсивность с помощью ползунка **Насыщенность цвета** на панели справа. Вы также можете сначала нанести эффект, а затем изменить цвет и его интенсивность.
- 3. Настройте размер и мягкость кисти, используя ползунки **Размер кисти** и **Мягкость кисти** на панели справа.
- 4. Зажмите левую кнопку мыши и проведите по области, которую хотите окрасить. Чтобы стереть нанесенный цвет,

воспользуйтесь **Ластиком** . 5. Нажмите **Применить**, чтобы сохранить изменения. Если вы хотите отменить изменения, нажмите **Сбросить**.

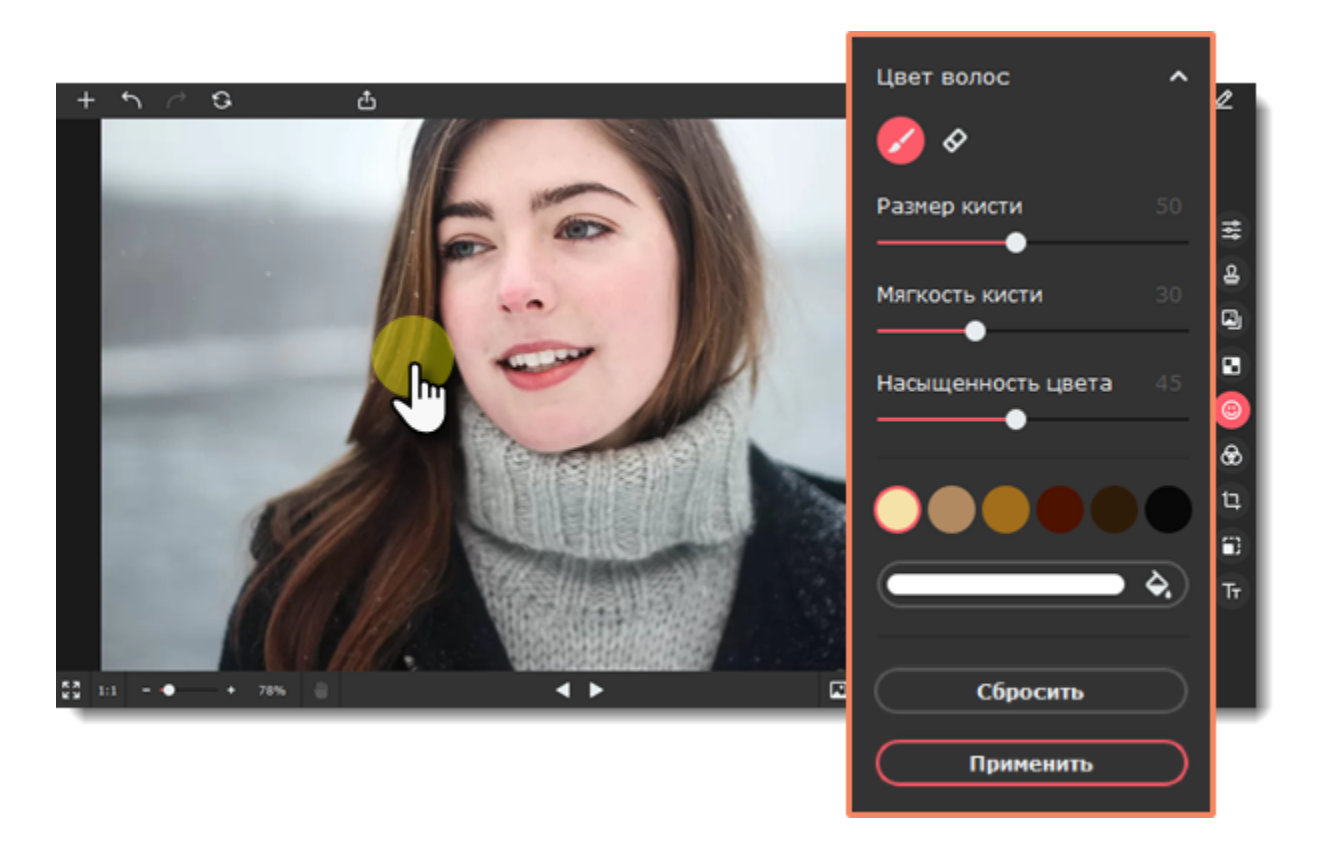

<span id="page-35-0"></span>Movavi Picverse

# **Сужение лица**

1. Перейдите на вкладку **Разное** и выберите **Сужение лица**.

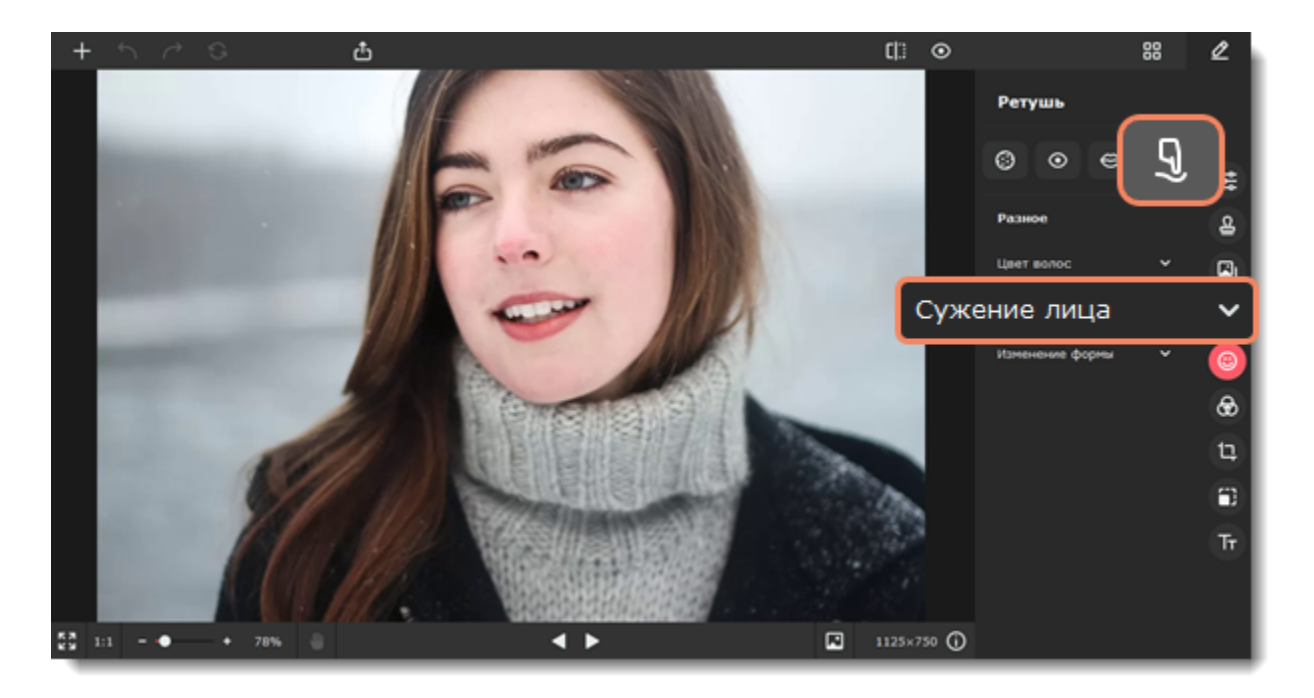

2. Автоматически начнется процесс распознавания лиц. Дождитесь, когда на экране появится надпись «Распознавание лиц успешно завершено». Если на фотографии изображено несколько лиц, нажмите на то, к которому хотите применить эффект.

- 3. Нажмите на кнопку **Сузить**.
- 4. Изменяйте значение ползунка **Интенсивность** на боковой панели, чтобы настроить эффект.
- 5. Нажмите **Применить**, чтобы сохранить изменения. Если вы хотите отменить изменения, нажмите **Сбросить**.

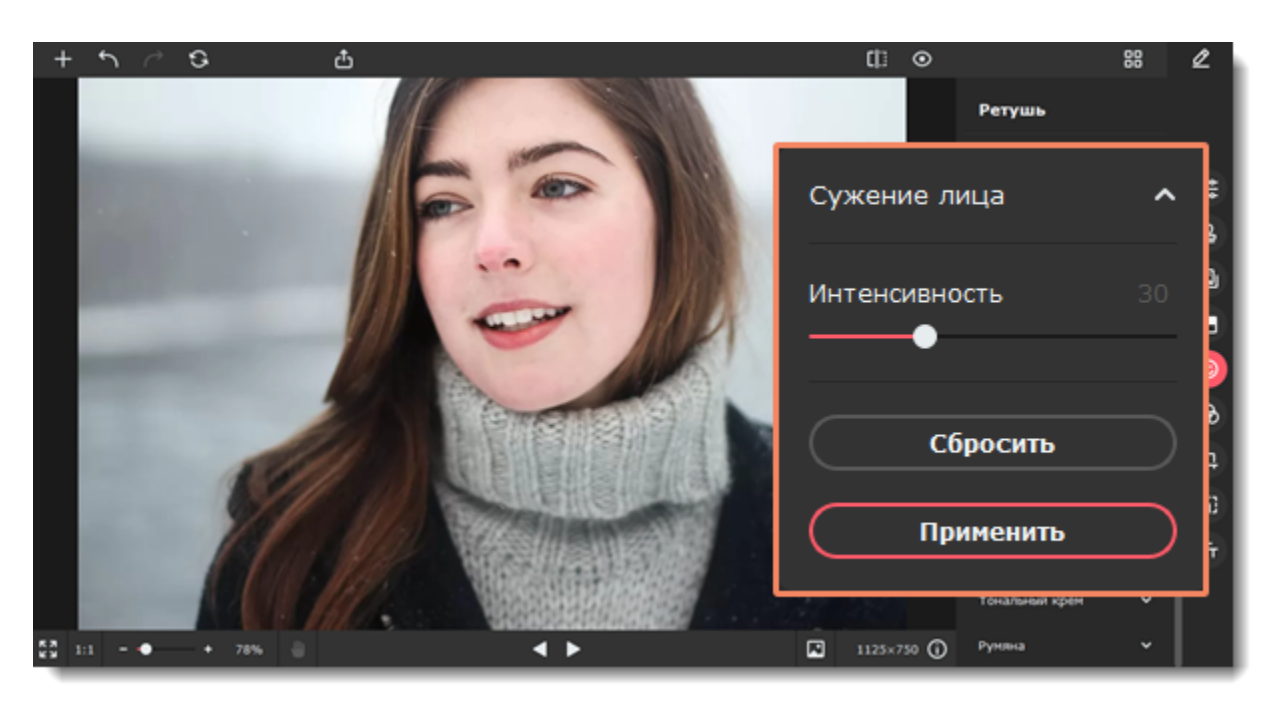

### <span id="page-36-0"></span>Movavi Picverse

## **Изменение формы**

1. Перейдите на вкладку **Разное** и выберите **Изменение формы**.

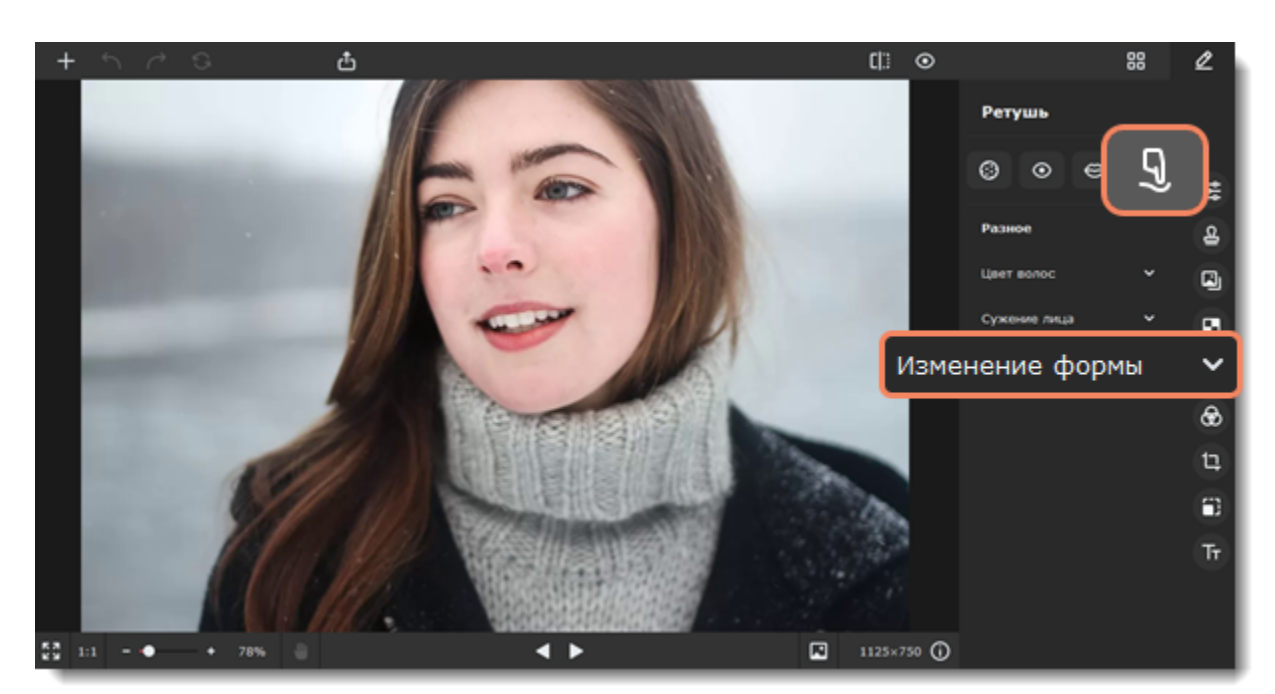

#### 2. Выберите один из инструментов:

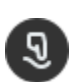

**Кисть изменения формы** — перемещает пиксели по направлению движения кисти. Нажмите и удерживайте левую кнопку мыши на объекте, форму которого хотите изменить. Затем тащите в сторону, как будто бы вы растягиваете объект.

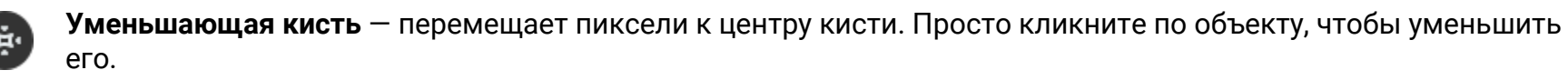

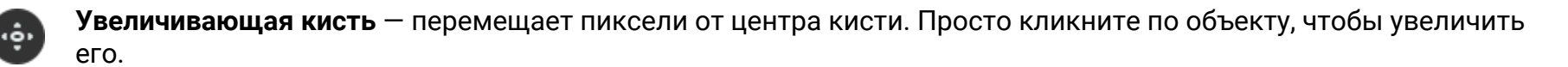

3. Меняйте форму объекта, используя выбранный инструмент. Вы можете задавать **Размер кисти** и **Интенсивность** для каждого инструмента.

4. Нажмите **Применить**, чтобы сохранить изменения. Если вы хотите отменить изменения, нажмите **Сбросить**.

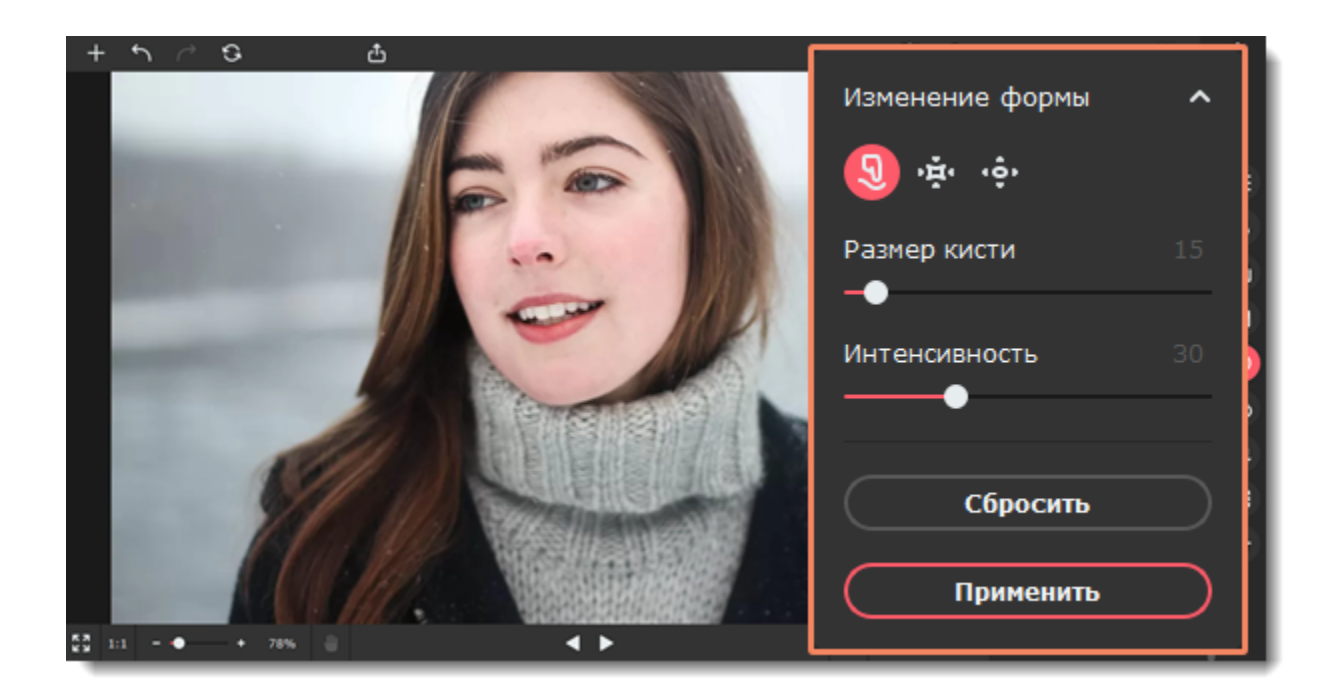

<span id="page-37-0"></span>Movavi Picverse

### **Ретушь с помощью штампа**

Инструмент **Штамп** поможет вручную удалить дефекты кожи, морщинки и другие мелкие недостатки изображения или клонировать объекты.

1. Перейдите на вкладку **Удаление объектов**.

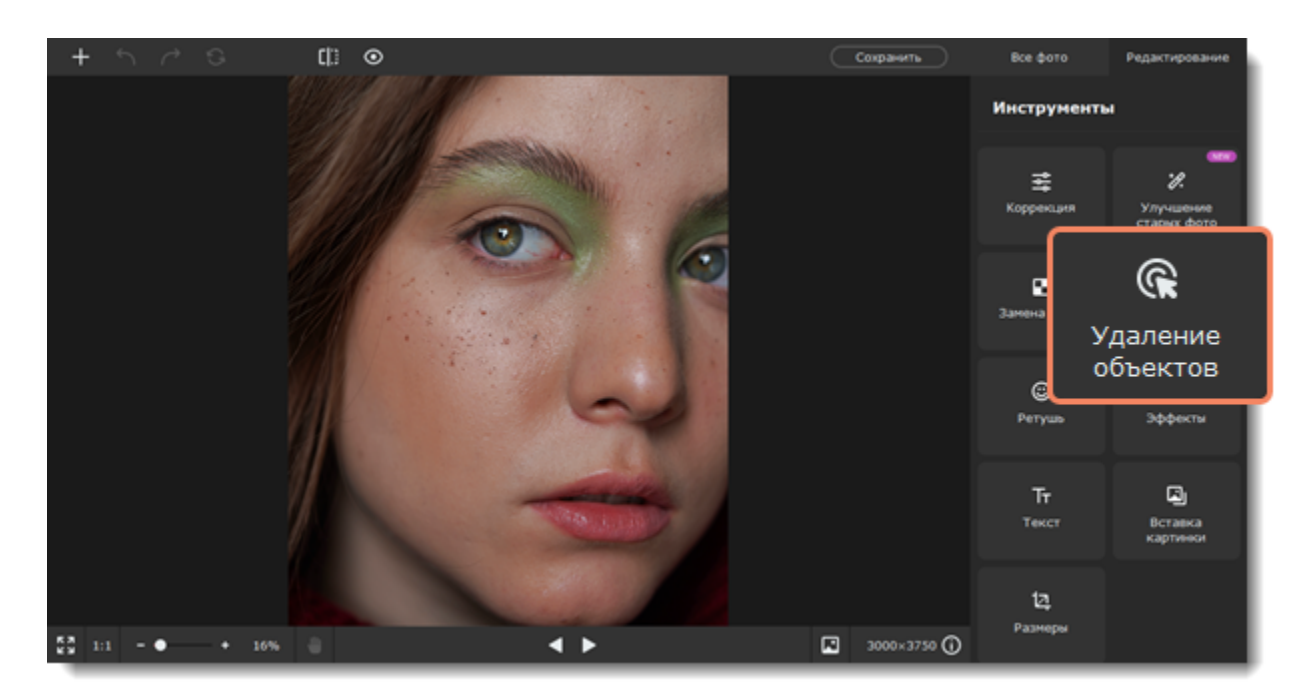

2. На вкладке **Ручное** выберите инструмент **Штамп**.

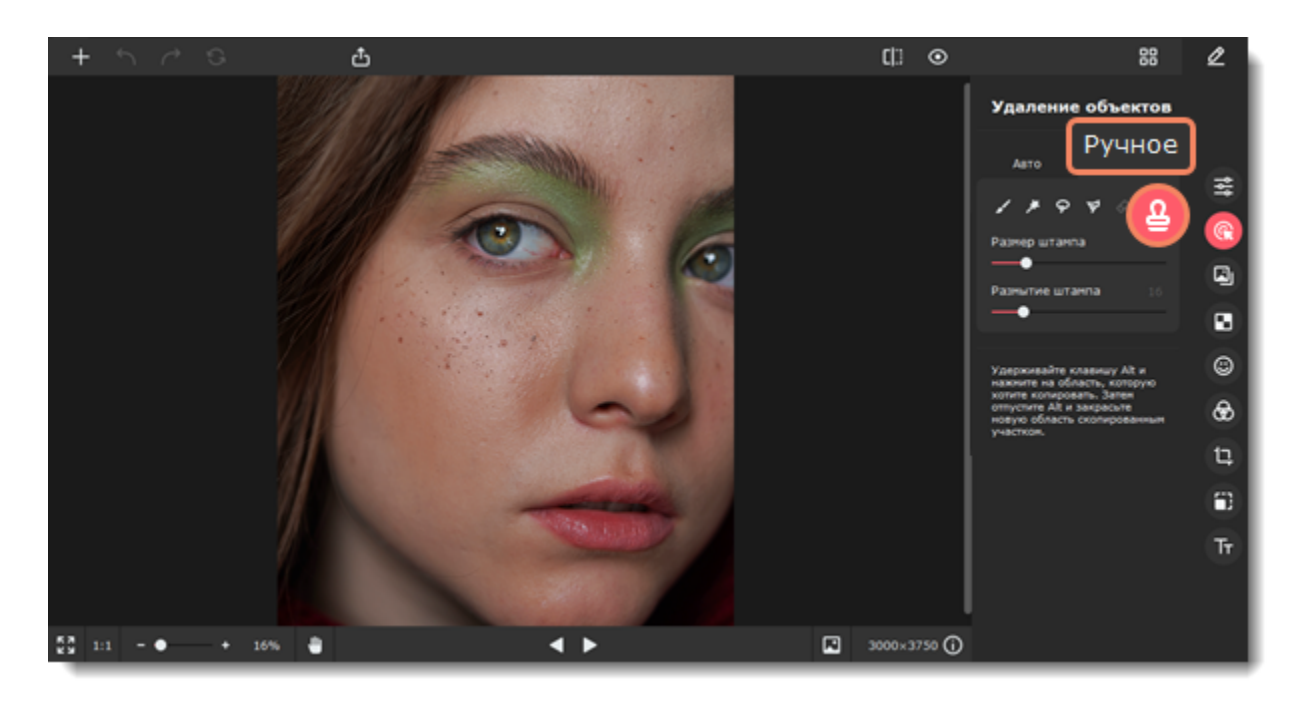

3. Настройте **размер** и **размытие штампа**. Чем больше **размытие** штампа, тем плавнее переход краев вставки штампа к основному изображению.

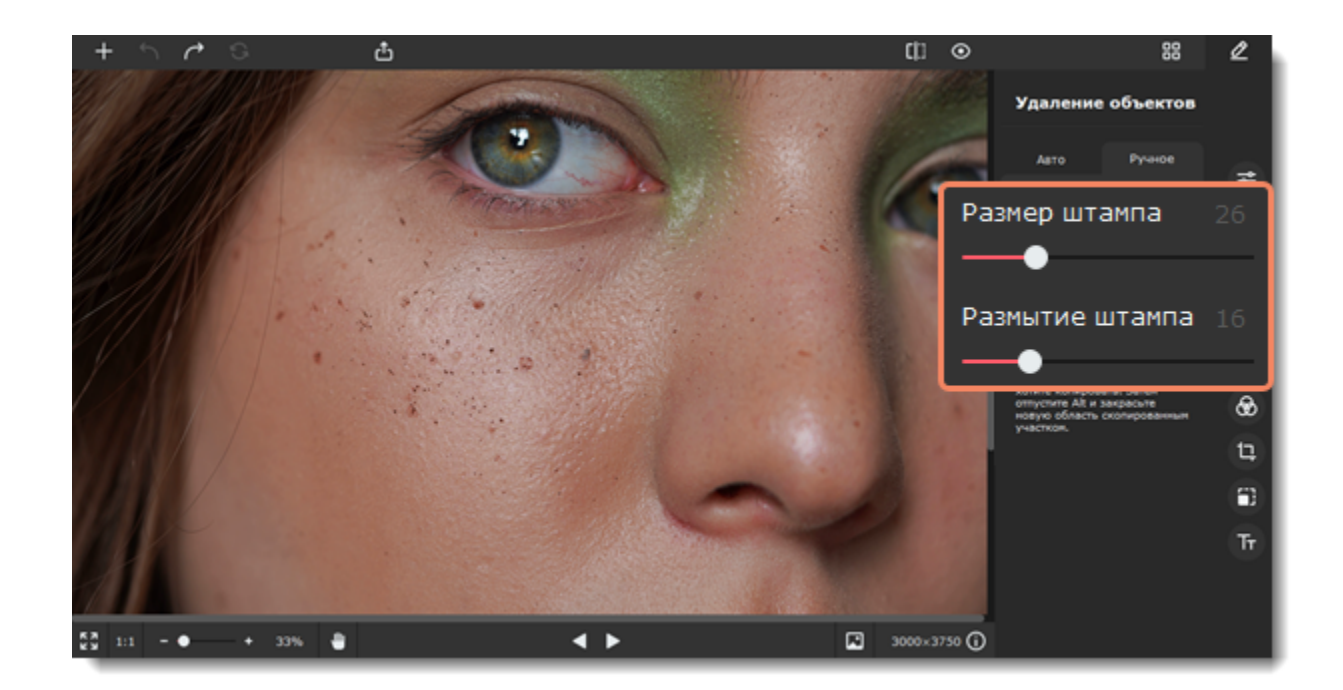

4. Наведите курсор на область, которой хотите заменить участок с дефектом (например, участок без пятен). Зажмите клавишу **⌘** и щелкните мышью по изображению. Так вы создадите источник для штампа.

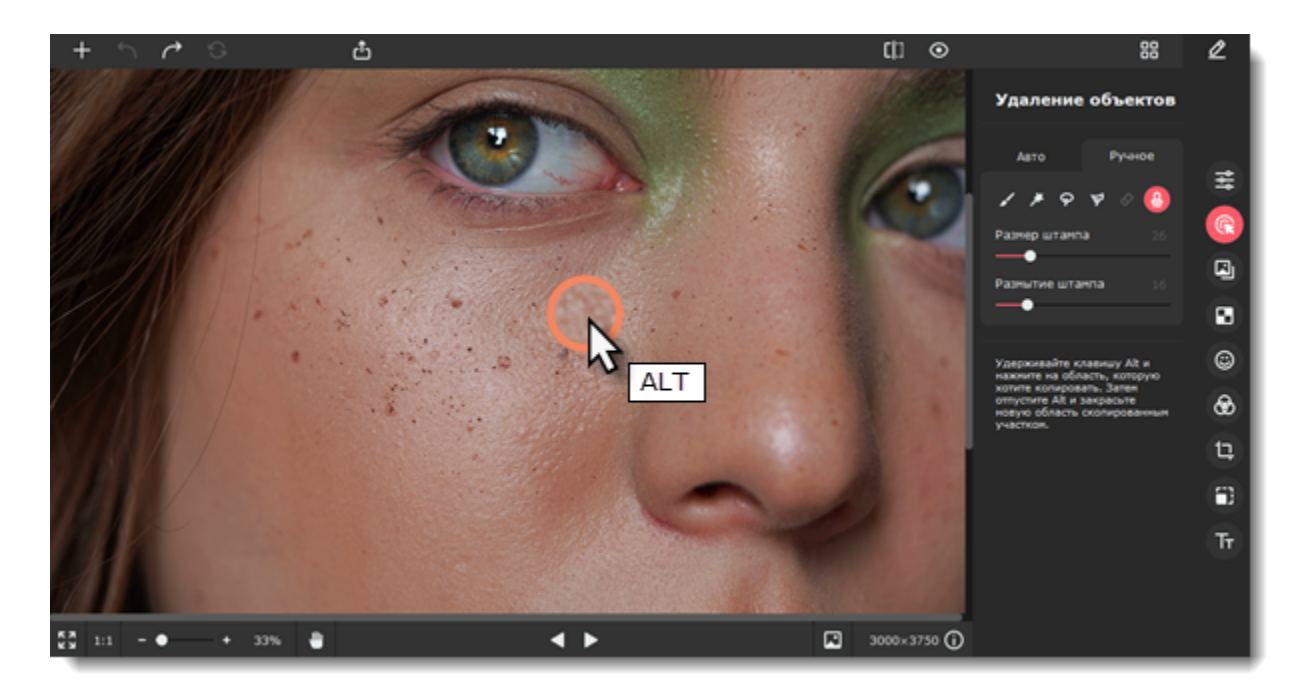

5. Отпустите клавишу **⌘** и щелкните курсором по той части изображения, которую хотите заменить источником. Удерживайте левую клавишу мыши и водите курсором по изображению, чтобы заменить целую область. Когда вы переместите курсор, область источника тоже сдвинется относительно начальной точки. Старайтесь заменять небольшие области. Таким образом, разница в свете, тонах и цвете будет менее заметна.

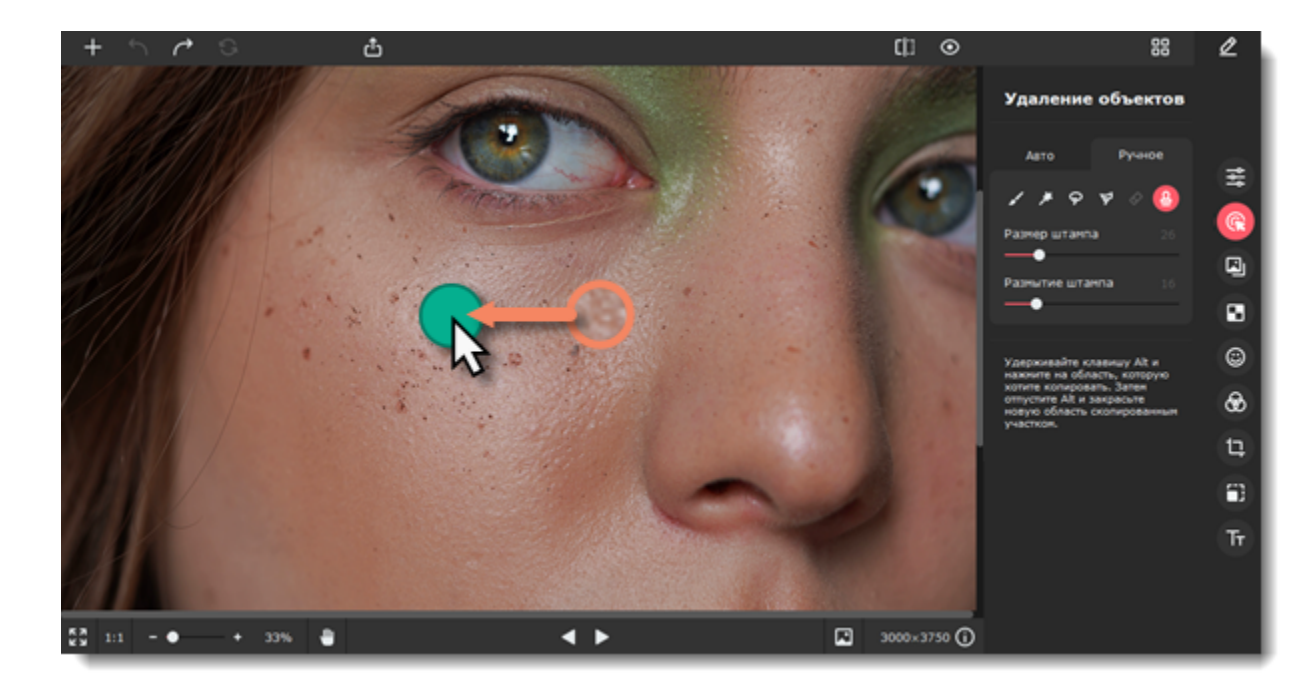

#### <span id="page-38-0"></span>Movavi Picverse

# **Эффекты**

1. Нажмите на иконку **Эффекты**, чтобы открыть коллекцию эффектов.

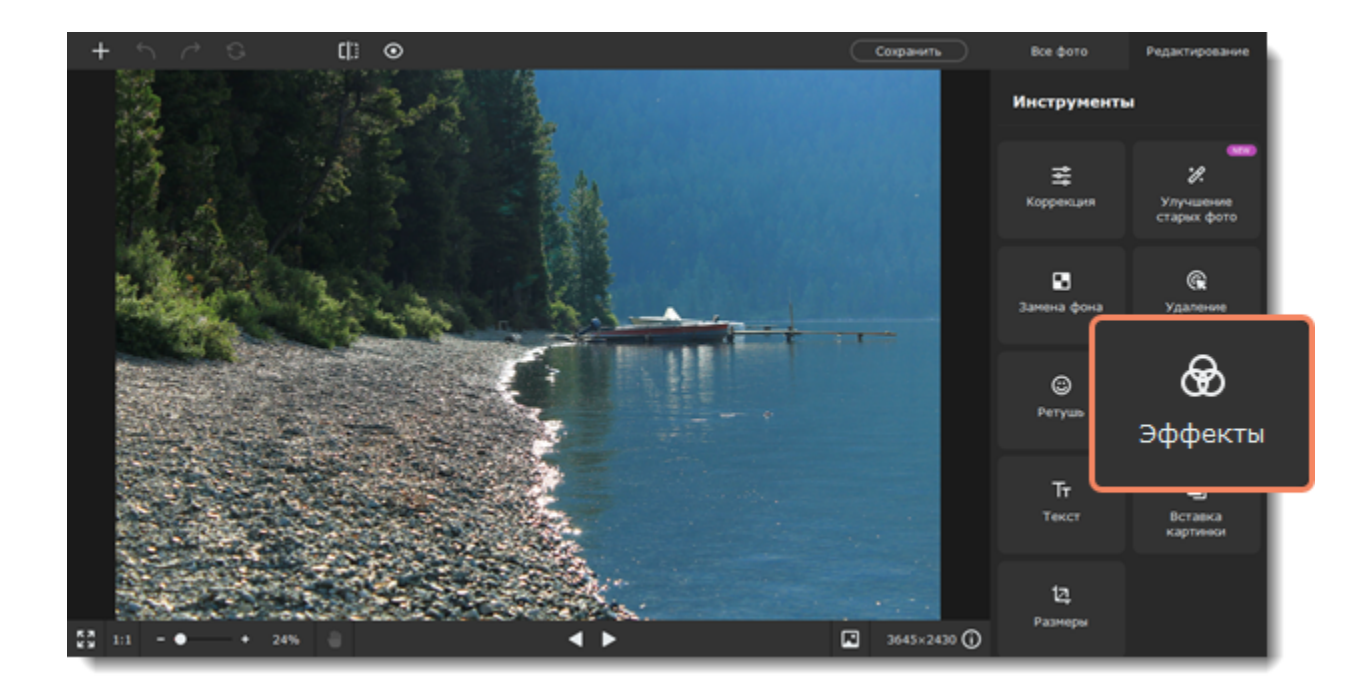

2. Нажмите на **Популярные**, чтобы открыть список групп эффектов. Нажмите на название категории, чтобы развернуть ее.

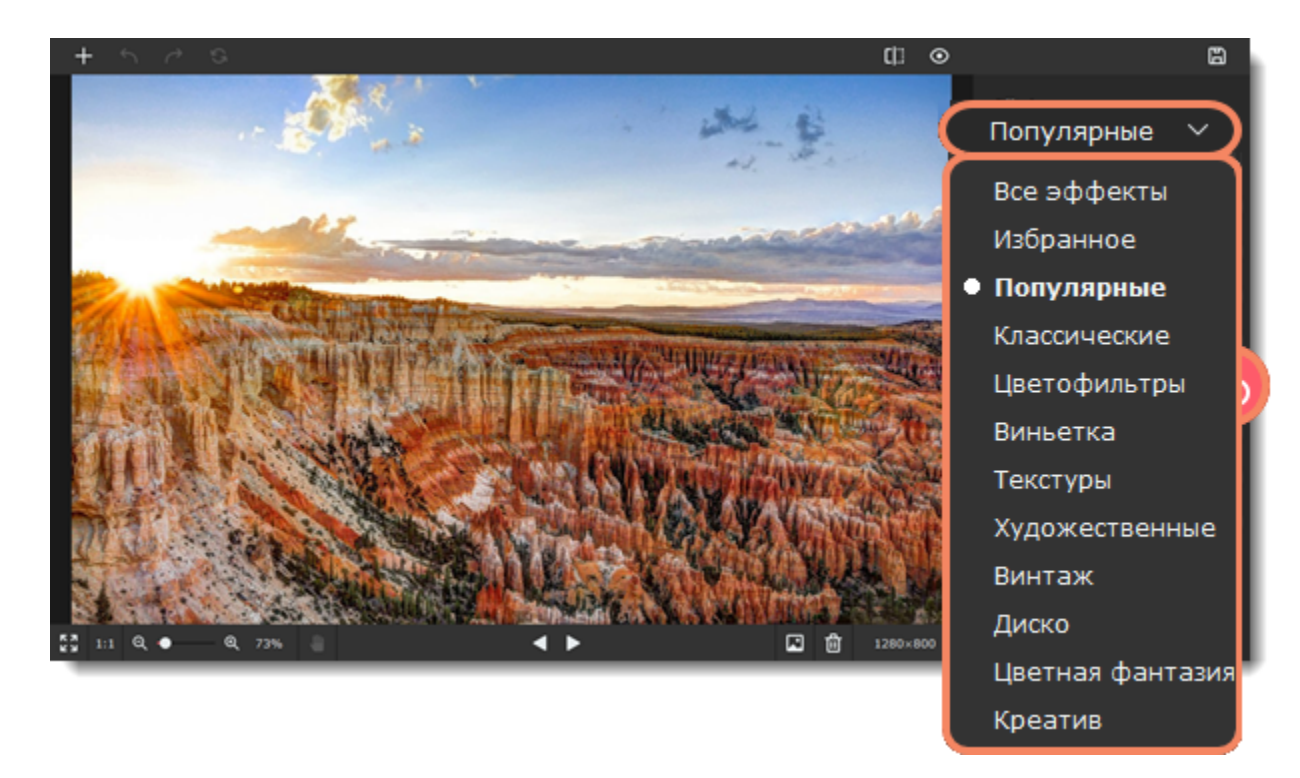

3. Выберите эффект из списка и нажмите на него. Он сразу же появится на фото.

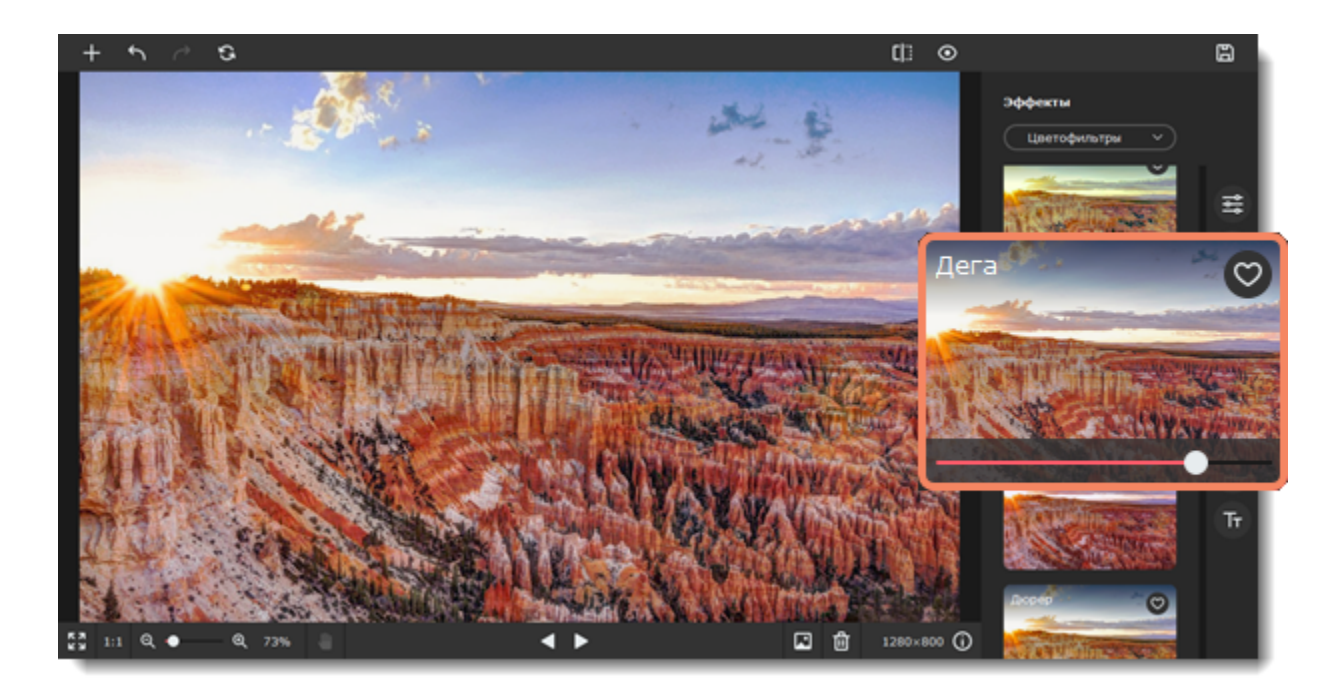

4. Интенсивность некоторых эффектов можно отрегулировать после применения при помощи ползунка интенсивности, расположенного под значком эффекта. Чтобы применить эффект, нажмите на галочку под его миниатюрой.

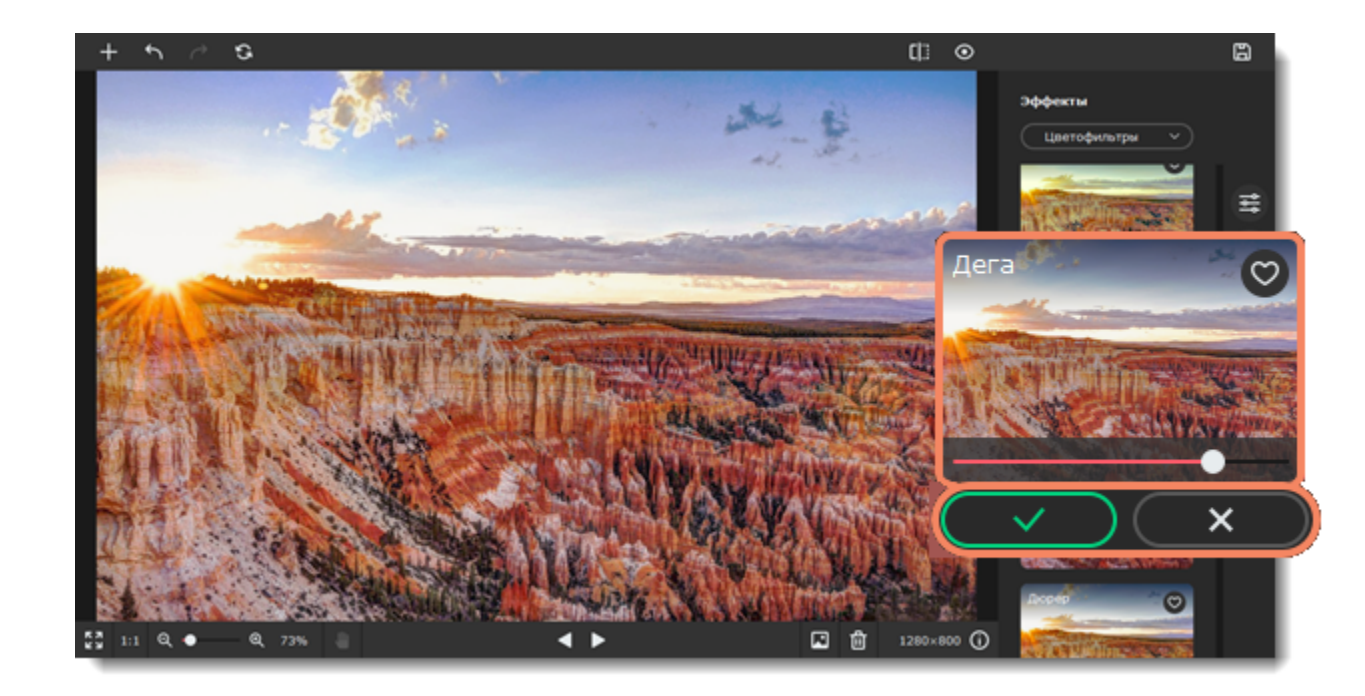

*Подсказка: Вы можете применить несколько эффектов к одной фотографии.*

### **Удаление эффекта**

<span id="page-40-0"></span>Чтобы выключить примененный эффект, нажмите на него еще раз или нажмите на крестик под его миниатюрой. Movavi Picverse

# **Обрезка, поворот, размер**

В списке инструментов выберите **Размеры**. Там вы сможете обрезать, повернуть изображение и изменить размер.

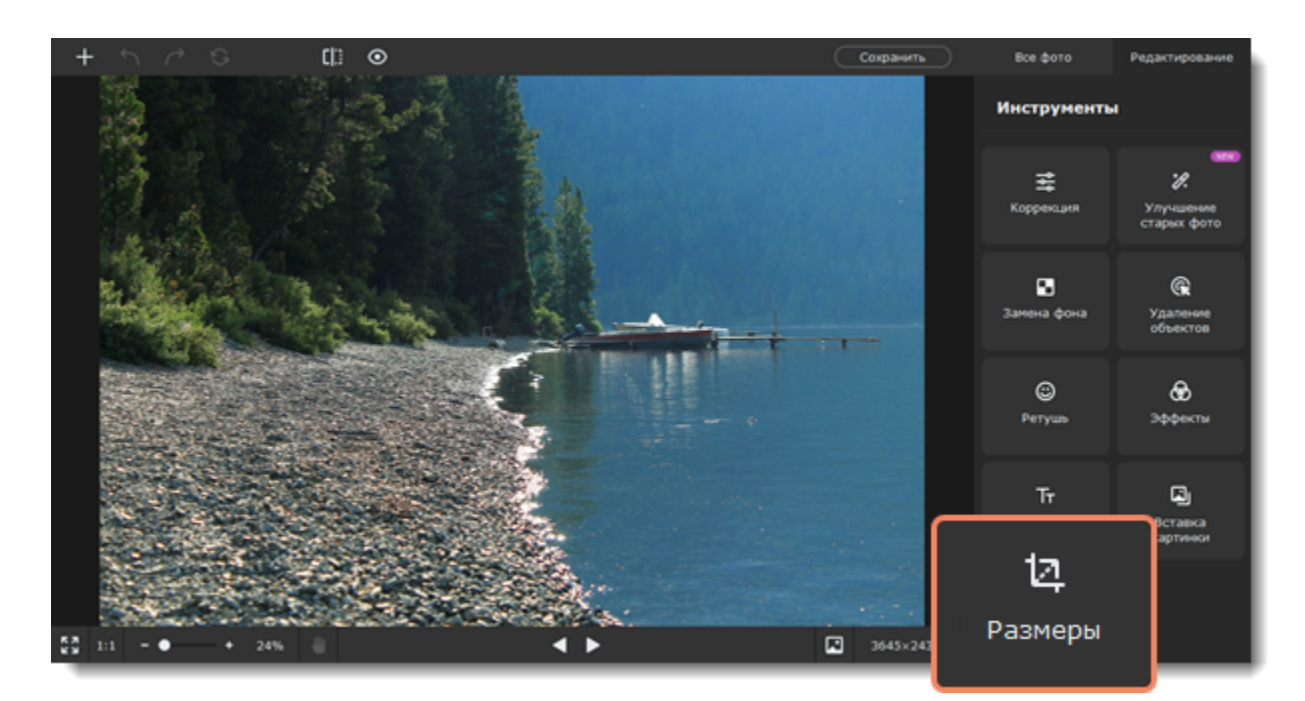

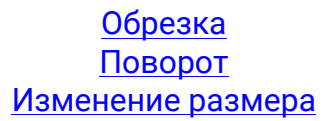

<span id="page-40-1"></span>Movavi Picverse

# **Обрезка**

Откройте вкладку **Обрезка**.

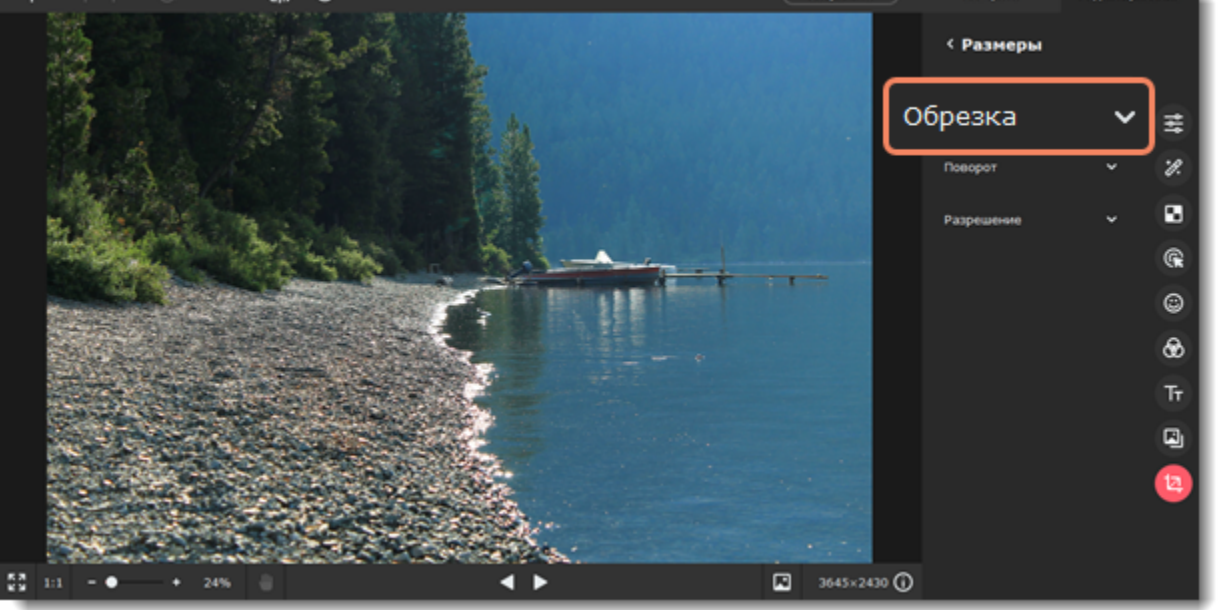

В Picverse есть несколько способов обрезать изображение.

### **Рамка обрезки**

Потяните за края рамки, чтобы изменить ее размер. Или зажмите левую кнопку мыши и выделите нужную часть изображения.

### **Ручной ввод**

Чтобы установить точный размер рамки кадрирования, в полях **Ширина** и **Высота** введите число в пикселях. Чтобы поменять

местами ширину и высоту, щелкните значок **Инвертировать пропорции**  $\vec{\cdot}$ . Нажмите на значок **Сохранять пропорции**  $\hat{\bullet}$  и когда вы измените один из параметров, второй автоматически подстроится под него, чтобы сохранить созданное соотношение сторон.

#### **Шаблоны пропорций**

Выберите соотношение сторон из списка **Пропорции**. Рамка кадрирования примет выбранное соотношение сторон, и вам останется только подвинуть ее на нужное положение в кадре.

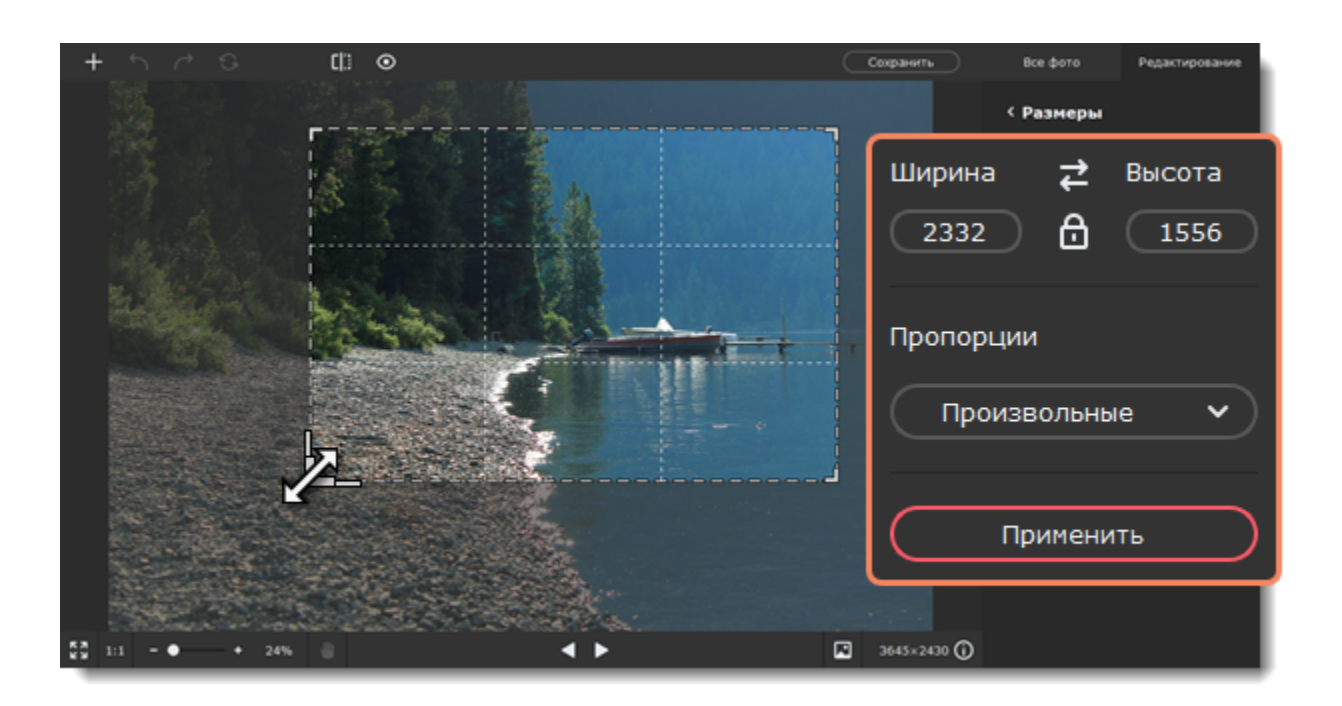

<span id="page-41-0"></span>Movavi Picverse

## **Поворот**

Откройте вкладку **Поворот**.

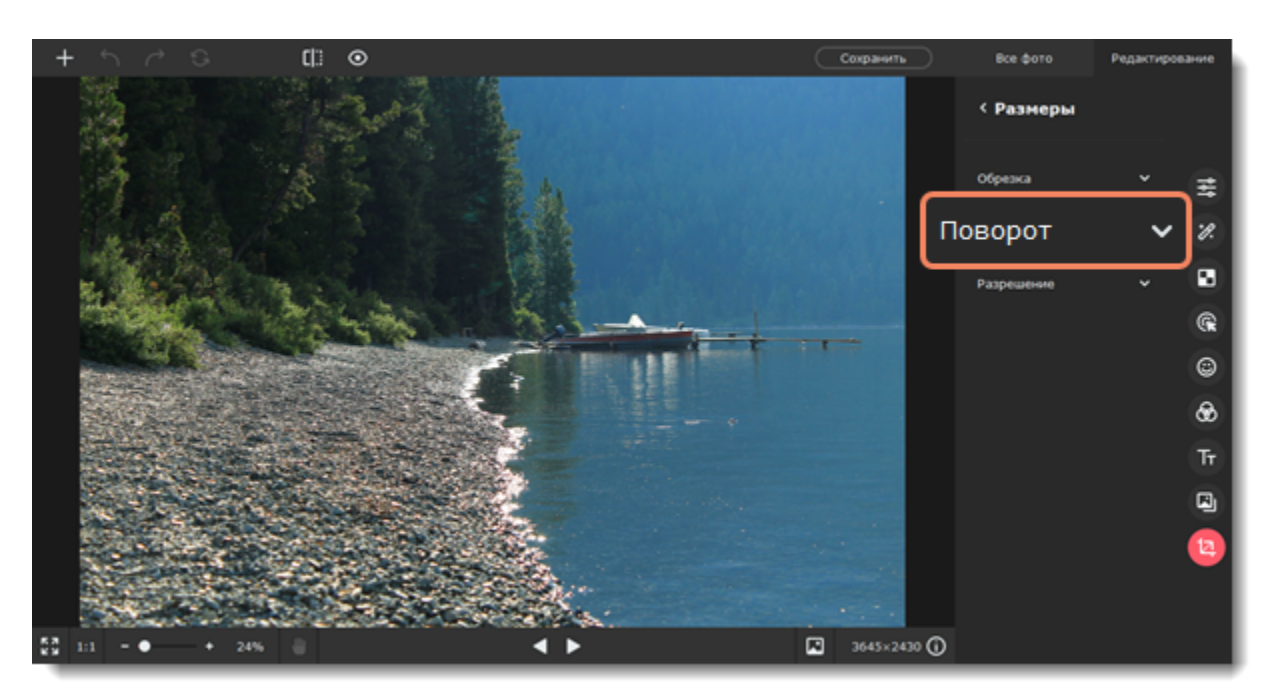

Поверните изображение на 90 градусов или отразите изображение с помощью кнопок **Поворота** и **Отражения**.

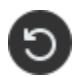

Повернуть изображение на 90° против часовой стрелки

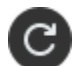

Повернуть изображение на 90° по часовой стрелке

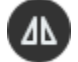

Отразить фото слева направо

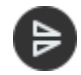

Отразить фото сверху вниз

**Выравнивание**

Ползунок **Выравнивание** позволяет вам вручную повернуть изображение на любой угол до 45° в любую сторону.

**Автоматическое выравнивание**

Нажмите на кнопку **Выровнять горизонт**, чтобы выровнять горизонт на фотографии автоматически.

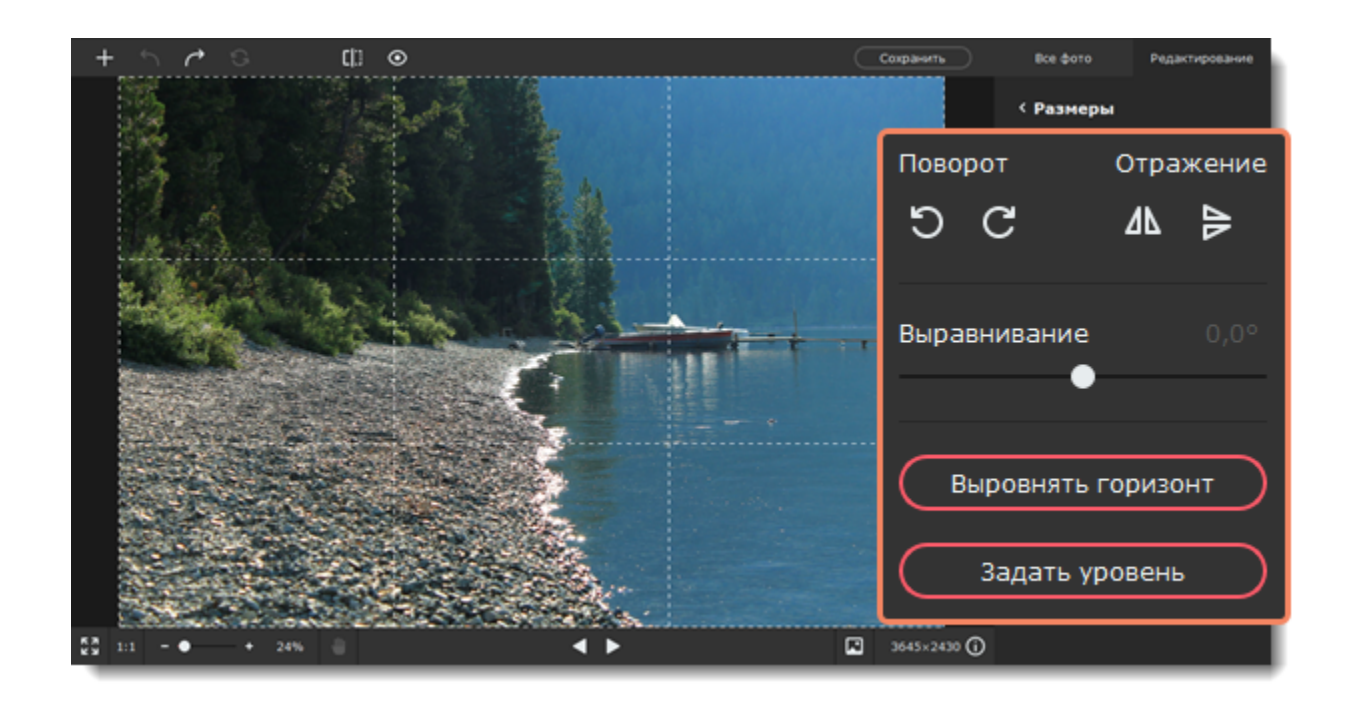

#### **Инструмент «Уровень»**

1. Найдите на изображении линию, которая в реальности должна быть параллельной или перпендикулярной горизонту. Например, сам горизонт, стена здания или любые другие прямые линии.

2. Нажмите кнопку **Задать уровень** и прочертите линию. Изображение будет выровнено так, чтобы выделенная линия стала строго горизонтальной или вертикальной, выравнивая уровень горизонта.

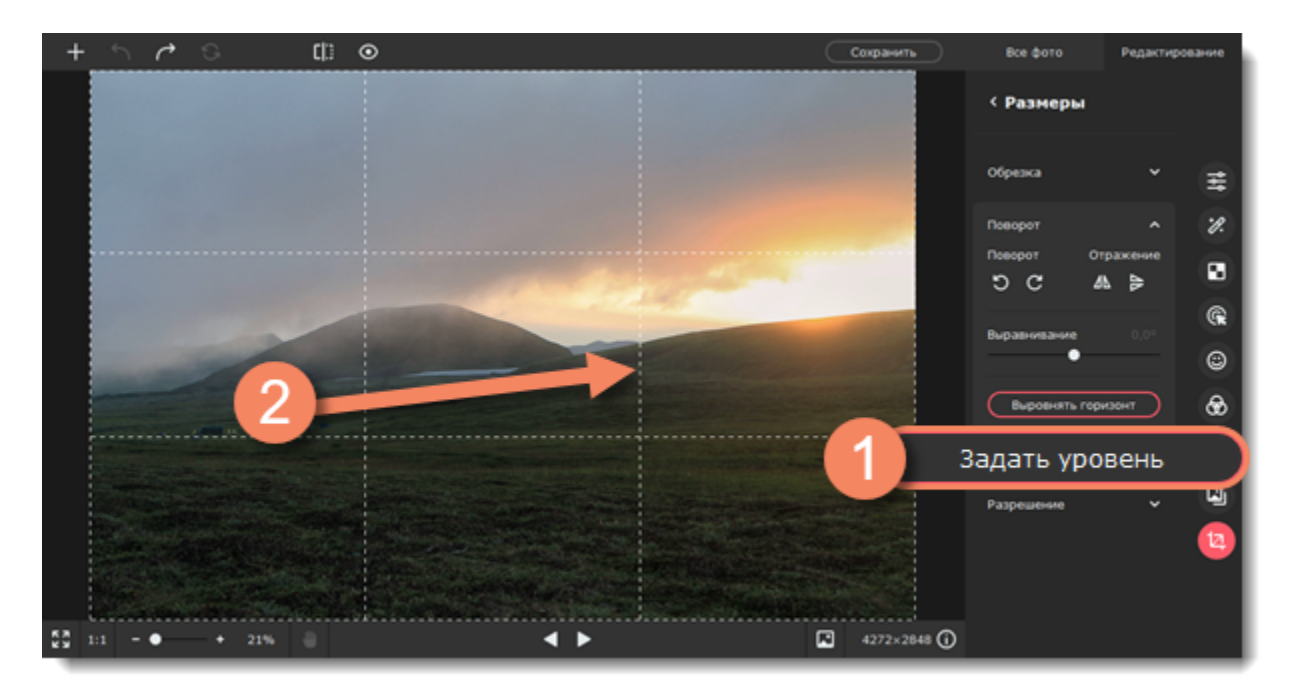

<span id="page-42-0"></span>Movavi Picverse

### **Изменение размера**

*Совет: Перед изменением размера сохраните резервную копию изображения на случай, если вам понадобится оригинал. Если вы планируете использовать другие инструменты редактирования, рекомендуем изменять размер изображения после применения других инструментов. Так вы сможете лучше сохранить качество изображения. Тем не менее, уменьшение размера очень больших изображений перед редактированием поможет сократить время их обработки. Увеличение фото не повысит качество изображения, так как нужная для этого информация была утеряна при сжатии.*

#### 1. Перейдите на вкладку **Разрешение**.

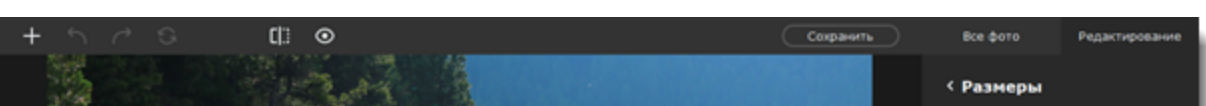

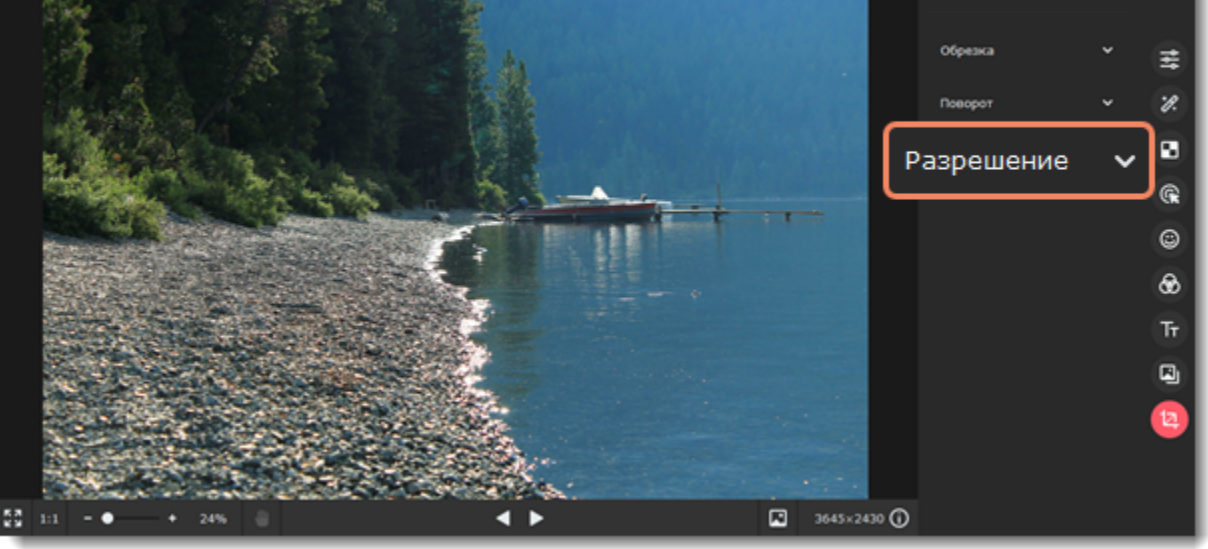

1. Сначала укажите единицы измерения размера изображения. По умолчанию размеры указаны в пикселях.

2. Установите новые значения ширины и высоты. Пропорции изображения могут резко исказиться, поэтому включите опцию

**Сохранять пропорции** . Замок должен стать закрытым.

Если хотите увеличить размер изображения, включите опцию **Умное увеличение**. Это позволит увеличить размер без потери качества.

- 3. Или выберите один из популярных стандартных размеров из списка **Задать размер**.
- 4. Нажмите **Применить**, чтобы изменить размер фото.

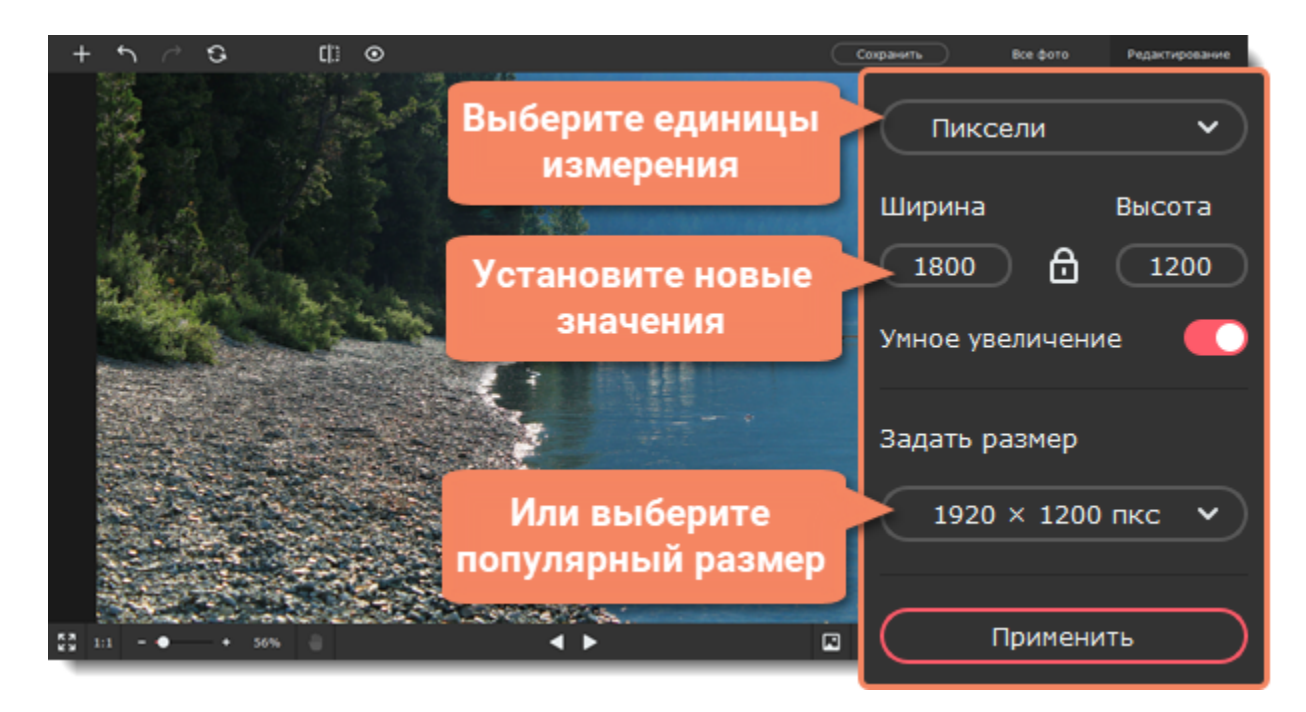

<span id="page-43-0"></span>Movavi Picverse

## **Текст**

1. Перейдите на вкладку **Текст**.

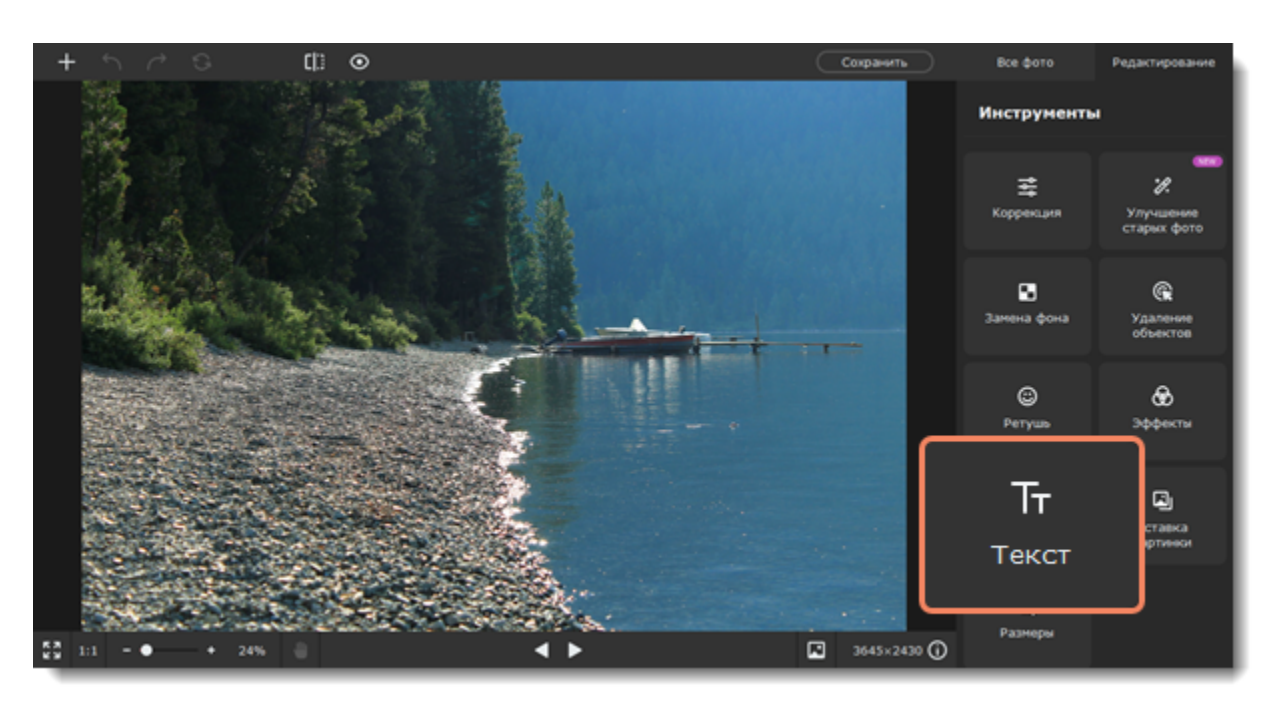

2. Нажмите кнопку **Добавить надпись**. Поверх изображения появится окно для ввода текста.

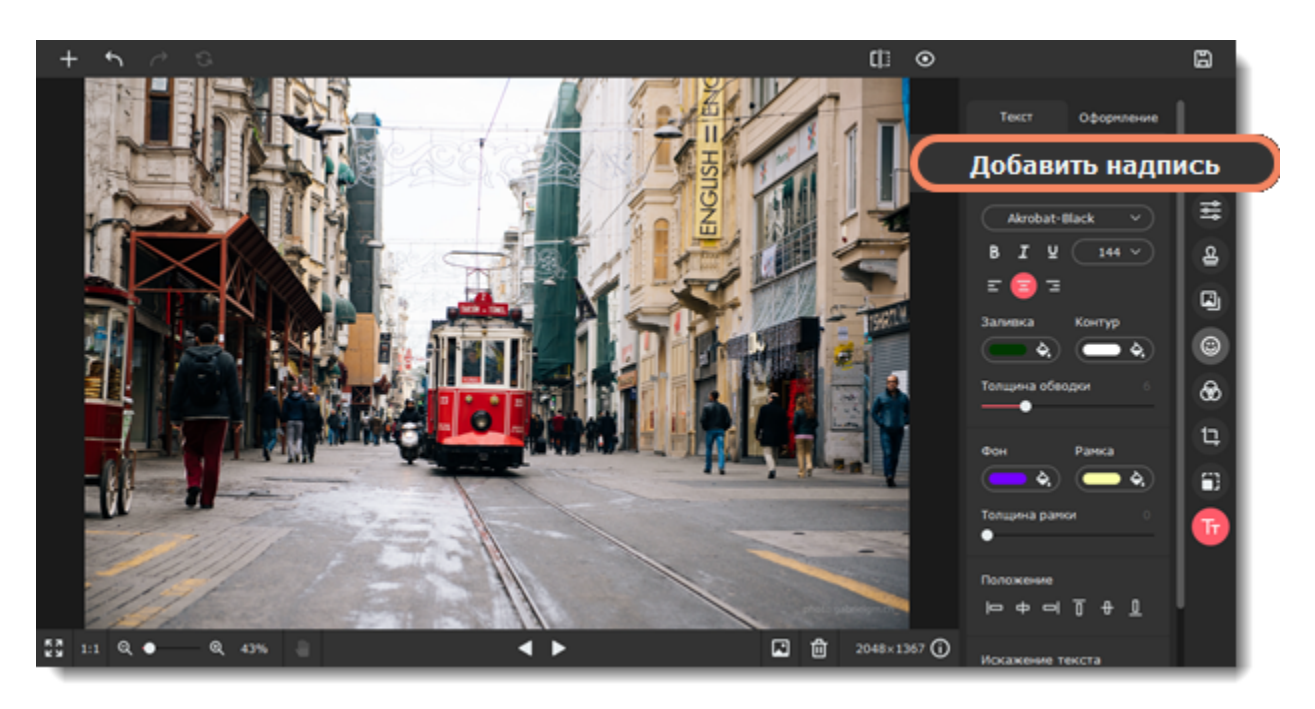

3. Введите текст в появившемся окне.

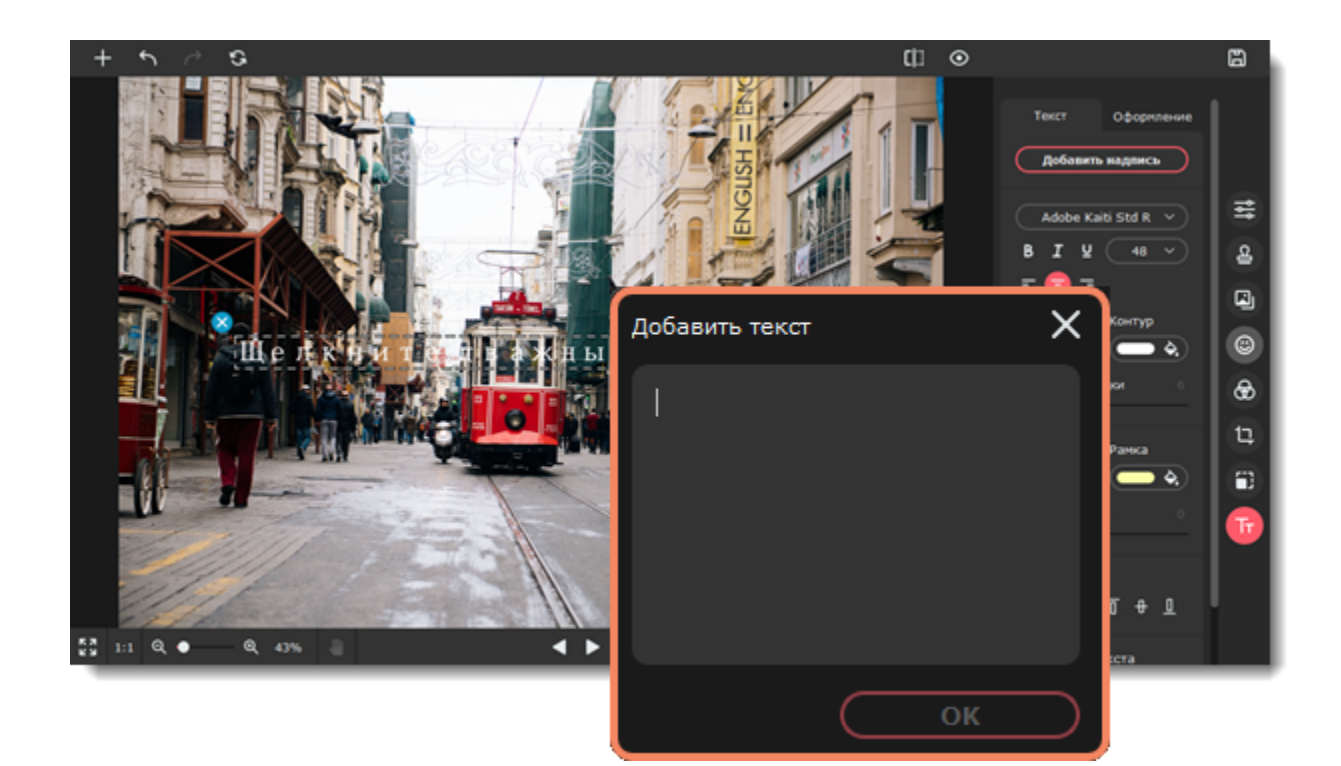

4. Выберите шрифт, цвет, размер и положение текста.

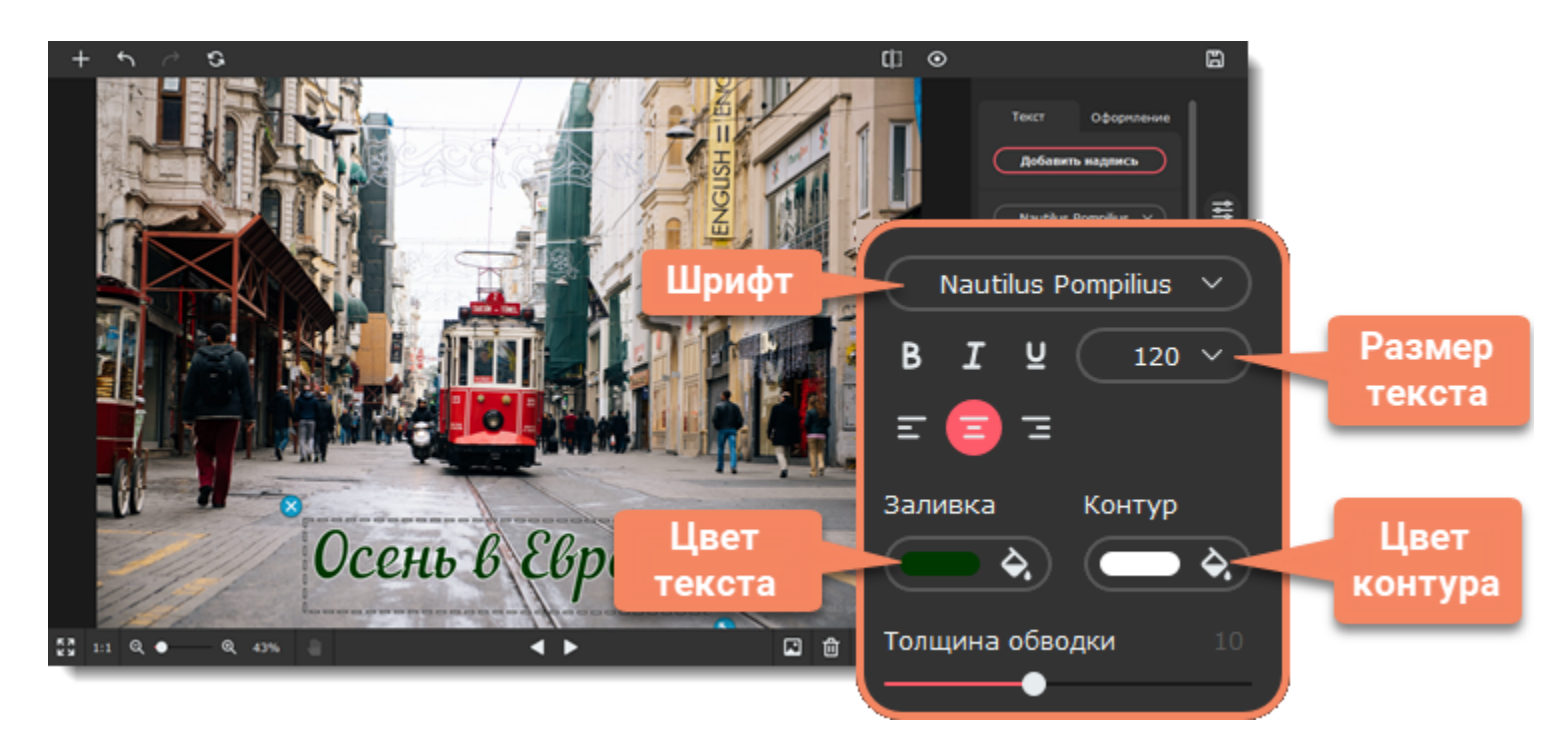

5. Разместите надпись в нужной части изображения, перетащив текстовое поле мышью. Чтобы повернуть или изменить размер надписи, потащите мышью за значок размера в правом нижнем углу надписи.

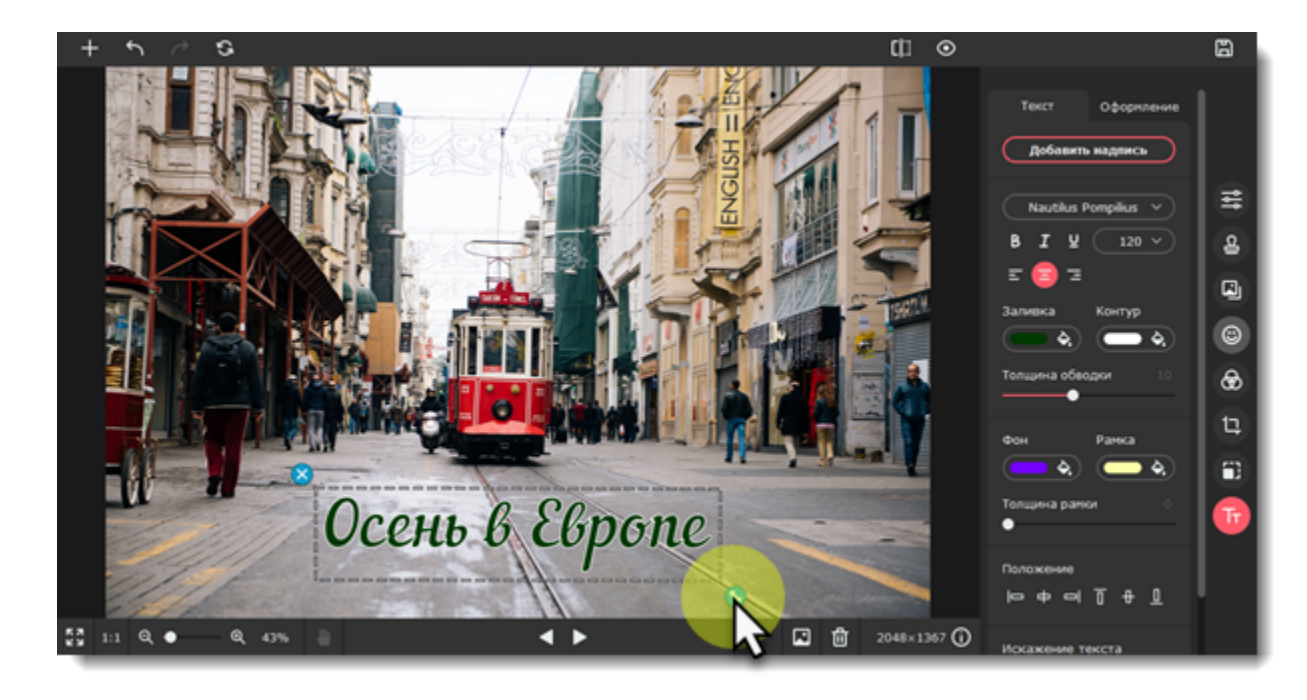

6. Настройте цвет фона, положение текста и добавьте искажение, если хотите.

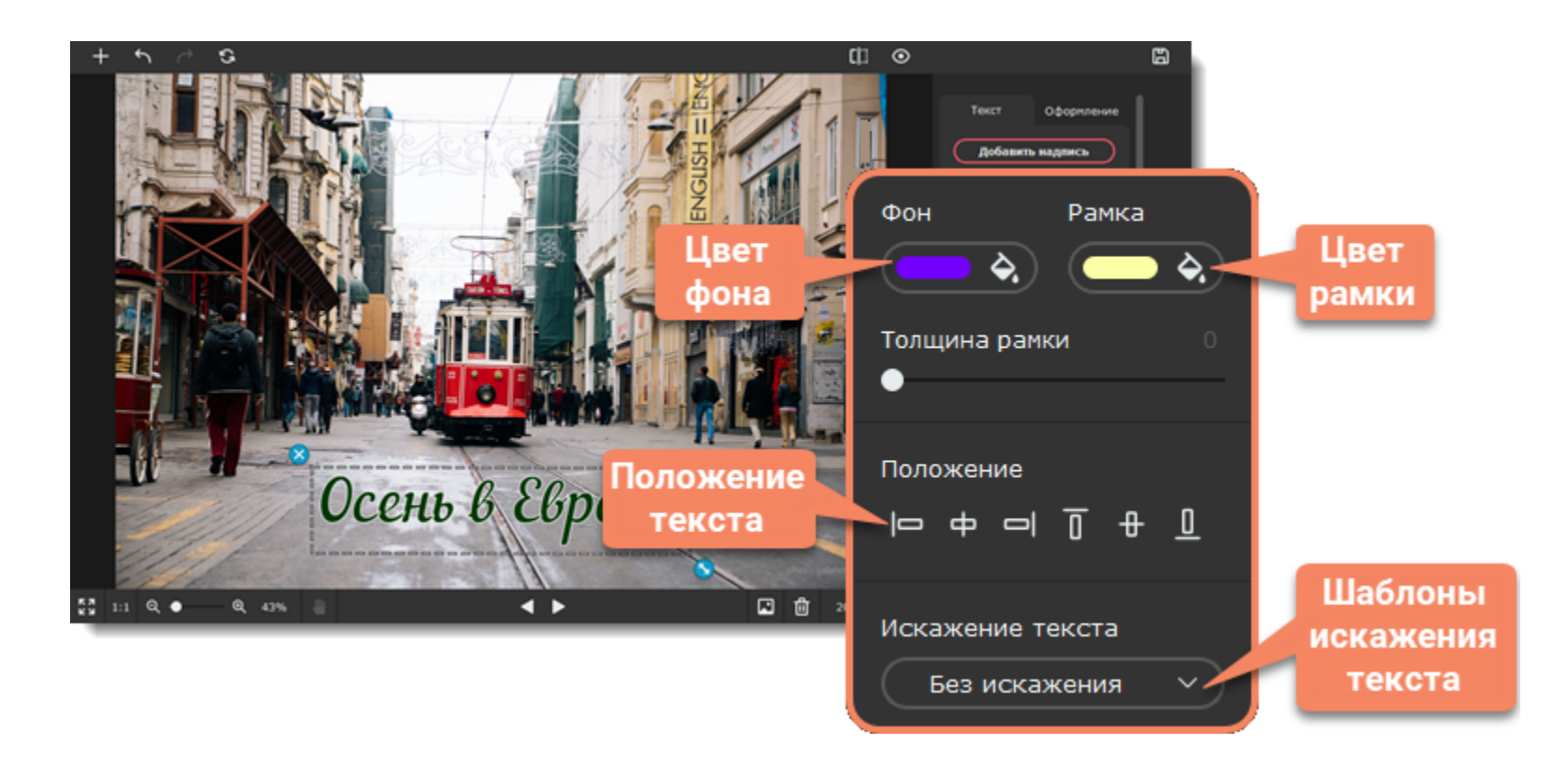

Перейдите на вкладку **Оформление** и добавьте оформление текста.

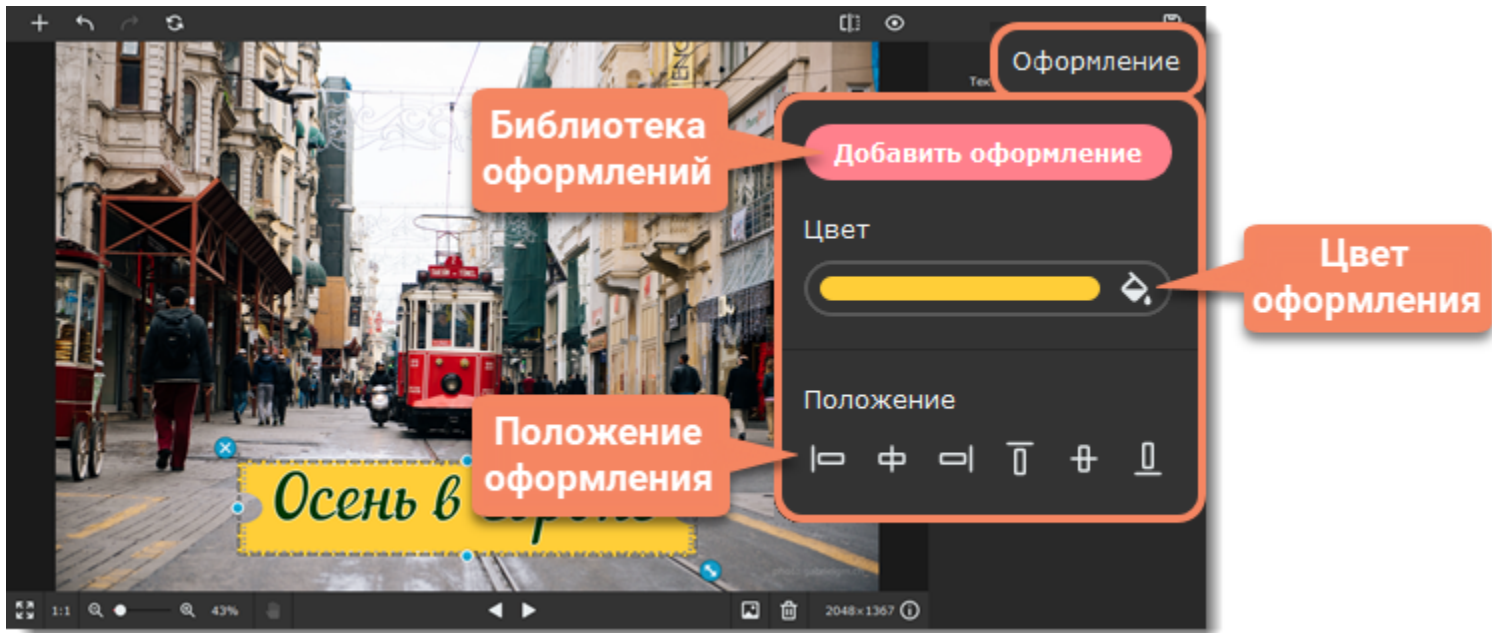

### **Чтобы удалить текст:**

Чтобы удалить одну надпись, нажмите на кнопку удаления В левом верхнем углу надписи.

*Подсказка: вы можете редактировать несколько объектов одновременно. Для этого выделите их левой кнопкой мыши, зажав ⌘. Чтобы отменить выделение, нажмите на группе правой кнопкой мыши и выберите Разъединить объекты.* Movavi Picverse

## <span id="page-45-0"></span>**Сохранение изображений**

1. На верхней панели нажмите на иконку **Сохранить**.

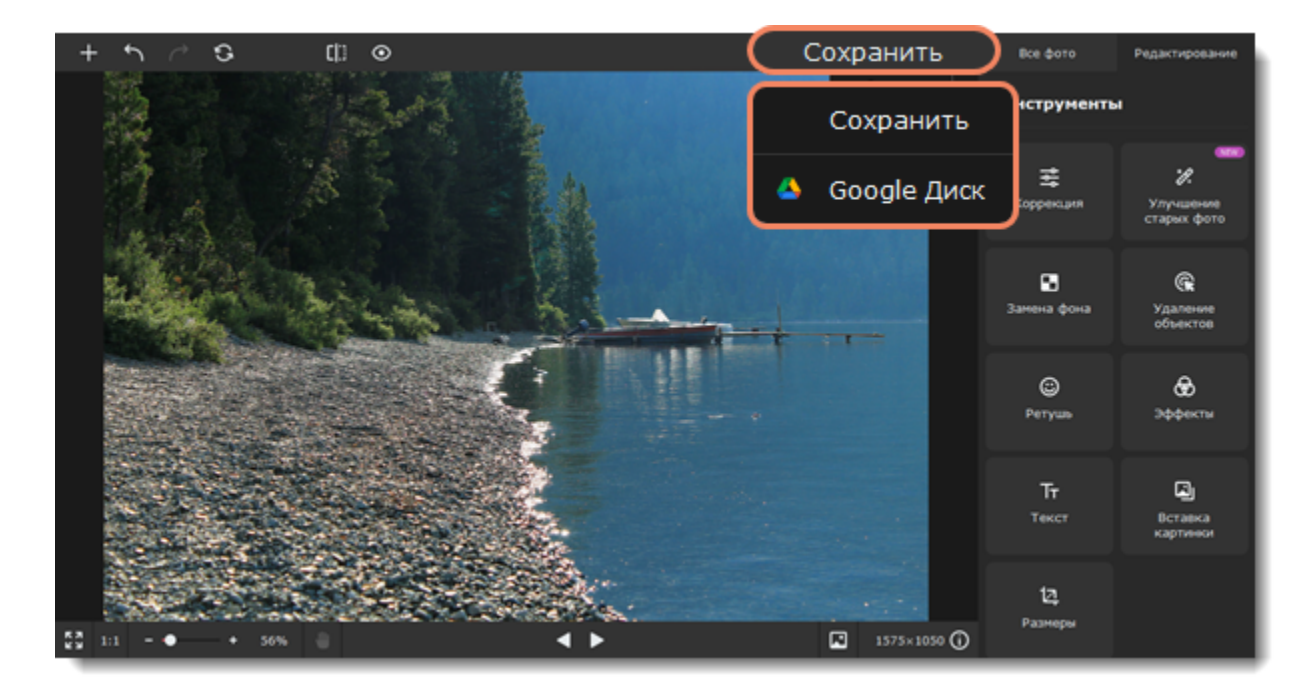

Или в меню **Файл** выберите пункт **Сохранить**, чтобы перезаписать изображение поверх оригинального. Выберите **Сохранить как**, чтобы сохранить отредактированное изображение под новым именем.

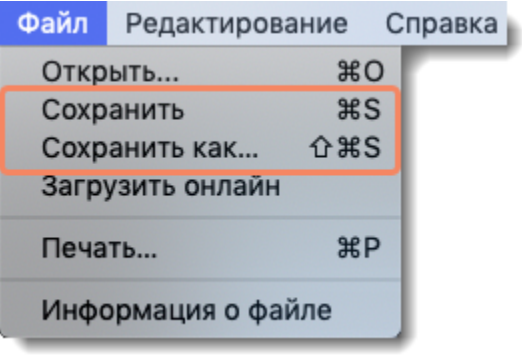

2. Появится окно сохранения.

• В поле **Сохранить как** укажите, куда сохранить файл. Нажмите **Обзор**, чтобы открыть **Finder**.

• Выберите **Формат** файла.

• При выбранной опции **Открыть папку с файлом после сохранения** будет автоматически открыто окно **Finder** с местом расположения файла.

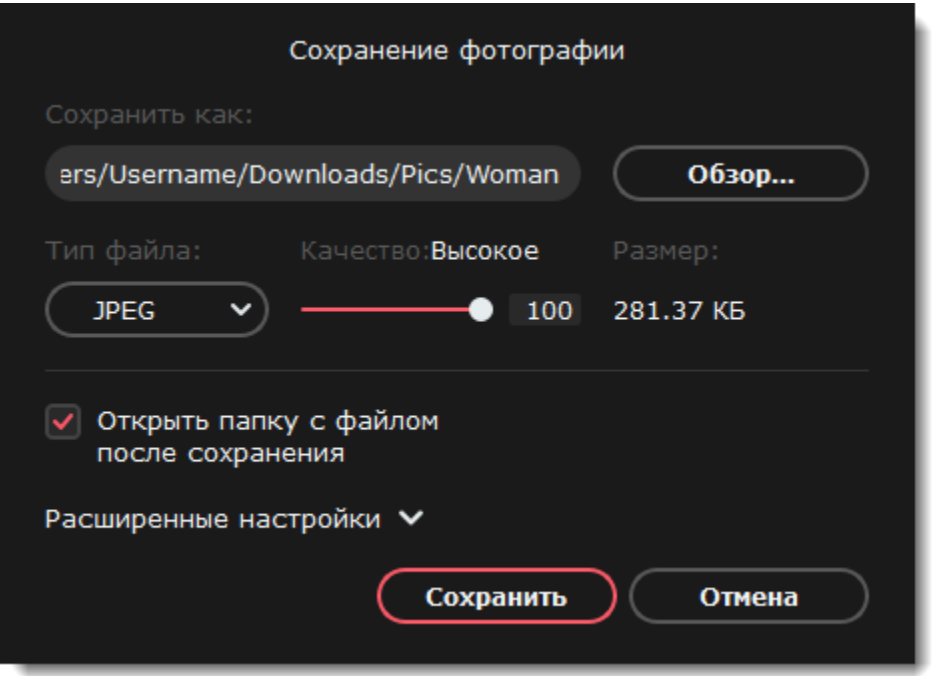

3. (Необязательно) Нажмите на кнопку **Расширенные настройки** в нижней части окна.

- Здесь вы можете добавить автора и комментарий к вашему фото.
- Выберите опцию **Стереть метаданные,** если вы хотите удалить все метаданные с фото.
- Выберите опцию **Стереть данные о GPS**, если не хотите, чтобы в файле хранились данные о местоположении.
- 4. Нажмите **Сохранить**.

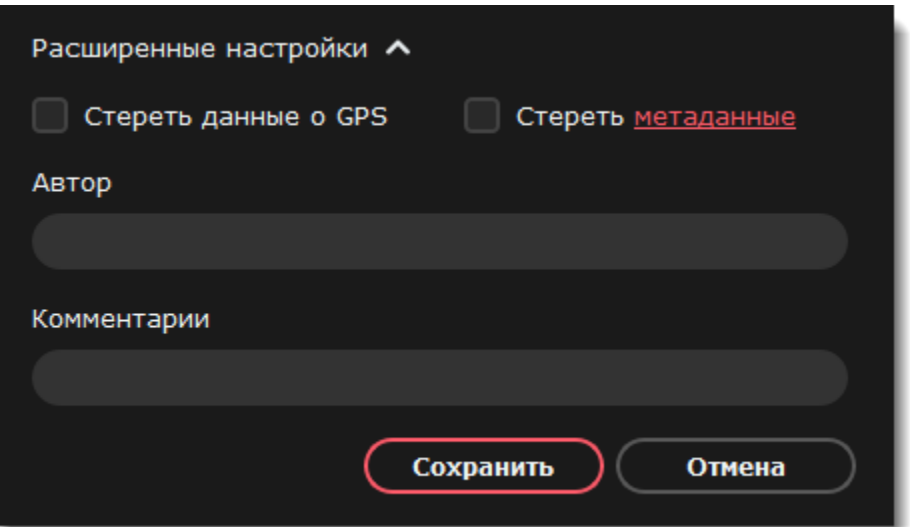

# <span id="page-46-0"></span>**Сохранение на Google Диск**

1. На верхней панели нажмите на иконку **Сохранить** — **Google Диск**.

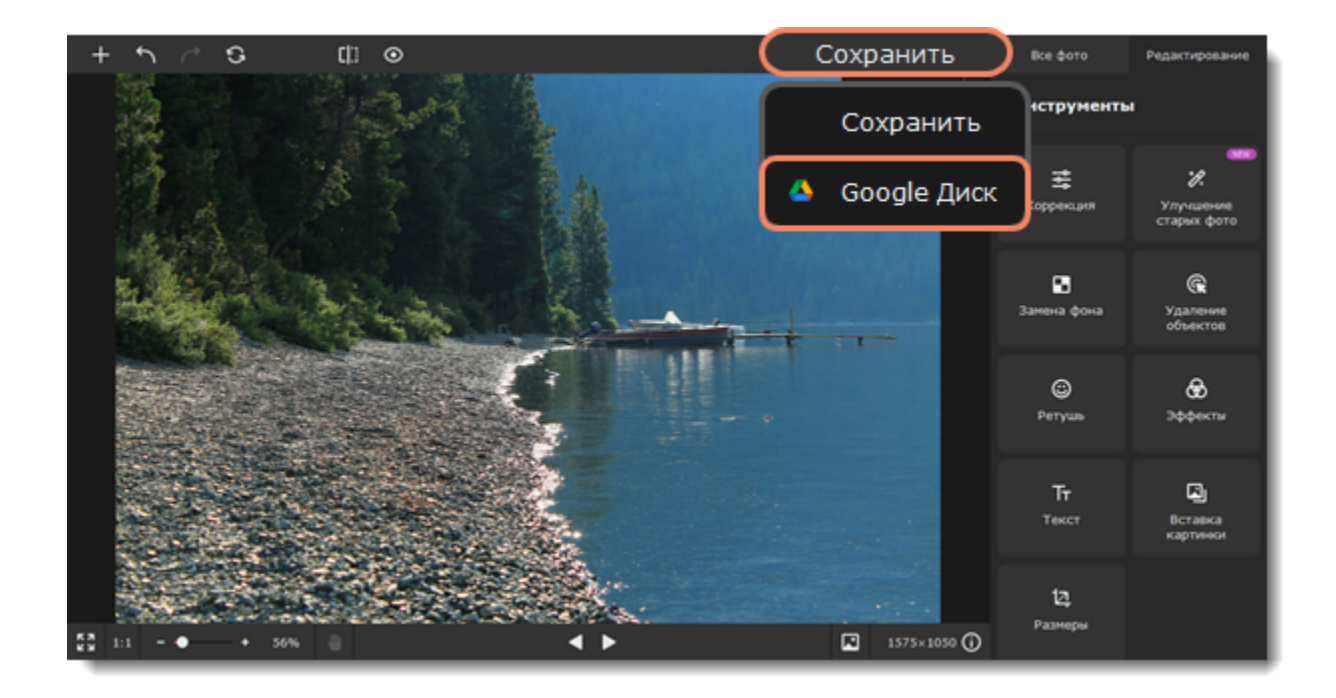

2. Нажмите **Войти**, чтобы войти в свой аккаунт Google. В окне браузера выберите нужного пользователя и нажмите **Разрешить**.

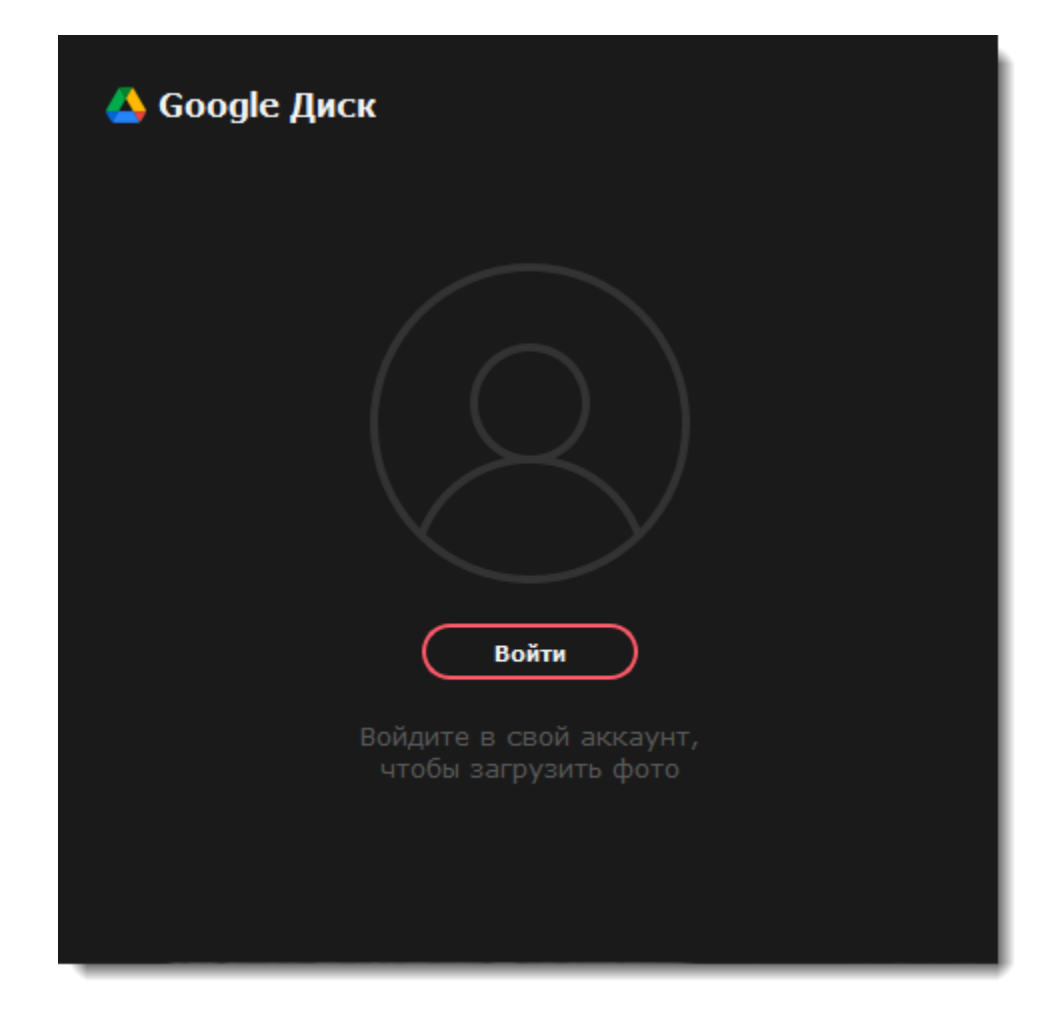

3. Слева выберите папку, в которую хотите сохранить фотографию. Назовите файл, выберите кто может иметь доступ к файлу и формат. Если хотите сохранить фотографию на компьютер, выберите опцию **Сохранить на компьютер** и укажите папку. 4. Нажмите **Сохранить**.

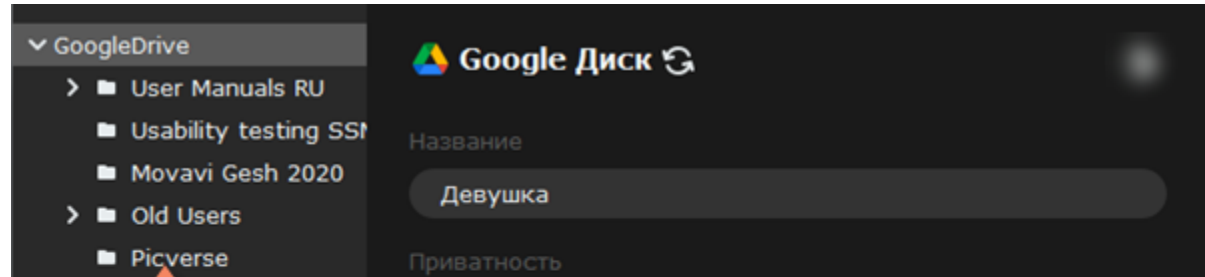

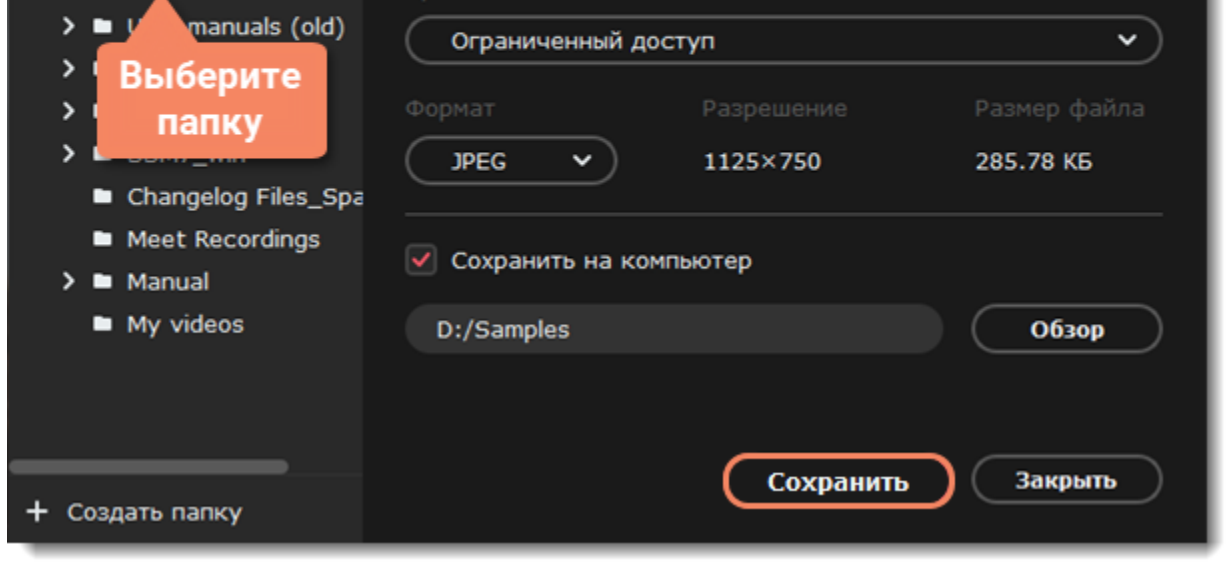

<span id="page-47-0"></span>Movavi Picverse

# **Смена формата изображения**

1. На верхней панели нажмите на иконку **Сохранения** и выберите пункт **Сохранить**.

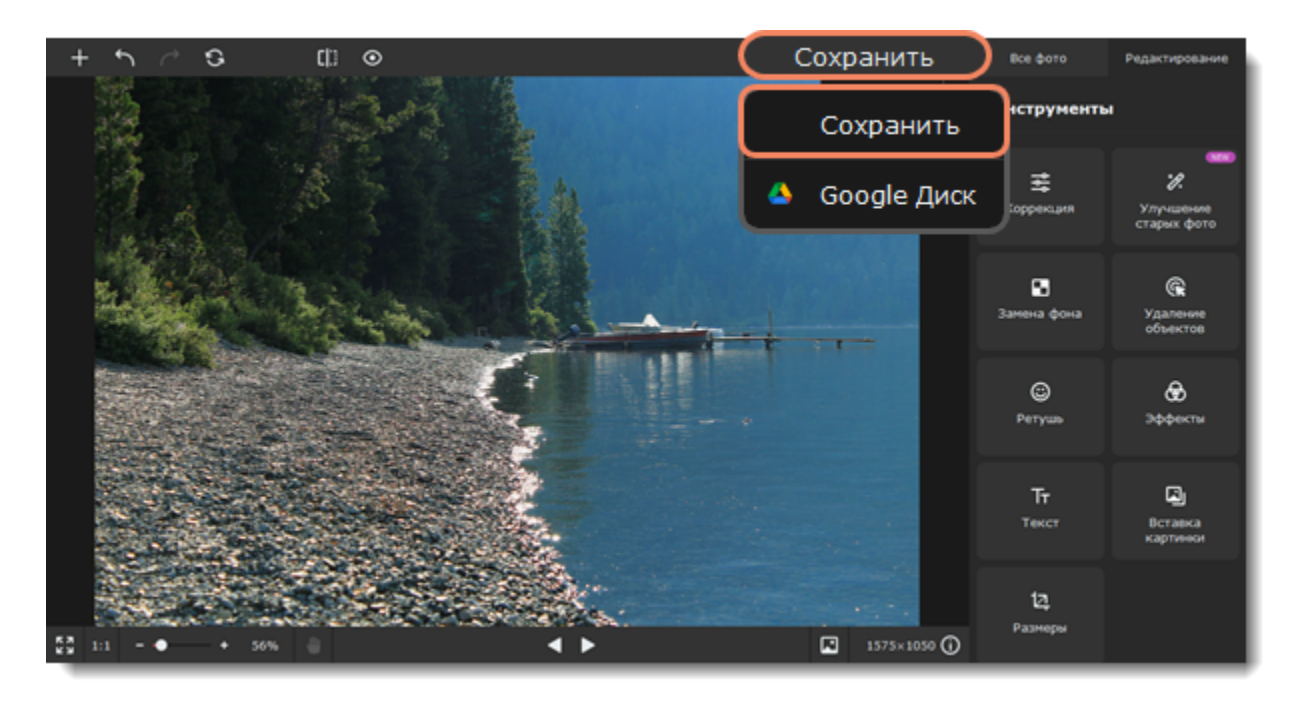

2. В окне сохранения раскройте список **Тип файла** и выберите нужный формат.

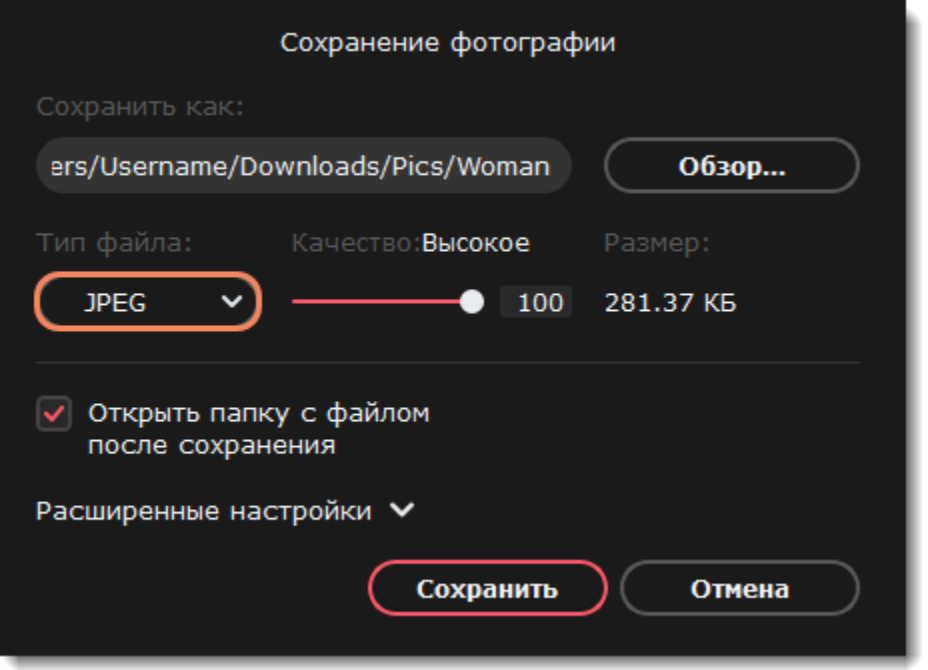

### **Дополнительные опции**

Для некоторых форматов доступны дополнительные настройки качества и сжатия файлов.

#### **Параметры JPEG**

Переместите ползунок на нужный уровень качества. Низкое качество позволяет уменьшить размер файла, но при слишком низком качестве на изображении могут появиться артефакты и цветовой шум.

### **Параметры TIFF**

Выберите способ сжатия изображения:

• **Без сжатия**: без использования сжатия размер файла будет гораздо больше, чем при сжатии. Несжатые изображения очень больших размеров несколько медленнее обрабатываются некоторыми приложениями.

• **PackBits**: предоставляет меньшую степень сжатия, чем метод LZW, однако PackBits более популярен и поддерживается многими приложениями, в особенности на Mac.

• **LZW**: позволяет без потерь сжать изображение в два раза.

• **ZIP**: лучше других методов сжатия подходит для 16-битных изображений.

3. Выберите папку для сохранения и укажите имя файла. 4. Нажмите **Сохранить**.

<span id="page-48-0"></span>*Подсказка: если вы будете работать с новым файлом после сохранения, то все изменения будут именно к нему.* Movavi Picverse

# **Информация о файле**

Чтобы посмотреть параметры файла, откройте меню **Файл** выберите **Информация о файле.**

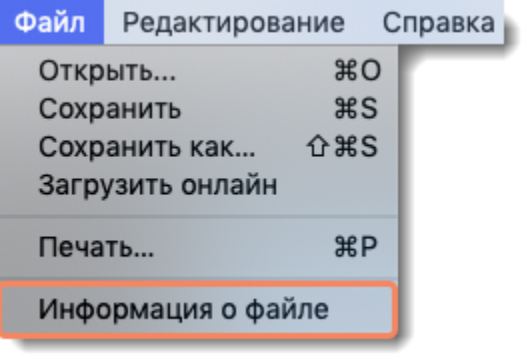

Или нажмите на кнопку **Информация о файле** в нижней части окна программы.

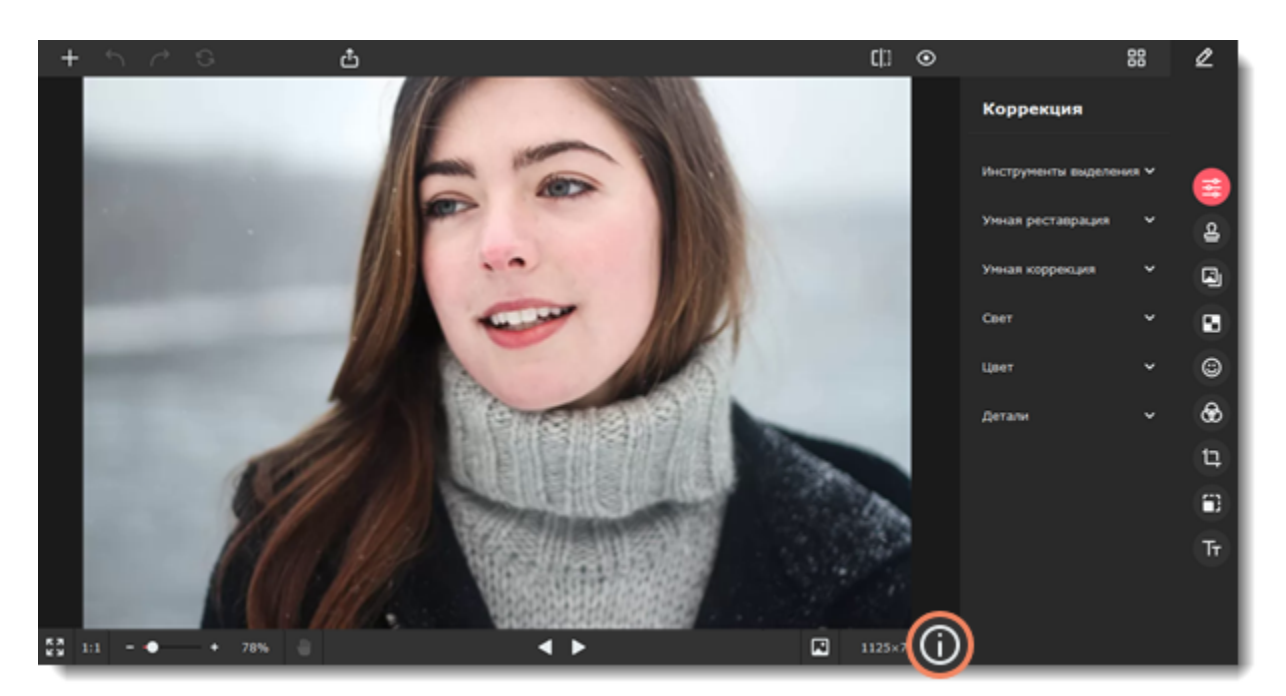

Появится окно информации о файле. Здесь вы можете найти такие параметры, как размер файла, размер изображения, его формат и другие данные.

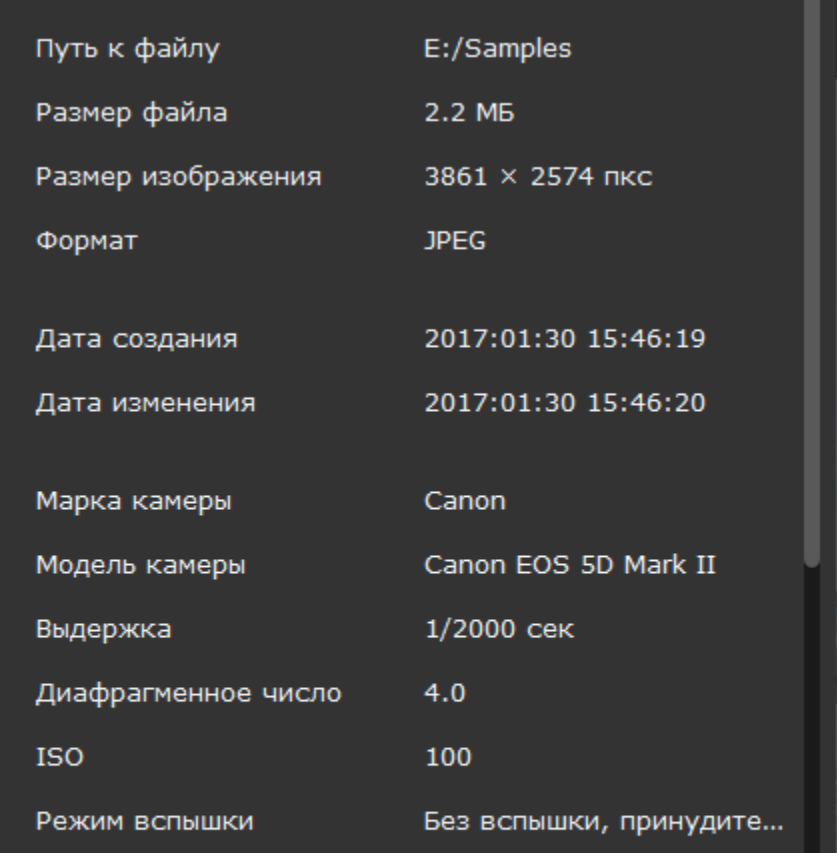

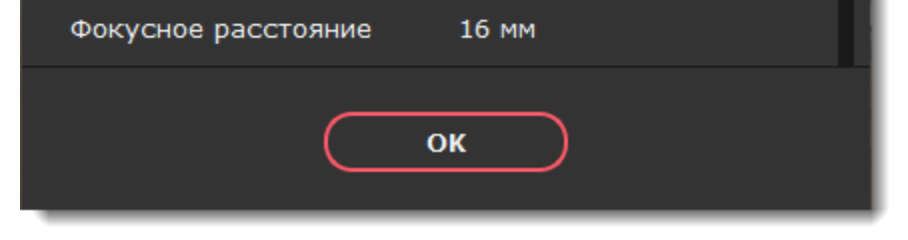

<span id="page-49-0"></span>Movavi Picverse

## **Размер и качество изображений**

Хотя файлы изображений, как правило, имеют гораздо меньший размер, чем музыка и видео, большая коллекция фотографий может очень быстро заполнить весь жесткий диск или облачное хранилище, если хранить все фотографии в исходном размере. Размер изображения складывается из нескольких параметров.

### **Ширина и высота изображения**

Чем больше размер изображения, тем больше в нем содержится пикселей и, соответственно, тем больше данных о цвете этих пикселей необходимо будет сохранить. Для уменьшения размера файла вы можете воспользоваться функцией изменения размера в **Movavi Picverse**.

Ниже вы найдете сравнение размера фотографии и размера файла для фотографии в формате JPEG. Уменьшив размер фотографии до 800×600 пикселей, можно уменьшить размер файла более чем в сто раз. Это может быть особенно полезно для загрузки файлов в Интернет-альбомы или на мобильные устройства с небольшим экраном.

Обратите внимание, что при уменьшении размера изображения теряется много данных, и изображение уже нельзя будет напечатать в большом размере или поставить как обои рабочего стола. Поэтому рекомендуем вам сохранять оригиналы уменьшенных изображений, если вы планируете [напечатать](#page-51-0) их.

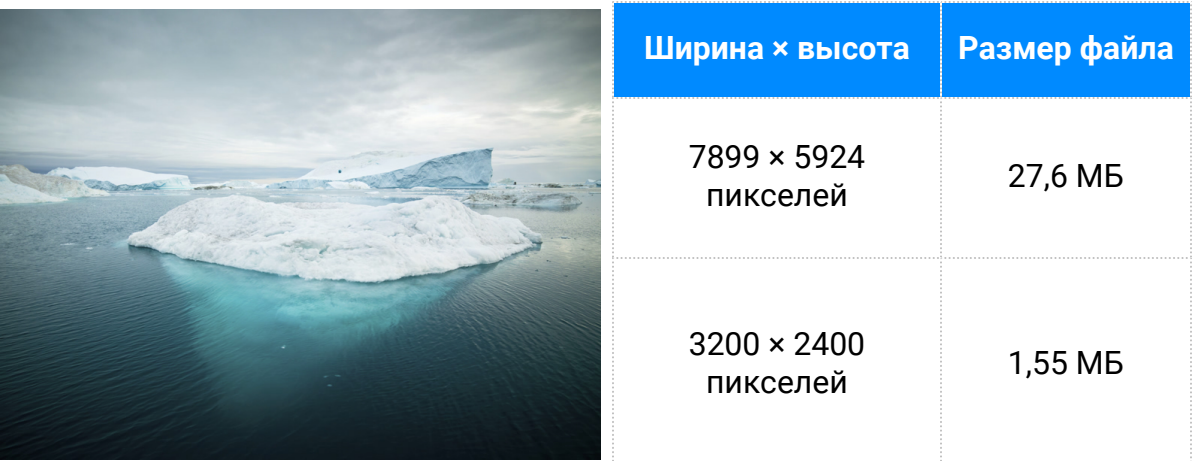

Если вы хотите выложить фотографии в Интернет-альбом, в особенности, если в нем ограничен объем загрузки файлов, уменьшение размеров изображения позволит не только загрузить больше фото в альбом, но и сократить время загрузки фотографий при просмотре.

*Подсказка: Не увеличивайте размер маленьких изображений и изображений в плохом качестве. Изображения с небольшим разрешением содержат слишком мало данных, чтобы можно был восстановить качество при увеличении размера изображения. Так что, если вы увеличите изображение, качество его не улучшится, а места на диске оно станет занимать больше.*

[Подробная инструкция по изменению размера фотографий](#page-42-0)

### **Сложность изображения**

Большую роль в размере файла играет сложность картинки или фото. Большинство форматов изображений хранят данные не о цвете каждого индивидуального пикселя, а группируют пиксели по общим характеристикам или сохраняют разницу между соседними частями изображения. Таким образом, фотография со сложным объектом вроде цветка будет занимать больше места, чем картинка со сплошным фоном таких же размеров.

На примере ниже показан размер файлов двух разных изображений одного и того же размера в пикселях. На первом сфотографированы цветы, а на втором – сплошной голубой фон. Ввиду того, что во втором изображении нужно сохранить гораздо меньший объем данных, его размер в 48 раз меньше, чем фотография с цветами.

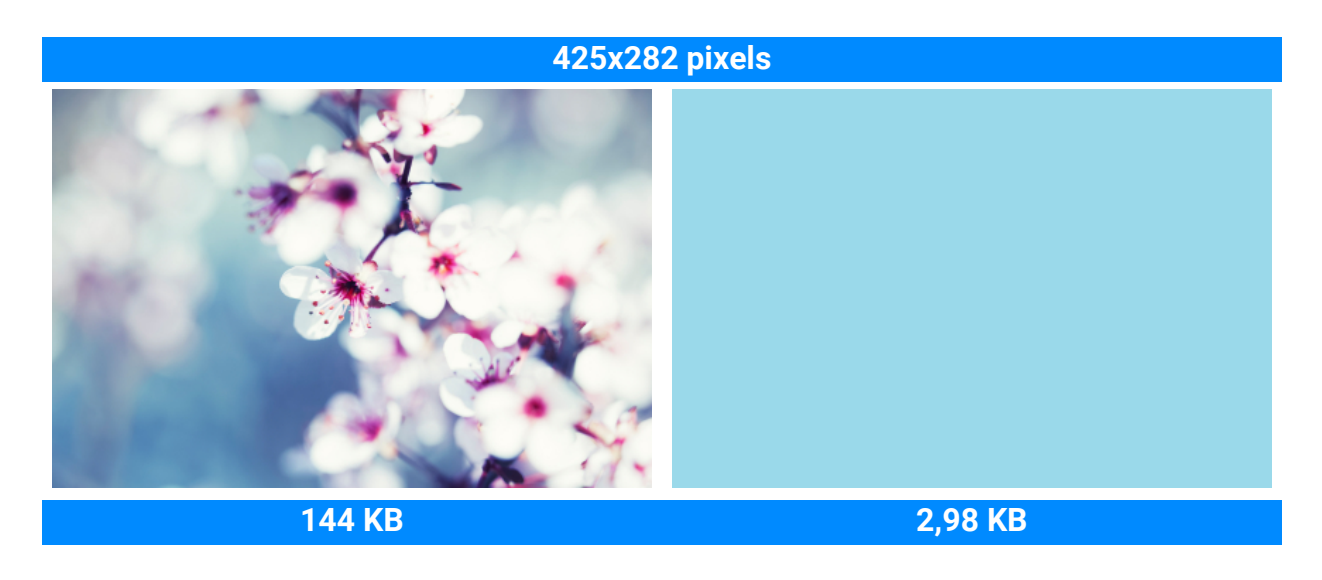

### **Формат и алгоритм сжатия**

Способ сжатия файлов можно представить как систему стенографии, позволяющую записать все данные изображения в меньшем размере, а затем расшифровать краткую запись в исходную картинку. Большинство алгоритмов сжатия не хранят отдельных данных о каждом пикселе изображения, так как это заняло бы гораздо больше места. При сжатии данных сохраняются общие характеристики для целых групп пикселей либо разница между ними. Различаются алгоритмы сжатия **без потерь** и с **потерями**.

**Сохранение без потерь (lossless):** как правило, файлы, записанные без потерь, занимают гораздо больше места, зато вы можете быть уверены, что исходное качество изображения сохранится даже после многих сохранений. Наиболее распространенные форматы, позволяющие сохранять изображения без потерь – это **PNG**, **TIFF**, **BMP**.

**Сохранение с потерями (lossy):** на первый взгляд вариант сохранения с потерями может показаться однозначно проигрышным, однако и у него есть свои плюсы. При сохранении с потерями алгоритм «выкидывает» некоторое количество данных, уменьшая и упрощая количество информации, которое нужно упаковать в файл. В ходе этого процесса теряется часть качества изображения, однако для фотографий большого размера такая потеря качества может быть и не заметна для человеческого глаза. Стоит также учесть, что при сохранении файла, даже если было внесено минимум изменений, происходят небольшие потери, так как при сохранении запускается алгоритм сжатия. Самый популярный формат с потерями – JPEG. Он позволяет сохранить большое количество фотографий в относительно небольшом размере и поддерживается повсеместно.

Для уменьшения размера файла, сохраненного в формате без потерь, вы можете сохранить его в JPEG. В **Movavi Picverse** вы можете настроить качество картинки при сохранении JPEG так, чтобы потеря качества оказалась незначительной.

При сохранении в JPEG и другие форматы с потерями данные теряются безвозвратно – если, конечно, вы не сохранили также и оригинал. Поэтому сохранение JPEG в формат без потерь, например, TIFF без сжатия, не имеет смысла, а лишь займет лишнее место на диске – если только в другой программе не требуется исключительно этот формат.

[Инструкция по смене формата изображения и настройках JPEG и TIFF](#page-47-0)

<span id="page-51-0"></span>Movavi Picverse

# **Печать фотографий**

### **Печать изображений в Movavi Picverse**

Чтобы вывести изображение на печать из **Picverse**:

- 1. Откройте меню **Файл** и выберите пункт **Печать**.
- 2. Выберите из списка принтер, который хотите использовать для печати фото.

3. Нажмите кнопку **Настройки**, чтобы открыть настройки выбранного принтера. Настройки могут отличаться в зависимости от программного обеспечения принтера, но как правило, вы можете выбрать размер бумаги, размещение на странице и некоторые опции цветопередачи.

4. Укажите желаемое количество копий. Если вы печатаете фото впервые, рекомендуем для начала распечатать один экземпляр, чтобы проверить результат.

5. Нажмите кнопку **Печать**, чтобы отправить файл на принтер.

### **Рекомендации по улучшению качества печати**

1. Для качественной печати важно, чтобы размер изображения был достаточно большим для выбранного размера печати. В противном случае, на распечатанной фотографии могут быть видны шумы и отдельные пиксели. При съемке фотографий используйте камеру с большим количеством мегапикселей (однако, помните, что качество снимков определяется не только количеством мегапикселей). Кроме того, большинство камер позволяют делать снимки меньшего размера, чем максимально возможно: для лучших результатов настройте камеру на максимальный размер кадра.

Данная таблица показывает связь между размером изображения в пикселях и максимальным размером напечатанной фотографии при разрешении в 300 пикс/дюйм (или примерно 118 пикс/см). Воспользуйтесь ей, чтобы подобрать размер фотобумаги к вашим изображениям.

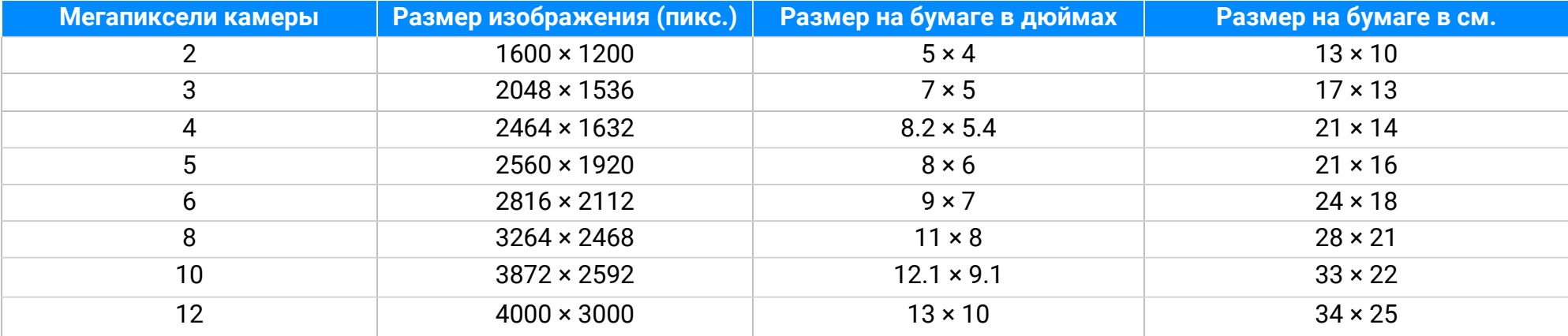

Если в таблице нет нужного размера, печатный размер в дюймах (1 дюйм = 2,54 см) можно вычислить, разделив ширину и высоту в пикселях на 300. И наоборот, чтобы вычислить минимальный размер изображения для конкретного размера фотобумаги, умножьте длину и ширину бумаги в дюймах на 300, чтобы получить размер в пикселях.

2. Во избежание потери качества не уменьшайте размер изображения перед печатью: если размер изображения больше, чем необходимо для печати на выбранном размере бумаги, программное обеспечение принтера автоматически уменьшит изображение.

3. Если нужно обрезать края изображения, после кадрирования проверьте, чтобы размер итогового изображения соответствовал требованиям печати. Если вы используете изображения очень большого размера, вы можете воспользоваться инструментом кадрирования, чтобы немного увеличить конкретный объект в кадре (не забудьте сохранить кадрированное изображение как

новый файл, чтобы не потерять оригинальное изображение!). Проверить размер изображения в пикселях вы можете, посмотрев

на кнопку **Информация о файле** на нижней панели, и узнать подробности о файле, нажав на нее.

4. Для печати используйте качественный принтер. Следующие рекомендации помогут вам выбрать принтер для печати фотографий:

- Струйные принтеры гораздо лучше справляются с печатью изображений, чем лазерные. Также существуют сублимационные принтеры, однако они встречаются гораздо реже и подходят только для печати изображений.
- Обратите внимание на разрешение печати принтера в точках на дюйм (dots per inch DPI): чем выше DPI принтера, тем качественнее и детальнее будет печать. Для печати фотографий нужен DPI не меньше 300×300.
- Как правило, специальные принтеры для фотографий печатают изображения лучше, чем многофункциональные принтеры одного ценового сегмента.
- Цвет изображения на печати может отличаться от цвета, представленного на вашем мониторе, из-за различных методов конверсии цветовой схемы RGB (цвет на дисплее) в палитру CMYK (палитра цветов для печати).
- Обратите внимание на максимальный размер печати вашего принтера: некоторые принтеры для фотографий поддерживают печать до 10 × 15 см (4 × 6 дюймов).

\*Информацию о разрешении принтера и максимальном размере печати вы можете найти на упаковке, в руководстве пользователя или на сайте производителя принтера.

5. Используйте фотобумагу высокого качества. Существует несколько видов фотобумаги, наиболее подходящих для различных целей: считается, что глянцевая бумага больше подходит для печати ярких насыщенных изображений, в то время как матовую бумагу лучше использовать для печати портретных фотографий. Кроме того, обязательно убедитесь, что выбранная фотобумага соответствует типу вашего принтера (лазерный или струйный).

### **Калибровка цветов монитора**

Обратите внимание, что цвета на вашем мониторе могут отличаться от цветов напечатанного изображения из-за специфики жидкокристаллических (LCD) мониторов. Чтобы улучшить цветопередачу монитора, рекомендуем вам откалибровать дисплей с помощью встроенного инструмента Windows.

- 1. Откройте **Панель управления**.
- 2. Введите в строку поиска «*калибровка»*.
- 3. Выберите пункт **Калибровка цветов монитора**. Вам потребуются права администратора.
- 4. Следуйте инструкциям на экране, чтобы откалибровать монитор.

<span id="page-52-0"></span>Movavi Picverse

## **Настройки программы**

Чтобы открыть настройки Movavi Picverse, нажмите на кнопку **Настройки** в верхней части окна программы. В появившемся списке выберите **Параметры**. Появится окно настроек.

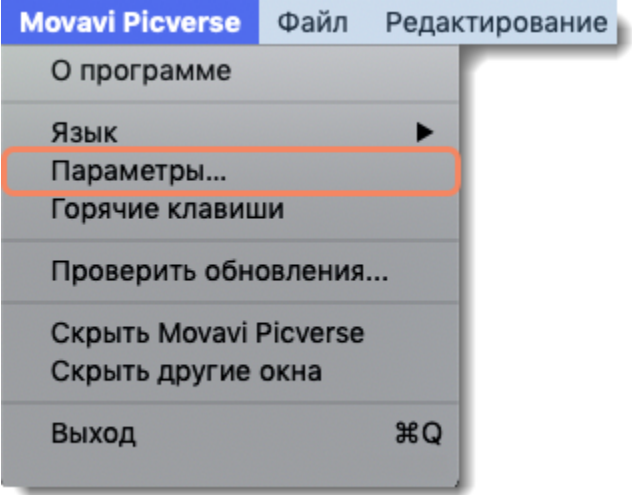

### **Общие настройки**

• **Язык интерфейса** — чтобы сменить язык, просто выберите нужный язык из списка. Изменения вступят в силу после нажатия кнопки **OK**.

• **Автоматически скачивать обновления** — при наличии доступных обновлений программа будет автоматически скачивать их в фоновом режиме, а потом предложит перейти к установке новой версии.

• **Открывать программу в режиме редактирования** — если опция включена, то программа будет открываться в режиме редактирования фотографий, а не в режиме просмотра Галереи.

• **Сохранить расширенные логи для техподдержки** — если при работе с программой у вас возникают трудности и вы обращаетесь за помощью к нашей команде технической поддержки, вас могут попросить собрать логи. Логи содержат все действия программы за определенный период времени, а также сообщения об ошибках и их описание. Расширенные логи предоставляют максимальный объем информации, которая может быть необходима для решения вашей проблемы.

• **Соглашаюсь на отправку анонимных данных о работе программы в Movavi** — включение данной опции позволит программе отправлять данные об использовании команде наших разработчиков, чтобы быстрее найти и исправить любые неполадки, а также внедрить необходимые улучшения. Отправляемые данные не содержат персональной информации и будут использованы исключительно внутри компании Movavi в целях улучшения программы.

[Подробнее о видах используемой информации](https://www.movavi.ru/mip.html)

[Подробнее о нашей политике конфиденциальности](https://www.movavi.ru/privacy.html)

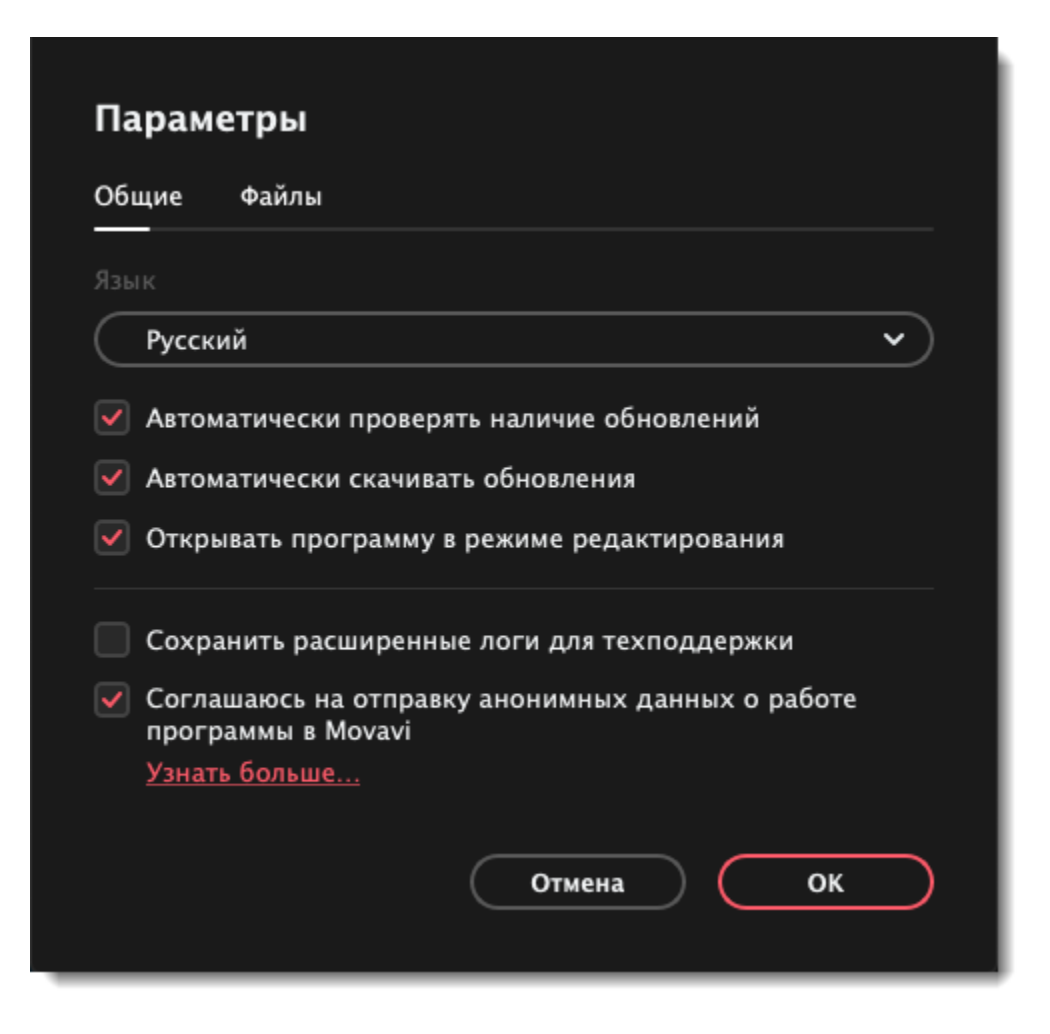

### **Настройки файлов**

• **Папка для хранения временных файлов** — здесь вы можете задать, где будут храниться временные файлы, которые создает Movavi Picverse при работе с фотографиями. Нажмите **Обзор**, чтобы указать другую папку. Нажмите на иконку **Сбросить**, чтобы вернуть папку по умолчанию.

• **Сколько дней хранить файлы в корзине?** — по умолчанию все удаленные файлы файлы хранятся в корзине 30 дней, а затем удаляются из программы полностью. Этот период можно изменить, поменяв цифру в поле.

• **Показывать последний файл на стартовой странице** — когда вы откроете программу заново, в режиме редактирования вы увидите предложение открыть последний файл.

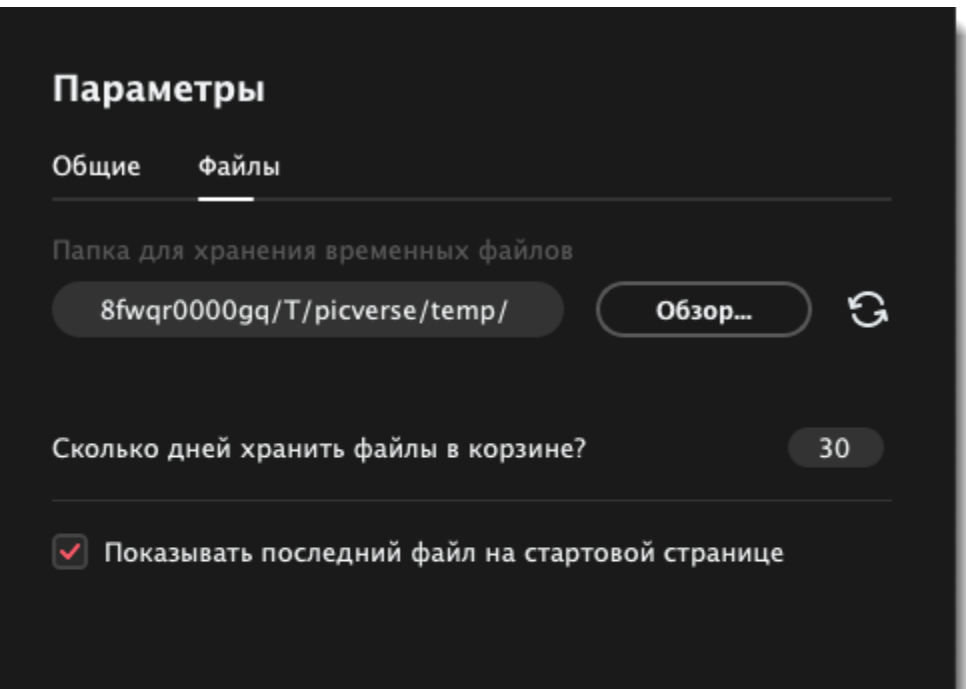

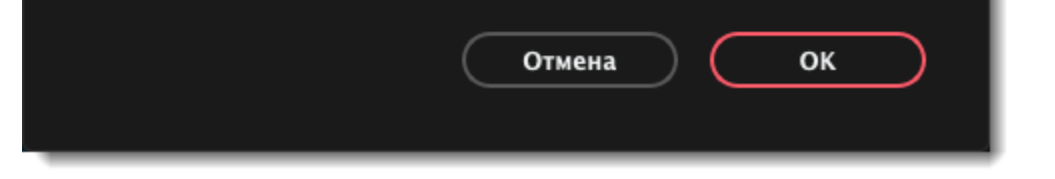

<span id="page-53-0"></span>Movavi Picverse

## **Горячие клавиши**

Воспользуйтесь горячими клавишами для более быстрой и удобной работы с фотографиями.

**Чтобы открыть список клавиш**

- 1. Раскройте меню **Настройки**.
- 2. Выберите пункт **Горячие клавиши**.

**Чтобы сменить клавишу**

1. Дважды щелкните по полю рядом с действием, которое хотите настроить.

2. Нажмите нужную клавишу или комбинацию клавиш.

Если вы хотите вернуть изначальные сочетания клавиш в группе, нажмите на значок сброса  $\odot$  .

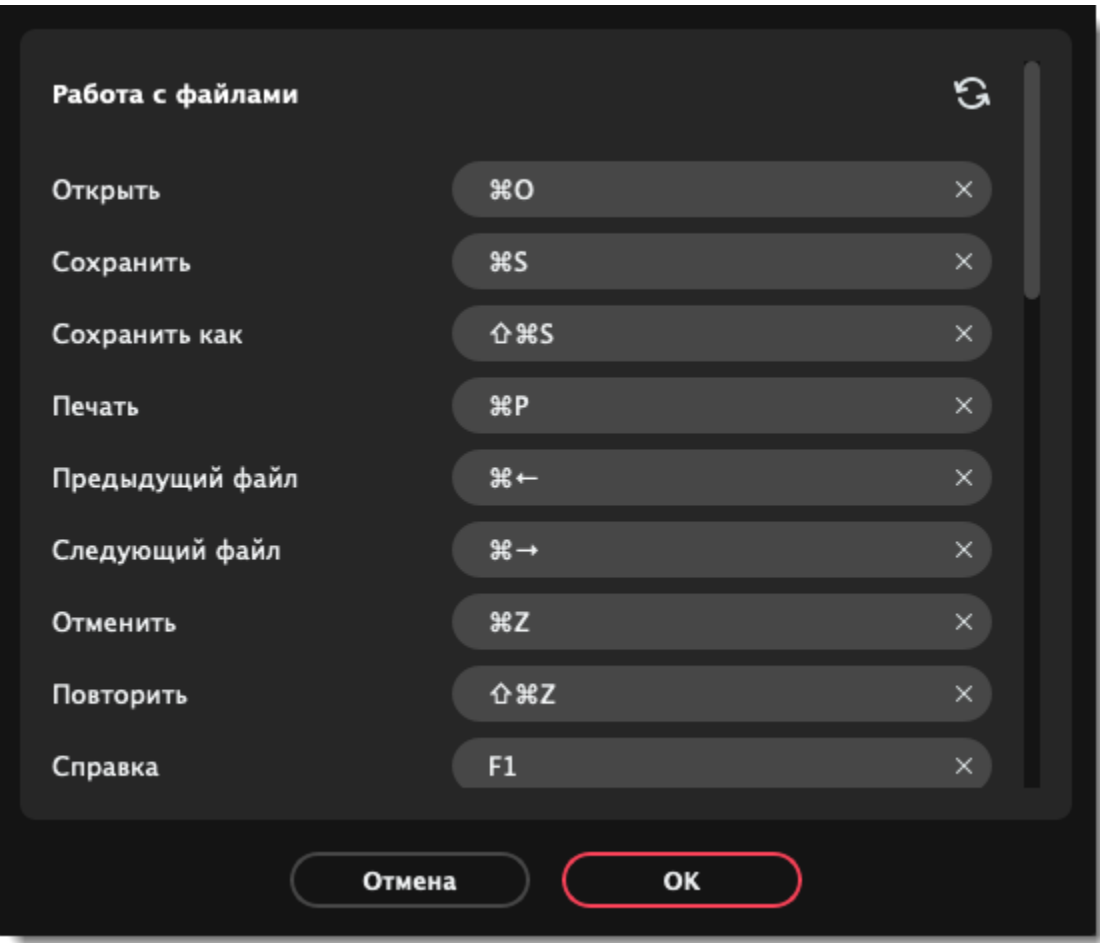

<span id="page-54-0"></span>Movavi Picverse

### **Помощь и поддержка**

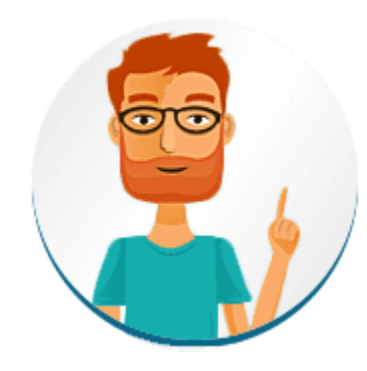

Не нашли ответа на вопрос? Возникла проблема и вам нужна помощь? У вас есть предложение по улучшению программы? Свяжитесь с командой поддержки и вам помогут. Если вы хотите сообщить о проблеме, пожалуйста, опишите ее как можно более подробно, чтобы мы могли помочь вам быстрее.

[Перейти в чат](https://vue.comm100.com/ChatWindow.aspx?siteId=27345&planId=624b4c00-0000-0000-0000-008e00006ad1) [Оставить заявку с вопросом](https://movavi.freshdesk.com/ru-RU/support/tickets/new)

### **Частые вопросы**

[Как снять ограничения пробной версии?](#page-1-0) [Какие у программы системные требования?](#page-55-0)

<span id="page-54-1"></span>Movavi Picverse

## **Поддерживаемые форматы**

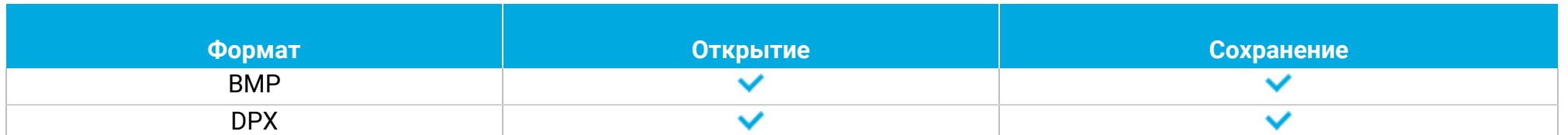

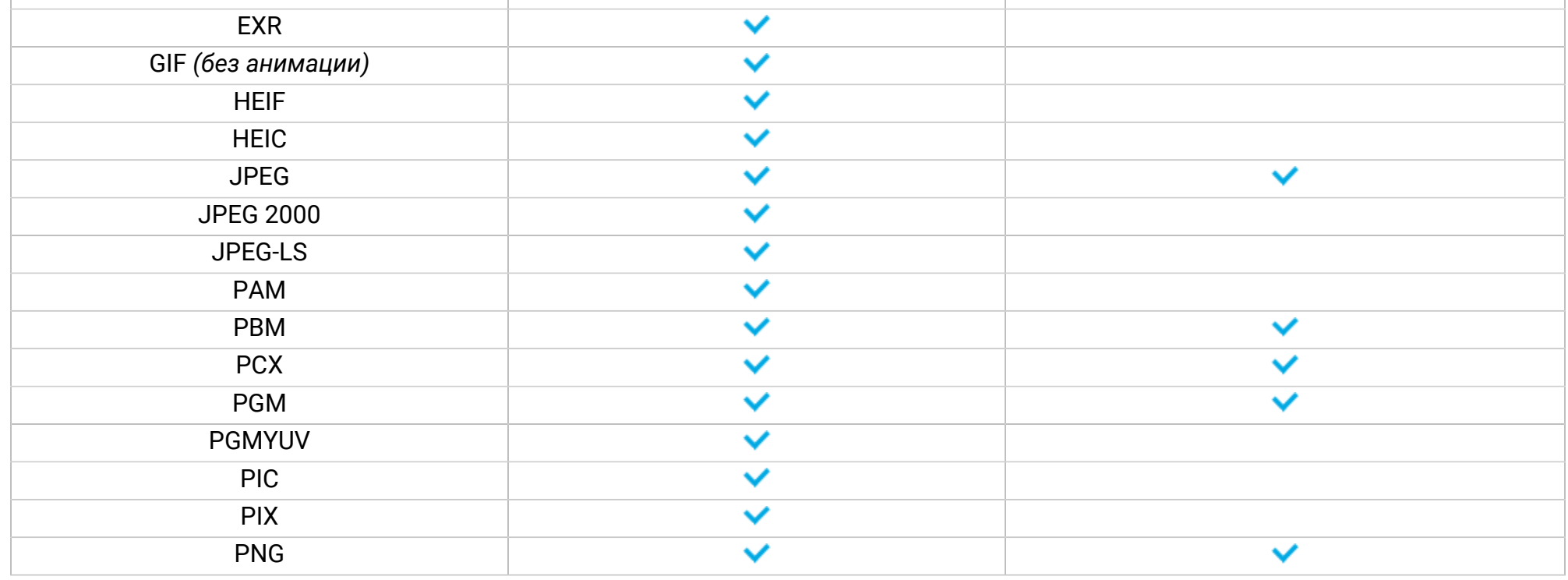

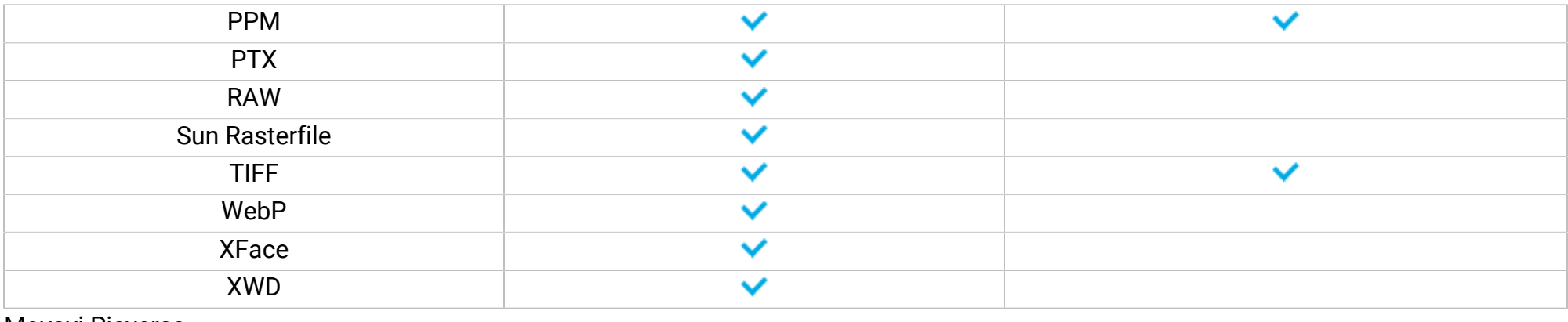

<span id="page-55-0"></span>Movavi Picverse

## **Системные требования**

Возможно, программа может работать и на более слабых компьютерах, однако мы не можем гарантировать стабильной работы. Если ваш компьютер соответствует рекомендуемой конфигурации, то работа с программой будет наиболее плавной и удобной. Также, для загрузки и установки **Picverse** требуется стабильное подключение к Интернету.

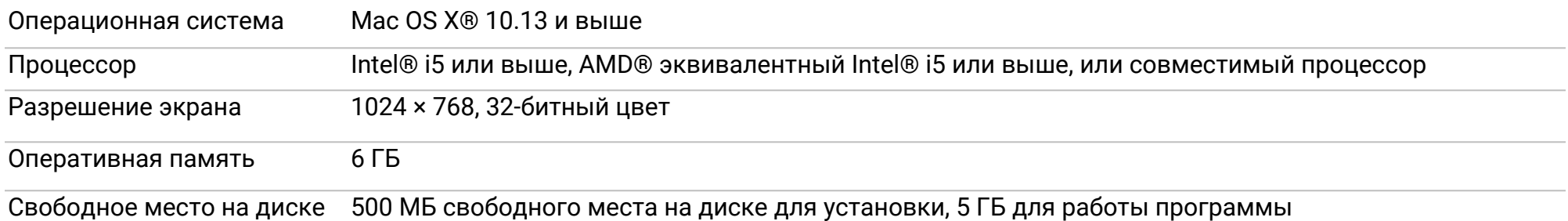

<span id="page-55-1"></span>*\*К сожалению, корректная обработка файлов размером более 6000×8000 пикселей не гарантируется.* Movavi Picverse

# **Как собрать логи**

Мы сможем намного быстрее решить вашу проблему, если вы предоставите нам логи. Логи содержат все действия программы за определенный период времени, а также сообщения об ошибках и их описание. Они не содержат никакой личной информации.

*Расширенные логи предоставляют максимальный объем информации, которая может быть необходима для решения вашей проблемы. Чтобы записать расширенные логи во время работы с программой, зайдите на вкладку Общие в настройках и выберите Сохранить расширенные логи для техподдержки.*

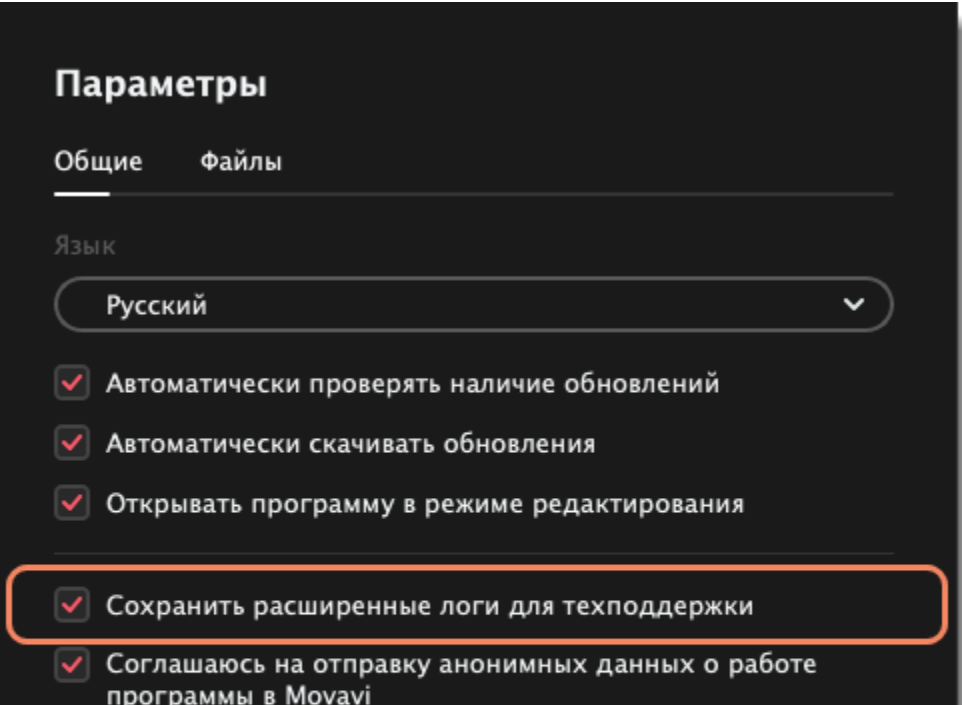

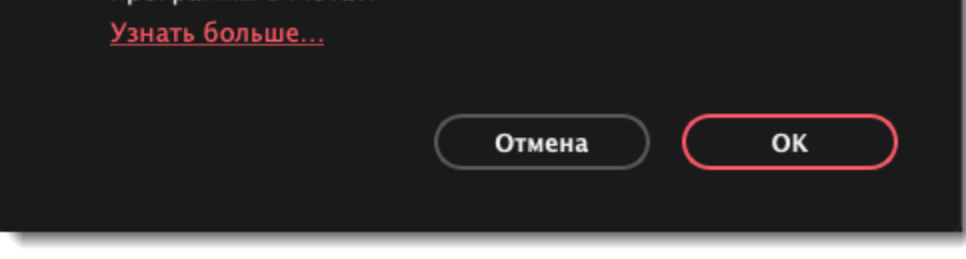

Теперь вам нужно собрать логи и отправить их нам.

1. На панели меню **Finder** нажмите **Переход**.

2. Нажмите клавишу ⌘ на клавиатуре. В развернувшемся списке меню **Переход** появится скрытый пункт – **Библиотека**.

### 3. Нажмите **Библиотека**.

- 4. Перейдите в папку **Logs/Movavi** в Библиотеке.
- 5. Найдите папку под названием **Picverse1**.

6. Добавьте в архив содержимое папки и [отправьте архив](https://movavi.freshdesk.com/ru-RU/support/tickets/new) в центр поддержки Movavi.